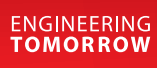

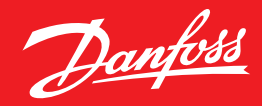

**User Guide** 

# **AK-System Manager**  AK-SM 800 Serie

ADAP-KOOL® Refrigeration Control System

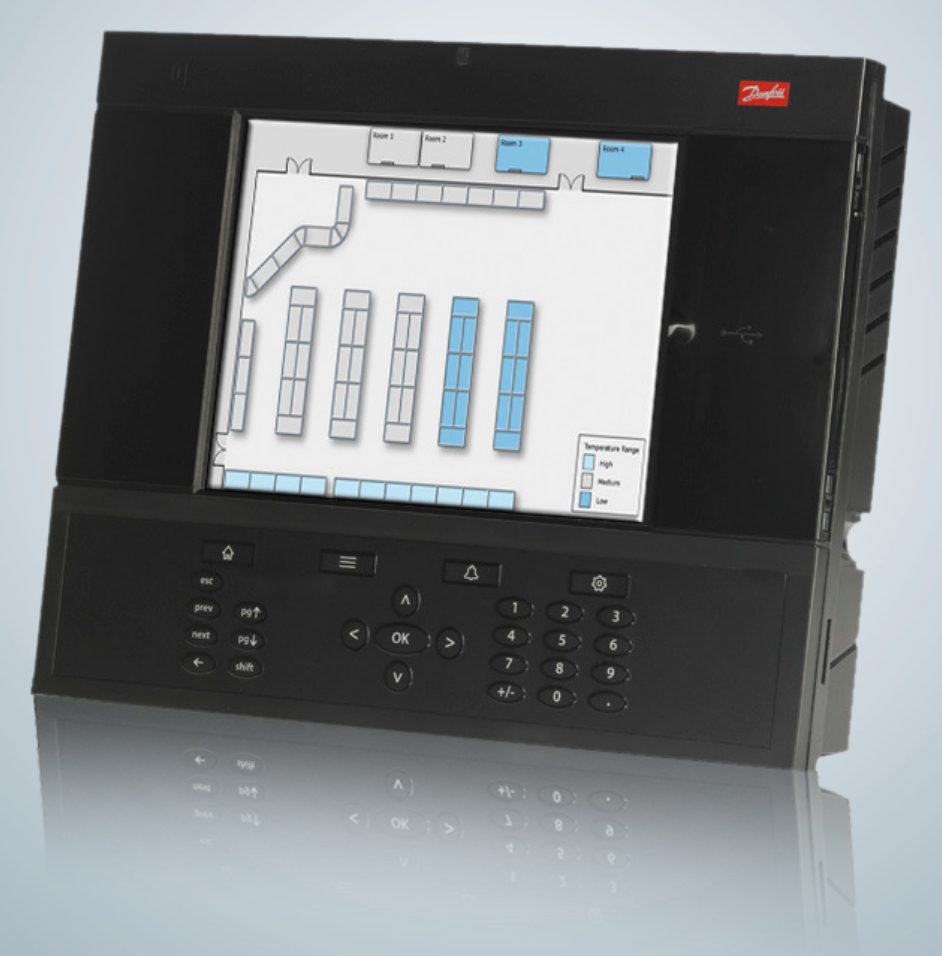

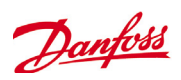

### Inhoud

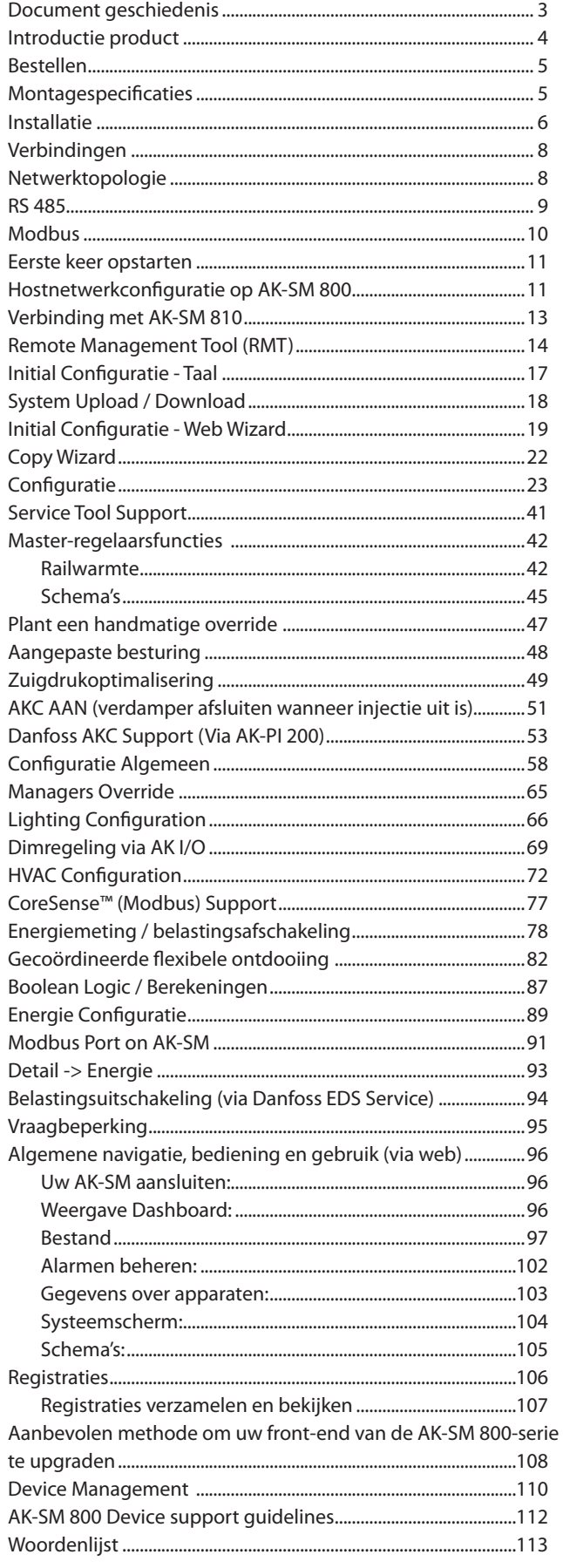

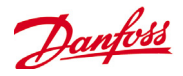

## <span id="page-2-0"></span>**Document geschiedenis**

### **Document revisie**

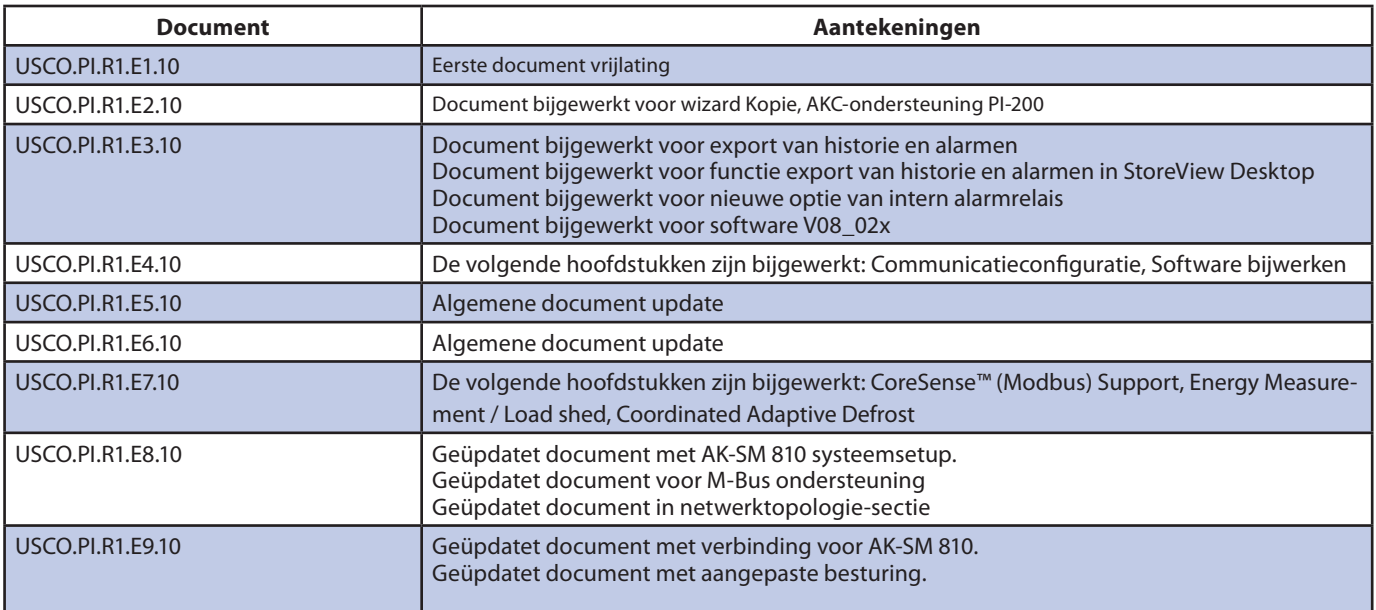

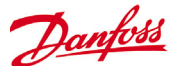

## <span id="page-3-0"></span>**Introductie product**

#### **Uw toepassing**

De Danfoss AK-System Manager (AK-SM) is een moderne oplossing voor in voeding gespecialiseerde detailhandelszaken. De AK-SM gebruikt de meest recente technologie om de eindgebruiker maximaal te laten profiteren van zowel een optimale energiebesparing als controle-opties en gebruikersvriendelijkheid. De AK-SM is specifiek ontworpen voor toepassingen in de voedingsdetailhandelsector en biedt alle functionaliteiten en tools om een volledige 'dekking' van de toepassing te verschaffen voor de koelingsregeling en -monitoring.

De Danfoss AK-SM is het meest flexibele antwoord op de hedendaagse vereisten en brengt een rendabele controle, continue energieoptimalisatie en flexibiliteit op lange termijn in evenwicht, aan de hand van diverse ingangen en booleaanse logische commando's, alle ingebouwd in een gemakkelijk te gebruiken front-endregelaar.

#### **Moderne technologie tot uw dienst**

Moderne tools als de ingebouwde USB-flashpoort zorgen voor een gemakkelijke update van de firmware en opslag van de database. Ook de Remote Management Tool maakt deel uit van het AK-SM-pakket, een eenvoudige maar krachtige toepassing.

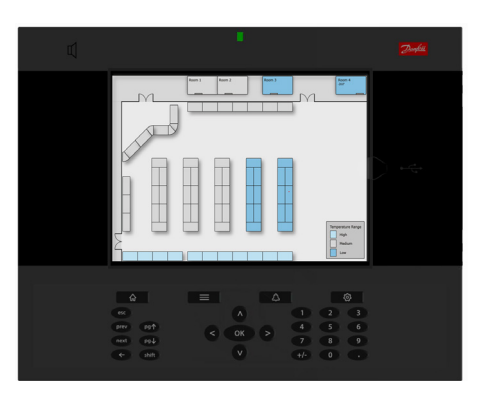

Deze maakt remote updates, softwarebeheer en de opslag van databases op de AK-SM mogelijk. Volledige remote toegang is mogelijk via de in AK-SM ingebouwde webserver, waardoor u over een geavanceerde webbrowseromgeving beschikt. In deze omgeving kunt u al uw belangrijke bedrijfsmiddelen controleren, bekijken en monitoren.

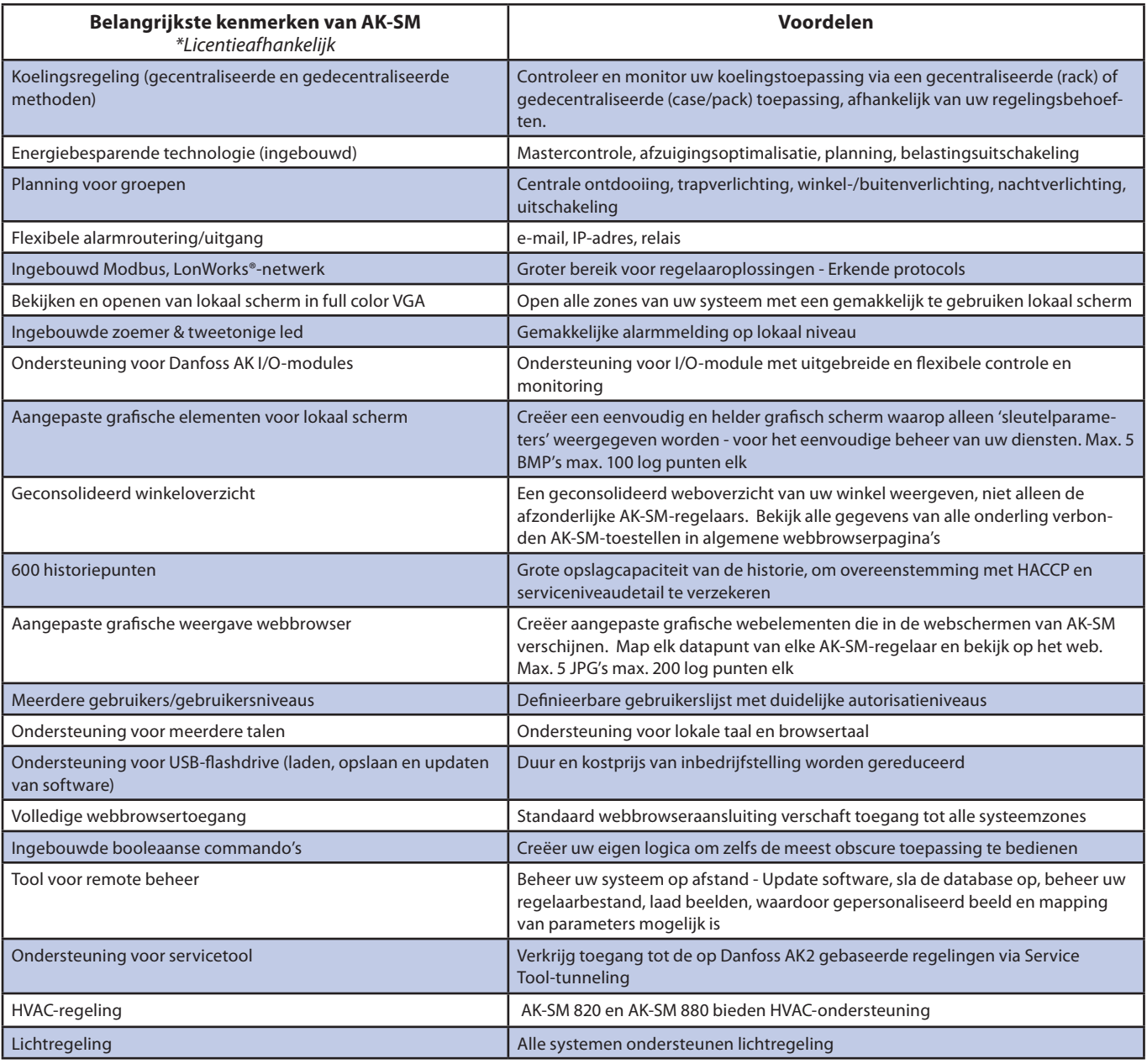

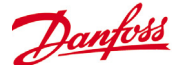

#### <span id="page-4-0"></span>**Bestellen Neem contact op met het plaatselijke verkoopkantoor van Danfoss**

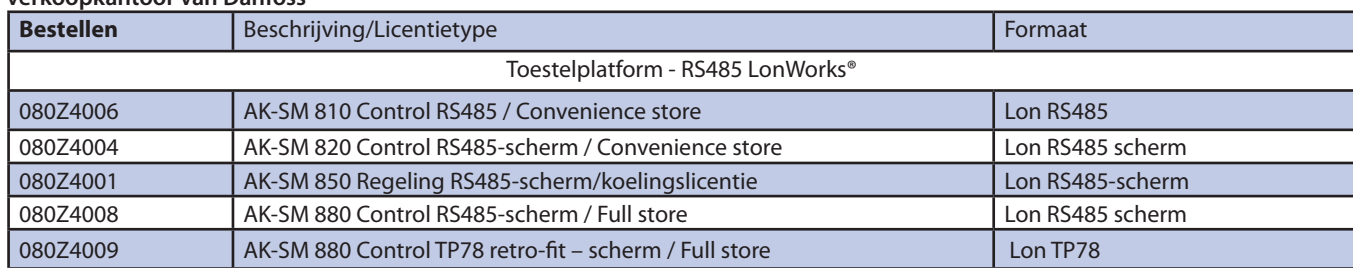

### **Montagespecificaties**

De montagelocatie moet vlak en droog zijn, zonder zware trillingen. De AK-SM 800 moet op oogniveau worden gemonteerd.

### **Omgevingsbereik**

Bedrijfstemperatuur**:**  -10 tot +55˚C (14 tot 131˚F) @ 90% RV (niet condenserend) IP20

### **Elektrisch bereik:**

 $\sim$  100 - 240 V AC (+ / - 10 %) 50/60 Hz

Ingebouwd alarmrelais Contactspanning: tot 240 V, belasting: AC-1 (ohms),

nominale stroom:

5 A AC-15 (inductief); nominale stroom: 3 A

**LCD** actief TFT kleuren (dunnefilmtransistor), SVGA 800 x 600

#### **Afmetingen**

Breedte eenheid 295 mm (11,6") Hoogte eenheid 235 mm (9,3") Diepte eenheid 65 mm (2,5") Montagegaten 246 mm (9,7") breed Montagegaten 175 mm (6,9") hoog

### **Goedkeuringen:**  $C \in RT_{\text{us}}$

### **Declaration of conformity info**

- Regulation 2005/37/EC - EN 12830, 07-1999 - EN 13485, 11-2001 - HACCP 080R1215<br>- CE 080R1213 080R1213 - C-Tick 080R1214<br>- UL E31024 E31024

### **Toegangsklepje USB**

Actief USB Flash-station (voor laden/opslaan van database en software AK-SM) Gebruikersautorisatie vereist

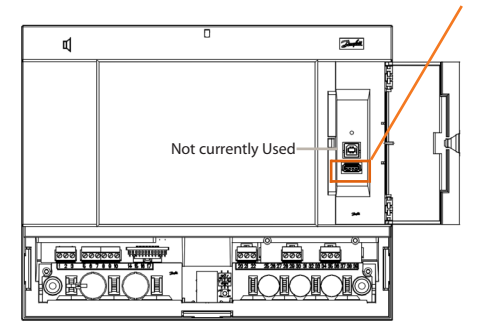

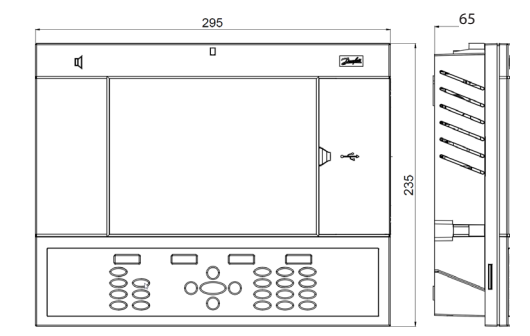

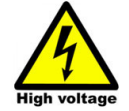

**WAARSCHUWING: Als u binnen de behuizing gaat werken, moet u er eerst voor zorgen dat de juiste elektrische isolatie is aangebracht om risico's op letsel door een elektrische schok te vermijden.**

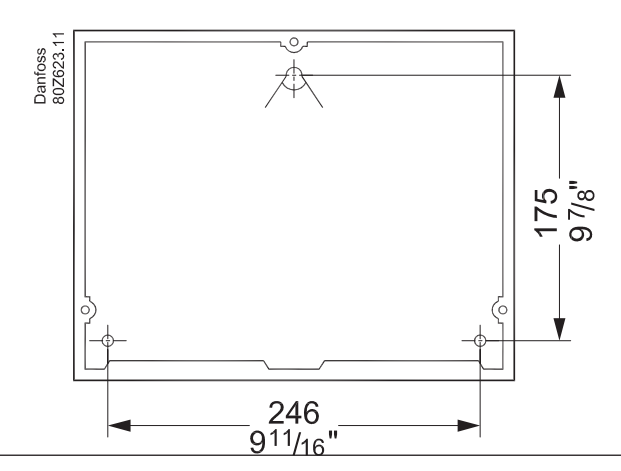

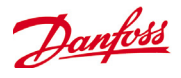

### <span id="page-5-0"></span>**Installatie**

#### **Benodigd gereedschap**

**Waterpas** 

Kleine platte schroevendraaier voor schroeven van de connectoren

Torx 8-schroevendraaier voor het losmaken van de elektronische eenheid en voor het bevestigen van de eenheid bij verzonken montage

Schroevendraaier voor het vastzetten van de AK-SM 800 Pen voor het markeren van de 2 onderste bevestigingsgaten Grotere platte schroevendraaier voor het losmaken van het monteurdeksel

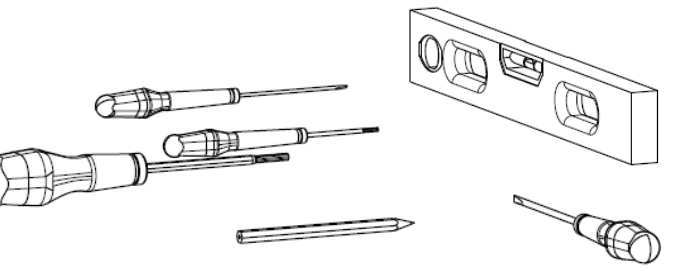

**Wandmontage - doos** Bevestig schroef op de wand

Monteer AK-SM 800 op de schroef

Maak monteurdeksel los (drie zijden)

Verwijder monteurdeksel

Stel de AK-SM 800 waterpas

Als u moet boren, markeer 2 schroeven in het deel met de

connector.

Bevestig het deel met de connector op de muur met nog eens 2 schroeven

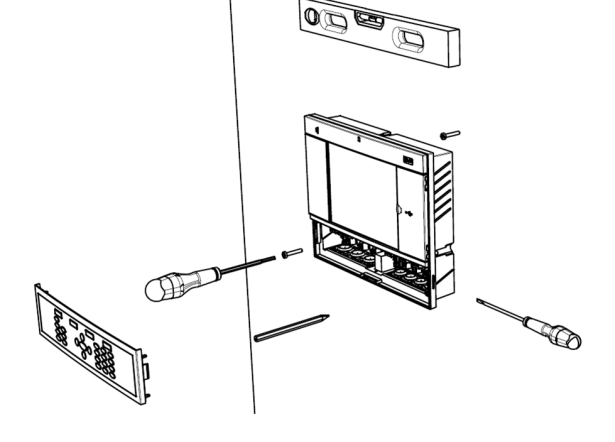

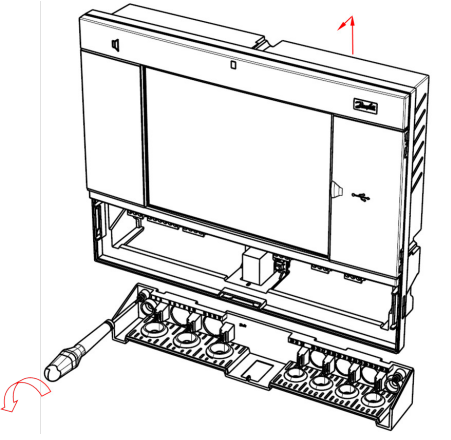

**Wandmontage - bedrading** Steek de kabels door de afdichtrubbers

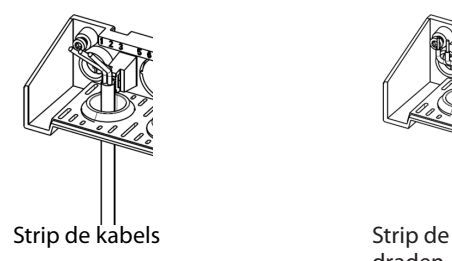

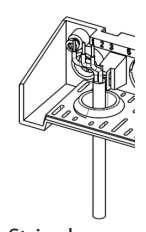

draden

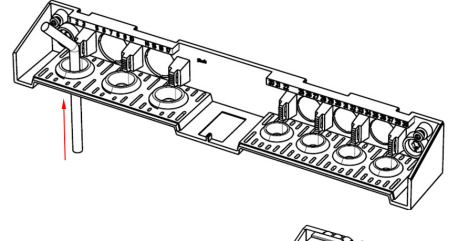

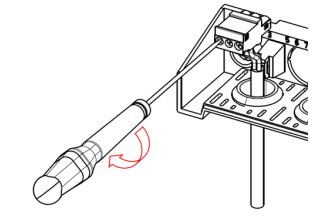

Bevestig de draden met een schroevendraaier Haal de spanning van in de connectoren

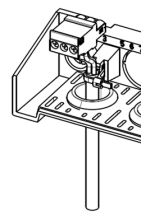

de kabels

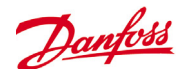

Plaats het toetsenbord zorgvuldig terug en zorg dat het op z'n plaats klikt

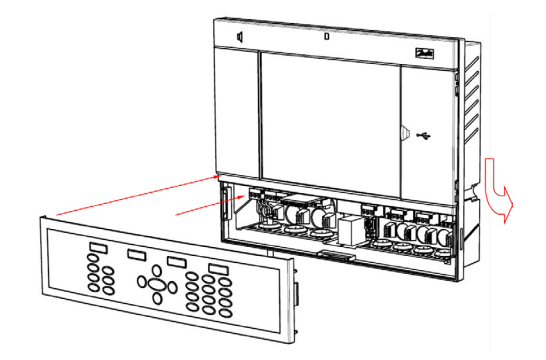

**Wandmontage - Verzonken paneel** Vanaf de voorzijde: Er wordt een gat ter grootte van 280 x 220 mm gemaakt De AK-SM 800 wordt in het gat aangebracht

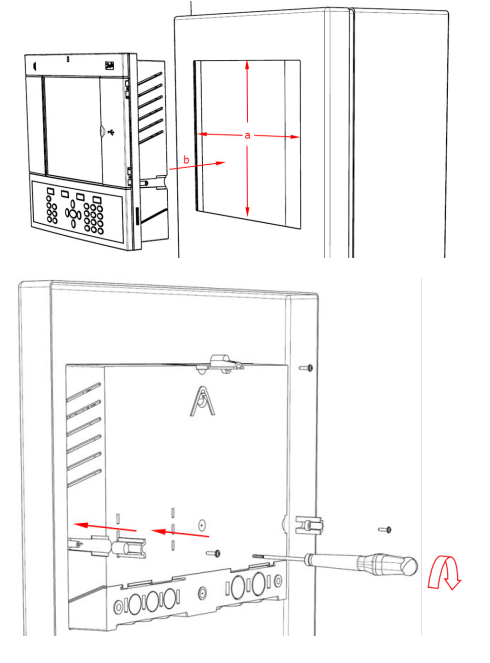

Vanaf de achterzijde: Schuif de 3 bevestigingen in de behuizing De schroeven worden in de bevestigingen aangebracht Zet de eenheid vast door de schroeven aan te draaien

Verwijder monteurdeksel Duw de kabels vanaf de achterzijde in de behuizing

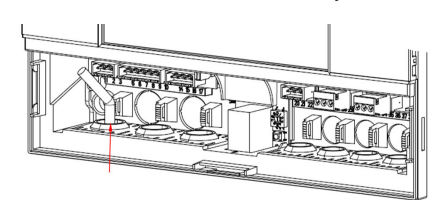

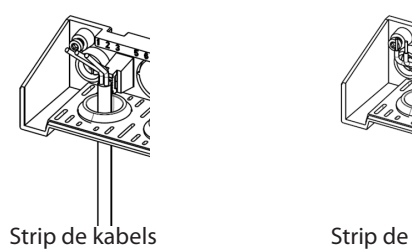

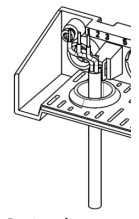

draden

Bevestig de draden met een schroevendraaier Haal de spanning van in de connectoren

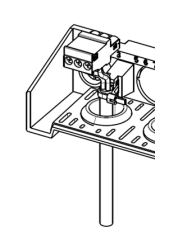

de kabels

Plaats het toetsenbord zorgvuldig terug en zorg dat het op z'n plaats klikt

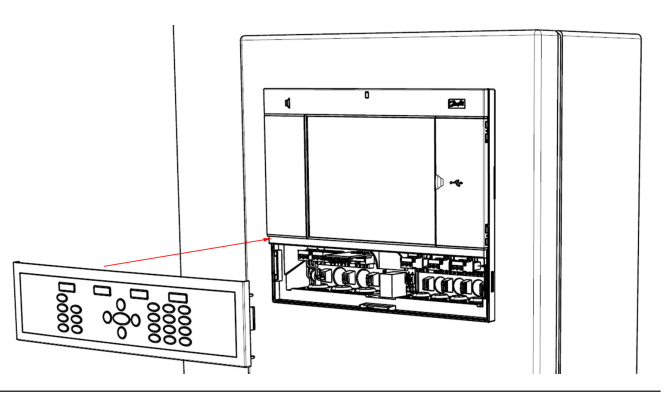

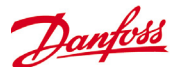

### <span id="page-7-0"></span>**Verbindingen**

In het volgende hoofdstuk worden de beschikbare aansluitingen op uw AK-SM 800 beschreven.

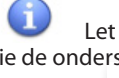

Let op: niet alle aansluitpunten zijn momenteel actief,

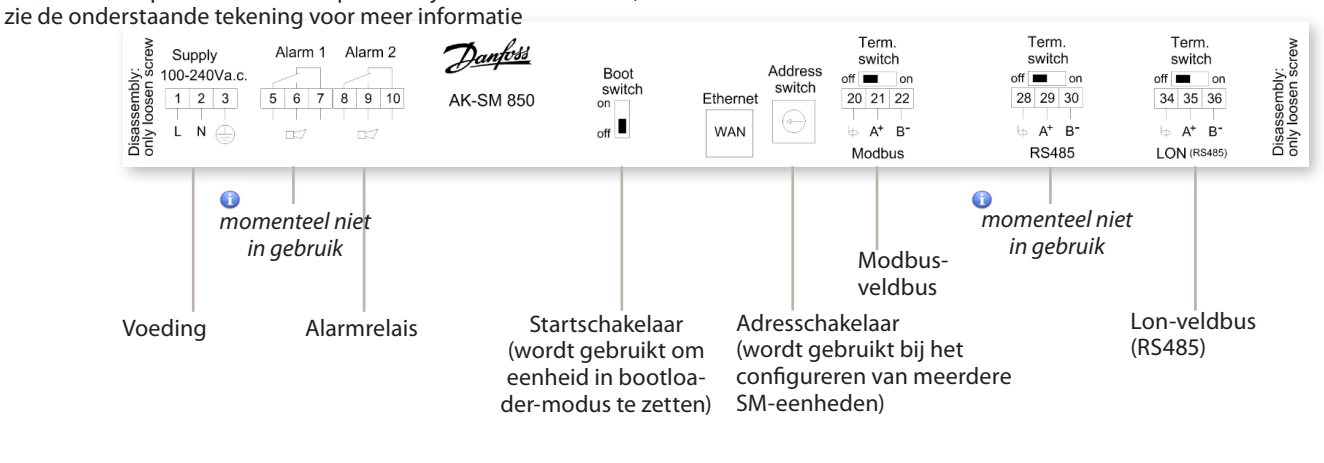

RJ 45 LAN, gebruik afgeschermde

Ethernet-kabel

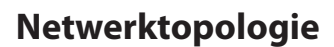

Uw AK-SM ondersteunt lokale busaansluitingen voor Modbus en Lon RS485. Zie het document '**Datacommunicatie tussen ADAP-KOOL® koelregelaars\_RC8AC802**' **Lon RS485** voor een uitgebreide beschrijving van netwerkaansluitingen Volg de standaardtopologierichtlijnen voor Lon RS485, met name voor de maximale kabellengte, wanneer er een repeater moet worden gebruikt en voor het gebruik van passende weerstanden.

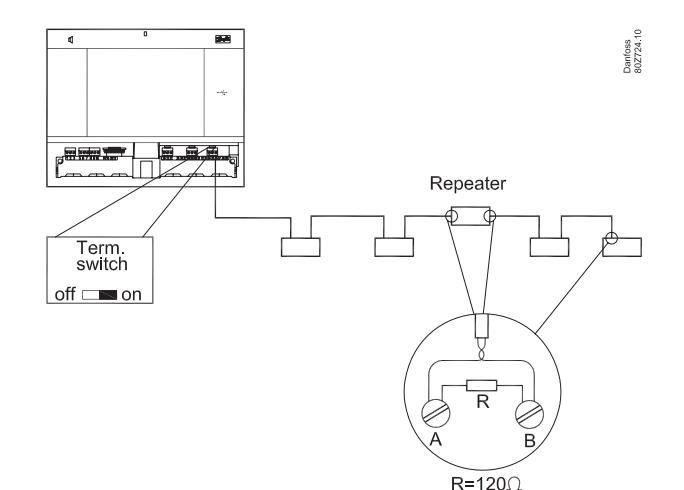

#### **Kabeltype**

Te allen tijde **moet een getwiste kabel** gebruikt worden, met of zonder afscherming (afhankelijk van het type kabel).

Bij sommige communicatievormen moet altijd een afgeschermde kabel worden gebruikt. Gebruik bij twijfel **altijd** een kabel **met** afscherming.

Voorbeelden:

Voor Lon RS485, Modbus, RS485 Third party - Algemene 'EIA 485' aanbeveling:

- Belden 9841, 24 AWG, 1 paar met afscherming

- Belden 3107A, 22 AWG, 2 paren met afscherming
- Smartwire 043006AL, 22 AWG, 1 paar met afscherming
- Alpha wire 6453, 22 AWG, 1 paar met afscherming
- Carol C4841A, 24 AWG, 1 paar met afscherming
- Dätwyler Uninet 3002 4P 4 paren met afscherming (CAT5 kabel)

Let er bij het gebruik van het Lon RS485-netwerk op dat de Term.- schakelaar op de AK-SM in de stand AAN staat (interne weerstand inschakelen). Elke repeater moet ook 120 Ohm weerstand hebben. Zorg er bovendien voor dat het lijneinde op de lijnweerstand bij de laatste regelaar op de netwerkrun is ingeschakeld.

Voor Lon TP78 communicatie - Niveau 4 kabel algemene aanbeveling:

- Belden 7703NH, 22 AWG, 1 paar met afscherming
- Belden 7704NH, 22 AWG, 2 paren met afscherming
- Smartwire 106500, 22 AWG, 1 paar met afscherming

Aders met een grotere diameter dan AWG-22 worden niet aanbevolen. (Bijv. AWG 20 en 19).

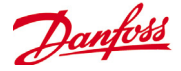

#### <span id="page-8-0"></span>**Kabellengte**

De kabellengte mag niet meer zijn dan 1200 meter (4000 foot). Boven deze lengte moet een repeater worden gebruikt. (Part # 084B2241).

#### Lon RS485 Topology

De kabel wordt van regelaar naar regelaar doorgelust. Aftakkingen (sterpunten) zijn niet toegestaan.

Als de kabel langer wordt dan 1200 meter moet een repeater worden toegepast.

Als de communicatiekabel door een omgeving loopt met veel elektrisch 'geluid' welke het datasignaal verzwakt, kunnen 1 of meer repeaters worden toegepast om het signaal te stabiliseren.

 Bij het configureren van Lon-apparaten op de regelbus is 127 het hoogste apparaatadres dat kan worden gebruikt (max. 120 regelaars in totaal)

Vergeet niet om afsluiters van 120 ohm te gebruiken op de laatst geregistreerde busregelaar. Schakel ook de eindschakelaar in (AAN) die zich boven elk netwerkaansluitpunt op de AK-SM 800 bevindt; hierdoor word(t)(en) de ingebouwde afsluiter(s) voor elk netwerkpunt op de AK-SM 800 ingeschakeld.

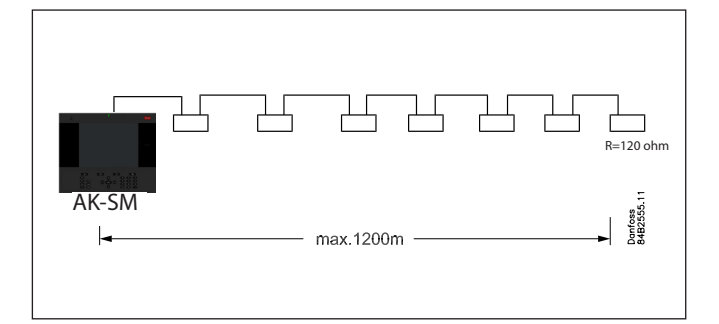

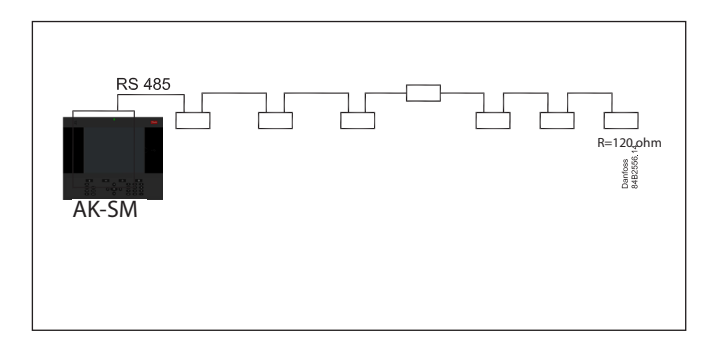

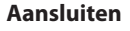

De twee draden worden van regelaar naar regelaar doorgelust. Er zijn geen polarisatie-eisen.

Als een afscherming wordt gebruikt, **moet** deze worden aangesloten op de systeemunit en de repeaters.

De afscherming moet altijd van regelaar naar regelaar worden doorgelust. Als de afscherming niet op de regelaar kan worden aangesloten, moet de afscherming van beide kabels bij elkaar worden gedraaid (kort) en geïsoleerd zodat de afscherming doorloopt.

**De afscherming mag nergens anders op worden aangesloten.** 

De afscherming is binnen de afscherming geaard en mag dus op geen enkele andere manier worden geaard.

Aansluiting in het midden van een netwerk.

Dit voorbeeld toont de RS485-versie van de AK-SM 800-serie die in het midden van een netwerk wordt gebruikt. Zorg er hierbij voor dat beide uiteinden van de regelaarbaan met afsluiters van 120 ohm zijn uitgerust.

In de afgelopen jaren heeft Danfoss een versie van de AK-SC 255 en AK-SC 355 aangeboden met een LonWorks®-optie van TP78. Als fysieke laag van het LonWorks®-protocol beschikten deze oudere systemen over x5-netwerkaansluitpunten. Vanwege een algemene productiestop van de TP78-optie door de oorspronkelijke fabrikant stelt Danfoss voortaan een speciale versie van de AK-SM 880 (080Z4009) ter beschikking die in de fabriek wordt uitgerust met een LonWorks® TP78-optiekaart. Deze 'speciale' versie van de AK-SM 880 is bedoeld voor klanten die van bestaande AK-SC 255 en AK-SC 355 TP78-systemen willen migreren. Merk op dat deze versie van de AK-SM 880 niet bedoeld is voor of verkrijgbaar is in Europa, en dat ze over x4 TP78 aansluitpunten beschikt.

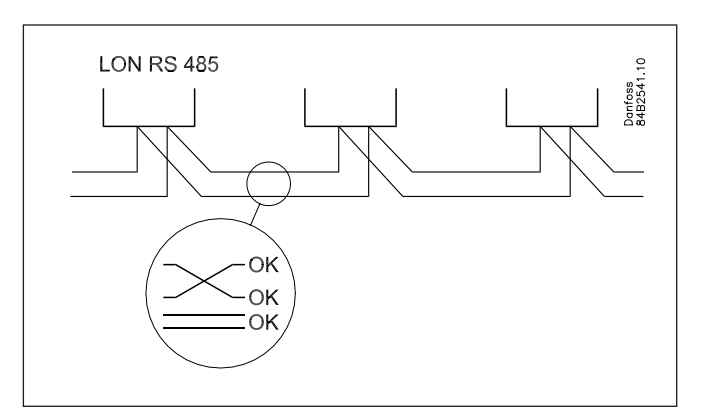

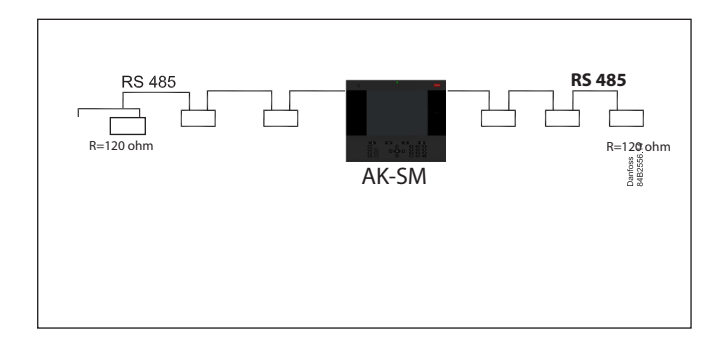

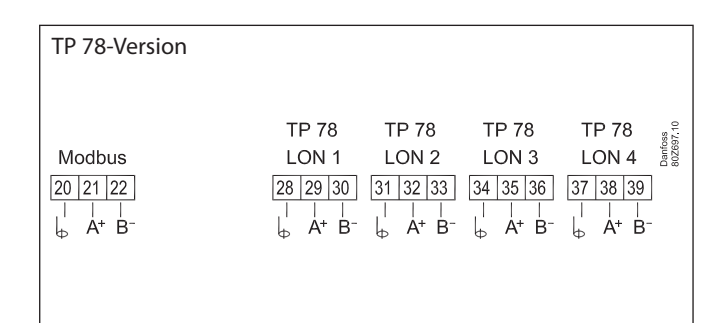

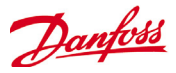

#### <span id="page-9-0"></span>**Modbus topology**

Kabels met afscherming moeten worden gebruikt. De kabel wordt van regelaar naar regelaar doorgelust. Aftakkin-

gen zijn niet toegestaan. Als de kabelsectie langer wordt dan 1200 meter, moet een repea-

ter worden toegepast. Als de communicatiekabel door een omgeving loopt met veel elektrisch 'geluid' welke het datasignaal verzwakt, kunnen 1 of meer repeaters worden toegepast om het signaal te stabiliseren.

'De Systeemmanager kan worden ingevoegd in het midden van het netwerk, zorg er voor dat de Systeemmanager eindafsluiting UIT is. Raadpleeg het Danfoss document 'RC8AC802 Datacommunicatie'

**Bij het configureren van Modbus-apparaten op de** regelbus is het hoogste apparaatadres dat kan worden gebruikt 199 (max. 120 regelaars in totaal)

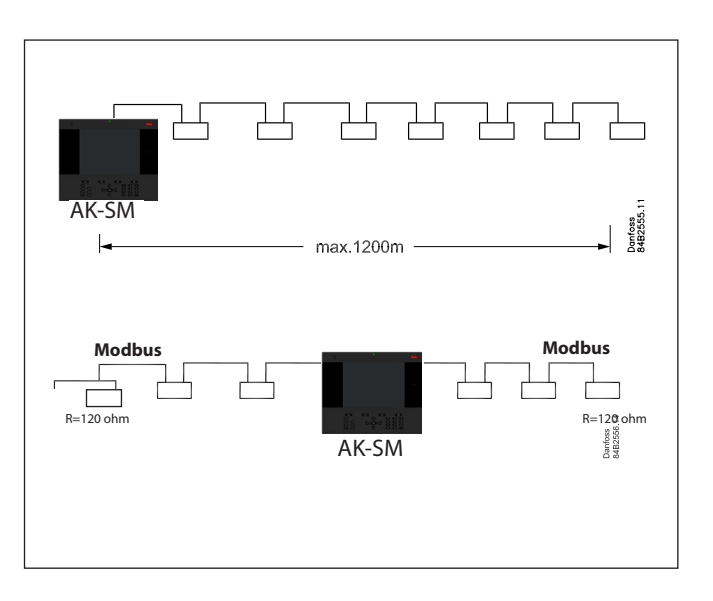

De draden worden van regelaar naar regelaar doorgelust. A wordt altijd doorgelust naar A B wordt altijd doorgelust naar B

De afscherming **moet** worden aangesloten op de systeemunit, alle regelaars en de repeaters.

De afscherming moet altijd van regelaar naar regelaar worden doorgelust. **De afscherming mag nergens anders op worden aangesloten.**

De afscherming is binnen de systeemunit geaard en mag dus geen enkele andere manier worden geaard.

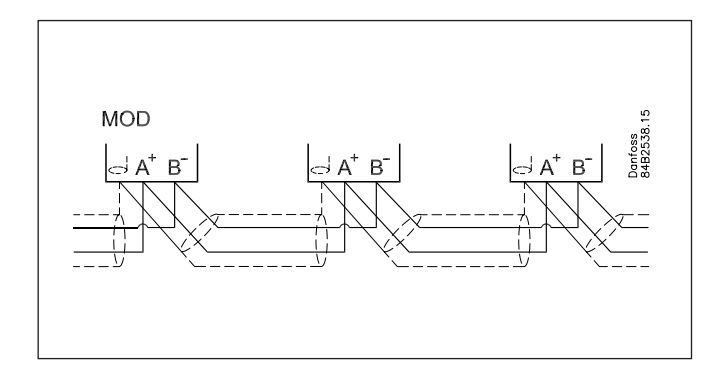

Repeater Terminering ON  $\blacksquare$ Termination  $\blacksquare$ Terminierung **Bouclage**  $\ln n$ DANBUSS MODBUS:<br>19.2 MODBUS: aetos<br>Mittisco

Configureer de Modbus-repeater AKA 222 (code#084B2240) op de juiste baudsnelheid. Zie aantekeningen aan het einde van dit document voor de baudsnelheidsspecificaties van dit Modbus-apparaat.

Raadpleeg Danfoss-instructies RI8KN402 voor meer informatie over de AKA 222-repeater.

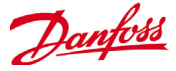

### <span id="page-10-0"></span>**Eerste keer opstarten**

Een nieuwe functie in 08.045 wordt geïnitieerd bij het voor de eerste keer installeren en inschakelen van uw AK-SM 800 serie; er verschijnt een wizard-achtige gids op het lokale scherm. Het idee achter deze initiële instellingen-wizard is het toestaan van de gebruiker die de inbedrijfstelling uitvoert, de basisparameters te laten configureren die nodig zijn voor de setup. Merk op dat wanneer een AK-SM 800 series databaseveld eenmaal is ingesteld, de initiële instellingen-wizard niet langer zal worden weergegeven; de work-flow is uitsluitend bedoeld om eenmaal uit te voeren op nieuwe systemen.

De volgende schermen worden gepresenteerd in de initiële instellingen-wizard:

TAAL (deze selectie zal ook de systeemunits van de meting instellen) DATUM/TIJD VOORKEUREN GEBRUIKERS/WACHTWOORDEN COMM

Na afronding van de instellingen-wizard zal de AK-SM 800 serie om een rustpauze vragen, waarbij de instellingen worden opgeslagen. Inbedrijfstellingsactiviteiten kunnen nu verder gaan met het gebruik van web-wizards en besturingschermen

### **Hostnetwerkconfiguratie op AK-SM 800**

Het volgende deel beschrijft hoe uw AK-SM 800 moet worden geconfigureerd om een hostnetwerk mogelijk te maken. Het AK-SM 800-hostnetwerk kan maximaal 10 onderling verbonden AK-SM 800-units ondersteunen. Door units onderling te verbinden op een hostnetwerk kunnen meer uitgebreide toepassingen ondersteund worden of kunnen aparte regelingen op specifieke AK-SM 800-units ondergebracht worden. Zo kunnen de HVAC- en koelingsregeling via specifieke AK-SM 800-units gebeuren. Het hostnetwerk vereist een IP Ethernet-aansluiting naar elke AK-SM 800-unit. Zodra ze geconfigureerd zijn, kunnen alle AK-SM 800-units in geconsolideerde vorm bekeken worden via een webbrowser of via de StoreView Desktop. Merk op dat het geconsolideerde overzicht alleen beschikbaar is via de browser of de StoreView Desktop en niet via de lokale schermen.

#### **Configuratie masterapparaat**

Zorg ervoor dat u over een geschikt vast IP- of DHCP-adres beschikt voor elk van de AK-SM 800-units die u op het hostnetwerk wilt inzetten. Zorg er ook voor dat alle Ethernet-kabels aangesloten zijn.

De draaischakelaar voor adressen (achter het toetsenbord) moet op 0 ingesteld zijn. Nul betekent dat uw AK-SM 800 de masternode op het hostnetwerk is.

Navigeer naar het scherm Configuratie/Communicatie en controleer of uw unit een geldig Master IP-adres heeft. Stel de vraag 'Hostnetwerk' op Ingeschakeld in. Vul in hoeveel units u op het hostnetwerk als systeembeheerder wilt instellen.

Reset de AK-SM 800-masterunit nadat alle wijzigingen doorgevoerd zijn.

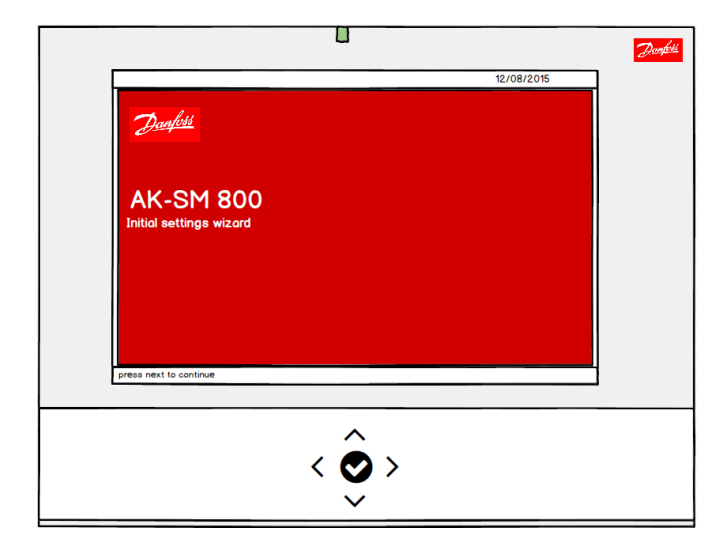

#### Locatie: Configuratie

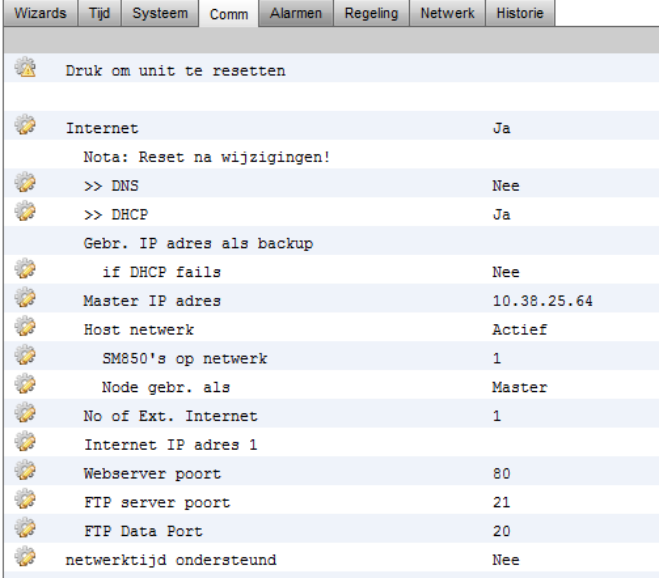

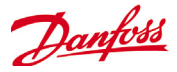

#### **Configuratie slaveapparaat**

De draaischakelaar voor adressen (achter het toetsenbord) moet op het juiste nummer ingesteld zijn. Bijvoorbeeld, wanneer de schakelaar op 1 wordt gezet, wordt de unit een slaveapparaat met het adres 1. Alle units in het hostnetwerk moeten een uniek hostnetwerkadres hebben (adres 0 is altijd de master). Zodra de draaischakelaar voor adressen is ingesteld, moet de unit gereset worden zodat de AK-SM 800 kan opstarten. Navigeer naar het scherm Configuratie/Communicatie en controleer of uw unit het Master IP-adres toont. Stel de vraag 'Hostnetwerk' op Ingeschakeld in. Vul in hoeveel units u op het hostnetwerk als systeembeheerder wilt instellen (moet overeenstemmen met het aantal dat u al in de masterunit hebt ingesteld). Zorg ervoor dat de slave-unit een geldig IP-adres heeft.

#### Locatie: Configuratie

hostnetwerk moeten zien.

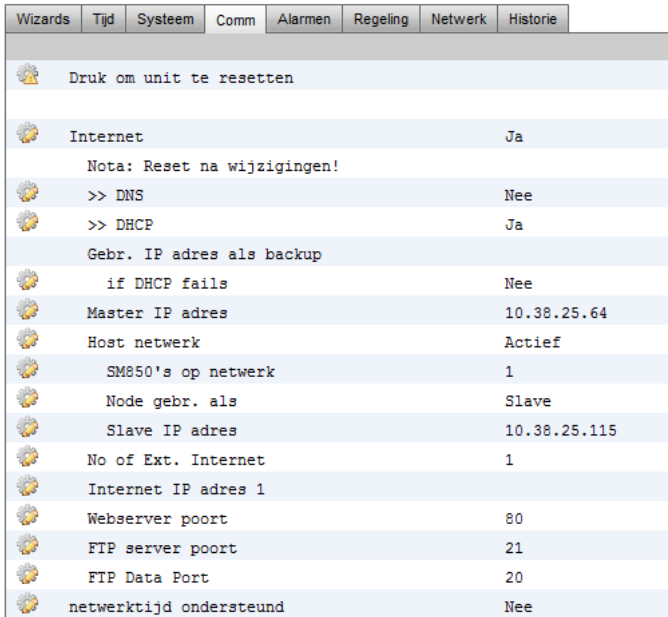

Raadpleeg het scherm 'Info' op de masterunit om te controleren of het hostnetwerk correct is geconfigureerd en alle systeembeheerders elkaar kunnen zien. Hier zou u alle AK-SM 800's op het

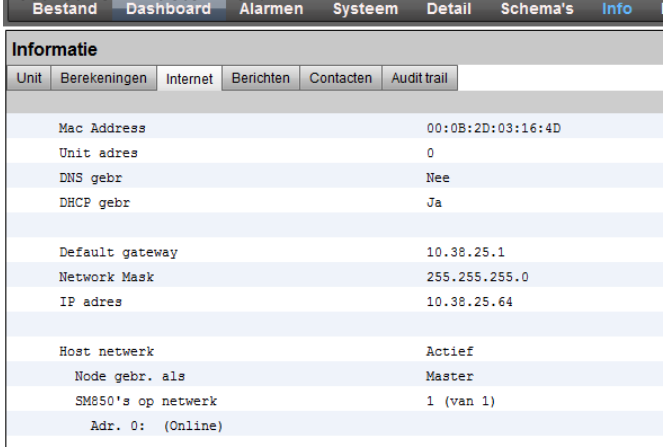

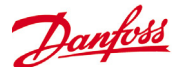

### <span id="page-12-0"></span>**Verbinding met AK-SM 810**

In dit gedeelte worden de stappen beschreven voor het maken van een initiële verbinding met het (schermloze) AK-SM 810-product. Zodra er een digitale verbinding is gerealiseerd, kan het systeem worden geconfigureerd met standaard workflows, aangezien alle menu's, eigenschappen en functies identiek zijn aan die van de AK-SM 820.

- 1) Zet de draaischakelaar voor adressen op **positie 9** en schakel de eenheid in. Door adres 9 in te stellen, wordt de SM810 ingesteld op het vaste IP-adres **192.168.1.161**
- 2) Sluit de AK-SM810 met een geschikte ethernetkabel aan op uw pc (waarop RMP of StoreView Desktop wordt uitgevoerd)
- 3) Log via het aan de AK-SM 810 gekoppelde adres 192.168.1.161 in met de fabrieksinstelling voor Gebruikersnaam en wachtwoord (Supervisor / 12345) of met eerder gedefinieerde waarden
- 4) Nadat de systeemconfiguratie is voltooid, wordt aangeraden om een bekend vast IP-adres in te stellen via het scherm Configuratie > Comm. Door een **vast IP**-adres toe te voegen, kan de verbinding hierna steeds weer probleemloos worden gerealiseerd.
- 5) Schakel de AK-SM 810 uit
- 6) Stel de draaischakelaar in op 0 (wordt gebruikt als Master), stel anders in op gewenste Slave-adressen
- 7) Schakel de eenheid weer in en controleer de verbinding met een statisch IP-adres zoals aangegeven op het Comm-scherm

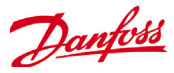

### <span id="page-13-0"></span>**Remote Management Tool (RMT)**

De Remote Management Tool (RMT) is een computerprogramma dat de AK-SM ondersteunt, zowel bij de inbedrijfstelling als bij service. De RMT is een handig programma dat volledig offline kan worden geprogrammeerd en dat AK-SM-databases kan simuleren, zodat de inbedrijfstelling op de locatie sneller kan worden uitgevoerd. Bovendien heeft het RMT-programma diverse functies voor beheer op afstand, zodat volledig systeembeheer mogelijk wordt. Daarnaast kunnen er met het RMT-programma aangepaste afbeeldingen voor de AK-SM-webbrowser worden gemaakt. De RMT beschikt over de volgende functies:

#### **• Offline programmeren web**

Start offline internetsimulator(en) waarmee de AK-SM-databases volledig offline kunnen worden geprogrammeerd; met de regelaarsimulatie kunt u uw toepassing volledig voorprogrammeren en de database die u daarbij maakt op USB opslaan en later op de locatie installeren.

### **• Programmasimulatie**

Vanuit de sessie met de webbrowser kunt u board- en puntvariabelen simuleren om berekeningen en systeemgedrag te testen

#### **• Aangepaste grafische afbeeldingen**

U kunt uw eigen Jpeg- of bitmap-bestand gebruiken om aangepaste afbeeldingen te maken, voorzien van eventuele geconfigureerde systeemdatapunten

**• FTP** (File Transfer Protocol)

U kunt op afstand verbinding maken met systeembestanden en ze laden en openen (html web- & EDF-apparaatbestanden) Datapunten ophalen

#### **• Adresboek**

U kunt veel gebruikte gegevens over aangesloten locaties opslaan, zodat u met één klik verbinding kunt maken

#### **• Programma's**

Download systeemsoftware, maak back-ups (opslaan) & laad databasebestanden.

**• Taal**

Compatibel in meerdere talen

Het RMT-programma is beschikbaar via uw Danfoss-verkoopkantoor met bijbehorende documentatie.

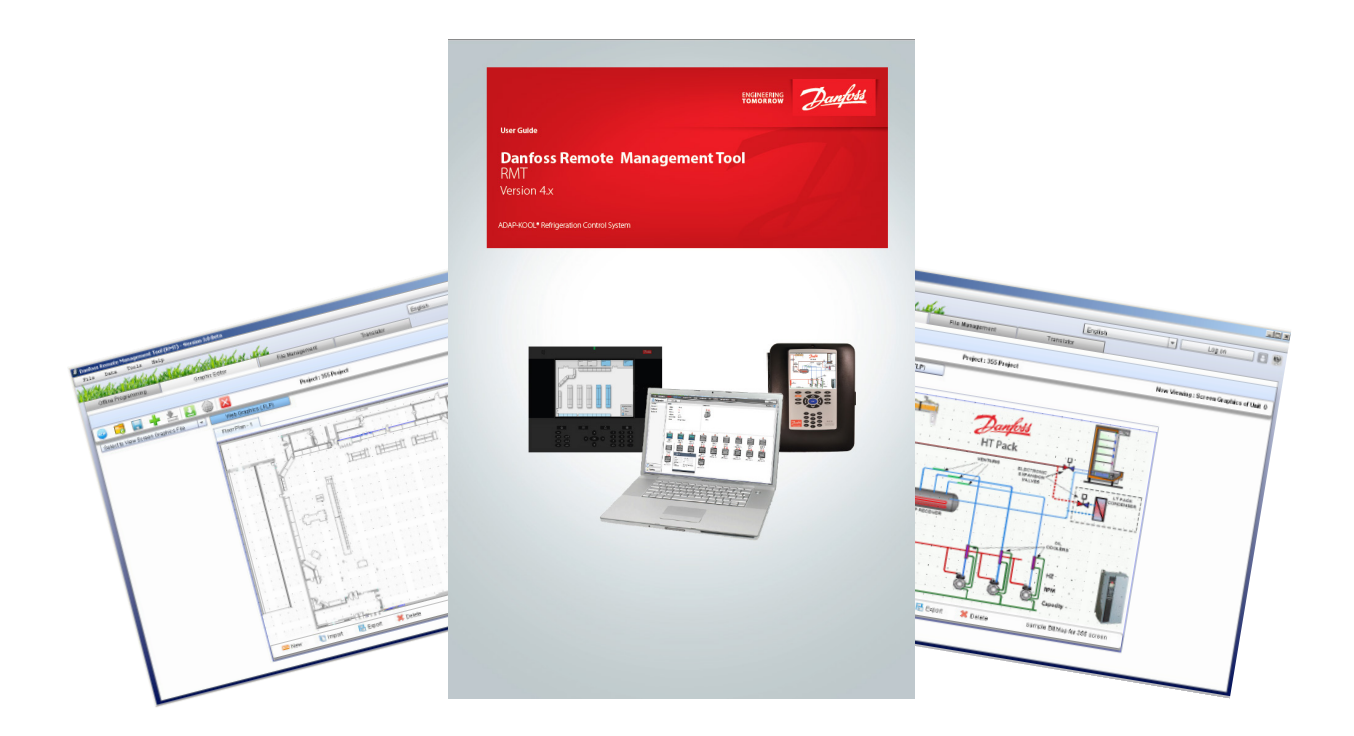

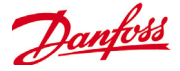

### IP-configuratie en aanbevolen veiligheidsinstellingen

Via het scherm Configuratie->Communicatie kan belangrijke routering en IP-configuratie worden ingesteld. In geval van de juiste instellingen kunt u extern verbinding maken met uw regelaar uit de AK-SM 800-serie. Elke keer dat er op dit scherm veranderingen zijn aangebracht, moet het systeem gereset worden om de instellingen op te slaan.

#### Location: **D** Configuration

Wizards | Time | System | Comm | Alarms | Control | Network Nodes | History | Save Database

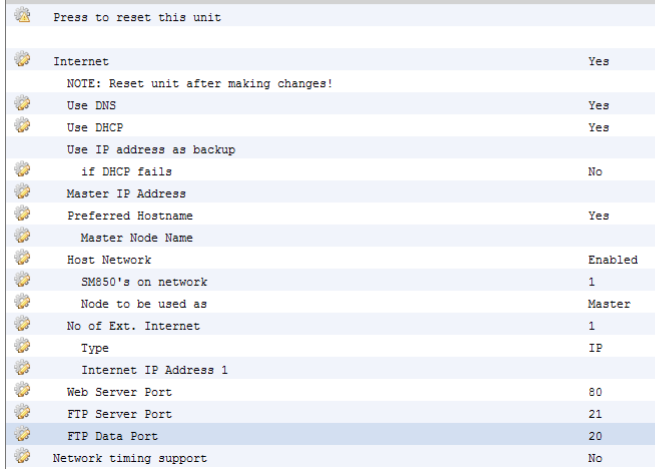

#### **DNS gebruiken (Ja/Nee)**

Domain Name System (DNS) – selecteer JA om deze functie in te schakelen en zo de naamgevingsfunctie van uw netwerk te benutten. Als u JA antwoordt (en DHCP op NEE instelt), verschijnt er een regel voor de voorkeurshostnaam, samen met het IP-adres van de domeinserver. Er zijn twee regels voor het IP-adres van de domeinserver of de DNS-naam. Als DHCP op JA is ingesteld, zijn de IP-adresregels van de domeinserver niet zichtbaar.

#### **DHCP gebruiken (Ja/Nee)**

Het Dynamic Host Configuration Protocol (DHCP) is een standaard netwerkprotocol dat netwerkconfiguratieparameters, zoals IPadressen, op dynamische wijze verdeelt. Als u de AK-SM 800-regelaar met een geldige DHCP-server verbindt, krijgt de regelaar automatisch een adres. Het beheer (vernieuwing, verbinding en leasing) van het IP-adres verloopt volledig automatisch. Het wordt sterk aanbevolen om DNS in combinatie met DHCP te gebruiken, zodat de dynamische adrestoewijzing kan worden bijgehouden.

#### **IP-adres als back-up gebruiken als DHCP niet werkt (Ja/Nee)**

Als u de werking van het DHCP niet vertrouwt, kunt u een vast IP-adres invoeren dat wordt gebruikt als het DHCP niet werkt. In normale netwerkomstandigheden is deze functie gewoonlijk niet vereist.

#### **Master-IP-adres**

De regelaar van de AK-SM 800-serie wordt ook wel 'master' genoemd wanneer de draaischakelaar voor adressen (die zich achter de afdekking van het toetsenbord bevindt) op 0 wordt ingesteld. Hierdoor wordt de unit automatisch als master aangeduid en gebruikt wanneer er met meerdere AK-SM 800-units wordt gewerkt (hostnetwerk).

#### **Voorkeurshostnaam**

Als DNS op JA is ingesteld, verschijnt er een regel voor de voorkeurshostnaam. Door bij de voorkeurshostnaam JA te selecteren, wordt de regel voor de masternodenaam ingeschakeld (zie hieronder). Als DNS op Nee wordt ingesteld, worden standaard de sitenaam en unitnaam (sitenaam-unitnaam) gebruikt. Opgelet: De Sitenaam en Unitnaam moeten op het scherm Configuratie->Systeem worden geconfigureerd.

#### **Masternodenaam**

Vul hier een naam in die wordt gebruikt om de AK-SM 800-regelaar op de router te identificeren.

#### **Hostnetwerk (Ingeschakeld/Uitgeschakeld)**

Selecteer 'Ingeschakeld' bij deze vraag als uw AK-SM 800 deel zal uitmaken van een onderling verbonden hostnetwerk van AK-SM 800-units. Laat de waarde op Uitgeschakeld staan als er slechts één AK-SM 800-regelaar is.

> **SM 800 op netwerk** (1-10) – vul in hoeveel units er op het hostnetwerk zullen zijn

**Node te gebruiken als (Master/Slave)** – selecteer 'Slave' voor alle units waarvan de draaischakelaar voor adressen op 1 of hoger is ingesteld.

#### **Aant. externe internetlocaties (1-3)**

Als uw regelaar van de AK-SM 800-serie toegankelijk zal zijn vanaf een externe locatie (buiten LAN/internet), moet deze functie met minstens 1 extern internet-ID ingeschakeld zijn. Zodra minstens 1 regel voor externe internetlocatie is toegevoegd, kan het type (zie hieronder) worden ingevuld. Het gebruik van de externe internetconfiguratie is bedoeld om externe webbrowsers of een Store View Desktop van buiten uw LAN-netwerk toegang te geven tot uw AK-SM 800.

> **Type (IP/Naam)** – dit is een nieuwe functie die is toegevoegd in softwareversie V08\_027 en hoger. Selecteer IP voor een statische adrestoewijzing, of Naam als u DHCP gebruikt **Internet IP-adres/Naam** – vul IP of Naam in (op basis van vorige selectie)

Tabel met poorttoewijzingen

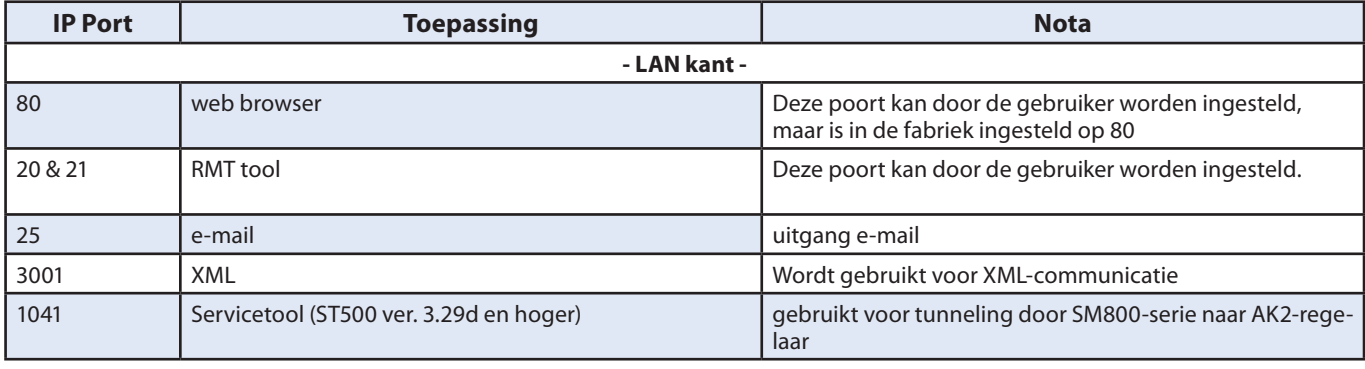

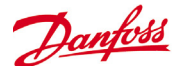

#### **Webserverpoort (door gebruiker te configureren)**

Wordt gebruikt om HTTP-verkeer toe te staan/toegang van de browser op uw AK-SM 800-regelaar te ondersteunen. Danfoss raadt ten zeerste aan om de fabrieksinstelling 'poort 80' te wijzigen als deze buiten een LAN-netwerk wordt gebruikt of aan het internet wordt blootgesteld. Wijzig de webserverpoort bijvoorbeeld in 5080.

#### **FTP-serverpoort (door gebruiker te configureren)**

De regelaar van de AK-SM 800-serie gebruikt een 'actieve' FTP. Wordt gebruikt om database- en EDF-bestanden over te zetten. Danfoss raadt ten zeerste aan om de fabrieksinstelling 'poort 21' te wijzigen.

#### **FTP-datapoort (door gebruiker te configureren)**

De poort wordt gebruikt om bestandsoverdracht te ondersteunen

#### **Network timing support (NTP)**

Gebruik deze functie (als die door uw netwerk wordt ondersteund) om de realtimeklok voor het netwerk van de AK-SM 800, NTP genaamd, te synchroniseren. Hiervoor moeten het NTP-serveradres en Tijdzoneverschuiving worden geprogrammeerd. Opgelet: Tijdzoneverschuiving kan op het scherm Configuratie- >Tijd worden geconfigureerd.

#### **Algemene IT-beveiliging/Aanbevelingen**

Het apparaat van de AK-SM 800-serie is een geïntegreerde regelaar die achter een geschikte router en firewall moet worden geïnstalleerd. Omdat de AK-SM 800 zelf geen router- of firewallopties biedt, moeten er extra veiligheidsmaatregelen worden genomen om het juiste veiligheidsniveau op basis van de toepassingsbehoeften te garanderen.

Danfoss adviseert om de standaard gebruikersnaam en het standaard wachtwoord die voor het inloggen op de regelaar van de AK-SM 800-serie worden gebruikt, te wijzigen.

Danfoss adviseert om de standaard webserverpoort te wijzigen als die buiten een veilig LAN-netwerk wordt gebruikt.

Zorg ervoor dat de AK-SM 800 zich achter een goed geconfigureerde firewall bevindt (bv. regels voor port forwarding, FTP-toegang, HTTP-toegang). Een goed geconfigureerde router/ firewall zal helpen om:

> dienst te doen als firewall tussen onze regelaars en het internet;

de voor onze regelaars toegestane poorten/protocollen toe te wijzen;

opgeslagen IP-verbindingen met onze regelaars te beperken en te bewaken.

De AK-SM 800-regelaar ondersteunt automatisch vastgestelde 10/100 Ethernetsnelheden.

De AK-SM 800-regelaar ondersteunt automatisch vastgestelde duplex/halfduplex Ethernetcommunicatie.

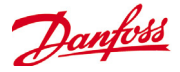

### <span id="page-16-0"></span>**Initial Configuratie - Taal**

In het volgende hoofdstuk worden aanbevolen acties beschreven waarmee u uw AK-SM in gebruik kunt nemen.

#### **Lokaal toetsenbord - overzicht van de knoppen**

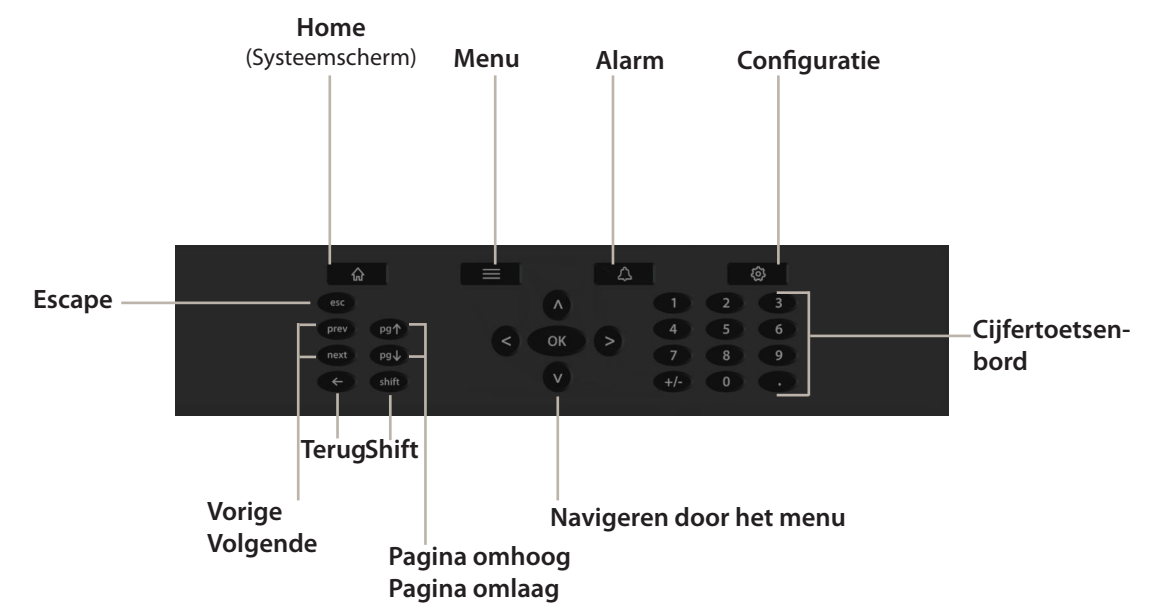

**De taal instellen voor het lokale SM-display**

**Uw AK-SM kan diverse talen weergeven. Standaard is de eenheid in de fabriek ingesteld op Engels, maar u kunt ook uw eigen taal instellen. Voer de onderstaande eenvoudige stappen uit om uw voorkeurstaal op het lokale scherm in te stellen;**

**1/ Druk op de knop Configuratie en voer waar nodig de gebruikersnaam en het wachtwoord in die standaard in de fabriek zijn ingesteld (Supervisor, 12345)**

#### **Opmerking:**

**De AK-SM 800 ondersteunt standaard USB-toetsenborden. Dit kan een handigere methode zijn om tekst in te voeren tijdens de inbedrijfstellingsfase. Gebruik de USB-aansluiting (bevindt zich achter het frontpaneeldeksel).**

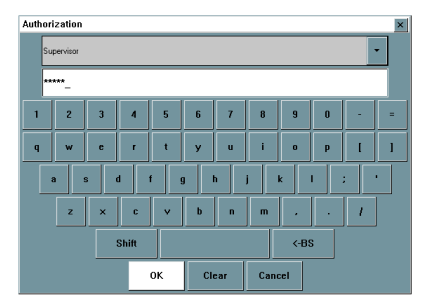

**2/ Ga met de pijltjestoetsen naar het menu 'Systeem'.**

- **3/ Ga met de pijl omlaag naar de regel Taal en kies de gewenste taal**
- **4/ Kies uw taal voor 'Display'. De eenheid moet daarna worden gereset.**

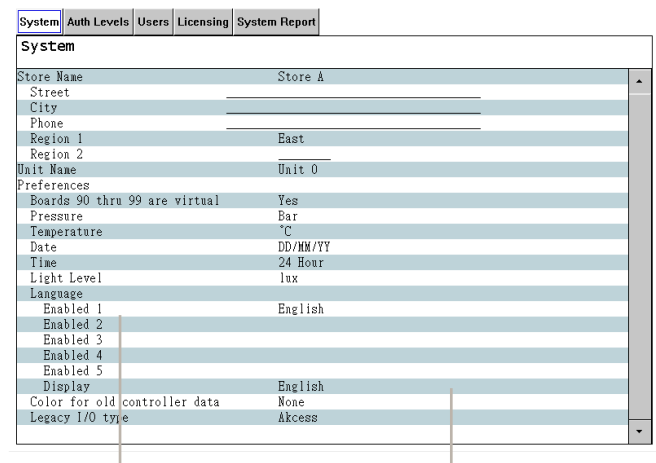

Selecteer taal Display taal

Configuration->System

25/02/13 15:31:19

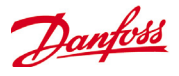

## <span id="page-17-0"></span>**System Upload / Download**

#### **Wanneer functie Uploaden/Downloaden gebruiken**

De AK-SM 800 biedt zowel een online- als offlineconfiguratiemethode. Inzicht in deze twee verschillende methoden helpt bij het bepalen of de functie Uploaden dan wel Downloaden moet worden gebruikt.

Uploaden = Instellingen van de veldbusregelaar ophalen en synchroniseren met de AK-SM 800-database

Downloaden = In de SM 800 ingevoerde instellingen van de regelaar naar de veldbusregelaar sturen

#### **Onlineconfiguratie:**

Men spreekt van onlineconfiguratie wanneer de toepassing bestaat uit reële regelaars (nl. Danfoss AK-CC 550) die op een veldbus aangesloten zijn en de SM 800 zal worden gebruikt om de instellingen en configuratie van deze regelaars te configureren. Aangezien de AK-SM 800 zowel online als offline kan programmeren, moet de AK-SM 800-database gesynchroniseerd worden VÓÓR enige onlineconfiguratie of wijziging van een instelpunt. De functie **UPLOADEN** wordt gebruikt om de instellingen van de regelaar 'op te halen' en de SM 800-database te updaten. Zodra de upload verricht en voltooid is, worden daaropvolgende wijzigingen van instelpunten van de regelaar via de SM 800 onmiddellijk naar de veldbus gestuurd (uploaden/downloaden overbodig).

Voorbeeld van uploaden: Een aannemer komt ter plaatse en sluit de regelaars op de veldbus aan. De aannemer voert een netwerkscan uit om zich ervan te verzekeren dat alle nodes in het netwerk aanwezig zijn. Na de netwerkscan activeert de aannemer de functie **Uploaden** waardoor de AK-SM 800-database gesynchroniseerd wordt met de actieve instellingen in de veldbusregelaars. Bij het uploaden worden de instellingen van de regelaars naar de SM 800-database gesynchroniseerd. Zodra de upload voltooid is, kan de aannemer via de AK-SM 800 blijven configureren en instellingen in de regelaars blijven wijzigen.

**Offlineconfiguratie:** Met behulp van de RMT-tool kan een uitgebreide offlineconfiguratie van de AK-SM 800 verricht worden zonder dat deze tool zelfs maar op een regelaar of de AK-SM 800 aangesloten is. Voor veel klanten en gebruikers betekent dit een aanzienlijke tijdsbesparing in de configuratiefase (met dien verstande dat de sitedefinitie bekend is).

Door de gepaste AK-SM 800-simulator in de RMT-tool te selecteren, kunt u een AK-SM 800-installatie (in een offlinestatus) simuleren, volledig met regelaarselecties (bekend als EDF-selecties). De EDF-regelaarselecties zijn vooraf ingesteld met fabrieksparameterinstellingen. Zodra uw toepassing bepaald is en alle wijzigingen in EDF-instellingen zijn doorgevoerd, kan de simulator (inclusief alle EDF's) in een AK-SM 800-databaseformaat worden opgeslagen. Dit opgeslagen AK-SM 800-databasebestand kan later ter plaatse in een reële AK-SM 800 worden opgeladen waarbij alle regelaarinstellingen (die in de EDF-bestanden vervat zitten) naar de betreffende aangesloten regelaars worden 'geduwd' om deze te configureren. [Merk op dat bij sommige Danfoss-regelaars de hoofdschakelaar in uit-modus moet staan om instellingen te kunnen overschrijven].

De functie **Downloaden** is nodig om ervoor te zorgen dat de originele 'offline' AK-SM 800-database (die alle EDF-regelaarinstellingen bevat) gesynchroniseerd is met de reële regelaars. Het is van cruciaal belang dat de AK-SM 800 gesynchroniseerd is met de reële regelaars omdat de parameters in de SM 800-database kunnen verschillen van de parameters die nog in de reële regelaar(s) ingesteld zijn. Gebruik de functie Downloaden steeds nadat u een offlineconfiguratie van uw toepassing hebt verricht.

Voorbeeld van downloaden: Een aannemer opent de RMT-tool en beslist om de AK-SM 800, die in de week nadien in een supermarkt zal worden gebruikt, volledig te configureren. Hij weet hoeveel en welk type regelaars er ter plaatse zullen zijn en beslist om de RMTtool op te stellen zodat hij de AK-SM 800-database offline kan programmeren. Nadat hij het (de) regelaartype(s) heeft geselecteerd, beslist de aannemer via de EDF-selecties om enkele belangrijke parameters per toepassing te configureren. Tot slot wordt de AK-SM 800-database op USB opgeslagen en de week nadien gaat de aannemer ter plaatse. De AK-SM 800 ter plaatse wordt via de veldbus met alle regelaars verbonden en er wordt een netwerkscan verricht om te controleren of de veldcommunicatie goed functioneert. De aannemer laadt de AK-SM 800-database en activeert de functie DOWNLOADEN zodat de offline gemaakte instellingen naar de regelaars op de veldbus worden gestuurd.

De functies Uploaden en Downloaden kunnen worden gevonden onder Configuratie>Netwerknodes.

**Opgelet**: Gezien de veldbussnelheden en het aantal datasets en regelaars kan de functie Uploaden of Downloaden enkele minuten in beslag nemen. Op plaatsen met een groot aantal regelaars raadt Danfoss aan om 30 tot 40 regelaars per keer te selecteren en de procedure zo vaak als nodig te herhalen.

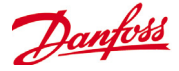

### <span id="page-18-0"></span>**Initial Configuratie - Web Wizard**

In het volgende hoofdstuk worden de huidige Web Wizards beschreven, die worden gebruikt om de eerste instellingen en de indeling van de koeling te vergemakkelijken. De Web Wizards kunnen in een offline of online configuratie worden gebruikt. Danfoss raadt u aan om een AK-SM-webomgeving te gebruiken voor de werkzaamheden tijdens de inbedrijfstelling.

Maak via internet verbinding met uw AK-SM (als u online werkt, voer het geldige IP-adres voor de AK-SM in en voer de gebruikersnaam en het wachtwoord uit de fabriek in). Navigeer naar het menu **Configuratie**

**Wizard Voorkeuren** (taal, namen opslaan, eenheden, voorkeuren, tijd, datum, zomertijd)

- 1/ U kunt de wizard Voorkeuren gebruiken om de voorkeuren voor uw eenheid in te stellen. Gebruik de knoppen van de Wizard om door de schermen van de Wizard te navigeren.
- 2/ Als u iets wilt veranderen, dubbelklik op de betreffende regel en ga verder tot het laatste scherm.
- 3/ Druk op de knop Sluiten om de wizard te voltooien en af te sluiten (u gaat terug naar het hoofdscherm voor de wizards)

**Wizard Gebruikers** (gebruikers, gebruikersgroepen en autorisatieniveaus aanmaken en wijzigen)

- 1/ Voer het gewenste aantal gebruikers in (max. 22) en stel het wachtwoord en de browsertaal voor elke gebruiker in
- 2/ Voer het aantal autorisatietypen in (max. 7), dubbelklik op de regel voor instellingen om de systeemtoegang aan te passen 3/ Druk op de knop Sluiten om de Web Wizard te voltooien

**Wizard Licenties** (Voer functies voor nieuwe licenties in) Wordt momenteel niet gebruikt

#### **Wizard Koeling**

De wizard Layout is ontworpen als databaselay-multi use tool voor eenmalig gebruik waarmee koelingsregelaars worden gescand en in kaart gebracht. Zorg ervoor dat het merendeel van uw koelingsregelaars beschikbaar is en klaar is voor de lay-out voordat u de wizard Layout gebruikt.

Beperkingen: De wizard stelt de relaties tussen compressor-condensorregelaars en regelaars voor koel-/vriesmeubelen in, maar mogelijk moet u nog meer instellingen voor de regelaars uitvoeren. Zie het hoofdstuk  $\begin{bmatrix} 6 \end{bmatrix}$  onder 'Configuratie' als u meer hulp nodig hebt bij de andere instellingen. De wizard is bedoeld voor regelaars voor compressor-condensorregelaars en regelaars voor koel-/vriesmeubelen en HVAC regelaars; andere regelaars die niet als zodanig worden aangeduid moeten worden ingesteld met traditionele configuratiemethoden (zie het hoofdstuk Configuratie).

#### **Belangrijke aantekeningen:**

**Ga naar Configuratie->Regeling om uw regelaar(s) toe te voegen/te wijzigen wanneer er na het eerste gebruik van de wizard Layout nog een configuratie moet worden verricht of wanneer er een offlinedatabase is geladen. Gebruik uitsluitend StoreView versie 1.19.07 of hoger of een reële SM 800-webbrowseraansluiting bij gebruik van de wizards voor koelingsconfiguratie.** 

Om de wizard Layout meermaals te kunnen gebruiken, moet de lay-out van de koelingsdatabase gereset worden. Ga daarvoor naar de pagina Configuratie->Regeling en stel # Racks/Packs op 0 in. Waarschuwing: hierdoor wordt een vorige koelingsconfiguratie gewist (alle andere configuraties blijven ongewijzigd).

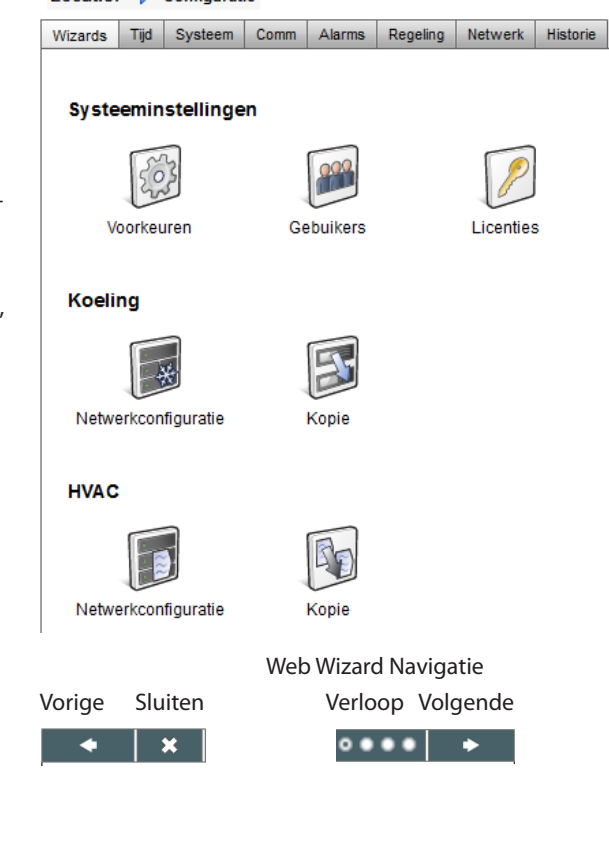

Locatio: b Configuratio

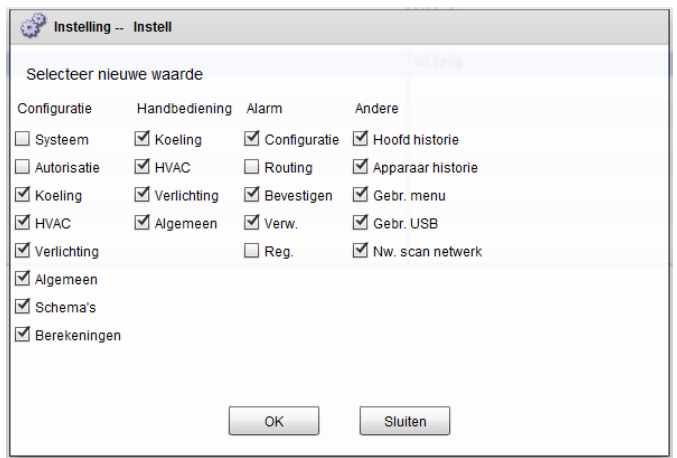

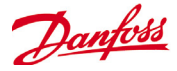

Open de wizard Koeling en volg de stappen; bij elke stap staat een beschrijving van de beschikbare acties. De volgende schermen van de wizard zijn op volgorde beschikbaar; **Netwerk** (netwerkscan selecteren en uitvoeren)

**Discovery** (lijst met gescande apparaten)

**Compressor-condensorregelaars** (naam voor compressor-condensorregelaar invoeren, adres bekijken, model, toevoegen, kopiëren, verwijderen)

**Circuits** (naam verdamperregelaars invoeren, adres bekijken, model, toevoegen, kopiëren, verwijderen)

**Suction Group mapping** (sleep uw verdamperregelaars naar elke compressor-condensorregelaar)

**Samenvatting** (groeperingen bekijken voordat u de wizard afsluit en daarmee uw keuzes voor de AK-SM verwerken)

Als de betreffende netwerken zijn geselecteerd en gescand, dan worden op het scherm 'Discovery' alle gedetecteerde apparaten weergegeven. Als u hebt gecontroleerd of de inhoud juist is, druk op de knop Volgende om verder te gaan met de wizard.

NB! Stel voor Modbus-netwerken met >40 regelaars het aantal polls in het netwerkselectiescherm op 2 in.

Merk op dat de Danfoss koeltechniek gassensoren niet te voorschijn komen via een layout wizard scan. Een handmatige scan is momenteel nodig voor het detecteren en configureren van deze sensoren.

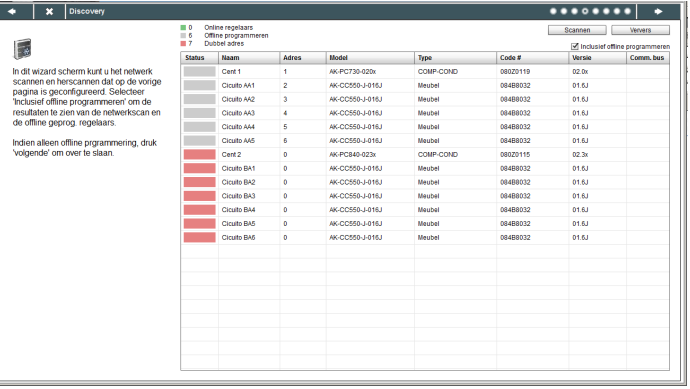

Op het scherm 'Compressor-condensorregelaars' kan specifieke tekst worden ingevoerd. Als u offline werkt (als u een database programmeert die niet op een AK-SM is aangesloten), dan kunnen de knoppen Toev, Kopieer en Verwijder worden gebruikt.

> m<br>
> in dit scherm kunt u de<br>
> compressorregelaars ordenen en<br>
> bewerken die gevonden zijn tijdens d<br>
> netwerkscan en de database voor off programmerer programmonter<br>cepelaars toe le voegen. Wijzig de<br>gegevens door te dubbel-klikken in het<br>bewuste veld. Let op: niet alle regelaar<br>kunnen worden gewijzigd. De I/O modu<br>zijn geen onderdeel van de wizard. U kunt ook offline regelaars toevoegen<br>door een bestaande regelaar te<br>selecteren en te kopieren. &Sleep de<br>regelaars naar de gewenste configuratie

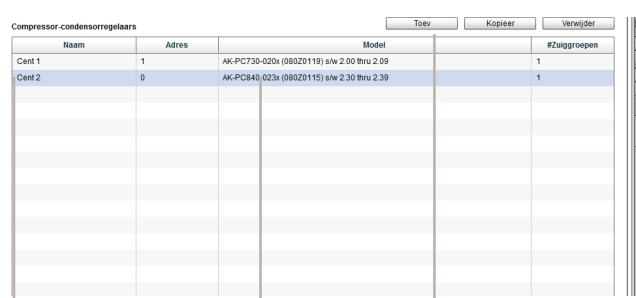

Gebruik de knop Toev als u offline nodes creëert. Dubbelklik op de regel 'model' om een overzicht van

Geen compressor

Dubbelklik op de regel 'Naam' om een aangepaste beschrijving voor het apparaat in te voeren. Als u op Return drukt, wordt de volgende apparaatnaam in de lijst geselecteerd.

Als er bekende apparaten op uw gescande lijst staan die zelfstandig werken (dus zonder compressor-condensorregelaar), dan moeten deze onder 'Geen compressor' staan. Voeg handmatig een nieuwe compressor toe, dubbelklik op de modelregel en kies 'Geen compressor'. Als het laatste scherm van de wizard wordt geopend, kunnen eventuele losse regelaars onder de groep 'Geen compressor' worden geplaatst.

Het scherm 'Circuits' werkt op dezelfde manier als het scherm 'Compressor-condensorregelaars'.

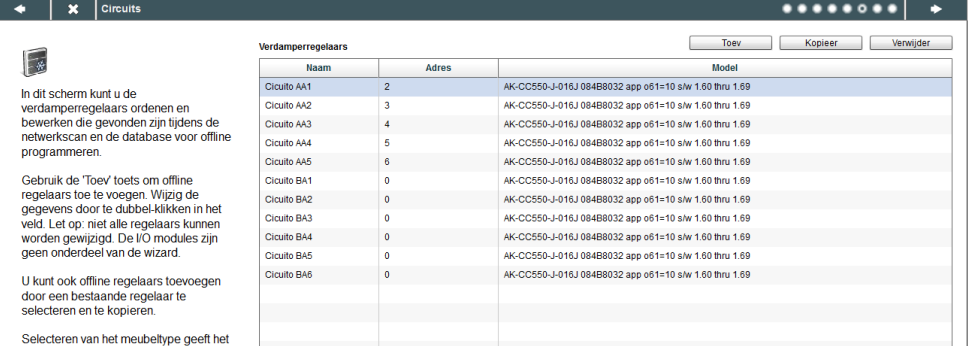

nodes te openen

Adre

Naan

Cent<sub>1</sub>

Toev Kopie

Model

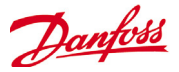

Op het scherm 'Suction group mapping' kunnen de gedefinieerde verdamperapparaten worden gegroepeerd onder de vereiste compressor-condensorregelaar. Deze groepering vormt een relatie tussen de compressor-condensorregelaar en de verdamperapparaten. Deze groepassociatie wordt dan op de configuratie- en dashboardschermen voor de AK-SM weergegeven (en kan worden gebruikt om hoofdregelfunctie zoals Suction optimization in te stellen).

Zoals de gebruikersomschrijving aangeeft, kunt u slepen gebruiken om uw regelaars te groeperen. Gebruik de knop CTRL om meerdere punten te selecteren, zodat u tijd bespaart als u meervoudige acties uitvoert. U kunt apparaten verwijderen door deze terug naar de lijst met beschikbare regelaars voor koel-/ vriesmeubelen te slepen.

Het aankruisvakje 'Multi-case creatie toestaan' is ter ondersteuning van de configuratie voor het instellen van gecentraliseerde koeling, waarbij meerdere circuits voor regelaars voor koel-/ vriesmeubelen beschikbaar zijn. Laat dit aankruisvakje leeg als u een gedecentraliseerde regelstrategie gebruikt (bijvoorbeeld compressor-condensorregelaars en regelaars voor koel-/ vriesmeubelen)  $\overline{\phantom{a}}$ 

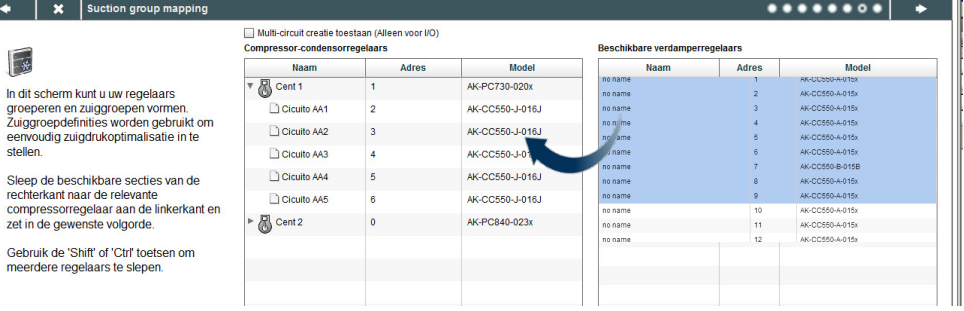

Als het overzicht klaar is, druk op de knop Volgende; het overzichtscherm wordt weergegeven. Als u op de knop Afsluiten drukt, wordt de configuratie naar de AK-SM gestuurd. Er wordt dan een voortgangsbalk weergegeven en daarna een dialoogvenster voor de status.

 $\frac{G}{m}$ 

Als de wizard is voltooid, wordt de koeling ingesteld. Meestal moet er dan nog een aantal configuratietaken worden uitgevoerd (zoals alarmen definiëren, instelpunten wijzigen en geschiedenis instellen); zie het volgende hoofdstuk voor meer informatie over de configuratie.

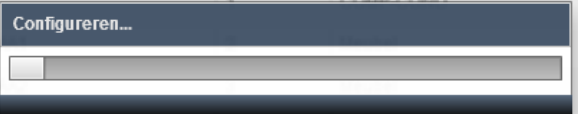

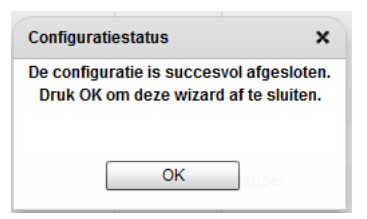

Danfoss

### <span id="page-21-0"></span>**Copy Wizard**

Controleer vóór het gebruik van de kopieerfunctie of uw SM 800-database gesynchroniseerd is met alle regelaars online. Raadpleeg het vorige punt 'System Upload / Download' alvorens de wizard Kopiëren te starten.

De wizard Kopie dient om de workflow voor inbedrijfstelling te versoepelen doordat een 'bron'-regelaar kan worden gedefinieerd, waarna de instellingen kunnen worden gekopieerd naar regelaars van hetzelfde type. Naast regelaarinstellingen kunnen met de wizard Kopie ook de alarmregelaarconfiguratie en de historiepuntconfiguratie worden gedefinieerd en gekopieerd. Een nieuwe functie die is toegevoegd in de copy wizard voor versie G08\_031 is de mogelijkheid om regelaarinstellingen op te slaan in en te laden uit een bestand.

Tijdens normaal bedrijft pollt de AK-SM 800 automatisch bepaalde online-regelaarparameters om de communicatie in stand te houden en om essentiële parameters regelmatig te vernieuwen. Wees u ervan bewust dat tijdens het proces van de wizard Kopie de automatische polling tijdelijk wordt onderbroken. De polling wordt stopgezet wanneer u op het scherm voor parameterconfiguratie komt. De automatische polling wordt hervat na een onderbreking van max. 2 uur of na voltooiing van een wizardtaak of als de wizard wordt gesloten, afhankelijk van wat het eerst gebeurt. De wizard kan op elk gewenst moment worden gesloten met de sluitknop 'X' linksboven.

Bij sommige Danfoss-regelaars moet de 'hoofdschakelaar' UIT staan voordat parameters kunnen worden gewijzigd. Om dit te realiseren, zal de copy wizard automatische de hoofdschakelaar uitschakelen voor de bron- en bestemmingsregelaar(s). De hoofdschakelaar keert terug naar de oorspronkelijke positie, nadat het kopiëren of kopiëren/downloaden is afgerond. Omdat de copy wizard de toestand van de hoofdschakelaar van het apparaat wijzigt, a.u.b. speciale aandacht schenken aan de operationele condities (d.w.z. levensmiddelentemperatuur) tijdens deze handeling en verifiëren dat alle apparaten correct werken na afronden van het kopiëren of annuleren van de copy wizard. Door het niet controleren van de status van het apparaat kan het voorkomen dat de hoofdschakelaar uit staat (d.w.z. geen koeling).

#### **Belangrijke beperkingen**

De copy wizard is momenteel niet ontworpen voor volledige ondersteuning van het Danfoss AK2 platform van apparaten (d.w.z. AK-PC 781, AK-CC 750..) omdat deze apparaten een andere opzet hebben dan andere Danfoss regelaars. Bij het gebruik van de copy wizard in een on-line omgeving (verbinden met actief regelaarnetwerk) dan staat de copy wizard alleen toe "Alarmen en historie punten" in te stellen en te kopiëren. Voor de volledige configuratie van de AK2 apparaat-parameters adviseert Danfoss om de beschikbare servicetool te gebruiken voor de inbedrijfstelling van deze apparaat typen.

Wees u ervan bewust dat de kopieerfunctie alleen werkt bij dezelfde regelaar met overeenkomstige toepassing/codetype en niet bestemd is ter ondersteuning van Danfoss-regelaars in de AK2-uitvoering.

#### **Voorbereiding**

#### Online Configuration

Bij inbedrijfstelling op locatie (online) gaat de wizard Kopie ervan uit dat alle relevante regelaars zijn geïnstalleerd op het netwerk, voorzien zijn van een correct adres en indien relevant zijn ingesteld voor het juiste toepassingstype. Apparaten een naam geven is ook praktisch voor in de wizard Kopie, omdat regelaars daardoor gemakkelijk herkenbaar zijn. De 'wizard Layout' kan behulpzaam zijn bij deze voorbereidende taak.

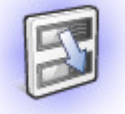

A

Zorg er voorafgaande aan het gebruik van de copy wizard dat het bronapparaat volledig is geconfigureerd (instellingen, historie, alarmen). Hoewel het mogelijk is de copy wizard te gebruiken voor het instellen van het bronapparaat, wordt dit niet aanbevolen en er is geconstateerd dat er mogelijke fouten optreden bij deze workflow – configureer eerst het bronapparaat (buiten de copy wizard). Wanneer het bronapparaat is geconfigureerd, kan de copy wizard worden gebruikt. Voer geen wijzigingen uit (instellingen, alarmen, historie) aan het bronapparaat terwijl u in de copy wizard bent.

Bij het kopiëren van historie. Let erop dat het kopieerproces altijd bestaande logs in de bestemming bewaart en dat nieuwe logs worden toegevoegd.

ZORG ER VOOR DAT U DE HOOFDSCHAKELAAR CONTROLEERT NA DE COPY WIZARD

Tijdens de uiteindelijke kopieer-/downloadfase wordt de hoofdschakelaar van de doelregelaar(s) uitgeschakeld en vervolgens weer ingeschakeld nadat het kopiëren/downloaden voltooid is.

Offline Configuration

De wizard Kopie kan worden gebruikt in een online- of offlineomgeving (via RMT-simulator).

#### OPGELET!

Bij het toewijzen van historiepunten aan een regelaar is een aanbevolen maximum van 100 punten per apparaat toegestaan. Wanneer er meer dan 100 punten per apparaat worden toegewezen, zullen deze punten niet in de loghistorie worden geregistreerd.

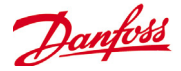

### <span id="page-22-0"></span>**Configuratie**

In het volgende deel worden typische stappen beschreven voor de inbedrijfstelling en configuratie van uw AK-SM. De toepassing op de locatie kan variëren, maar de meeste instelprocedures werken hetzelfde. In dit hoofdstuk over de set-up gaan we ervan uit dat de AK is gemonteerd en dat alle noodzakelijke voedingsen netwerkkabels en regelaars zijn aangebracht. De beschreven werkmethode is gebaseerd op de interface van de webbrowser voor de AK-SM, maar het lokale scherm kan op dezelfde manier worden gebruikt. In deze gebruikershandleiding staat meer informatie over de instructies voor de inbedrijfstelling.

De AK-SM biedt een unieke flexibiliteit in de regeling, omdat zowel gecentraliseerde als gedecentraliseerde regelmethodes worden ondersteund. Het begrip 'gecentraliseerd' wordt gebruikt om de regeling van Racks voor koeling via I/O (Danfoss ingangs-/uitgangsmodules) te regelen. Bij deze regelmethode wordt het koelbeheer direct vanaf het voorpaneel (AK-SM) geregeld, met veldbus I/O. Het begrip 'Gedecentraliseerde regeling' wordt gebruikt om de volledige ondersteuning van compressor-condensorregelaars en regelaars voor koel-/ vriesmeubelen van Danfoss te beschrijven. Bij deze methode kan elke compressor-condensorregelaar en regelaar voor koel-/ vriesmeubelen op het netwerk als zelfstandig worden gezien, met ingebouwde regellogica. De voorzijde (AK-SM) bij dit type toepassing fungeert meer als netwerkmanager, met volledige lees-/schrijftoegang en energiebesparende functies.

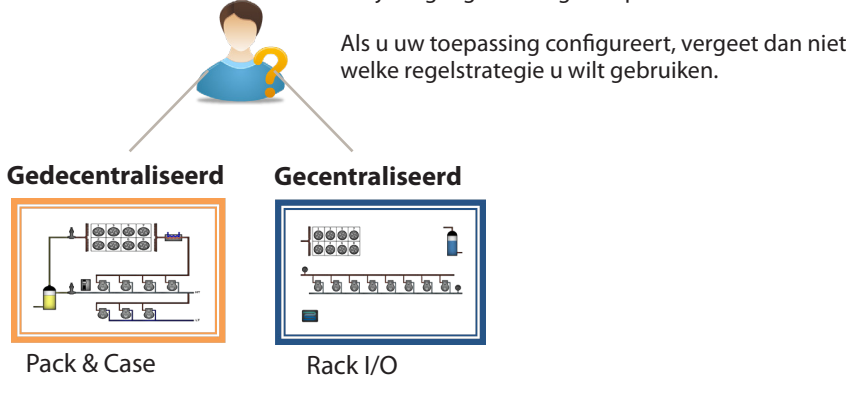

Als u met de systeemconfiguratie begint, kunt u de Gecentraliseerde of Gedecentraliseerde regelmethode (of een combinatie van beide) kiezen.

In dit hoofdstuk bespreken we de volgende delen van de systeemconfiguratie:

1  **Netwerk Nodes** (Netwerkscan/Node overzicht, Punten, scan/Config Status, kopieën, upload/download)

2  **Tijd** (Tijd/datum instellen, tijdzone, bedrijfsuren, zomertijd, vakantie)

3  **Systeem** (opslaan/regionamen, voorkeuren eenheden, autorisatieniveaus en gebruikers)

- 4  **Communicatie** (DNS, DHCP, IP-poorten) Ì
- **5** Alarmen (XML, e-mail, Routing)

**6** Control (koeling instellen, verlichting, andere, energiemeters en gasdetectie)

Als het aanmelden bij de AK-SM (web) is gelukt en u over de juiste autorisatie beschikt, dan kunt u het systeem via het centrale tabblad '**Configuratie**' configureren. Als u op dit tabblad klikt, krijgt u de subtabbladen voor configuratie. De inhoud van deze tabbladen zijn afhankelijk van uw keuze. Als u de menustructuur gebruikt die u op de pagina 'Configuratie'

zag, kunt u een stapsgewijs proces gebruiken bij het instellen van uw AK-SM.

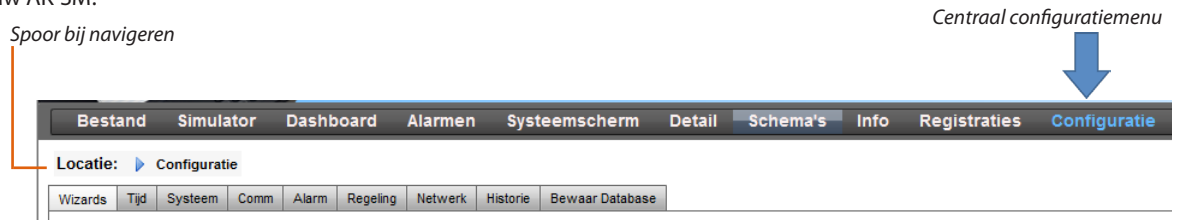

j

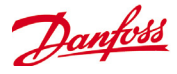

#### 1 **Netwerk**

Als er al regelaars en/of I/O-modules voor uw toepassing zijn ingesteld en ingeschakeld, dan kunt u een netwerkscan uitvoeren om de verbinding met de AK-SM te controleren. Volg dit hoofdstuk om een netwerkscan uit te voeren

Kies het subtabblad '**Netwerk**' op het tabblad Configuratie. Als uw veldnetwerk is voltooid en alle regelaars online zijn, dan kunt u een netwerkscan uitvoeren. Via de netwerkscan kan de AK-SM eventuele regelaars op het netwerk detecteren, zodat de AK-SM met de regelaars op de veldbus kan communiceren en werken.

> Locatie: Configuratie  $\triangleright$  Netwerk

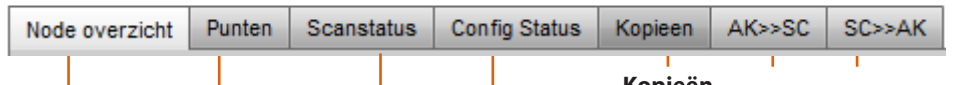

Gebruik deze schermen om de status van uw assets te bekijken (online)

Gebruik dit scherm om een netwerkscan uit te voeren

**Relais | Voelers | AAN/UIT ingang | Analoge uitg.**

Dit tabblad is voor AK I/O geconfigureerde punten, het begrip **punten** heeft betrekking op het AK I/O relais, sensoren, Aan-/Uit-ingangen en variabele uitgangen. Vragen over regelaars waarvoor AK I/O-regeling nodig is, staan op deze tabbladen. Op deze tabbladen kunt u de status van I/O-punten bekijken.

#### **Alle Nodes | Regelaars | I/O Boards | Andere Nodes**

In het menu en op de tabbladen voor de scanstatus kunnen gebruikers gescande nodes bekijken die op het netwerk zijn gevonden.

**Alle Nodes:** Centrale lijst met geconfigureerde apparaten en punten. Alleen geconfigureerde regelaars worden in deze lijst .<br>weergegeven.

**Regelaars:** bekijk gescande algemene regelaars. Op dit scherm staan ook het adres en het type regelaar

**I/O Boards:** AK status van boards en punten weergeven. **Andere Nodes:** Lijst met andere nodes

Zorg dat het juiste netwerkkanaal is geselecteerd en druk op de regel 'Druk voor volledige nieuwe scan'. De AK-SM scant het netwerk om nodes voor aangesloten en geadresseerde regelaars te identificeren. Op het scherm wordt de voortgang van het scannen aangegeven en na een scan worden de tijd en datum weergegeven (voor de laatste scan).

Selecteer voor SLV-ondersteuning het Modbus-kanaal

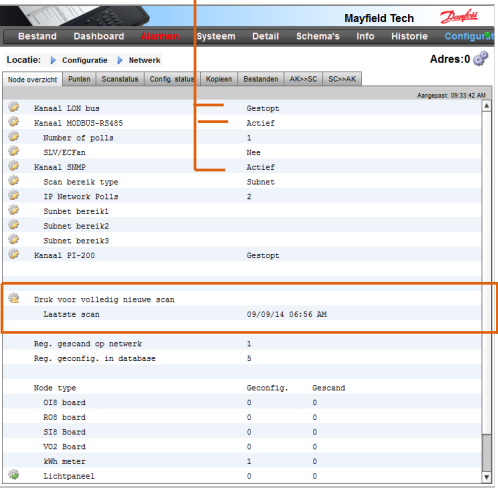

**Kopieën**

NB! Stel voor Modbus-netwerken met >40 regelaars het aantal polls in het netwerkselectiescherm op 2 in.

Controleer op deze lijst of er geen twee apparaten met hetzelfde netwerkadres zijn. Dubbele adressen worden in deze lijst weergegeven. Verhelp eventuele adresproblemen en scan opnieuw.

#### **Tabblad AK>>SC**

Op het tabblad AK>>SC staan regelaars die zijn geüpload. De uploadfunctie kan worden uitgevoerd via Configuratie -> Regeling (één regelaar tegelijkertijd) of hier (meerdere apparaten met één commando). Bij een upload worden huidige parameterinstellingen en -waarden van de regelaar(s) overgenomen en in de database van de AK-SM geladen. Op die manier wordt de database voor de AK-SM gesynchroniseerd met voorgeconfigureerde regelaars op het regelnetwerk. Problemen bij het uploaden worden ook op dit scherm weergegeven of er worden een tijd en datum weergegeven als het uploaden is gelukt

#### **Tabblad SC>>AK**

Op het tabblad SC>>AK staan regelaars die zijn verwerkt voor downloaden (waarbij de AK-SM de parametergegevens naar het apparaat stuurt). De downloadfunctie kan afzonderlijk worden uitgevoerd via Configuratie->Regelaar of hier, waar meerdere regelaars voor downloaden kunnen worden geselecteerd (met één opdracht). Bij het downloaden worden de waarden uit de database van de AK naar de geselecteerde regelaar(s) gedownload. Fouten bij het uploaden worden op dit scherm weergegeven, anders ziet u de tijd/datum

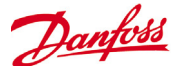

Als de netwerkscan is voltooid, ziet u eventuele waarden op de regel **Reg. gescand op netwerk** - hier staat het aantal nodes dat tijdens de zojuist voltooide scan is gevonden. Op de bijbehorende regel eronder (**Reg. geconfig. in database**) staat het huidige totale aantal netwerknodes die momenteel in de AK-SM-database zijn geconfigureerd.

De laatste groep in deze tabel verwijst naar de volgende typen nodes:

OI (Uitgang|Ingang) RO (Relaisuitgang) SI (Sensoringang) V02 (Variabele uitgang) kWh meter (WattNode, Veris, Carlo Gavazzi) Algem (regelaars voor koel/vriesmeubelen / compressor- en condensorregelaars van Danfoss) AK-CM (AK- Communicatiemodules) Berekeningen

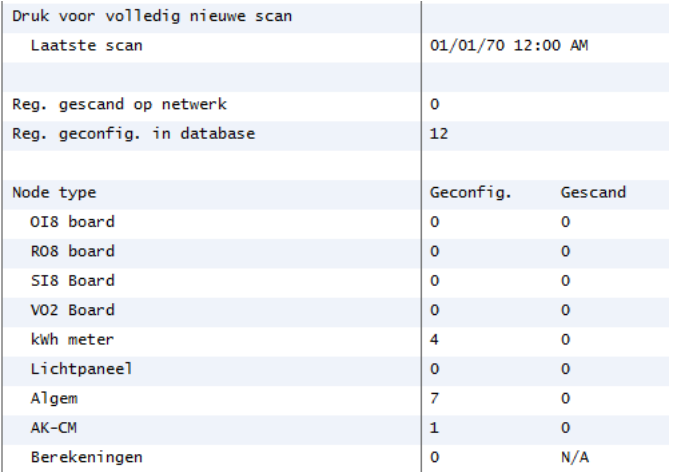

Elke node (type) heeft een kolom met daarin geconfigureerde of gescande statussen.

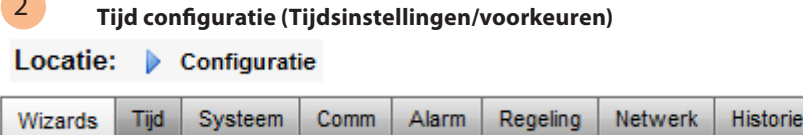

Op het tabblad Tijd kunnen de **systeemtijd, tijdzone, bedrijfsuren, zomertijd en vakanties** worden geconfigureerd. Dubbelklik op een regel om iets te wijzigen.

De volgende voorbeelden worden voor de tijdzone gegeven;

Londen  $(GMT) = 000$ 

2

п

Centraal-Europa = 100

Oostkust VS = -500

De bedrijfsuren kunnen op basis van de werktijden van uw bedrijf worden ingesteld. Naar alle tijden die in dit deel worden ingesteld, kan via een 'Relative schedule' worden verwezen. Relatieve schema's staan onder de toepassingsgebieden 'Verlichting' en 'HVAC', en daarbij wordt een (door de gebruiker te selecteren) offset gebruikt, die verwijst naar het schema voor de werktijden.

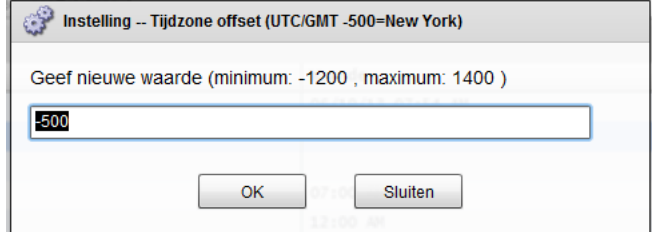

Bewaar Database

3 **Systeem configuratie (voorkeuren)**

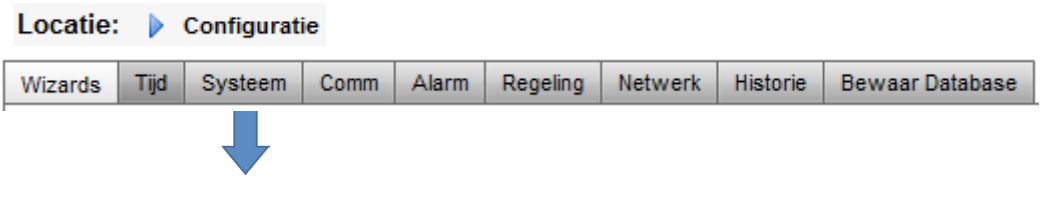

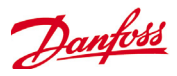

Via het scherm Bestanden hebt u toegang tot internetbestanden (bestanden ter ondersteuning van

Als u de vereiste instellingen op het tabblad 'Tijd' hebt ingesteld, ga naar het tabblad 'Systeem'. Op het tabblad Systeem kunt u de naam en regio van de winkel en instellingen en informatie over voorkeuren toevoegen.

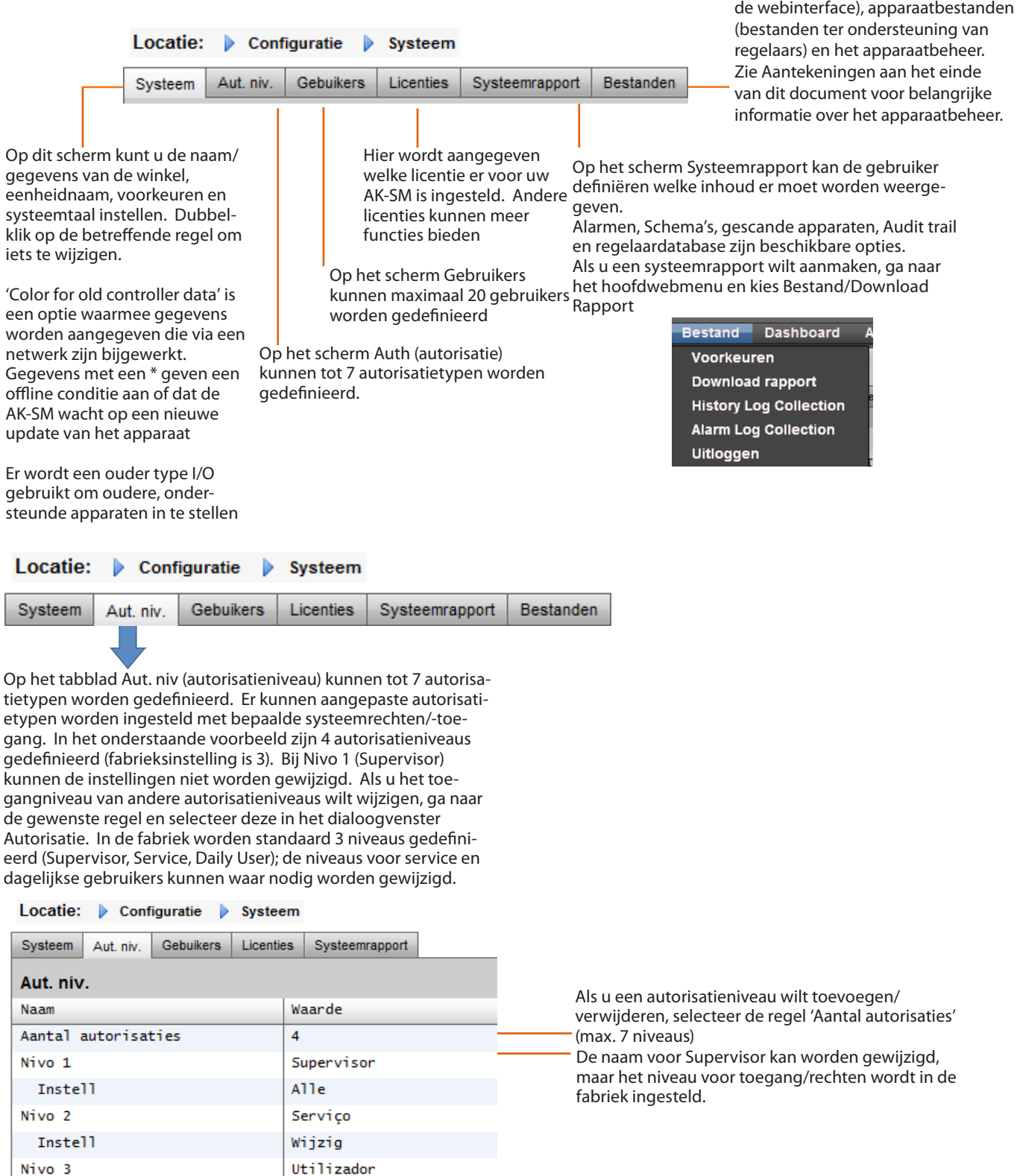

Als er nieuwe autorisatieniveaus worden toegevoegd, kunnen nieuwe gebruikers specifieke toegang tot belangrijke systeemgebieden krijgen. Als er nieuwe autorisatietypen zijn aangemaakt, voert u de aangepaste naam in en definieert u het toegangsniveau door de regel Instell te kiezen (het venster Autorisatie wordt geopend).

Instell

Instell

Nivo 4

Wijzig

Custom

Wijzig

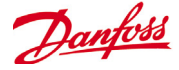

De volgende autorisatiegebieden zijn beschikbaar:

#### **Configuratie**

**Systeem:** Toegang tot het tabblad Systeem **Autorisatie:** Toegang tot het tabblad Autorisatie **Koeling:** Toegang tot de configuratie voor Koeling **HVAC:** Toegang tot de configuratie voor HVAC **Verlichting:** Toegang tot de configuratie voor Verlichting **Algemeen:** Toegang tot de configuratie voor Algemeen **Schema's:** Toegang tot de configuratie voor Schema's **Berekeningen:** Toegang tot de configuratie voor Berekeningen

#### **Handbediening (zie het tabblad Service op de pagina Detail)**

**Koeling:** Hier kan de gebruiker de volgende handelingen op de Danfoss-regelaars voor koel/vriesmeubelen uitvoeren; Main Switch, Defrost, Cleaning, Lights, Night Setback, Shutdown **HVAC:** Hier kan de gebruiker de volgende handelingen voor Relay, Inputs & Sensor overrides uitvoeren **Verlichting:** Hier kan de gebruiker de volgende handelingen

uitvoeren - Override relay

Algemeen: Hier kan de gebruiker de volgende handelingen uitvoeren - Override relay, Sensor inputs

#### **Alarm**

**Configuratie:** Hier kan de gebruiker alarmen configureren **Routing:** Toegang tot de routing voor alarm **Bevestigen:** Hier kan de gebruiker bevestigen **Verw.:** Hier kan de gebruiker alarmen verwijderen **Reg.:** Hier kan de gebruiker het alarmniveau voor Reg. instellen

#### **Andere**

**Hoofdmenu:** Hier kan de gebruiker het hoofdmenu openen **Apparaat historie:** Hier kan de gebruiker de geschiedenis van het apparaat bekijken

**Gebr. menu:** Toegang tot de menufunctie **Gebr. USB:** Hier kan een USB-stick worden gebruikt **Nw. scan netwerk:** Hier kan de gebruiker het netwerk opnieuw scannen

#### Locatie:  $\triangleright$  Configuratie Systeem

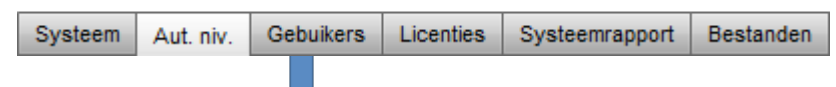

#### **Tabblad Gebruikers**

Op het volgende tabblad (tabblad Gebruikers) kunnen tot 20 gebruikers worden gedefinieerd. Er kunnen een aangepaste naam en wachtwoord aan elke gebruiker worden gegeven. Het juiste niveau (op het tabblad Aut. Niv.) kan aan elke gebruiker worden toegewezen. De AK-SM houdt altijd één gebruiker in het systeemprofiel en dit niveau is in de fabriek ingesteld op het niveau Supervisor. U kunt gebruikers toevoegen door de vereiste waarde op de regel **'Aantal gebruikers'** in te voeren. Op de regel met Webbrowsertaal staat in welke taal de webbrowser moet worden weergegeven als deze gebruiker inlogt [bij toegang via browster]. Configuratie > Systeem

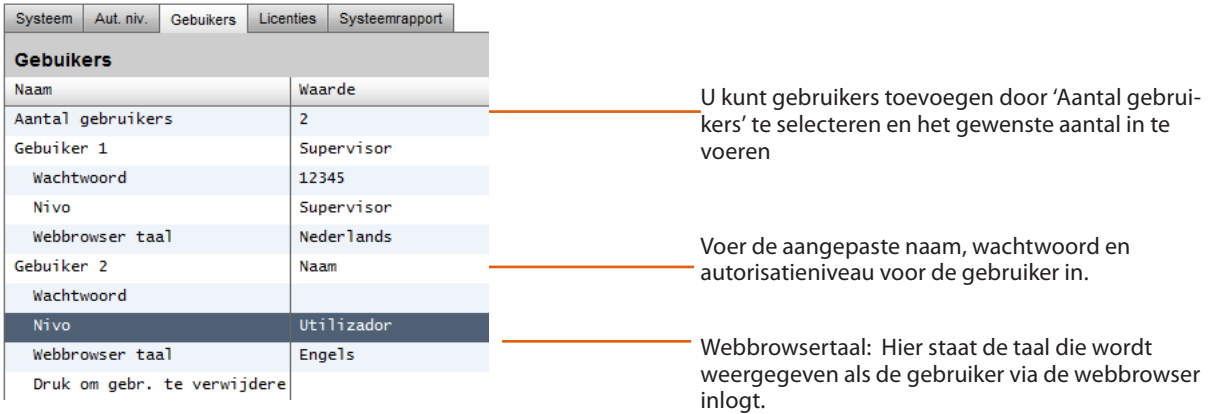

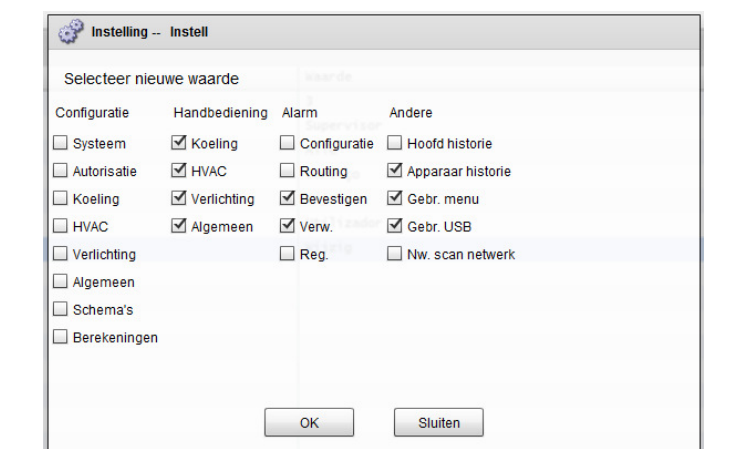

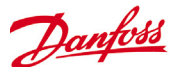

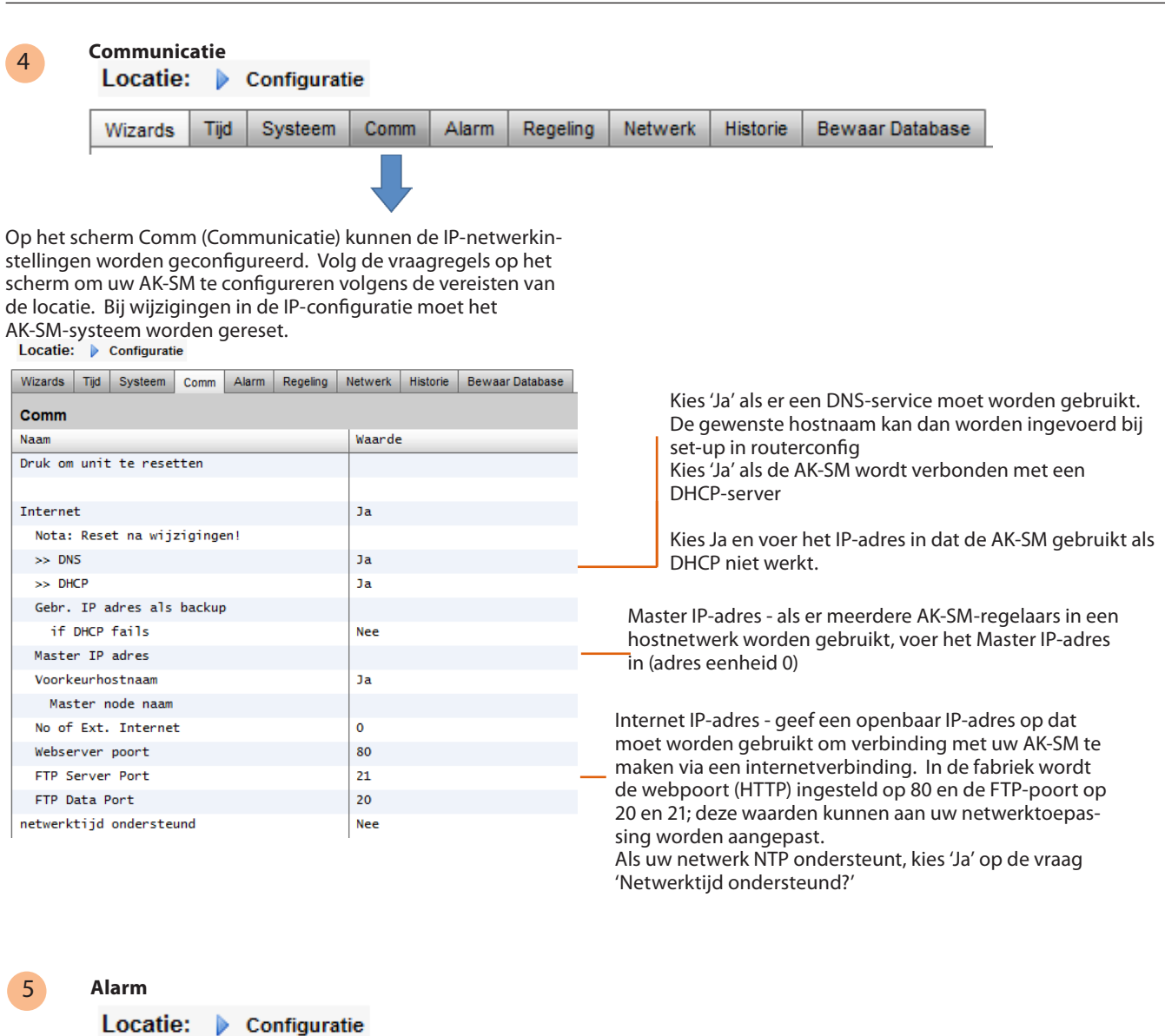

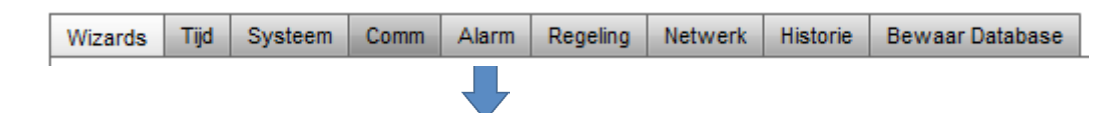

Het scherm Alarm heeft een aantal subschermen [Verbindingen, Service, Alarmafhand., Relais, Systeem, I/O Comm]. Controleer op elk tabblad of alle instellingen goed zijn ingesteld volgens de vereisten van de locatie.

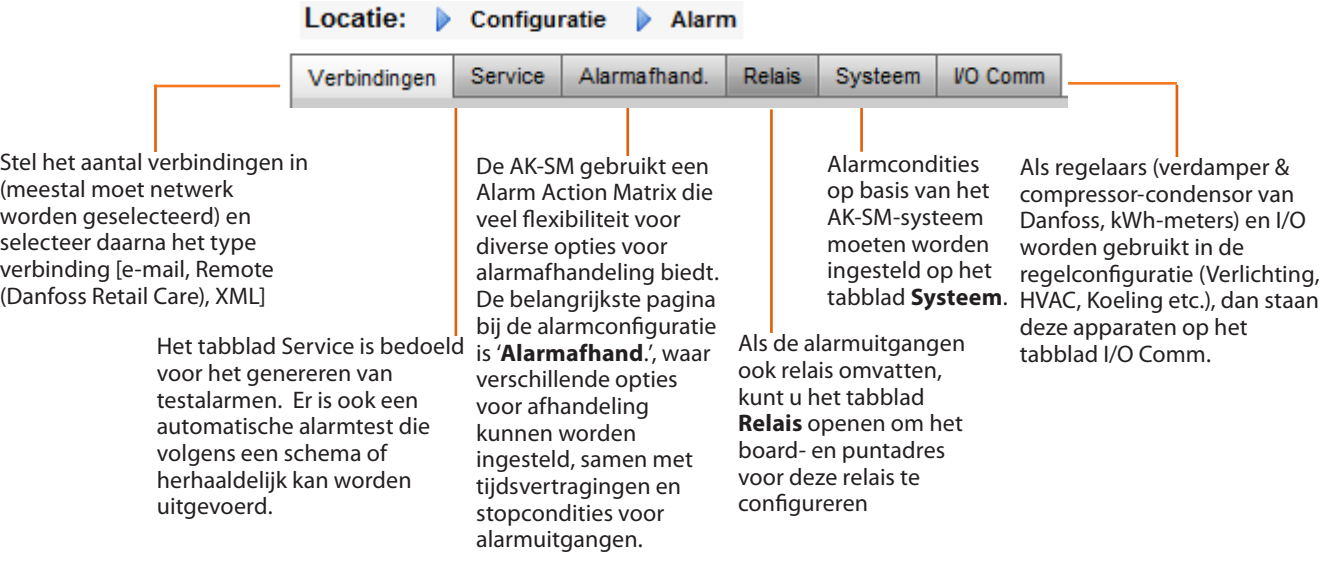

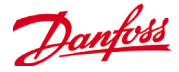

**Scherm Verbindingen** - Definieer het aantal verbindingen en selecteer daarna het type verbinding. Uw AK-SM kan de volgende op IP gebaseerde alarmuitgangen hebben; e-mail, Remote (door Danfoss geleverde, elektronische diensten) en XML. Afhankelijk van uw configuratie staan op het scherm de vereiste ingangen voor de uitgang. Er moet een schema worden geconfigureerd om alarmen vanuit uw AK-SM af te handelen. Als er geen schema wordt ingesteld, is een alarmuitgang niet mogelijk.

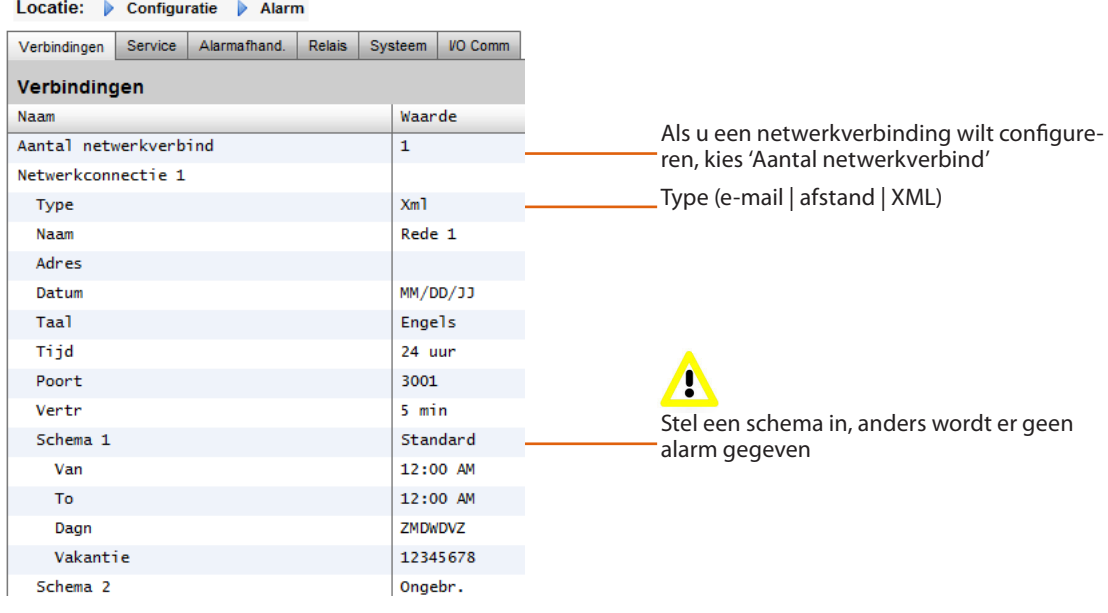

Voorbeeld configuratie e-mail

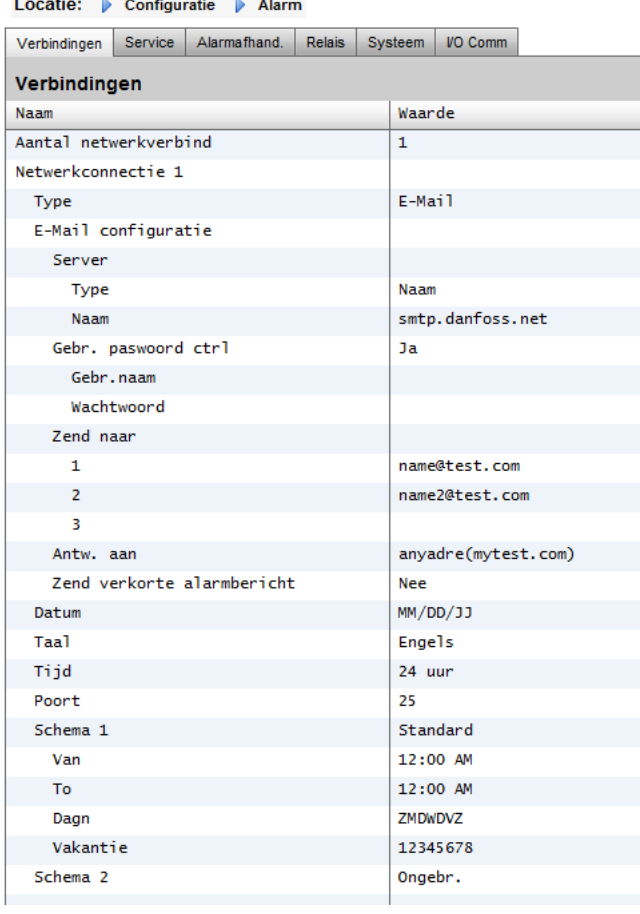

Voer een geldige servernaam (of IP) voor de e-mailserver in

Als er gebruikersautorisatie nodig is voor uw e-maildienst, voer een gebruikersnaam en wachtwoord in NB!

SSL wordt niet ondersteund

Zend naar: Voer het e-mailadres voor de gewenste ontvangers in

Antw. aan: Een verplicht veld dat een geldige invoer moet hebben (adres met dezelfde domeinnaam). Met een verkort bericht wordt de tekst in de alarmmelding korter

Stel een schema in zodat er een e-mail bij alarm kan worden verzonden

#### **Draadloze 3G-routers**

3G-technologie biedt veel voordelen ten opzichte van gewone inbelverbindingen. Als er een 3G-verbinding wordt gebruikt, kunnen alle diensten voor de AK-SM worden gebruikt, inclusief de webbrowser en RMT. Als er geen internet-/intranetverbinding beschikbaar is, raadt Danfoss aan om 3G voor een IP-verbinding te overwegen. Raadpleeg uw dichtstbijzijnde verkoopkantoor van Danfoss over 3G-verbindingen.

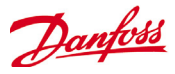

#### **Service**

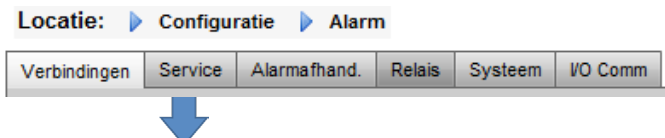

Gebruik het scherm Service om testalarmen te verzenden. U kunt het type alarm en de actielogica voor het alarm (1-8) instellen. Daarnaast kunnen er op dit scherm geplande of herhaalde testalarmen worden ingesteld. De interne camera voor het alarmrelais wordt ook vanuit dit scherm getest.

#### Location: Configuration Alarms

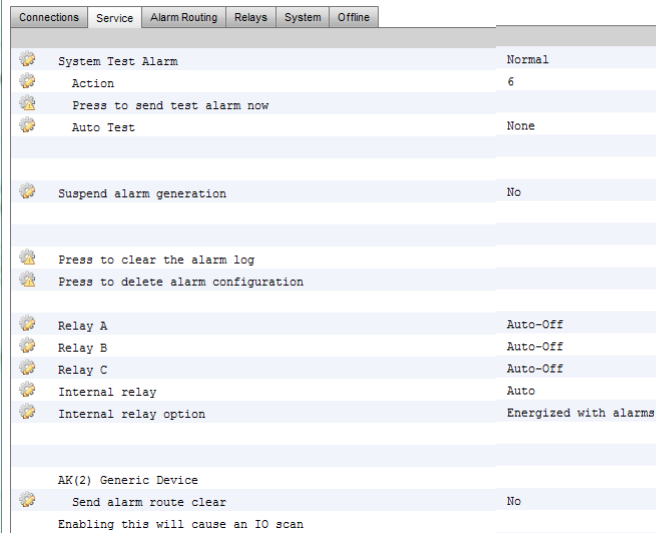

'Version VG08\_021 introduces a new user option for the internal alarm relay. If using the internal alarm relay please validate correct setting for your application'

#### **Alarmafhand.**

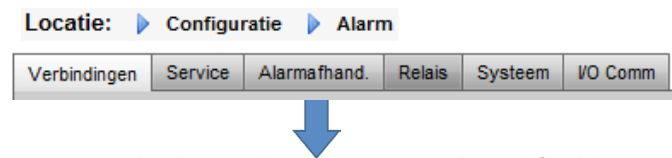

De AK-SM gebruikt een Alarm Action Matrix die veel flexibiliteit voor diverse opties voor alarmafhandeling biedt. De belangrijkste pagina bij de alarmconfiguratie is '**Alarmafhand**.', waar verschillende opties voor afhandeling kunnen worden ingesteld, samen met tijdsvertragingen en stopcondities voor alarmuitgangen.

De centrale alarmactiematrix geeft meerdere opties voor uitgangen (zogenaamde **alarmacties**) en de configuratie voor het afhandelen van alarmen die centraal moet worden ingesteld. Als de alarmactiematrix is gedefinieerd, kan er een **alarmactienummer** aan elke regelaar of elk I/O-punt worden toegewezen. Het **alarmactienummer** komt overeen met de betreffende uitgang (zoals gedefinieerd op de pagina voor Alarmafhand.). De opties voor alarmuitgangen zijn onder meer:

- 5 externe relaisuitgangen (AK I/O)
- Lokale zoemer AK-SM
- Lokaal voorste led AK-SM
- Intern alarmrelais
- 2 netwerkverbindingen
- 6 IP- / e-mailadressen
- Seriële printeruitgang

Het volgende voorbeeld kan worden gebruikt als hulpmiddel bij het configureren van de opties voor de alarmlogica van uw AK-SM:

#### **Disabled** = Er worden geen alarmen geactiveerd

**Log Only** = Als er zich een alarm voordoet, wordt dit alleen opgeslagen in het AK-SM alarmlogboek - geen fysiek alarm **Normal** = Als er een alarm actief is, wordt dit één keer aangegeven (alarm kan opnieuw worden geactiveerd als de stopconditie is ingesteld op herhalen)

**Severe** = Als er een alarm actief is, wordt het alarm elke xx min opnieuw verzonden

**Critical** = Hetzelfde als Severe maar met een aparte tijd voor opnieuw activeren - als een alarm actief is, wordt het alarm elke xx min opnieuw verzonden

**Delete** = Alle alarminstellingen worden verwijderd

Selecteer het type Alarm Action (zie onder Alarmafhand.)

Auto Test:

 Gepland: Stel de dagen en tijd voor het testalarm in Repeated: Stel de intervaltijd voor het testalarm in

Alarmmelding stoppen (alle alarmen in het systeem worden gestopt en niet verzonden): Stel de tijdsperiode (min/uren) in voor het stoppen van alarmmeldingen

Relais die zijn geconfigureerd voor een alarmmelding kunnen aan/uit worden geforceerd bij testen.

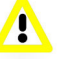

 Laat deze daarna in de stand Auto staan na het testen

Het leidingitem AK(2) Generiek apparaat –' Zend alarm route wissen' wordt gebruikt voor het wissen van de alarmroute in ALLE aangesloten AK2-regelaars en is vereist wanneer de AK2-regelaar was aangesloten op een ander Danfoss systeem voordat het werd aangesloten op de AK-SM800 series (d.w.z. AKA Gateway/SM720). Wijzig de parameter in JA en er wordt een scan geïnitieerd, de alarmroute in AK2 wordt gereset, en uw AK2 apparaat/apparaten zijn nu voorzien van een geldige alarmrouting.

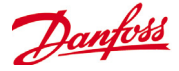

Als u een alarmactie wilt instellen, ga naar de betreffende uitgangsregel (dus Relais A) en druk op Enter. Op het volgende scherm kunt u de alarmacties, een vertragingstijd, de duur en stopcondities instellen. De resultaten van deze configuratie wordt op de pagina voor alarmafhandeling weergegeven.

#### **Alarmactie (1-8)**

Er kunnen maximaal 8 alarmacties worden gedefinieerd. Elke alarmactie kan meerdere uitgangen hebben, waardoor de opties voor alarmuitgangen bij de AK-SM zeer flexibel zijn. Kijk in de kolom bij het nummer van elke alarmactie en u ziet de bijbehorende uitgang in de linkerkolom.

**Kolom Component (alarmuitgang)** Kies een van de opties in deze kolom;

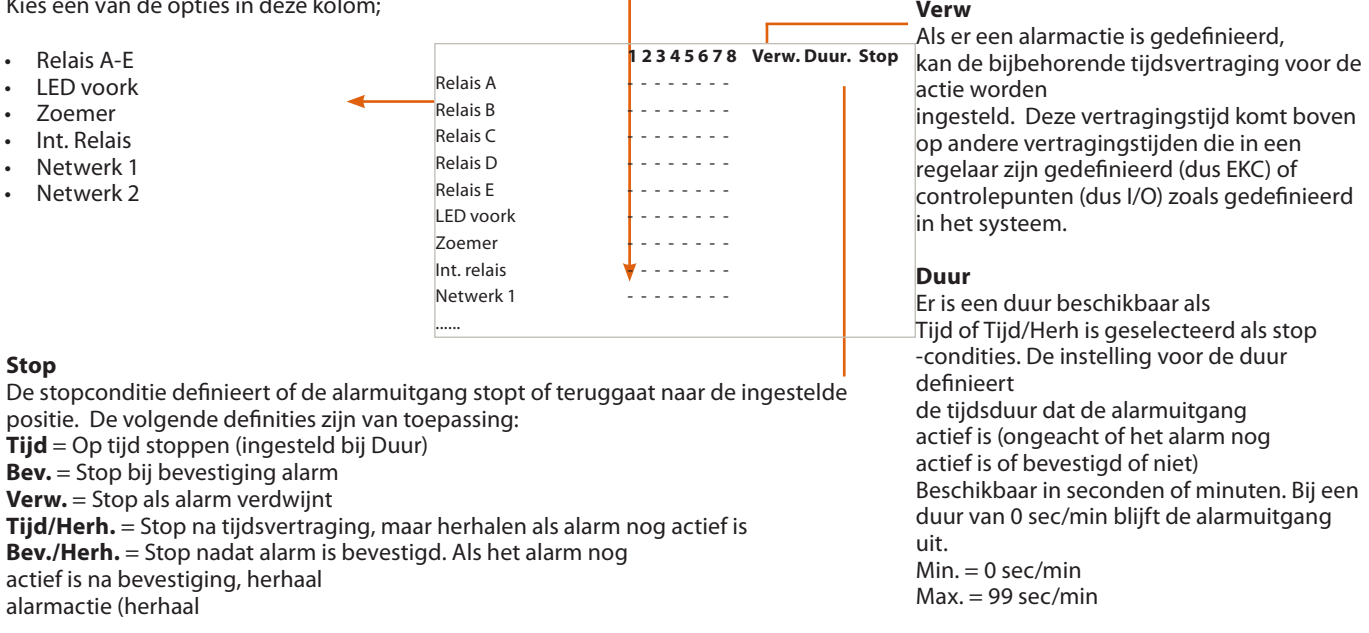

Alarmactie (1-8)

Er kunnen meerdere relais, IP-adressen etc. aan elke alarmactie worden toegewezen

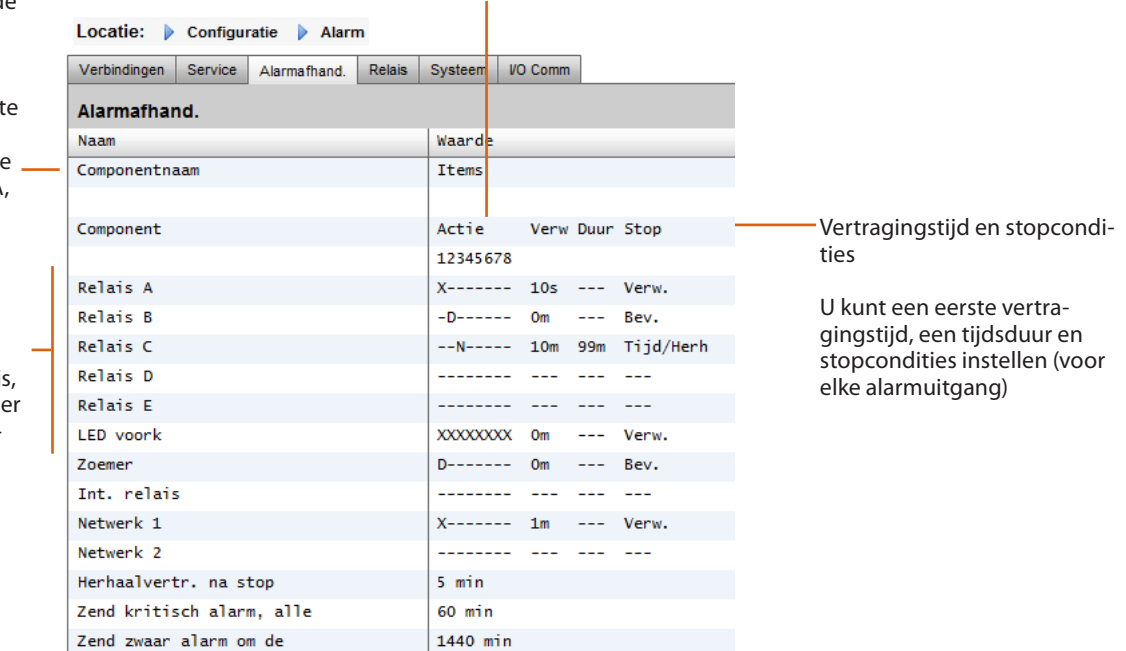

Er kan een tekst met een beschrijving van de alarmrelais worden ingevoerd. Gebruik de 'weergave Componentnaam' om wisselen tussen aangepaste tekst en de fabrieksnaam (Relais A, Relais B ...)

Opties voor alarmuitgang

Kies het juiste 'component' (dus relai netwerk) en configure dit door te dubbelklikken op de juiste regel

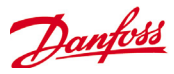

#### **Voorbeeld van configuratie**

In dit voorbeeld worden de stappen beschreven waarmee u een alarmactie kunt instellen. Alarmactie **1** wordt als volgt gedefinieerd;

- **Relais A** moet worden geactiveerd na een eerste vertraging van 10 seconden. Dit relais wordt altijd geactiveerd en wordt alleen gereset als het alarm is verdwenen.
- **De LED aan de voorkant** moet gaan branden (schakel de LED uit als het alarm is verdwenen)
- **De zoemer** mag alleen overdag worden geactiveerd (de zoemer stopt als het alarm is bevestigd)
- Er moet ook een alarmmelding via **e-mail** worden verstuurd

De bovenstaande alarmuitgangen zijn voor actie 1 - kijk in de kolom naar alarmactie 1 en naar de relevante uitgangen links op de pagina.

U kunt de opties voor alarmuitgangen onder aan de pagina definiëren; dubbelklik op de betreffende regel.

Er wordt een andere pagina geopend, waar u de configuratie voor die

uitgang kunt instellen. In het onderstaande voorbeeld ziet u **Relais A** en de

**zoemer**. Volg dezelfde stappen voor de

andere uitgangen. Ga voor de uitgang via e-mail naar de regel Netwerk 1 en druk op Enter. Hier stelt u de actie, tijdsvertraging en stopcondities in. (De werkelijke configuratie voor de e-mail

wordt op de pagina 'Verbindingen' bij Alarm uitgevoerd).

De resultaten van de configuratie van de alarmuitgangen kan worden bekeken op de centrale pagina Alarmafhand. Voer deze stappen uit voor andere acties.

#### **Actie-instellingen:**

Navigeer op de pagina van de werkelijke uitgang door de regels en stel de relevante actie in. Elke actie kan de volgende instellingen hebben:

#### **Niet geselect.:** Geen actie

**Actief:** Deze uitgangsactie wordt ingeschakeld (altijd) **Dag:** Schakel deze uitgang in gedurende de dag (op basis van de openingstijden van uw winkel (Configuratie -> Tijd) **Nacht:** Schakel deze uitgang in tijdens de nacht (gebaseerd op de tijd buiten de openingstijden van de winkel (Configuratie -> Tijd)

#### **Instellingen voor vertr, units en stop:**

U kunt de configuratie voor de uitgangen voltooien door de tijdsvertraging, eenheden en stopcondities in te stellen. Stopcondities;

**Tijd** = Op tijd stoppen (ingesteld bij Duur) **Bev.** = Stop bij bevestiging alarm **Verw.** = Stop als alarm verdwijnt **Tijd/Herh.** = Stop na tijdsvertraging, maar herhalen als alarm nog actief is **Bev./Herh.** = Stop nadat alarm is bevestigd. Als het alarm nog actief is na bevestiging, herhaal

#### Alarmafhand. Waarde Naam Componentnaam Thems Component  $A<sub>right</sub>$ Verw Duur Stop 12345678 Relais A  $X - - - - \overline{10s}$ Verw. Relais B  $-D$ ------Om Bev. Relais C  $- N - - - - 10m$ 99m Tiid/Herh Relais D Relais E --------- $\sim$ LED voork XXXXXXXX Om  $\perp$   $\perp$ Verw. Zoemer  $D _0$ Bev. Int. relais  $\sim$ -------- $-$ Netwerk 1  $X$ ------- 1m  $\sim$ Verw. Netwerk 2  $\sim$  $\sim$ Herhaalvertr. na stop  $5 \text{ min}$ Zend kritisch alarm, alle  $60$  min Zend zwaar alarm om de 1440 min

Zoek de kolom met Alarmactie 1

#### Relais A Configuratie pagina

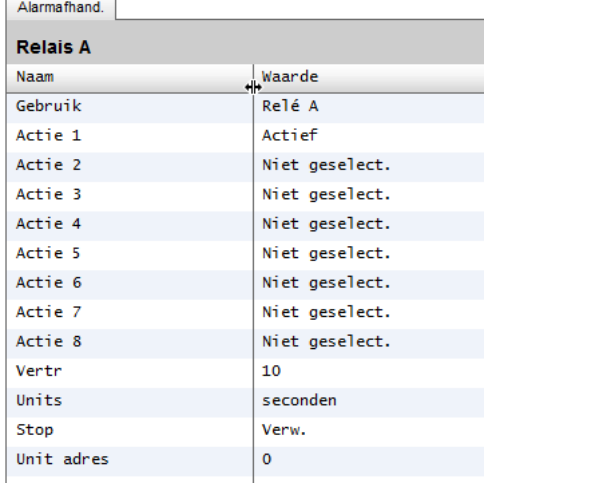

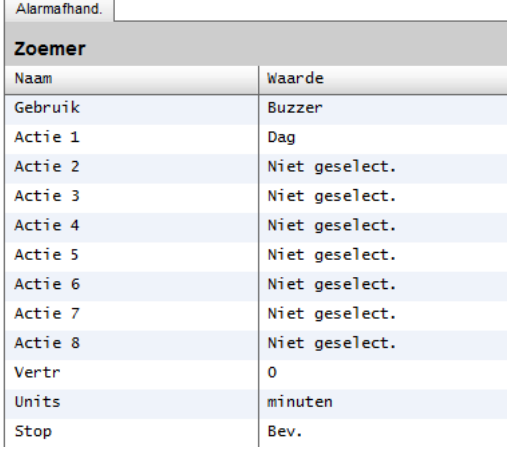

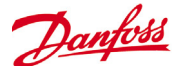

#### **Relais**

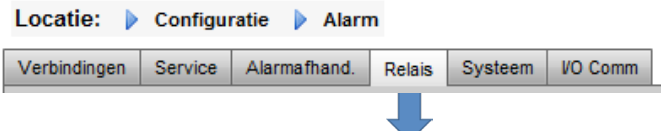

Als de alarmuitgangen ook relais omvatten, moet het tabblad **Relais** worden geopend om het board- en puntadres voor deze relais te configureren. In het onderstaande voorbeeld ziet u relais A en C, met bijbehorend board- en puntadres (AK I/O).

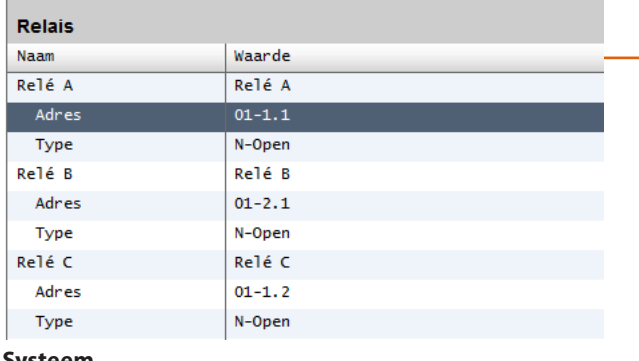

#### **Systeem**

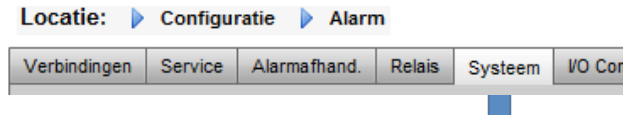

Alarmcondities op basis van het AK-SM-systeem moeten worden ingesteld op het tabblad **Systeem**. De alarmen op deze pagina zijn in de fabriek ingesteld, maar kunnen worden aangepast aan de vereisten van de locatie. Navigeer langs alle regels en configureer waar nodig (op Enter drukken). De volgende punten kunnen op het tabblad Systeem worden bekeken en gewijzigd:

**I/O netwerkfout:** Alarm bij geen communicatie naar AK I/O **Flash geheug. fou:** Alarm bij probleem met geheugen AK-SMsysteem

**Database gewist:** Alarm als AK-SM-database is gewist **Fout Bestand:** Alarm als kritische bestanden niet laden/niet aanwezig zijn op AK-SM-systeem (dus apparaatlijst ontbreekt) **Verzenden mislukt:** Alarm als actieve alarmen niet konden worden verzonden

**NTP Failure:** Alarm als netwerktijdprotocol mislukt Host Comm: Alarm als communicatie host is mislukt Host Count: Alarm als een of meerdere AK-SM-eenheden zijn losgekoppeld van hostnetwerk

Ram Disk Full: Alarm als RAM vol raakt (door EDF-bestanden)

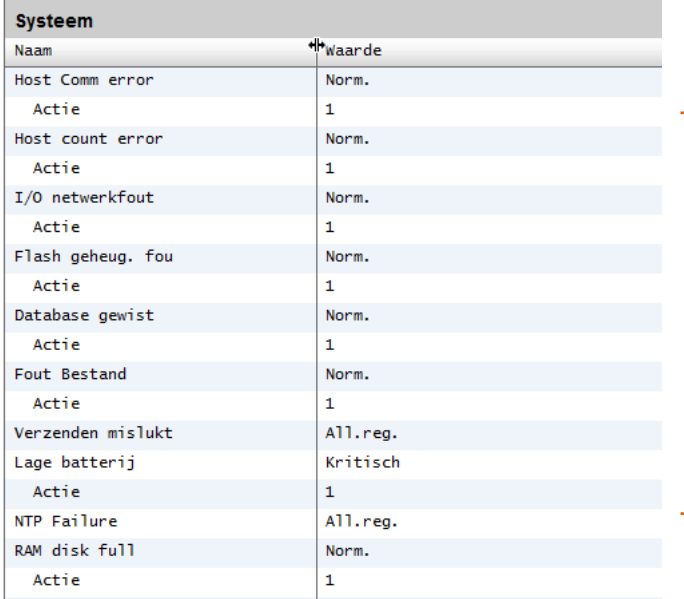

Voer de AK I/O board- en puntlocatie voor de relais in

Selecteer waar nodig N-Open / N-Closed

Fabrieksinstellingen kunnen worden gewijzigd op basis van vereisten van de klant.

Alarmniveau en acties kunnen worden gewijzigd

nm.

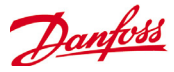

#### **I/O Comm**

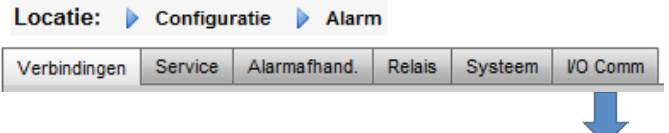

Als regelaars (verdamper & compressor-condensor van Danfoss, kWh-meters) en I/O worden gebruikt in de regelconfiguratie (Verlichting, HVAC, Koeling etc.), dan staan deze apparaten op het tabblad I/O Comm.

Op het tabblad I/O Comm staan offline communicatiealarmen die moeten worden geconfigureerd. In het onderstaande voorbeeld staat een verdamperregelaar (adres 1) met het alarmniveau ingesteld op 'Normaal' en alarmactie '1'. Deze fabrieksinstellingen kunnen op deze pagina worden gewijzigd.

Alle AK I/O-punten die in het AK-SM-systeem worden gebruikt, staan op deze pagina, met ingestelde alarmniveaus en acties. De fabrieksinstellingen kunnen waar nodig worden gewijzigd.

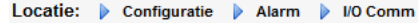

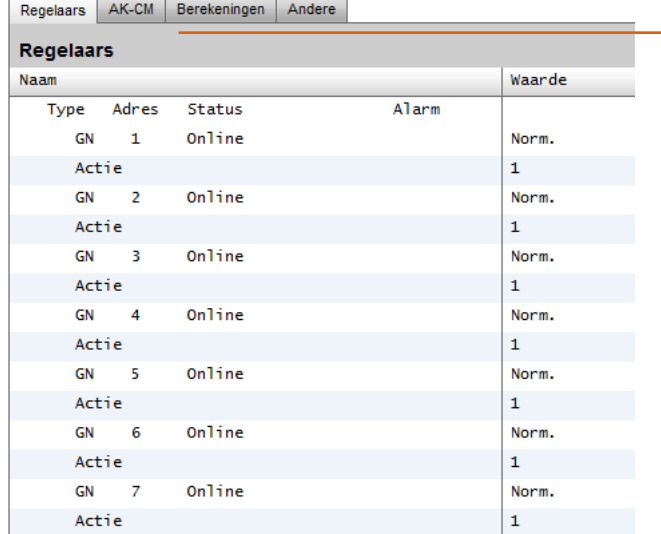

Berekeningen en Andere

Als er berekeningen zijn gedefinieerd in het AK-SM-systeem, kunnen er bijbehorende alarmen zijn. Gebruik het tabblad Berekeningen om de juiste alarmniveaus en -acties in te stellen.

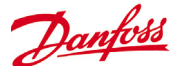

Ber.DwPt

Binnen RV 1

 $1$ 

Nee

 $\overline{\mathbf{5}}$ 

 $AK-I/O$ 

Luchtgek

#### **Regeling**

6

Het tabblad Regeling is de centrale configuratiepagina voor het instellen van de regeling. Hierin ziet u de verschillende toepassingsgebieden en de Commissioning Engineer kan hier definiëren welke toepassingen er op de locatie zijn. Als de toepassingsgebieden op deze pagina zijn gedefinieerd, wordt er een uitgebreide inbedrijfstelling uitgevoerd op de specifieke tabbladen voor de toepassingen (zie het volgende deel). Afhankelijk van uw licentie kunnen verschillende toepassingen zichtbaar zijn (of niet). De SM biedt de mogelijkheid om een gecentraliseerde of gedecentraliseerde regeling in te stellen. Bij **gecentraliseerde** regeling is de regellocatie in de SM ingebouwd en wordt Danfoss I/O gebruikt voor de koelregeling. **Gedecentraliseerd** is de regelmethode via het gebruik van compressorcondensorregelaars en regelaars voor koel-/vriesmeubelen van Danfoss

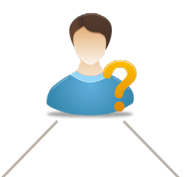

Zorg bij gecentraliseerde regeling dat het type regeling is ingesteld op IO (ingang/uitgang). Dit waarschuwt de SM dat u de Danfoss Board- en Puntconfiguratie voor uw koeltoepassing wilt gebruiken

Dauwpunt methode

Aantal compr.sets

2 trapsysteem

Condensortype

Aantal zuiggroepen

CTRL (A)

Gebr, vochtigh, sensor

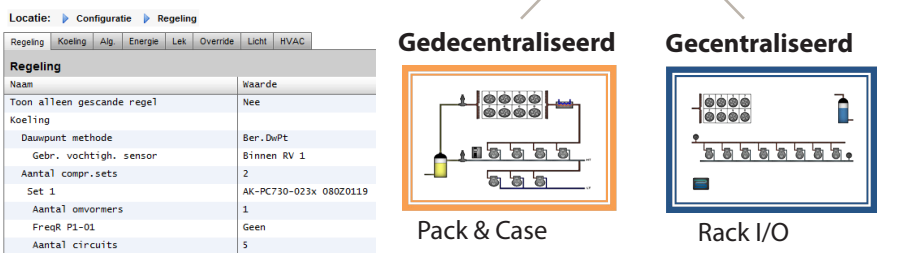

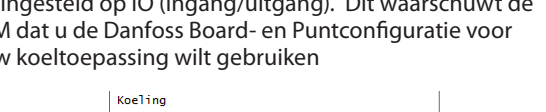

#### **Toon alleen gescande regel:**

Zorg bij gedecentraliseerde regeling dat het regeltype wordt ingesteld op het vereiste type

regelaar (via het keuzemenu)

Kies 'Ja' als uw regelaars al op het netwerk staan, met geldige adressen en aangesloten op de AK-SM. Als u 'Ja' instelt en na een netwerkscan (zie het volgende hoofdstuk) worden alleen gedetecteerde apparaten in de keuzevakjes weergegeven. Als uw regelaars nog niet in het netwerk staan, kies dan Nee.

**Aantal compr. sets (max. 12):** Voer het gewenste aantal zuiggroepen in.

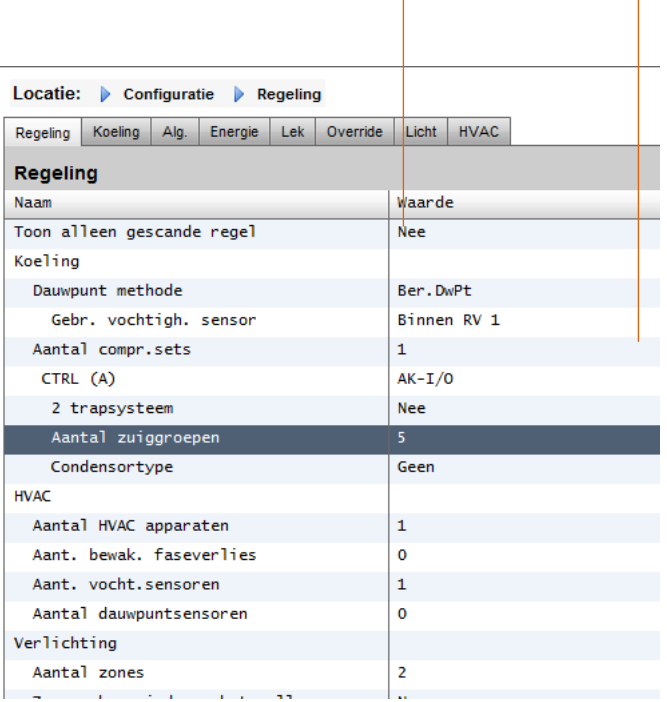

**CTRL** (Gebruik selectie I/O voor gecentraliseerde regeling, selecteer type regelaar voor gedecentraliseerd)

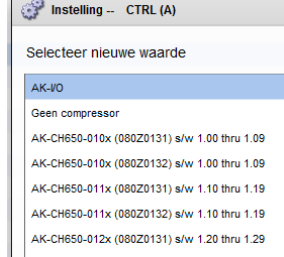

**AK IO** = ingebouwde regeling via AK I/O **No Compressor** = Geen compressorregeling **Device selection** = selecteer vereiste regelaar NB: Variable Speed kan worden geselecteerd als een compressor-condensorregelaar.

**Zuiggroepen** (zuiggroep of verdamperregeling)

Voeg het vereiste aantal zuiggroepen toe (gecentraliseerde logica) OF voer in hoeveel verdamperregelaars er beschikbaar zijn onder uw compressor-condensorregelaar (gedecentraliseerd)

NB: configuratie zuiggroep/verdamper wordt dan op tabblad Koeling uitgevoerd

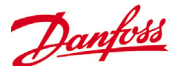

In de volgende schermafbeeldingen ziet u een voorbeeld van een gedecentraliseerde configuratie (compressor-condensorregelaar en regelaar voor koel-/vriesmeubelen).

De AK-SM is ingesteld op twee compressor-condensorregelaars (AK-PC 730 en AK-PC 840), met 5 verdamperregelaars per regelaar. Elke compressor-condensorregelaar wordt geselecteerd via het keuzevakje dat wordt weergegeven als er wordt gedubbelklikt op de regel CTRL.

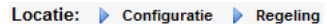

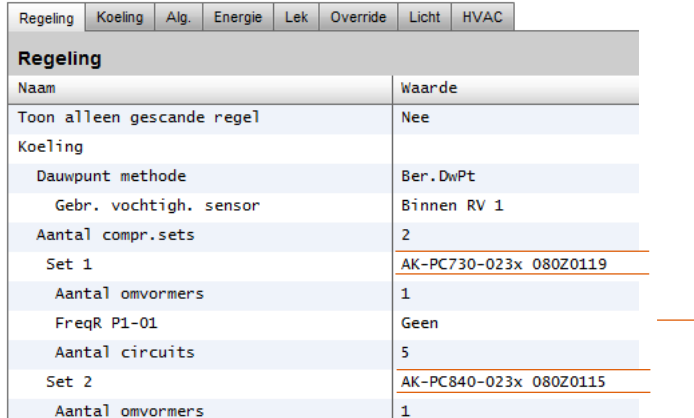

Als de compressor-condensorregelaar is gedefinieerd en het aantal regelaars voor koel-/vriesmeubelen onder elke regelaar is ingesteld, ga verder naar het tabblad Koeling voor een uitgebreide configuratie.

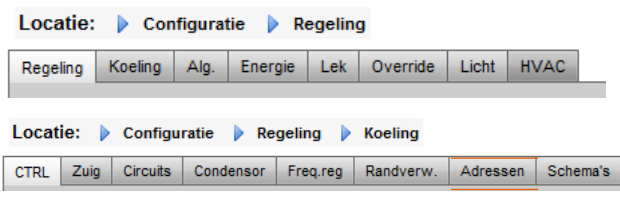

Ga eerst naar het tabblad Adres. Voer een geldig netwerkadres in dat past bij het adres dat is ingesteld in de veldregelaars.

**NB:** Als de veldregelaars al zijn geconfigureerd met de betreffende parameterset, dan kunt u een 'Upload' (AK>>SC) uitvoeren. Deze functie zorgt dat de AK-SM de regelaarinstellingen terughaalt en zo de AK-SM-database synchroniseert. Gebruik de functie 'Download' (SC>>AK) alleen als u de configuratie voor de regelaar op de AK-SM hebt voltooid en u deze instellingen naar de regelaar wilt sturen.

U kunt deze functie snel uitvoeren (SC>>AK en AK>>SC) via het tabblad Configuratie -> Netwerk Nodes

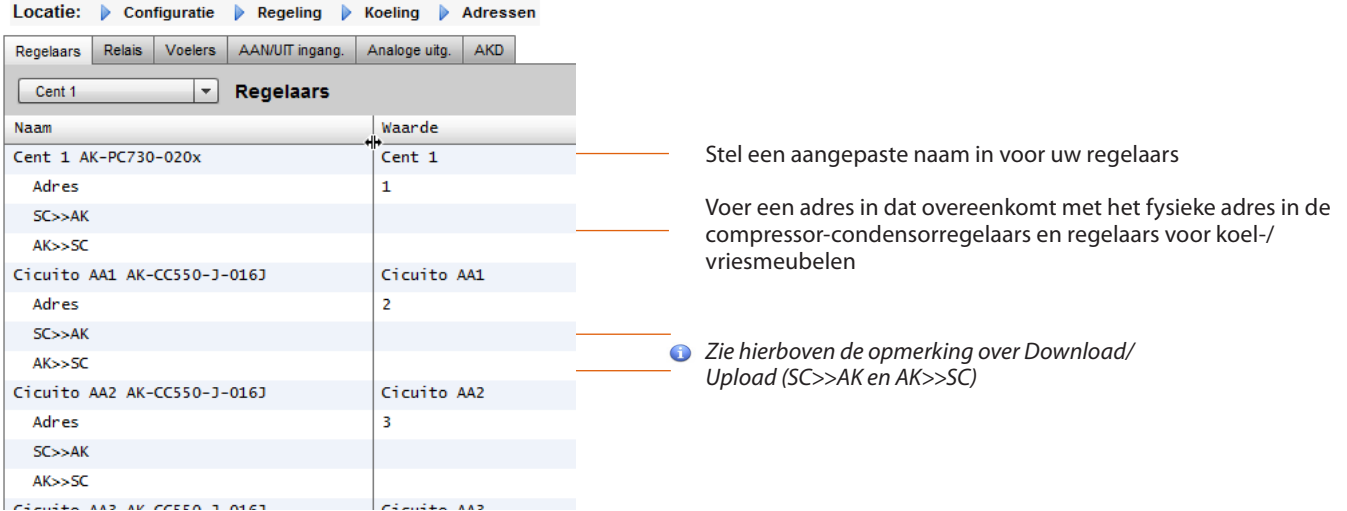

Dubbelklik om de vereiste compressor-condensorre-

gelaar te kiezen
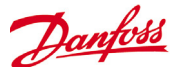

Als alle adressen en namen zijn ingesteld, sluit het adresmenu af en ga naar het tabblad Zuig. Hier kunt u de compressor-condensorregelaars configureren. Gebruik het keuzemenu (Zuig) voor toegang tot elke compressor-condensorregelaar en de bijbehorende menu's. Let wel dat er bij onlineregelaars een dialoogvenster wordt geopend waarin u moet aangeven of u de gegevens van deze regelaar wilt ophalen. In dit dialoogvenster kunt u ervoor kiezen om gegevens van een regelaar te uploaden (waarbij eerdere instellingen in de AK-SM-database worden overschreven) of niet. Als er bestaande regelaars op het netwerk aanwezig zijn die al zijn geconfigureerd, kies dan de uploadoptie (die hoeft voor elke regelaar die u bekijkt slechts één keer te worden gedaan).

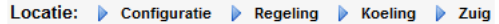

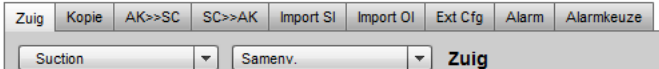

Locatie: Configuratie P Regeling P Koeling P Zuig

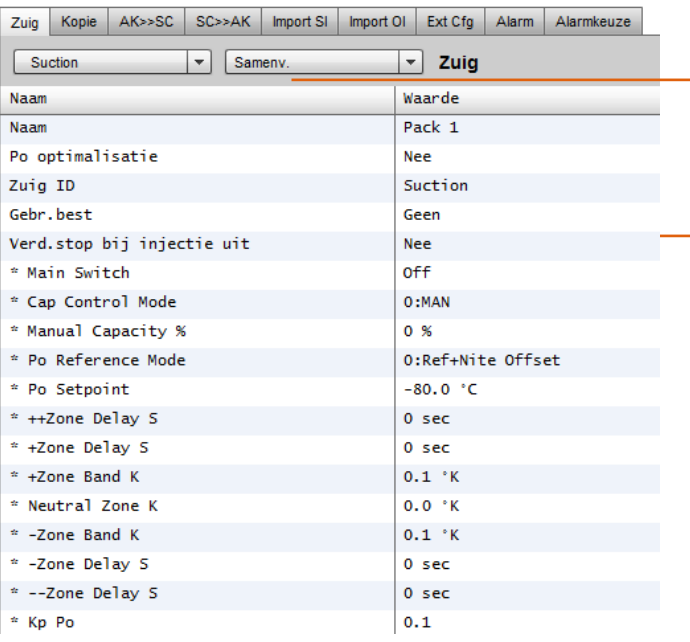

 Wanneer gebruikt u de functie Upload/Download (AK>>SC en SC>>AK):

De AK-SM heeft een database waarin alle systeemconfiguraties staan. Dit omvat alle werkelijk aangesloten regelaars of apparaten die klaar zijn voor configuratie. Het is belangrijk dat u weet wanneer u moet uploaden of downloaden, zodat een eerder ingestelde configuratie niet wordt overschreven door een automatische upload van de AK-SM.

#### **Upload (AK>>SC)**

Deze functie kan nodig zijn als de compressor-condensorregelaars en regelaars voor koel-/vriesmeubelen al zijn geconfigureerd en alle parameters zijn ingesteld volgens de specificaties van de klant. In dit geval moet er meestal een upload worden uitgevoerd, zodat de AK-SM-database wordt bijgewerkt en alle instellingen voor de regelaar bevat. Als dit is gedaan, kunnen wijzigingen aan de instellingen van de regelaar meteen vanaf de AK-SM worden uitgevoerd.

#### **Download (SC>>AK)**

Het tegenovergestelde daarvan is als de regelaars niet zijn ingesteld volgens de specificaties van de klant en de AK-SM moet worden gebruikt als middel voor de inbedrijfstelling of venster voor de regelaars. Als u door alle regelaarschermen in de AK-SM navigeert, kunt u de regelaarparameters configureren en daarna deze instellingen naar de aangesloten regelaars sturen via de downloadfunctie (SC>>AK).

Menuselectie regelaar. Gebruik deze keuzelijst om de verschillende menu's van de regelaar te openen.

Regelaarparameters, voor aanpassen of wijzigen dubbelklik op de regel en druk op Enter. De nieuwe waarde wordt naar de regelaar gestuurd\*

\*Regelaar moet online zijn

\*Bij sommige typen regelaar moet de hoofdschakelaar (parameter R12) zijn uitgeschakeld voordat er wijzigingen kunnen worden uitgevoerd.

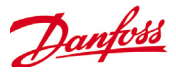

#### **Functie Kopie**

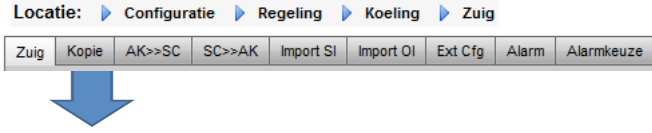

Ter ondersteuning van de inbedrijfstelling heeft de AK-SM een kopieerfunctie voor de instellingen, die kan worden gebruikt om de instellingen en alarmconfiguratie van een apparaat naar (vergelijkbare) apparaten te sturen. Deze functie werkt als er instellingen worden gekopieerd van en naar dezelfde uitvoering of hetzelfde type regelaar. In de onderstaande procedure wordt een voorbeeld voor de kopieer-/plakfunctie gegeven.

Gebruik het tabblad Kopie om de kopieerpagina te openen, waar u gegevens naar hetzelfde type regelaar kunt kopiëren. De pagina van het apparaat fungeert als basis voor het kopiëren, zodat het juiste circuit wordt geselecteerd (in de keuzelijst). Selecteer **alle** of **afzonderlijke** regelaars waarnaar gegevens worden gekopieerd en druk daarna op de regel Copy to.

#### **Functie Import SI | OI**

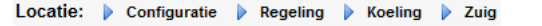

Zuig | Kopie | AK>>SC | SC>>AK | Import SI | Import OI | Ext Cfg | Alarm | Alarmkeuze

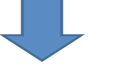

Gebruik de functie **Import SI (sensoringang)** en **Import OI (Aan/Uit)** voor toegang tot de algemene regelaarparameters (verdamper en compressor-condensorregelaar) die normaal gesproken niet toegankelijk zijn voor alarm / loggen/ Booleaans gebruik. Deze functie kan worden gebruikt voor alarmen bij specifieke parameters die niet in de alarmlijst uit de fabriek staan en/of kunnen worden gebruikt om regelaarparameters te importeren in de Booleaanse logicacalculator. Er kunnen per regelaar tot zestien punten worden geselecteerd. Deze functie maakt ondersteuning van de regelaar in de AK-SM nog flexibeler en zorgt dat de lijst met algemene regelaarparameters verder aan de specifieke behoeften van de klant kan worden aangepast. De volgende stappen beschrijven de procedure voor importeren

Dubbelklik vanuit de importpagina(s) op een importregel; er wordt een vakje geopend met alle beschikbare parameters. Selecteer de parameter die u uit de regelaar wilt importeren (u kunt deze zelf een naam geven).

In het onderstaande voorbeeld is de parameter Po Setpoint geselecteerd. Deze parameter wordt nu in de calculator voor diversen weergegeven.

### **De functie Ext. Cfg**

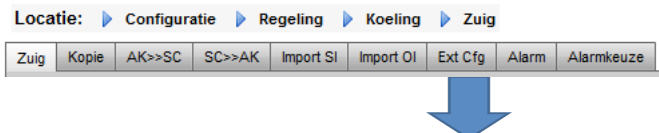

De uitgebreide configuratie (veranderen welke parameter wordt weergegeven bij Systeemscherm, Dashboard en Detail) Op het tabblad Ext Cfg kunt u de parameter die standaard in de fabriek wordt ingesteld voor 'Systeemscherm' wijzigen. Deze functie geeft de eindgebruiker meer flexibiliteit bij het weergeven van de relevante voeler in de weergaven voor systeem en detail. Als u de **overview value** verandert, geeft de AK-SM de pas geselecteerde parameter of status op de pagina's voor Systeemscherm, Dashboard en Details weer.

De kopieerfunctie kopieert regelaarparameters etc. van een apparaat naar de AK-SM-database. Daarna moeten de (gekopieerde) instellingen worden **gedownload** naar de gewenste regelaars.

De functie Global download staat onder Netwerk Nodes -> SC>>AK

#### Locatie: Configuratie Regeling Xoeling 2uig

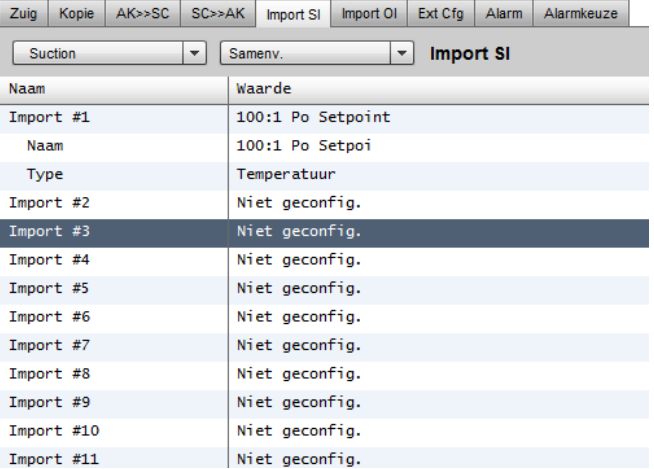

#### Belangrijke opmerking:

Afhankelijk van de belasting van het systeem kan het tot wel een minuut duren, voordat de geïmporteerde waarde kan worden gebruikt in bijv. een berekening voor verder gebruik. Wanneer de import van een waarde de basis vormt van een veilige operatie, dan adviseren wij sterk om andere wegen te zoeken om het systeem te beveiligen.

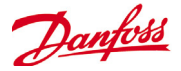

#### **Alarm en Alarmkeuze**

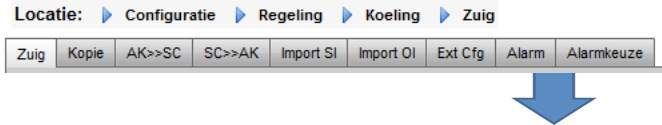

Gebruik het tabblad Alarm om de alarmacties voor dit apparaat te bepalen.

Gebruik het tabblad Alarmkeuze om maximaal 300 alarmpunten te kiezen (max. 300 per AK-PC-regelaar).

#### **Configuratie -> HISTORIE**

In het deel Historie van de AK-SM kunt u de parameters, waarden en status voor de regelaar verzamelen en opnemen. In de centrale historiefunctie kunnen tot 600 'punten' worden geconfigureerd; een punt kan bijvoorbeeld een temperatuur, drukwaarde, status of relais zijn. Door het verzamelen van de historie kunt u analyses uitvoeren met de AK-SM of de externe webbrowser, waarbij er een grafische weergave van deze gegevens kan worden gemaakt.

Als u de historie wilt configureren, navigeer naar het tabblad Inst. (Configuratie->Historie). De volgende lijnen voor de set-up worden weergegeven:

**Auto config. registr** Gebruik deze functie om automatisch typische punten te selecteren die nodig zijn voor het loggen (de AK-SM selecteert belangrijke punten bij Koeling, HVAC, Verlichting en Andere). U kunt deze instellingen ook handmatig configureren om deze selecties te vervangen of er waar nodig meer toe te voegen.

**Verw. historie configuratie:** Gebruik deze functie om de configuratie van de historie te verwijderen (punten geselecteerd voor historie en de frequentie van steekproeven)

**Verwijder historie data:** Gebruik deze functie om opgeslagen historie in de AK-SM te verwijderen

**Start historie / Suspend History:** Als de relevante punten zijn geselecteerd voor het verzamelen van de historie (met de automatische historie, handmatig of een combinatie van de twee), druk op deze regel om te beginnen met verzamelen. Druk nog een keer om het verzamelen te stoppen **Status:** Geeft de huidige status bij het verzamelen van de historie weer (Collecting of Gestopt)

**Aant. geconfig. datapunten:** Geeft het aantal geconfigureerde historiepunten weer (max. 600)

#### Locatie: Configuratie Historie

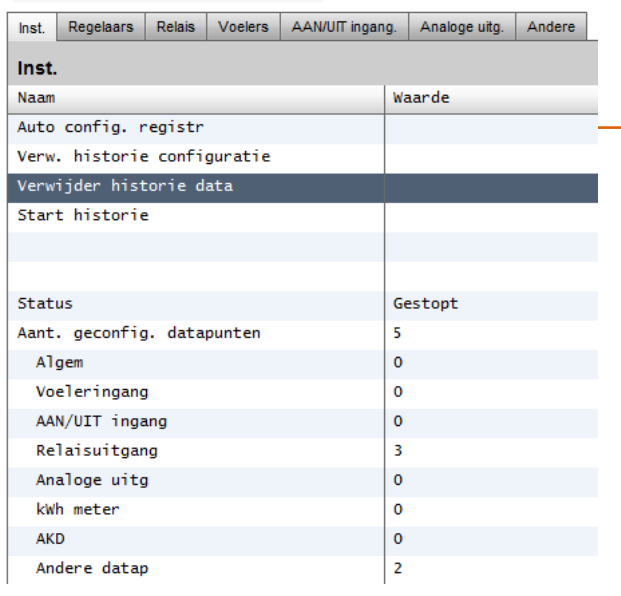

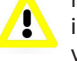

NB: Zorg dat de juiste tijd en datum zijn ingesteld in de AK-SM. Zorg dat de functie voor het verzamelen van historie actief is zodat de datapunten worden verzameld. Gebruik de regel '**Start historie**' en controleer of de status '**Collecting**' aangeeft Bij het toewijzen van historiepunten aan een regelaar is een aanbevolen maximum van 45 punten per apparaat toegestaan. Wanneer er meer dan 45 punten per apparaat worden toegewezen, zullen deze punten niet in de loghistorie worden geregistreerd.

#### Auto config. registr

Als u de functie voor het automatisch configureren van de historie kiest, geeft de AK-SM de mogelijkheid om de steekproefsnelheid voor het verzamelen van de historie te selecteren.

Dit kan later worden gewijzigd en aangepast onder het relevante type voor historie apparaat (Regelaars/Relais/Voelers/AAN/UIT/Analoge uitg./ Andere)

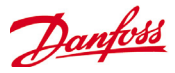

### **Configuratie -> HISTORIE**

#### Regelaars

Als bepaalde regelaars zijn geconfigureerd voor het verzamelen van historie, ziet u dit op het tabblad '**Regelaars'**. In het onderstaande voorbeeld ziet u een verdamperregelaar met verschillende regelgroepen toegankelijk via een keuzemenu. Alle automatische instellingen voor historie staan in deze lijsten voor regelaargroepen en parameters kunnen op deze pagina handmatig worden geconfigureerd.

Locatie: Configuratie | Historie

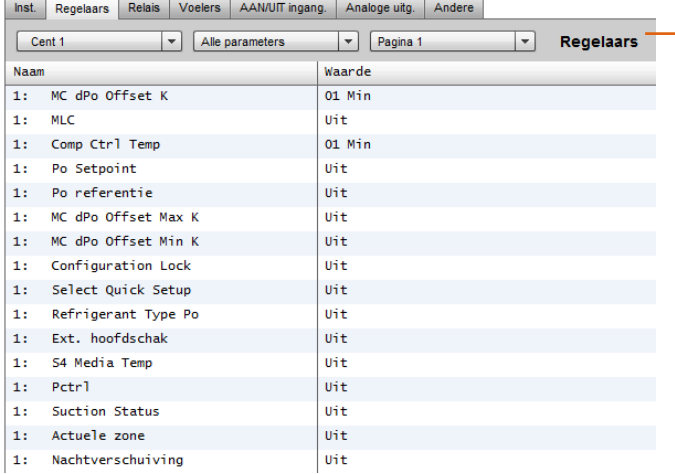

**Relais, Voelers, AAN/UIT ingang., Analoge uitg. en Andere**  Afhankelijk van de gedefinieerde regelcriteria kunnen andere punten worden bekeken en aangepast onder de betreffende tabbladen.

Navigeer naar en selecteer de juiste punten voor het verzamelen van de historie, via het keuzemenu. Dubbelklik op de gewenste regel; in een keuzevakje kunt u het steekproeftempo aangeven; **1,2,10,30 mins**

**1 Hr**

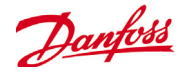

## **Service Tool Support**

Uw AK-SM ondersteunt de Danfoss Service Tool (versie 3.23 en hoger). De Service Tool (CT) moet via een IP-interface worden aangesloten. Als er verbinding is gemaakt, toont de ST de AK-SM en alle apparaten met AK2-platform. Let wel dat apparaten die niet op het AK2-platform zijn gebaseerd niet in de ST-apparaatlijst worden getoond.

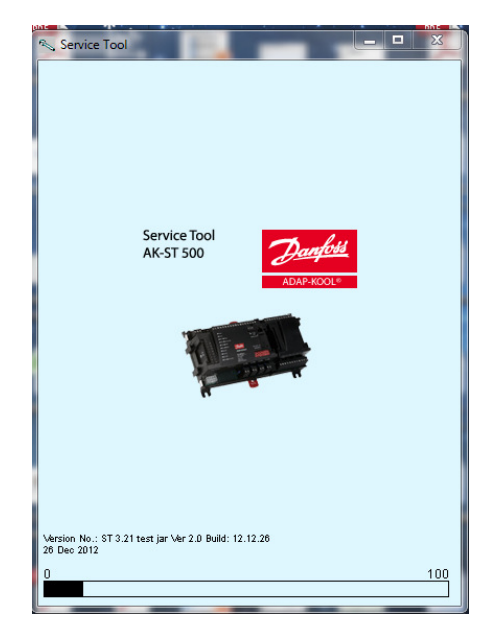

Als u een nieuwe verbinding in uw ST maakt, kies dan het TCP/ IP-kanaal.

We gaan er vanuit dat de gebruikersnaam en het wachtwoord uit de fabriek gelden, voer dan in **Supervisor** voor de Bestemming

**12345** voor het wachtwoord

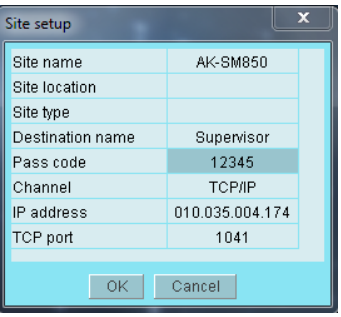

Ga na aansluiting naar de gewenste regelaar in de beschikbare lijst. U hebt via deze verbinding toegang tot alle AK2-parameters.

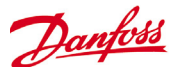

# **Master-regelaarsfuncties**

### **(Voorzieningen voor energiebesparing, planning en configuratie van de belastingsuitschakeling)**

Dit hoofdstuk behandelt de railwarmteregeling, schema's, HVAC en verlichting. Raadpleeg dit hoofdstuk wanneer u de meer geavanceerde domeinen van uw AK-SM configureert.

### **Railwarmte**

De AK-SM kan gebruikt worden om de energieoutput naar de verwarmingselementen (railwarmte) te beheren. Er zijn verschillende manieren om de oplossing voor railwarmteregeling te benaderen. Hieronder vindt u de drie belangrijkste mogelijkheden.

#### **1 - Gebruik een nachtprogramma**

Veel Danfoss-regelaars hebben een functie waarbij de output naar de railverwarmingselementen gestuurd kan worden als percentage van een tijdsverhouding. Indien ingesteld in de regelaar zal het nachtsignaal van de AK-SM het mogelijk maken dat de regelaar de output varieert, afhankelijk van de tijdsperiode. Raadpleeg de handleiding van de regelaar voor meer details.

#### **2 - Gebruik de AK I/O-relais om de railverwarmingsaansluitingen te regelen (met gebruikmaking van het 'berekende' of fysische dauwpunt)**

Met de temperatuur- en relatievevochtigheidssensoren kan de AK-SM het relatieve dauwpunt berekenen. Op basis van deze dauwpuntreferentie, en ten opzichte van een ingesteld punt, kan de output naar de railverwarmingselementen geregeld worden. Dit vertegenwoordigt een 'striktere' regeling, op basis van het berekende dauwpunt.

#### **3 - Gebruik een flexibele railwarmteregeling**

De flexibele railwarmte is een voorziening die een reeks compatibele verdamperregelaars groepeert die signalen van het huidige berekende dauwpunt van een geïnstalleerde dauwpunt-/temperatuursensor ontvangen. De geïnstalleerde vochtigheids-/temperatuursensor is verbonden met de AK-SM (via I/O) en de hieruit voortvloeiende dauwpuntwaarde wordt naar de verbonden verdampingsregelaars gestuurd.

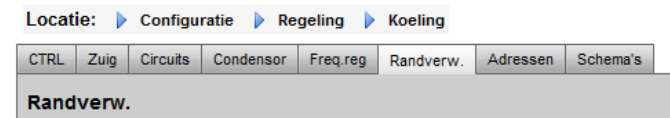

Van het controlescherm gaat u naar Koeling en vervolgens naar Railwarmte (Configuratie->Koeling>Railwarmte).

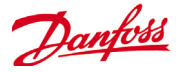

#### **AK I/O-relaismethode**

Kies 'Nee' bij de vraag 'Flexibele railwarmte gebruiken'. Bepaal hoeveel relais gebruikt zullen worden om de railwarmteelementen te regelen (max. 30).

Cyclustijd - Gebruikt om te bepalen hoe lang de relais onder spanning gezet worden, in combinatie met het verbruikspercentage zoals ingesteld in het dauwpuntinstelpunt. Dauwpuntmethode

- Berekend dauwpunt (met een gecombineerde temperatuur-/ vochtigheidssensor - type: EMHS3-1 is aanbevolen. Zie hieronder voor een bedradingsvoorbeeld)
- Dauwpunt (gebruik directe output van dauwpuntsensor)

Bij selectie van 'ja' op de vraag 'Vochtigheid HVAC gebruiken' wordt het dauwpunt van de railverwarming berekend op basis van de sensoringangen Railtemp. en Interne RV. De SM 800 genereert geen RV-punt.

Bij de optie 'nee' op de vraag 'Vochtigheid HVAC gebruiken' wordt het dauwpunt van de railverwarming berekend op basis van de sensoringangen Railtemp. en Railvocht.

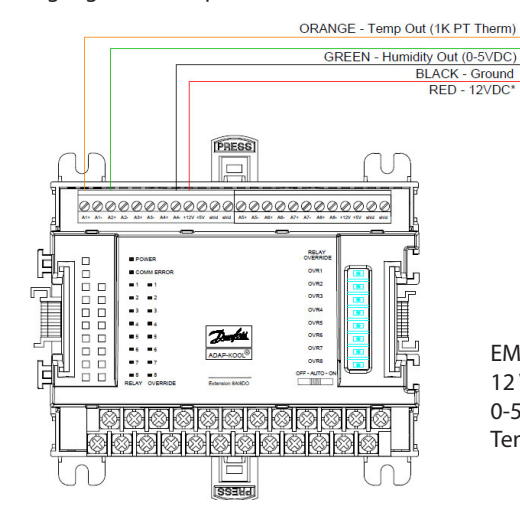

**BACK PLATE** 

EMHS -3-1 Vochtigheidssensor (combineert vochtigheid en temperatuur): 12 V / 24 V-voeding via I/O-modules 0-5 V Relatieve vochtigheid Temperatuursensor

#### Locatie: Configuratie Regeling  $\triangleright$  Koeling

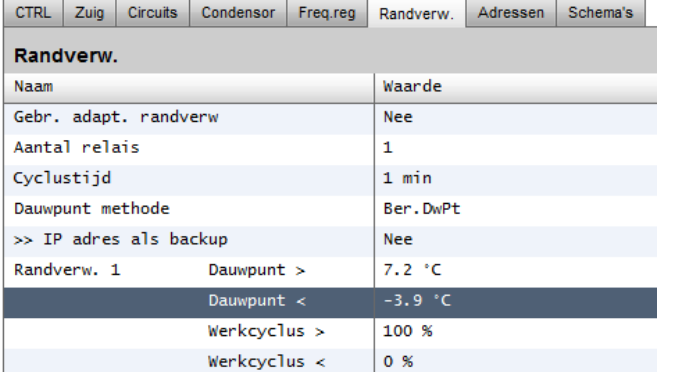

**Voorbeeld:** Met een dauwpuntbereik van -4,0 tot 8,0 °C en een cyclustijd ingesteld op 10 minuten, is het volgende waar.

 Bij een dauwpunt van -4,0 °C zal de relaisuitgang 0 % zijn. Bij 8,0 °C zal de relaisuitgang 100 % bedragen. Bij een dauwpunt van 2,0 °C zal de relaisuitgang 50 % van de cyclustijd bedragen. (5 min. aan, 5 min. uit) Bij een dauwpunt van 7,0 °C zal de relaisuitgang 90 % van de cyclustijd bedragen. (9 min. aan, 1 min. uit)

 Voorbeeld van beoogd dauwpunt en relaisuitgangsverhouding in %

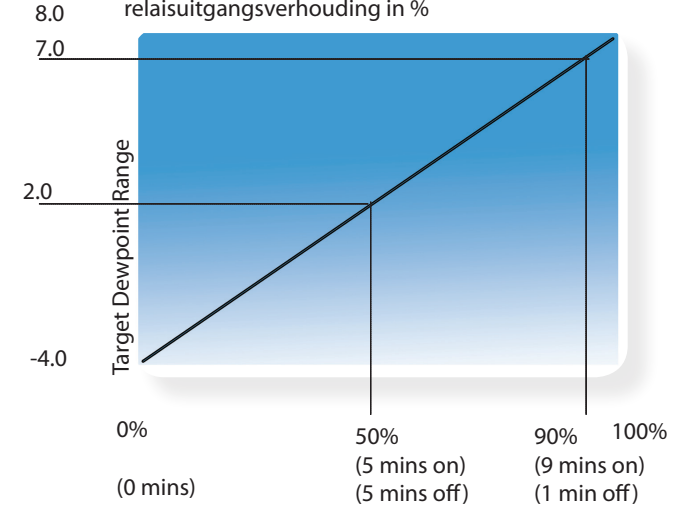

Relaisuitgangspercentage (gebaseerd op de cyclustijdinstelling)

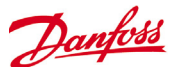

#### **Flexibele methode (met compatibele verdamperregelaars van Danfoss)**

De flexibele railwarmte is een voorziening die een reeks compatibele verdamperregelaars groepeert die signalen van het huidige berekende dauwpunt van een geïnstalleerde dauwpunt-/ temperatuursensor ontvangen. De geïnstalleerde vochtigheids-/ temperatuursensor is verbonden met de AK-SM (via I/O) en de hieruit voortvloeiende berekende dauwpuntwaarde wordt naar de verbonden verdampingsregelaars gestuurd. Door de railwarmte te regelen op basis van het werkelijke dauwpunt dat in de winkel gemeten is, kan veel energie bespaard worden. Het volgende hoofdstuk bespreekt hoe de actieve railwarmte geconfigureerd moet worden via de Danfoss AK-CC550 verdamperregelaar (die het vermogen heeft om een berekend dauwpunt via de communicatiebus te gebruiken).

Kies 'Ja' op de vraag 'Flexibele railwarmte gebruiken', en (in dit voorbeeld) kiest u '**Berekend dauwpun**t' als dauwpuntmethode. Na het beantwoorden van deze vragen zal de AK-SM automatisch sensorpunten opbouwen, zodat de vochtigheids- en temperatuursensoren gedefinieerd kunnen worden. Zoals uit het diagram hieronder blijkt, heeft de EMHS3-1-sensor de vochtigheid en temperatuur verbonden met een AK I/O-module. De punten waarmee deze sensoren verbonden zijn, kunnen dan onder de sensorpagina toegevoegd worden (Configuratie->Regeling- >Koeling->Adressen).

Wanneer u de EMHS3-1-sensor gebruikt, zal de vochtigheids- en temperatuuruitgang verbonden zijn met de AK I/O. Gebruik het tabblad 'Adressen' om het sensorensubtabblad te zoeken, waar het geschikte bord en punt ingesteld kunnen worden (in overeenstemming met de fysische verbindingen met de AK I/O).

#### Locatie: Configuratie Regeling Koeling Adressen

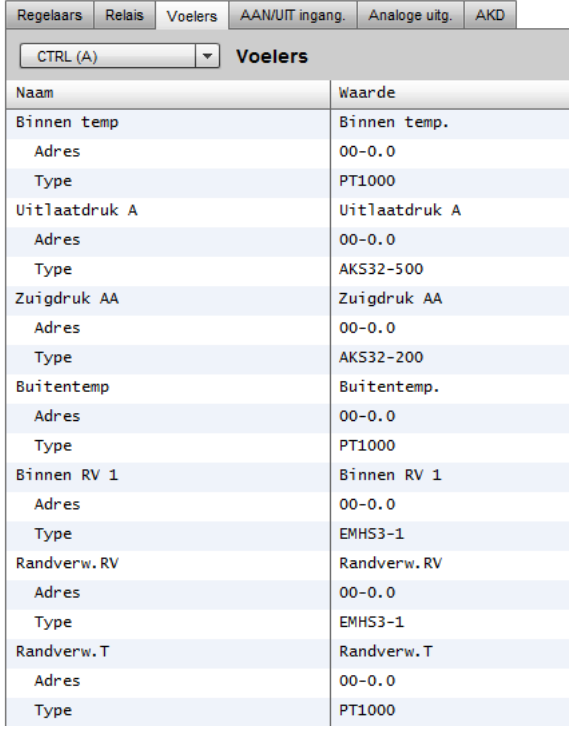

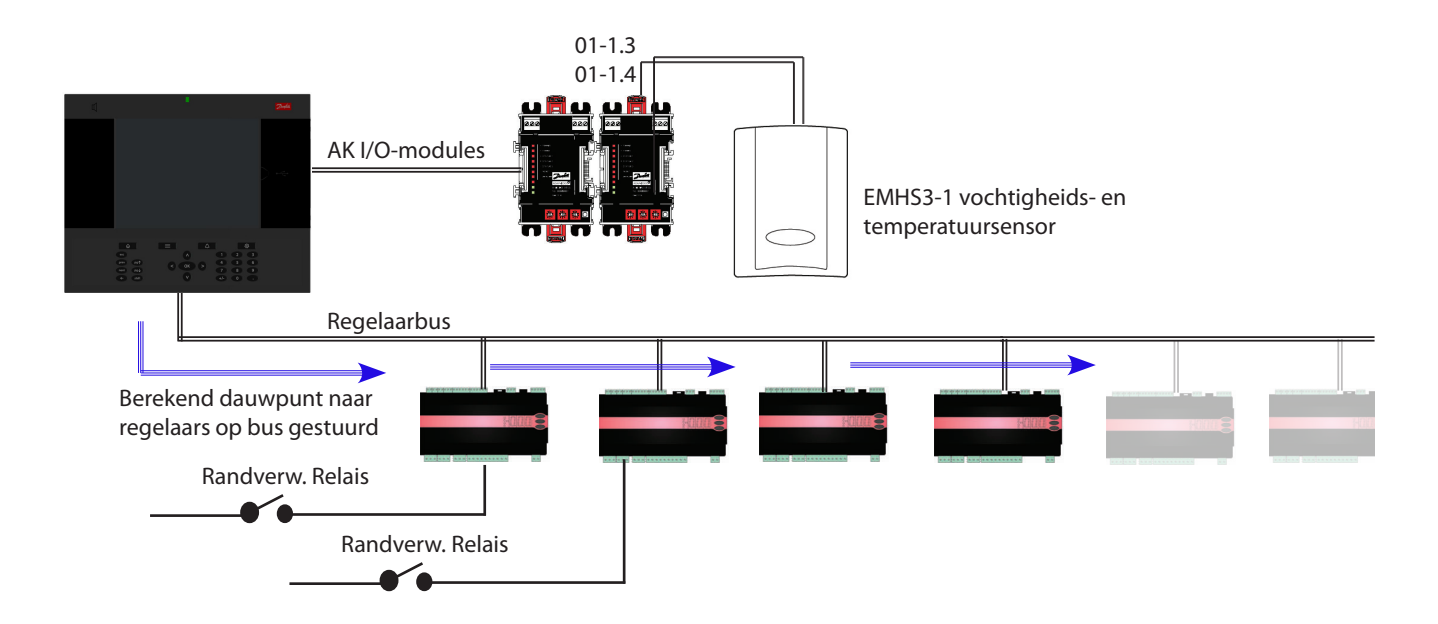

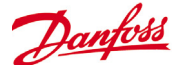

Voor een flexibele railwarmtefunctie dient u ervoor te zorgen dat de AK-CC 550-regelaars correct ingesteld zijn. Controleer de parameters o85, o86 en o87, zoals hieronder aangegeven. Het screenshot hieronder toont de AK-CC 550-regelaar (menu Algemeen), waarbij de parameters o85, o86 en o87 ingesteld zijn voor railwarmteregeling via de bus.

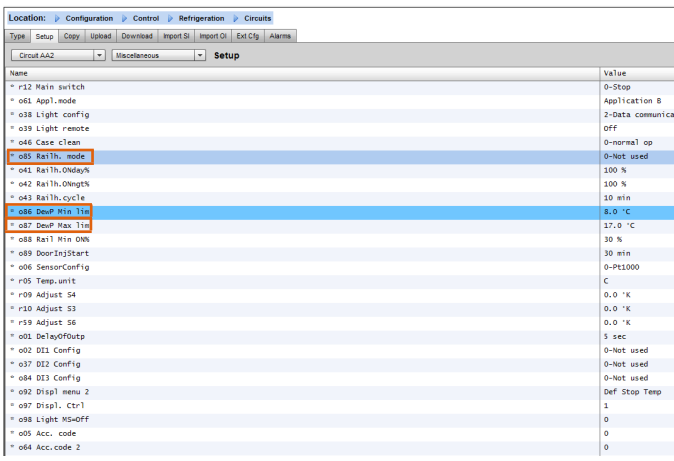

#### **Instellingen voor de railwarmte in de AK-CC550.**

**o85** = railwarmteregeling (kies optie 2, pulsregeling met dauwpuntfunctie)

**o86** = ondergrens dauwpunt

**o87** = bovengrens dauwpunt

Bij een dauwpunt kleiner dan of gelijk aan de waarde in 086 zal het effect de waarde zijn die in o88 aangegeven wordt. In de zone tussen de twee dauwpuntwaarden, zal de regelaar de kracht naar de railwarmte beheren<br><sup>8</sup> Rail cycle

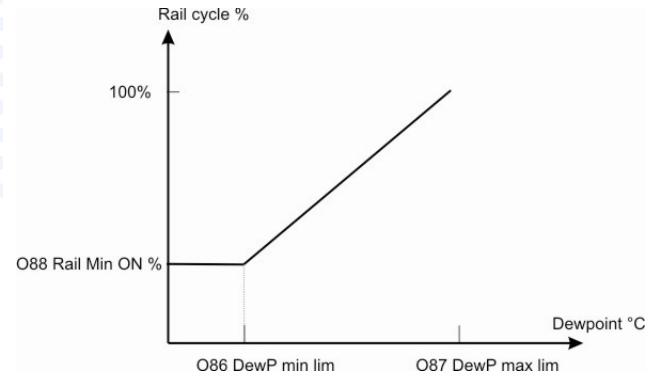

### **Schema's**

### **(gebruikt in combinatie met de regelaars van Danfoss)**

#### **Configuratie->Regeling->Koeling->Schema's**

Onder de sectie Schema's kunnen verschillende schema's toegevoegd en geconfigureerd worden, afhankelijk van uw behoeften.

Voer het aantal vereiste schema's in. Het gewenste aantal schema's zal weergegeven worden (in dit voorbeeld zijn 3 schema's aangevraagd). Initieel is elk nieuw schema ingesteld op uitgeschakeld. Beweeg de cursor naar het gewenste schema en druk op 'Enter'. In de pagina die verschijnt, kunt u het schema definiëren. De volgende configuratie-instellingen kunnen ingevoerd worden:

- Dit schema inschakelen (zorg ervoor dat dit op 'JA' staat om het schema in te schakelen)
- Schemagebruik (kies uit Trapverlichting, Nachtmodus, Uitschakelen, Ontdooiing, Gecoord. ontdooiing)
- Beschrijving (voeg de gewenste naam voor het schema in)
- Schemaregeling (kies uit Tijd, Digitaal, Tijd & Digitaal, Tijd of Digitaal)
- Aantal schema's (kies het aantal vereiste subschema's)
- Start, Stop, Dagen en Vakanties (definieer de start-/stoptijden, dagen en vakanties)

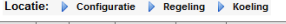

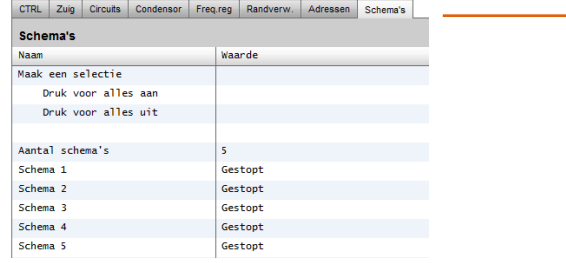

Elke schemalijn zal ook de huidige status weerspiegelen Fout = schema niet actief  $Waar = \text{schema}$  is actief

Uitgeschakeld = niet actief (inschakelen in instelpagina schema)

#### Schema's Regelaars Schema 1  $\boxed{\mathbf{v}}$  Schema's Naam Waarde Dit schema activeren **Nee** Gebruik schema Verlicht mbl Omschrijving Schema rege .<br>Tijd Aantal schema's  $\mathbf{1}$ Schem 1  $00:00$ Start Stop 00:00 Dagn **ZMDWDVZ** Vakantie 12345678

Locatie: Configuratie Regeling Koeling Schema's

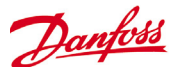

Het voorbeeldscherm hieronder markeert de verschillende zones van de schemaconfiguratie. In dit voorbeeld is het schema [Trappenverlichting] ingesteld om te starten om 04:00 uur tot 01.00 uur, gebaseerd op de tijd [AK-SM tijd] **of** een digitale ingang. Voor dit voorbeeld is de Digitale Ingang al gedefinieerd onder Varia AAN/UIT, met AL I/O-ingang **01-1.1**. Het schema wordt nu waar (AAN), als de Digitale schakelaar ingeschakeld wordt OF als de Tijd tussen de ingestelde Start/Stop-tijden valt.

Het voorbeeld heeft ook actieve schemadagen die gezien worden als -MTWRFA. Zondag (Z) is gedeselecteerd (-), daarom is het schema alleen geldig van maandag -> zaterdag. Hierbij is Z= zondag, M=maandag, D=dinsdag, W=woensdag, R=donderdag, V=vrijdag, A=zaterdag.

Nadat het schema gecreëerd is, moeten de betreffende circuitregelaars [Evap] geselecteerd worden - doe dit via het tabblad **Regelaars**.

**Contractor** 

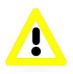

NB: Een start/stoptijd van 00:00 - 00:00 = altijd AAN

Om de regelaars af te stemmen op het schema gebruikt u het tabblad Regelaars.

Gebruik het uitrolmenu om andere schema's te selecteren, of gebruik de toetsen 'Prev' en 'Next' op het toetsenblok.

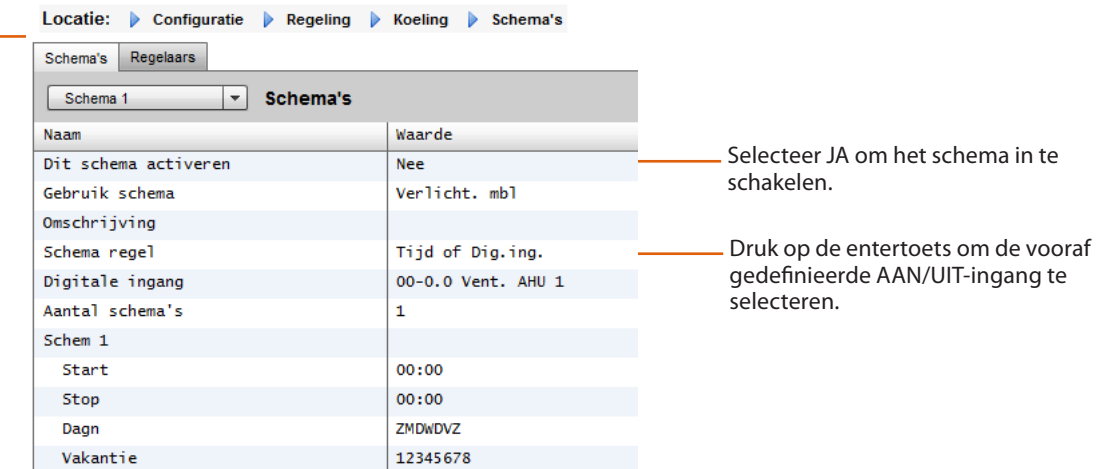

Ga naar het tabblad **Regelaars** en alle geconfigureerde verdamperregelaars worden weergegeven (als geen regelaars weergegeven worden, controleert u of het correcte regelaartype ingesteld is, zoals gedefinieerd in de hoofdregelaarpagina). Ga naar de vereiste regelaar en dubbelklik op de relevante lijn. Dit zal de regelaar omschakelen naar 'Geselecteerd' of 'Niet geselecteerd'. Elke regelaar die ingesteld is op 'Geselecteerd' zal deel uitmaken van het schema.

#### **Zodra de configuratie van het volledige schema voltooid is, keert u terug naar het tabblad Schema's en zet u 'Dit schema inschakelen' op JA**

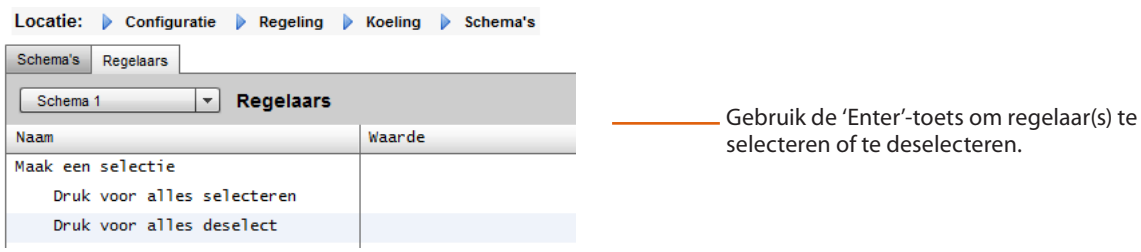

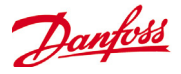

# **Plant een handmatige override**

Voor test- of inbedrijfstellingsdoeleinden of gebruik van groen buiten het geprogrammeerde interval, kan het schema worden opgeheven.

Wanneer deze functie nodig is, ga dan naar configuratie-> regeling – koeling -> schema's en dubbelklik in het geselecteerde schema op de regel "Indrukken om in te schakelen"

De status wijzigt van Auto naar Handmatig aan. Opmerking: Uitschakelen is niet mogelijk en de functie is alleen beschikbaar voor ontdooiing en niet voor nachtprogramma, uitschakelen en andere kenmerken.

Locatie: Configuratie Regeling Koeling

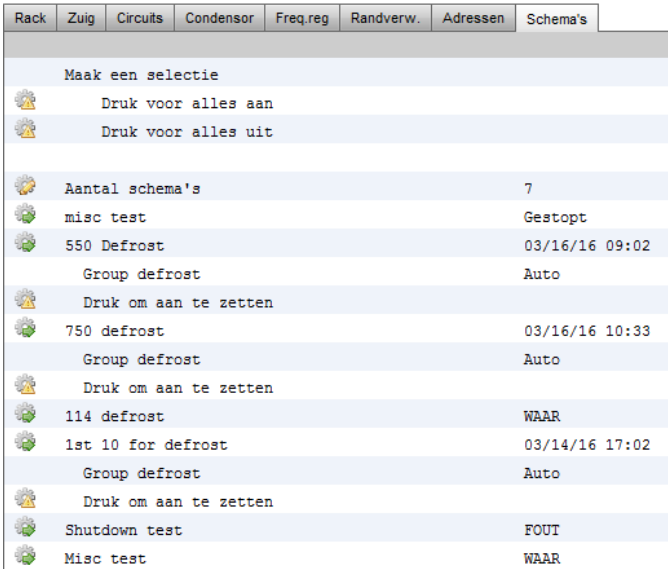

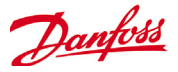

# **Aangepaste besturing**

Selecteer het schema voor aangepaste besturing om uw AK-SM800 in staat te stellen evenementen in of uit te schakelen op basis van de door de gebruiker geconfigureerde besturingstriggers, zoals een tijdschema en/of digitale invoer. Het schema voor aangepaste besturing stuurt een specifieke besturingsparameter aan om bepaalde bedrijfsomstandigheden vast te stellen (er mag per stuurapparaat maar één parameter worden geselecteerd). Een Master-regelaar kan bijvoorbeeld worden gebruikt voor regeldoeleinden. Het schema voor aangepaste besturing kan worden gebruikt om een parameter aan te sturen (1=aan/0=uit) op basis van vraag (digitale invoer). In het onderstaande voorbeeld heeft de gebruiker een Danfoss AK I/O-punt gedefinieerd als de 'bron' van de digitale invoer en de vereiste besturingsparameter; dit is geselecteerd via de optie Apparaatparameter selecteren. Ook kan ervoor worden gekozen om een alarm- of waarschuwingssignaal in te stellen, dat wordt ingeschakeld als het schema wordt geactiveerd of gedeactiveerd (omgekeerd alarm). Er kan ook een alarmactie worden geselecteerd.

Op het gekoppelde tabblad Regelaars kunnen de regelaars met de daaraan gekoppelde geselecteerde aan/uit-apparaatparameter worden geselecteerd. Hef de selectie op voor de regelaars die niet in de aangepaste besturing moeten worden opgenomen. Wanneer de digitale invoer actief is, stuurt de AK-SM800 de waarde '1' uit naar de geselecteerde regelaar(s), zoals aangegeven op de regel Apparaatparameter selecteren en op het tabblad Regelaars. Wanneer het invoersignaal niet actief is, zendt de AK-SM800 een 0-waarde uit naar de besturingsparameters, zodat de geselecteerde parameter wordt in-/uitgeschakeld. Als de Masterregelaar is ingesteld op Ingeschakeld, wordt de parameterwaarde regelmatig verzonden. Wanneer deze functie wordt uitgeschakeld, wordt dit signaal niet meer dan 1 keer opnieuw verzonden, zelfs als de triggervoorwaarde is ingesteld op Waar.

Opmerking: Een schema voor aangepaste besturing is ontworpen voor slechts één parameter. Het is niet mogelijk om meerdere schema's voor aangepaste besturing voor dezelfde doelregelaar te gebruiken. Het is echter wel mogelijk om één schema voor aangepaste besturing te definiëren en alleen regelaars van hetzelfde EDF-bestandstype te selecteren. Aangezien de aangepaste besturing kan communiceren met een groot netwerk van veldbuselementen, moet er worden gewacht op een reactie van de aangepaste besturing op een statuswijziging van het geselecteerde schema voor aangepaste besturing. Wanneer de verbinding tussen netwerk en het geselecteerde besturingsschema verloren gaat, wordt de huidige positie van de schemastatus aangehouden totdat de netwerkverbinding is hersteld (geen standaardwaarde).

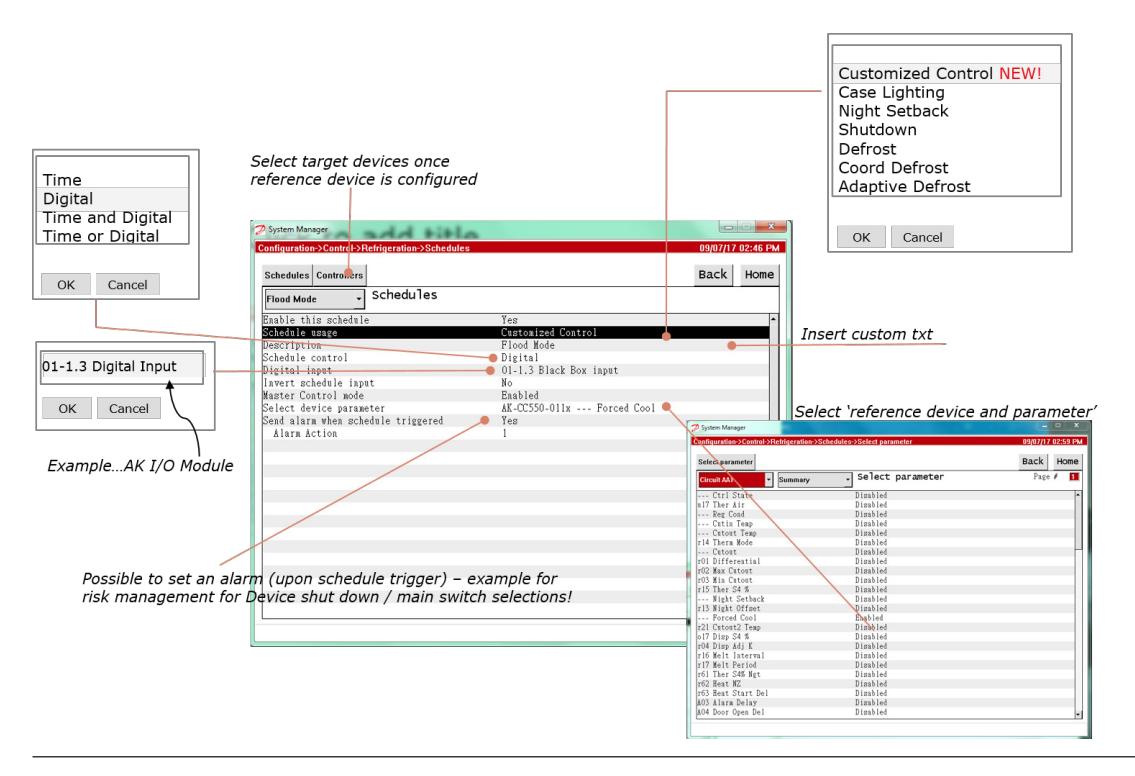

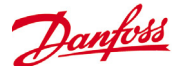

# **Zuigdrukoptimalisering**

De flexibele zuigdrukfunctie in uw AK-SM maakt het mogelijk om de zuigdruk automatisch te optimaliseren, zodat deze aangepast wordt aan de werkelijke belasting van het systeem. Tijdens de optimalisering worden gegevens verzameld die het systeem vertellen welke koelapparaten het zwaarste belast zijn. Deze energiebesparingsfunctie kan rechtstreeks zorgen voor grote geldbesparingen en minder slijtage van de compressor. Er is ook een analysetool voor koelapparaten.

De afzonderlijke regelaars zorgen voor de temperatuurregeling in de koelapparaten. De laad- en bedrijfscondities van elk ervan worden continu door de AK-SM verzameld via het datacommunicatiesysteem. De verzamelde gegevens worden verwerkt en de 'zwaarst belaste' koelpunten worden geïdentificeerd.

De zuigdruk kan nu aangepast worden, terwijl de luchttemperatuur aan het koelapparaat behouden blijft. De AK-SM verzamelt data van de koelapparaten en het is de AK-SM die afwijkingen naar de compressorregeling stuurt, zodat de zuigdrukreferentie gewijzigd wordt in overeenstemming met de behoeften van het 'zwaarst beladen' koelpunt. **Het is altijd de temperatuur aan het toestel dat topprioriteit krijgt**, en de zuigdruk kan indien nodig dalen.

De tijd waarbinnen een koelpunt aangeduid is als 'zwaarst beladen' zal vermeld worden in het logboek (historie) in de AK-SM.

De zuigdruk van de pack (Po) wordt geoptimaliseerd in overeenstemming met de huidige koelbehoefte. Hierbij wordt rekening gehouden met kortetermijnwijzigingen (dag-/ nachtstand/ontdooien) en langdurige effecten (seizoenen/ wijzigingen in het weer).

**Om het hoogste rendement uit de Po Optimaliseringsfunctie te halen is het aanbevelenswaardig om een installatiestudie uit te voeren, voordat deze functie ingeschakeld wordt. Een slecht draaiende site zal niet door Po Optimalisering gecorrigeerd worden en de maximale voordelen zullen niet merkbaar zijn - zorg ervoor dat alle fabrieks- en verdamperkasten dicht bij hun bedoelde instelpunten werken en dat de ontdooiing correct werkt. Zorg er ook voor dat** 

#### **eventuele handmatige fabrieks-overridesystemen correct ingesteld zijn om een hogere zuigdruk mogelijk te maken.**

#### Werkingstheorie

De functie Po Optimalsering gebruikt een berekening op alle regelaars om een 'belastingsfactor' te bepalen. Deze is door Danfoss ontwikkeld

en is beschikbaar op uw AK-SM. Door de Belastingsfactor te gebruiken, wordt de Zwaarst Belaste Kast (ZBK) voortdurend bijgewerkt.

De aanpassing van het instelpunt van de zuigkracht wordt dan op elk willekeurig ogenblik bepaald door de ZBK.

- 1/ De AK-SM krijgt continu bedrijfsinformatie van elke (Poingeschakelde) regelaar die met het netwerk verbonden is. De AK-SM zoekt de Zwaarst Belaste Kast (ZBK). Elke verdamper wordt geanalyseerd om te zien of de huidige bedrijfstemperatuur binnen het berekende 'doelbereik' van ZBK ligt. Tijdens het ontdooien en na het ontdooiingsherstel, zal de Po Optimalisering de kast tijdelijk verwijderen uit de Po-berekeningslus. Dit zorgt ervoor dat normale systeemschommelingen (door ontdooien enz.) de algemene werking van Po Optimalisering niet beïnvloeden.
- 2/ In werking zoekt de continue Po Optimalisering de verdamper die het zwaarst belast wordt (degene die het hardste moet werken om de temperatuur te handhaven), maar nog altijd binnen het beoogde ZBK-bereik ligt.
- 3/ Op basis van de ZBK zal de functie Po Optimalisering een stuursignaal naar de Packregelaar sturen om de huidige zuigdruk te optimaliseren, d.i. de druk opvoeren (op basis van de bovengrens die ingesteld is in de Pack-configuratiepagina). Aangezien door de Pack-regelaar de zuigdruk kan worden verhoogd, controleert de AK-SM het volledige netwerk en zorgt hij ervoor dat het koelsysteem in zijn geheel stabiel is. Dit is dan een continue functie die, eens ingesteld, automatisch draait en ervoor zorgt dat het koelsysteem onder de beste omstandigheden draait.

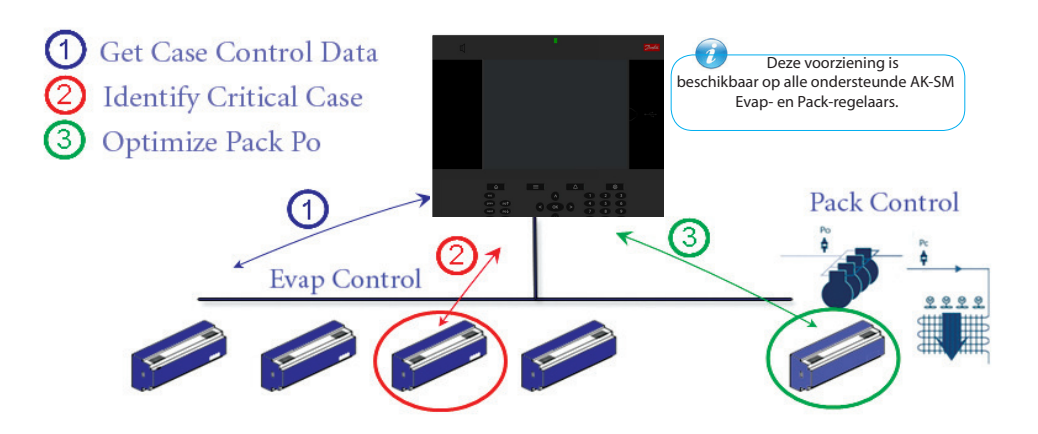

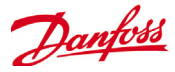

#### **Configuratie van zuigdrukoptimalisering**

Uitgaande van de situatie waarin een pack- en verdamperzuiggroep gedefinieerd zijn, gaat u naar het configuratiescherm voor de packregelaar. Zoek de lijn 'zuigkrachtoptimalisering' en stel in op 'ja'.

Hierdoor zullen alle verdampers die verbonden zijn met deze zuiggroep ook werken in de Po-optimaliseringsmodus. Indien vereist kunnen de afzonderlijke verdampers handmatig verwijderd worden uit de optimaliseringslus onder de afzonderlijke verdampersconfiguratieschermen.

- Stel een geschikte maximale drukwijziging (weergegeven in 'k') in die het optimaliseringsalgoritme op de packregelaar kan doorvoeren.
- Voer een vertragingstijd na ontdooiing in (de tijdsperiode waarbinnen het Po-optimaliseringsalgoritme het verdampingstoestel na de ontdooiing negeert. Hierdoor kan de verdamper herstellen van een ontdooiing zonder dat het Po-optimaliseringsalgoritme beïnvloed wordt).
- Bepaal de stop- en alarmcondities van de Po (als x regelaars offline gaan, moet de optimalisering gestopt worden).

Eens ingesteld zal de Po-optimalisering zichtbaar zijn onder het pack-regelaarscherm (tabblad optimalisering) - zie de voorbeelden (lokaal scherm) hieronder.

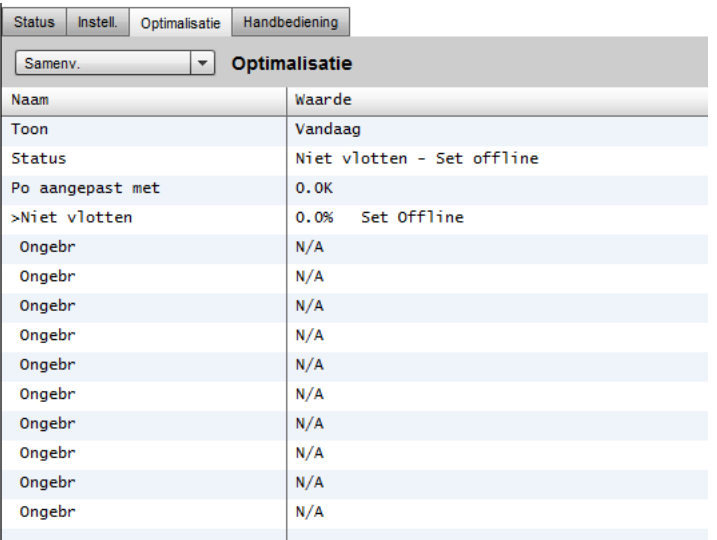

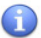

Als uw AK-SM geconfigureerd is voor graden C, is de zuigoptimalisering 'K'. Indien ingesteld op graden F, is de zuigoptimalisering 'F'.

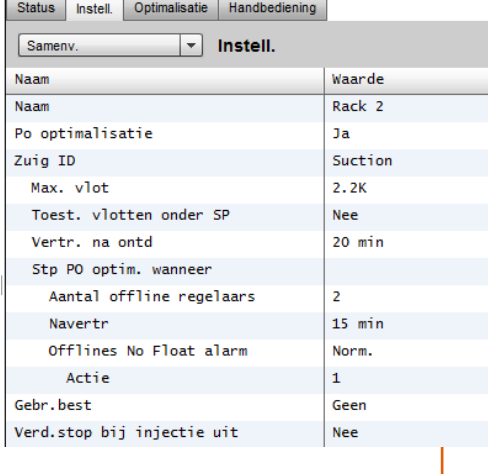

Schakel de zuigoptimalisering in door 'Ja' te selecteren. Alle verdampingsregleaars die verbonden zijn met de Pack, zullen met 'ja' gemarkeerd worden.

Een verdampingsregelaar kan uit de optimaliseringsfunctie verwijderd worden door 'Nee' te selecteren in het detailscherm voor verdamperinstellingen.

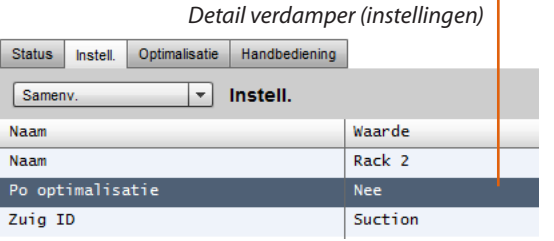

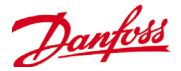

# **AKC AAN (verdamper afsluiten wanneer injectie uit is)**

Een van de hoofdkenmerken van de functie AKC Aan is dat de SM zal detecteren of er een packafsluitingsconditie aanwezig is. De SM doet dit door de packregelaar te controleren op dergelijke condities. Als hij zo geconfigureerd is, en nadat hij een packafsluiting gedetecteerd heeft, zal de SM een signaal sturen naar alle (geconfigureerde) verdampingsregelaars in de packzuiggroep, zodat die hun AKV-ventielen sluiten. Het effect van de sluiting van het lokale AKV-ventiel is het beperken van het vloeistofdebiet in de verdamper. Doordat het AKV-ventiel gesloten wordt tijdens een packafsluiting, wordt het risico van vloeistoflekkage of compressorschade sterk gereduceerd na het opstarten van de pack/compressor. De functie AKC AAN moet geconfigureerd worden voor elke packzuiggroep. Standaard zijn de verwante verdamperregelaars ingesteld op 'ja' onder de keuze van Verdamperafsluiting wanneer de inspuiting uit staat. Als een verdamperregelaar geen deel moet uitmaken van de AKC AANfunctie van de aanzuiggroep, stelt u deze waarde in op 'Nee'.

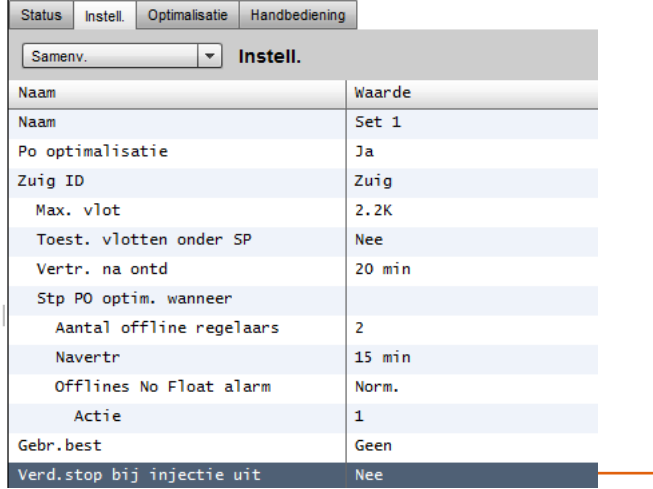

**Packconfiguratie**

In het scherm instellingen/samenvatting stelt u de vraag Afsluiten verdamper wanneer inspuiting uit is, in op 'Ja'.

#### **AKC Inspuiting AAN**

Voor inbedrijfstelling, latere montage en filtervervangingsmode is het nodig om het signaal te simuleren van de pack-regelaar. Betekent, sluit ventielen handmatig.

In geval van het menu "Verdamping uitschakeling wanneer inspuiting uit" verschijnt een nieuw menu in de handmatige bedieningssectie, waardoor de gebruiker kan selecteren tussen inspuiting AAN, UIT en AUTO modus.

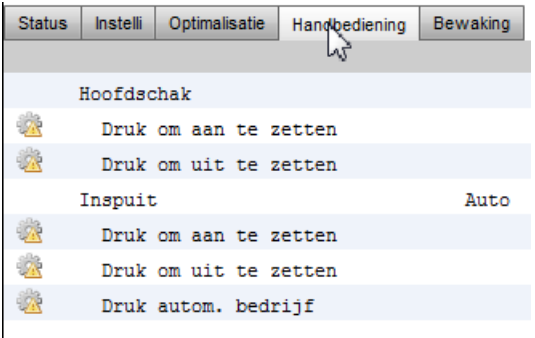

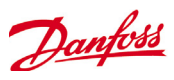

### **Configuratie verdamper**

Als de verdamper geen deel moet uitmaken van de functie AKC Aan, stelt u de vraag

Uitschakelen verdamper wanneer inspuiting uit is, in op 'Nee'.

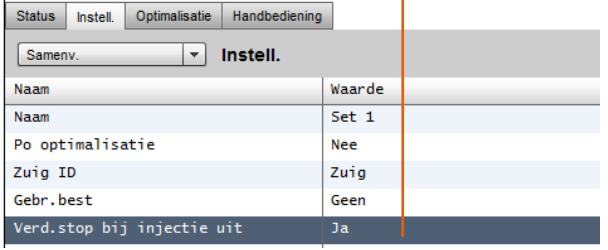

Opgelet:

Controleer bij de packregelaar of het veld Ctrl. Of Injection ON op Network is ingesteld. In geval van apparaten in AK2-uitvoering kan de Danfoss-servicetool nodig zijn om deze parameter te kunnen zien.

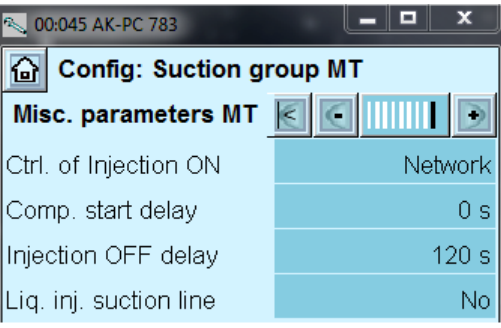

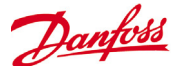

# **Danfoss AKC Support (Via AK-PI 200)**

In het volgende hoofdstuk wordt de configuratie van de Protocol Interface-200 (PI-200) in de System Manager beschreven. Gedetailleerde instructies voor installatie van de PI-200 vindt u in de handleiding van de PI-200 (RS8EX202). De AK-PI 200 is een netwerkapparaat dat het mogelijk maakt om oudere regelaars van de typen AKC en AKL via de System Manager te bedienen. Elke verbonden DANBUSS-regelaar wordt ongeveer net zo gepresenteerd als andere koelingsregelaars (d.w.z. LON RS 485-/ MODBUS-regelaars).

Opmerking: PI-200 moet firmwareversie 2.25 hebben geïnstalleerd om correcte werking en communicatie met AKC-apparaten en AK-SM 800 te garanderen.

#### **Belangrijke beperkingen**

Er kunnen maximaal 60 AKC-regelaars worden aangesloten op één AK-PI 200. Als er meer dan 60 regelaars zijn, moeten twee AK-PI 200-units worden gebruikt. Er kunnen tot vier AK-PI 200-units worden aangesloten op één System Manager.

De verbinding tussen de System Manager en de AK-PI 200 verloopt via TCP/IP. Zorg dat u bij het aansluiten van de AK-PI 200 op het netwerk een router of switch gebruikt en geen netwerkhub. De AK-PI 200 werkt niet naar behoren als er netwerkhubs worden gebruikt.

#### **Voorbereiding/toewijzing adressen**

Voor zowel de System Manager als de AK-PI 200 moeten geldige adressen zijn ingesteld voordat er configuratie kan plaatsvinden. Let op de volgende punten bij het configureren van de System Manager en PI-200.

- 1. Zorg dat System Manager een geldig IP-adres heeft en verbinding heeft met het LAN.
- 2. Leg met behulp van de AK-Service Tool een directe verbinding met de PI-200. Controleer onder de IP-configuratie of de IPadresmodus (dynamische/statisch) en het poortnummer (standaard 1041 in PI-200 en System Manager) correct zijn ingesteld.
- 3. Stel een fysiek Danbuss-adres voor de PI-200 in met behulp van de draaischakelaars voor adressen op de PI-200. Een uniek adres moet worden toegekend aan PI-200, zonder dat duplicaten met generieke apparaten op een veldbus.

#### **Configuratie PI-200 in System Manager (via webwizard)**

In de volgende tekst wordt de workflow beschreven bij het toevoegen van een of meer PI-200's aan de System Manager, inclusief het scannen en mappen van AKC-regelaars.

NB! Bij het gebruik van de wizard Layout wordt ervan uitgegaan dat eerder nog geen koelingsconfiguratie is uitgevoerd. Bij toepassing van de wizard op een reeds bestaande configuratie kan de configuratie verloren gaan. Gebruik in dit geval de handmatige methode die in deze gebruikershandleiding wordt beschreven.

Zoek op het tabblad 'Configuratie' de wizard 'Layout' voor koeling op en start het proces. Selecteer op het netwerkscherm de in te schakelen PI-200.

Op het volgende scherm worden details van de PI-200 weergegeven. Als er meerdere PI-200-units geïnstalleerd zijn, moet u alleen de PI-units selecteren die aan deze specifieke System Manager gekoppeld gaan worden.

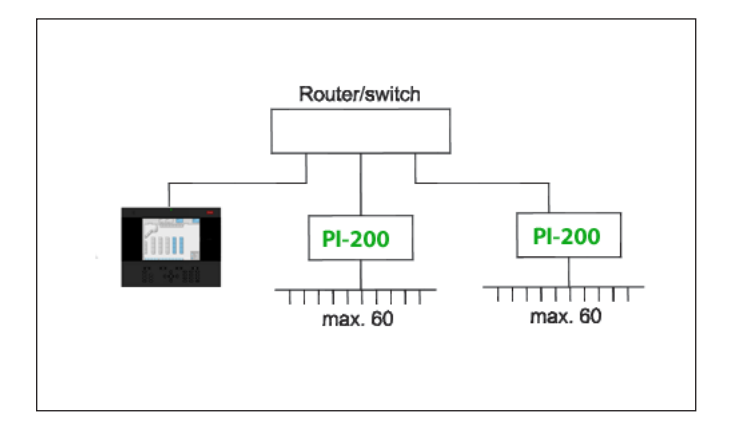

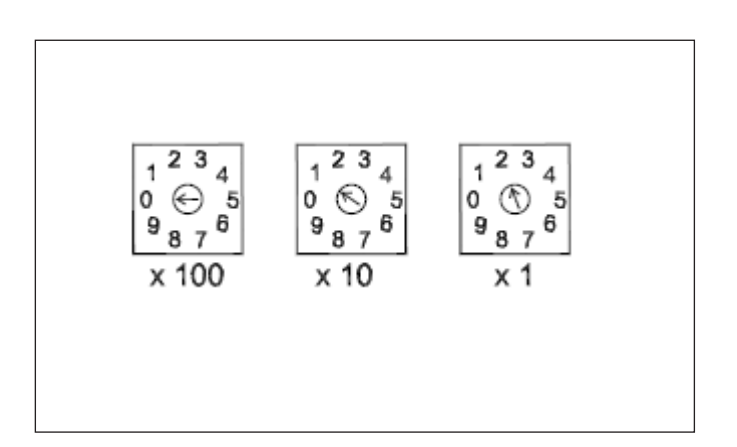

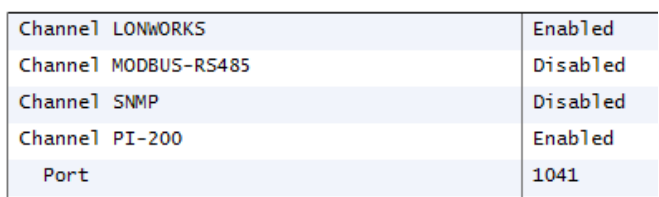

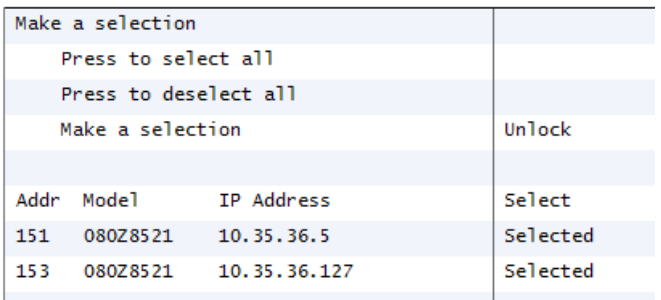

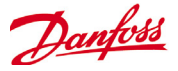

Volg de overige schermen van de wizard op om regelaarnamen in te stellen en case- aan pack-regelingen te mappen en zo 'zuig' groepen te vormen.

### **Configuratie PI-200 in System Manager (via handmatige configuratie)**

Als de System Manager al regelaars bevat, zult u de PI-200 / AKC misschien door middel van de handmatige methode willen toevoegen. In dit hoofdstuk wordt behandeld hoe u PI-200's scant en de AKC-knooppunten configureert.

- 1. Selecteer via het tabblad Configuratie ->Netwerk het PI-200-kanaal (waarbij u controleert of het poortadres correct is, zoals eerder beschreven).
- 2. Start een netwerkscan door het regelitem 'Druk voor volledig nieuwe scan' te selecteren.
- 3. Navigeer op het tabblad Scanstatus naar het sub-tabblad PI-200, waar alle gedetecteerde PI-200-units worden weergegeven en kunnen worden geselecteerd voor gebruik met de System Manager.
- 4. Op het tabblad 'PI-200 Status' kunt u het adres, de versie, de status, de signaalkwaliteit en het aantal regelaars onder elke PI-200 bekijken.
- 5. Na voltooiing van het bovenstaande proces is de volgende stap het definiëren van het aantal regelaars dat u aan de System Manager wilt toevoegen. Op het tabblad Configuratie -> Regeling voert u 'Aantal racks/packs' in en selecteert u de betreffende pack-regelaar. Tip! Gebruik de regel 'Toon alleen gescande regel' om alleen de regelaars weer te geven die de System Manager eerder gescand heeft. Zo maakt u de lijst met voor selectie beschikbare regelaars kleiner.
- 6. Navigeer naar het tabblad Koeling -> Circuits om in te stellen welk type case gebruikt moet worden.

De overige configuratietaken zijn al in eerdere hoofdstukken van deze gebruikershandleiding beschreven.

#### Location: Configuration Metwork Nodes

Node Overview Points | Scan Status | Config Status | Duplicates | Upload | Download

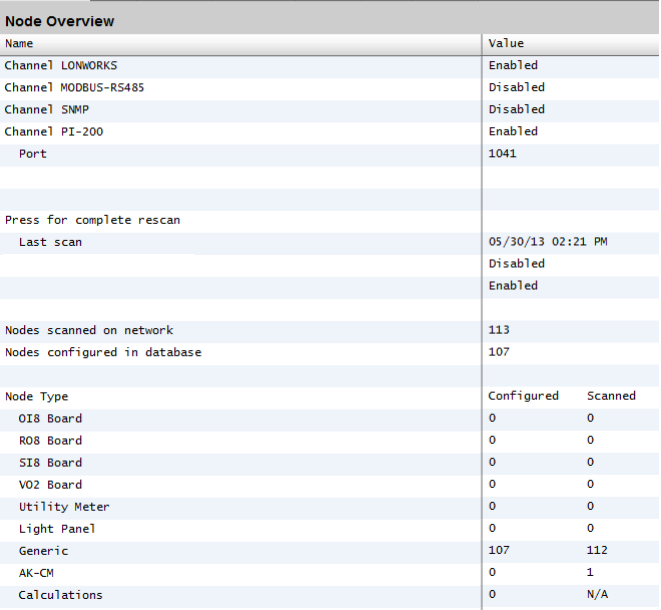

#### Location: Configuration | Network Nodes | Scan Status

All Nodes | Controllers | VO Boards | Other Nodes | PI-200 | PI-200 Status

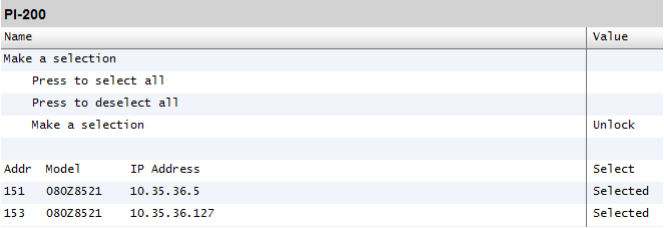

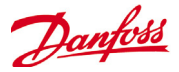

#### **Presentatie van de AKC-regelaars**

Nadat de AKC-regelaars met de PI-200 zijn verbonden en zijn geconfigureerd, worden ze op dezelfde wijze gerepresenteerd als elke andere koelingsregelaar. De AKC-regelaars worden op het hoofdschermdashboard weergegeven onder Koeling. Bij selectie van een regelaar wordt vervolgens het scherm met details van de regelaar weergegeven, waarop de gebruiker (indien hiertoe geautoriseerd) de instelpunten kan bekijken en wijzigen.

NB! De responstijden over een Danbuss-netwerk en via de PI-200 zijn iets langer dan bij traditionele LonWorks-netwerken. Een eventuele vertraging bij het ophalen van data duidt niet op een systeemstoring, maar is te wijten aan de prestaties van het Danbuss-netwerk.

#### **Bewakingspunten**

De AK-SM biedt een eenvoudige, maar effectieve manier om temperatuursensoren weer te geven die ook in speciale alarm- en onderdrukkingsfuncties voorzien. In het volgende hoofdstuk wordt de configuratie van bewakingspunten en de bijbehorende functies beschreven.

#### **Handmatig bewakingspunten toevoegen**

Selecteer via het menu Configuratie -> Regeling het vereiste aantal circuits, navigeer vervolgens naar de pagina Koeling -> Circuits en selecteer onder het type 'Bewaking'. Door selectie van 'Bewaking' in de vervolgkeuzelijst voor selectie beschikt de gebruiker over een methode voor het vastleggen, registreren en weergeven van sensoren en om ze te presenteren in het gedeelte 'Overig' op het dashboard-startscherm. Deze methode voor invoer van sensoren vormt een aanvulling op de diverse elders in het AK-SM-systeem gebruikte sensoringangen en kan worden gebruikt voor de bewaking van bord- en puntingangen of sensoren van verbonden netwerkregelaars (d.w.z. AKC, AK2, EKC).

Na instelling op Bewaking navigeert u naar het tabblad Instell. en selecteert u via het vervolgkeuzemenu de onlangs gedefinieerde bewakingspunten.

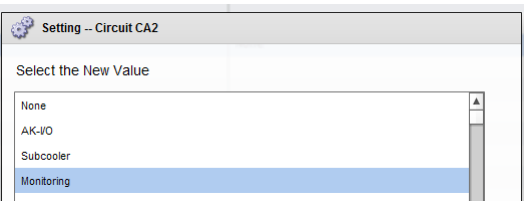

#### Location: Configuration Control P Refrigeration P Circuits

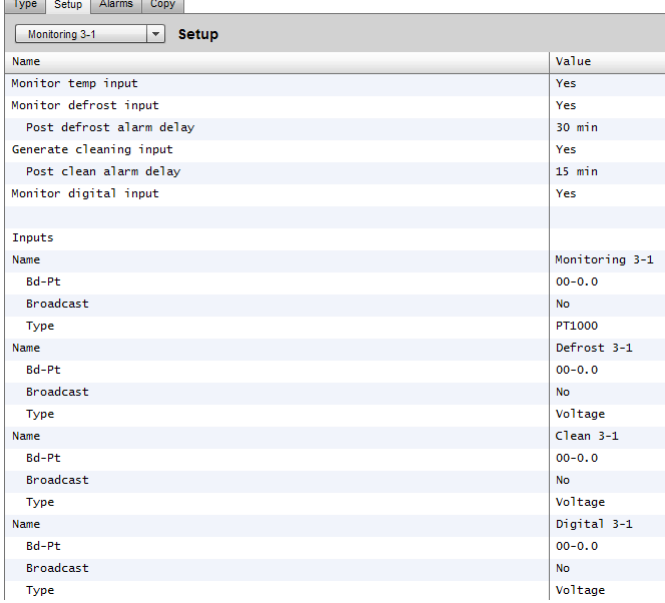

#### Location: Configuration Control Refrigeration Circuits

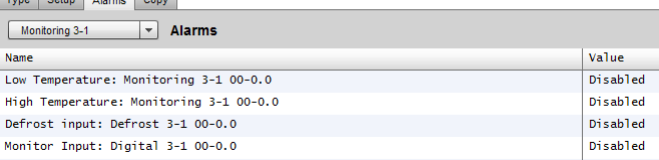

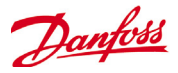

Voor het instellen van bewakingspunten volgt u de 'standaard' methode voor koelingsconfiguratie - Hoofdmenu / Configuratie / Koeling / Regelingen toevoegen. Beantwoord de vraag 'Packregelaar vereist?' met 'Nee' en navigeer naar het onderste gedeelte van het scherm, waar u beschrijft hoeveel bewakingssensorpunten vereist zijn (nog steeds beschreven als 'Aant. case-regelaars?')

Klik op de knop Instell. en selecteer vervolgens de vervolgkeuzelijst **Type**.

Kies **Bewaking** in de vervolgkeuzelijst.

#### **Bewaak temp.-ingang**

Selecteer 'Ja' om bewaking van een bord- en puntsensor of een sensor via een verbonden netwerkregelaar toe te staan.

#### **Ontdooiingsingang**

Zo nodig kan een ontdooiingsingang worden geconfigureerd. Een ontdooiingsingang

dient om effectief de alarmen te onderdrukken terwijl de apparatuur in de 'ontdooimodus' staat. Na configuratie van een ontdooiingsingang kan deze worden gebruikt in combinatie met andere

sensorconfiguraties (selecteer hiervoor de optie Bestaand). **Nee** Geen ontdooiingsingang vereist

**Ja** Ontdooiingsingang definiëren

**Bestaand** Kiezen uit eerder ingestelde ontdooiingsingangen Pagina voor bewakingsinstelling

#### **Bewaak temp.-ingang**

Selecteer 'Ja' om bewaking van een bord- en puntsensor of een sensor via een verbonden netwerkregelaar toe te staan.

#### **Alarmvertraging na ontdooiing**

Voer de vereiste vertraging in die door de AK-SM 800 wordt toegepast nadat de voltooiing van een ontdooiing gedetecteerd is. Hiermee kunnen valse alarmen worden voorkomen.

#### **Reinigingsingang genereren**

Selecteer 'Ja' als een reinigingsingang vereist is (typische voorbeelden hiervan zijn spannings- en schakelaaringangen). Wanneer de toegewezen omschakeling plaatsvindt, neemt het bewakingspunt deze toestandsverandering waar en voorkomt het dat alarmen worden verzonden. Na het resetten van de reinigingsingang worden alarmen in het vervolg wel weer verzonden, na het verstrijken van een eventuele timer voor alarmvertraging na reiniging.

#### **Alarmvertraging na reiniging**

Voer de vereiste vertraging in die door de AK-SM 800 wordt toegepast nadat

deze heeft waargenomen dat de reinigingsingang gereset is.

#### **Digitale ingang bewaken**

Selecteer 'Ja' om bewaking van een digitale ingang via een bord- en puntingang of een digitale ingang via een verbonden netwerkregelaar toe te staan.

#### **Ingangsconfiguratie**

Na selectie van 'Ja' bij een vraag in het bovenste gedeelte van het scherm voor bewakingsconfiguratie, wordt de resulterende ingang onder weergegeven.

Elke ingang kan een aangepaste naam toegewezen krijgen. Voer voor elke ingang het bijbehorende bord- en puntadres voor lokale I/O in om een regelaaradres in te voeren (zie het volgende hoofdstuk voor nadere details over het invoeren van regelaaradressen). Zorg ten slotte dat het type correct is gedefinieerd voor de ingang (via een vervolgkeuzelijst). Blader omlaag om eventuele alarmen voor de ingangen te definiëren. Ga door met het configureren

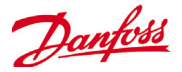

van eventueel resterende sensoren. Als u hiermee klaar bent, kunt u de sensoren bekijken in de lijst Overzicht verdampers, via het hoofdmenu. Net als in de algemene indeling klikt u eenvoudig op de sensor om een samenvattingsscherm weer te geven. De pagina met details voor het bewakingspunt bevat de huidige status en temperatuur, de mogelijkheid van onderdrukking (voorkomen dat het alarm optreedt) en de alarminstellingen (indien geconfigureerd).

#### **Aanvullende bewaking van speciale HACCP-sensoren**

Met behulp van de bewakingsfunctie zoals hierboven beschreven kunnen HACCP-sensoren worden weergegeven in het dashboardhoofdoverzichtsscherm en vervolgens worden bijgehouden in een historielog. Ook kunnen alarmlimieten worden toegewezen.

Danfoss biedt een speciale HACCP-sensor (AK-HS 1000), die wordt ondersteund door enkele AK-CC-regelaars uit het verdamperassortiment. In dit voorbeeld wordt de AK-CC 550-verdamperregelaar gebruikt ter illustratie van de vereiste stappen om deze speciale HACCP-sensor te bewaken. In het onderstaande voorbeeld zijn een aantal (AK-CC 550)-verdamperregelaars en ook evenveel bewakingspunten gedefinieerd. Eenmaal aangekomen op het scherm voor bewakingspuntconfiguratie selecteert u 'Ja' bij de vraag 'Temp.-ingang bewaken'. Voer een geschikte naam in voor de (in dit geval Case 1 HACCP) en voeg het relevante netwerkadres van de regelaar toe in de volgende vorm: 001:1 is regelaaradres 1, 002:1 is regelaaradres 2... Het principe is dat door het adres van de regelaar in te voeren in het vak Bd-Pt, de parameters voor die regelaar ter beschikking komen. De laatste stap is het definiëren van de HACCP-sensor die is verbonden met deze AK-CC550 (in dit voorbeeld parameter u56) – dit gebeurt via de vervolgkeuzelijst tegen de regel Pt# aan. Blader omlaag om eventueel aan deze sensor gekoppelde alarmen in te stellen en dupliceer voor de overige bewakingspunten. Gebruik hierbij het adres van de betreffende regelaar voor toegang tot de parameterlijst. De gedefinieerde HACCP-sensoren worden nu weergegeven op het scherm Overzicht verdampers en kunnen ook worden ingesteld voor historieregistratie.

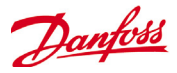

### **Configuratie -> Regeling -> Alg. Configuratie Algemeen**

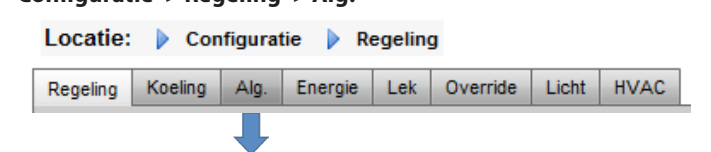

De term Algemeen verwijst naar de mogelijkheid om diverse zones van een toepassing te monitoren en te regelen met een Danfoss AK I/O (modules). Bijvoorbeeld, een variabele relaisuitgang kan vereist zijn voor een uitlaatventilator, een automaat die chemische stoffen toevoegt, een oven, een productiefogger, of elk ander toesel dat niet mag behandeld worden als een gewoon koelings-, HVAC- of verlichtingstoestel. Algemeen aan/uit, sensoringangen kunnen gebruikt worden om de regelingsstrategie voor diverse relaisuitgangen te bepalen. Alle geconfigureerde algemene punten kunnen gecontroleerd worden op historie, en kunnen strikt voor dat doel geconfigureerd worden, of voor alarmen. Routeerbare alarmen kunnen voor elk Algemeen punt gecreëerd worden. Voor sensoringangen laat de AK-SM een aangepaste conversie van niet-Danfoss-sensoren toe die een lineaire respons hebben (Conversiefactoren).

De initiële definiëring van Algemeen gebeurt in de pagina Configuratie->Regeling (zie lager). Naast de relais-, sensor-, aan/ uit-ingangen en variabele uitgangen, heeft het deel Algemeen ook Omrekenfactoren en Berekeningen. Meer details over de omrekenfactoren en berekeningen vindt u hieronder.

Zodra de vereiste variapunten ingesteld zijn (nummer vereist), voert u de configuratie uit in het tabblad **Algemeen.**

In dit voorbeeld is een algemene sensor geconfigureerd, maar hetzelfde principe zal van toepassing zijn bij de configuratie van relais, aan/uit en variabele uitgangen. In het tabblad Algemeen gaat u naar het tabblad Sensoren. Voer een geschikte beschrijving voor de sensor in. Onder de lijn Md-PT voert u het bord- en puntadres in voor de sensor in kwestie. In dit voorbeeld is het adres 01-1.2 al toegewezen. Bekijk de resterende items in de lijst en configureer ze in overeenstemming met de vereisten van uw site.

Voorbeeld van een I/O-modulereeks. De communicatiemodule (AK CM 101A) heeft een adres dat ingesteld is als 1, waarbij module 1 een sensor op locatie 2 heeft. Dit wordt dan in de AK-SM ingevoerd als 01-1.2.

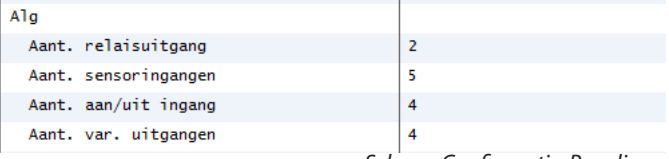

Scherm Configuratie-Regeling

#### Locatie: Configuratie Regeling Alg.

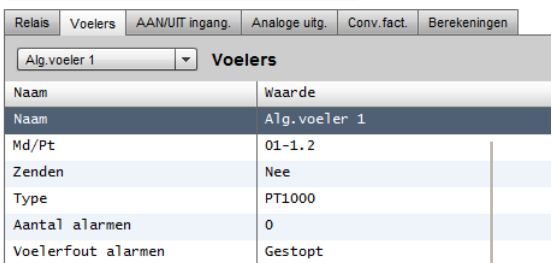

voor dit voorbeeld is het bord- en puntadres 01-1.2 toegewezen

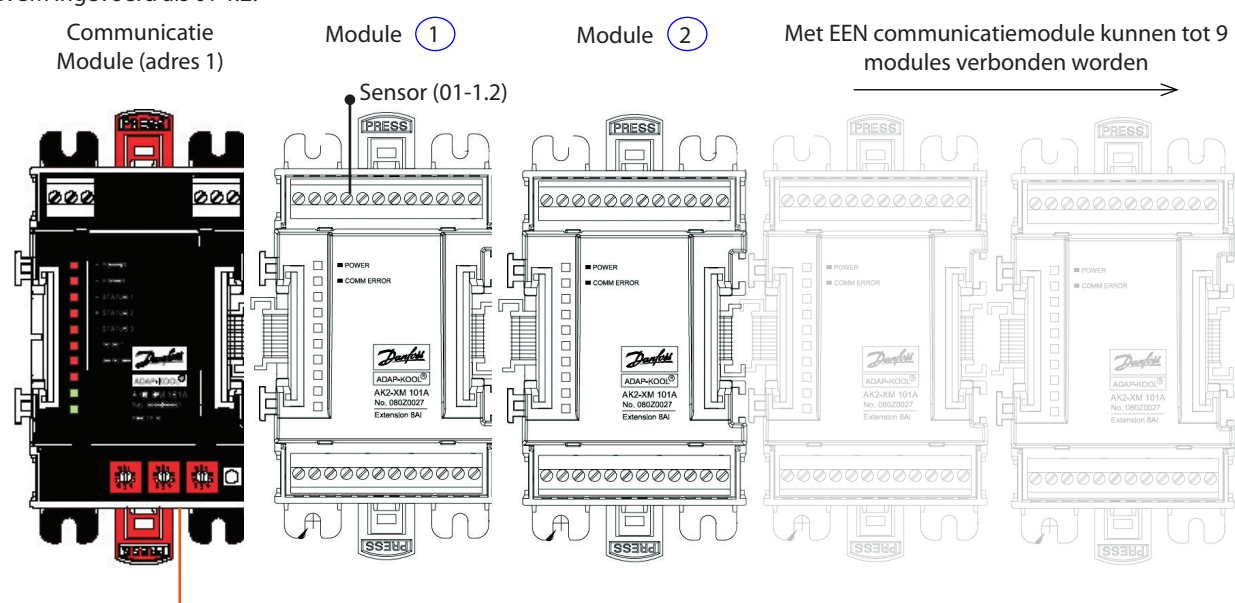

Draaischakelaars adressen

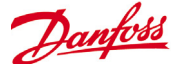

Tabblad Relais In het onderstaande voorbeeld wordt het tabblad Relais getoond. Blader naar de regelingslijnen en configureer naar wens.

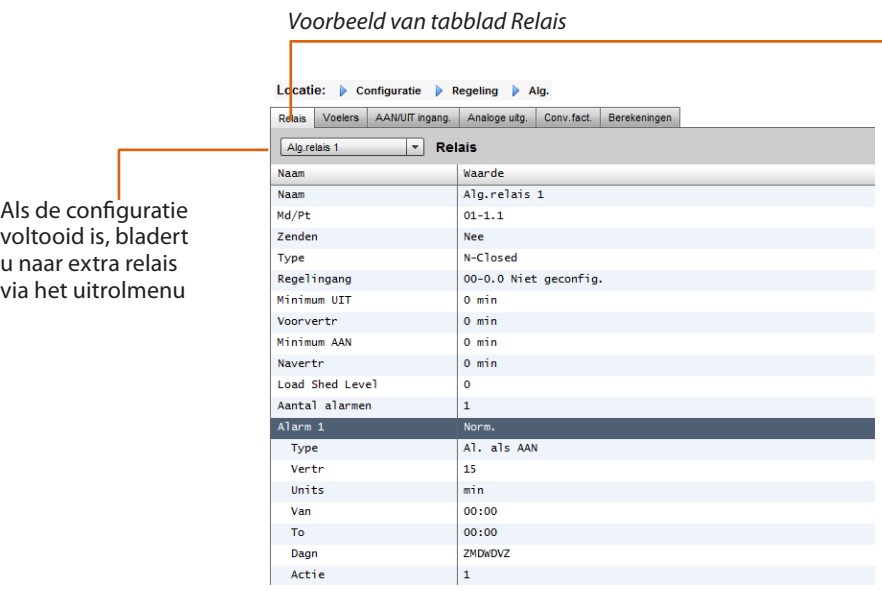

**Naam:** Voer een aangepaste beschrijving voor het relais in **Bd-Pt:** Voer een geldig bord- en puntadres in (met de AK I/O-modules)

## **Zenden:**

 **Nee:** De waarde van het punt zal niet verzonden worden om gebruikt te worden in de logica op andere regelaars.

**Verzenden:** De waarde van het punt (ongeacht die AAN of UIT is) zal op het hostnetwerk beschikbaar zijn om door andere regelaars gebruikt te worden. Zorg ervoor dat de verzendingscombinatie Bord-Punt uniek is voor het hele systeem (als de regelaar op adres 01 verzendt van Bd-PT-adres 1-02, dan mag geen andere regelaar een verzendingsuitgang hebben op het Bd-Pt-adres 1-02).

**Reg:** De waarde van het punt wordt ontvangen van een andere regelaar op het hostnetwerk. In de velden Md-Pt moet u het Md-Pt-adres van het verzendingspunt invoeren.

**Type:** Normaal gesloten of Normaal open

**Regelingang:** Andere gedefinieerde punten (met berekeningen) kunnen gebruikt worden als regelingang - deze zijn zichtbaar in een uitrolmenu.

**Minimum Uit:** Definieer een tijdsperiode voor minimum uit om kort pendelen te stoppen

**Voorvertraging:** Definieer een voorvertraging voordat het relais geactiveerd wordt

**Minimum Aan:** Definieer een tijdsperiode minimum aan om kort pendelen te stoppen

**Navertraging:** Definieer een navertraging om kort pendelen tot een minimum te herleiden

**Aantal alarmen:** Voer het aantal alarmen in (hoogstens 3) **Alarm 1:** Voer het alarmniveau in (uitgeschakeld, alleen loggen,

normaal, ernstig, kritiek) **Type:** Alarm als AAN, alarm als UIT, cycli (voer aantal cycli in)

**Vertraging:** Voer de vertragingstijd in

**Units:** seconden, minuten, uren

**Van:** definieert het tijdsvenster voor de alarmuitgang **Tot:** definieert het tijdsvenster voor de alarmuitgang

**Dagen:** definieer de dagen die gekoppeld zijn aan het alarm **Actie:** definieer de alarmactie

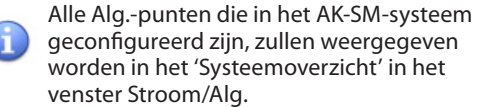

#### **Tabblad Relais**

Afhankelijk van de regelingsvereisten kan de schermlay-out verschillen.

Blader door de opties, voeg de gewenste naam in, het AK I/O-adres, alarmen, voor- en navertragingstijden, enz.

NB: Als u Zenden instelt op 'ja', zal de relaisstatus op het AK-SM Hostnetwerk beschikbaar worden.

Als een regelingang nodig is om uw algemeen relais te regelen, kan deze geselecteerd worden op de lijn Regelingang (u moet uw regelingang vooraf configureren).

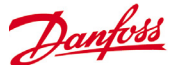

#### **Tabblad Sensoren**

In het voorbeeld hieronder ziet u het tabblad Sensoren. Blader naar de regelingslijnen en configureer naar wens.

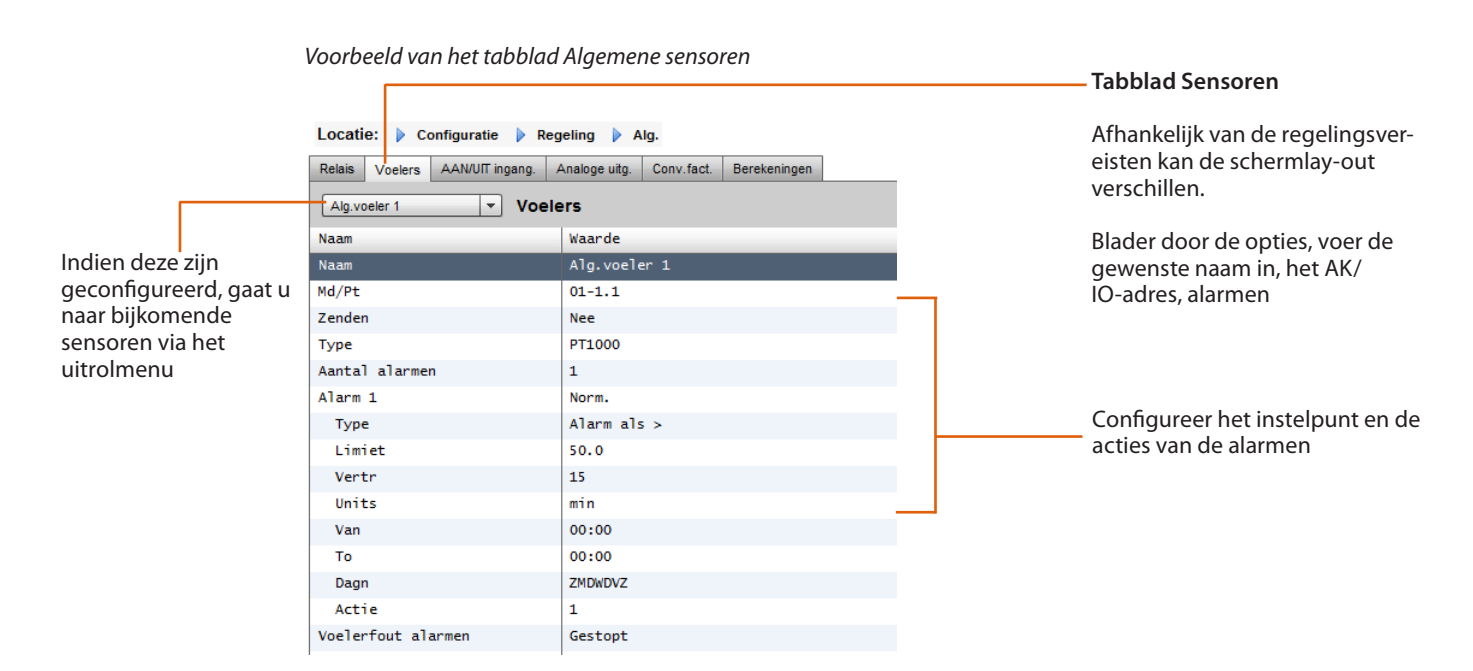

**Naam:** Voer de gewenste beschrijving voor de sensor in **Bd-Pt:** Voer een geldig bord- en puntadres in (met de AK I/O-modules)

#### **Zenden:**

 **Nee:** De waarde van het punt zal niet verzonden worden om gebruikt te worden in de logica op andere regelaars.

**Verzenden:** De waarde van het punt (ongeacht die AAN of UIT is) zal op het hostnetwerk beschikbaar zijn om door andere regelaars gebruikt te worden. Zorg ervoor dat de verzendingscombinatie Bord-Punt uniek is voor het hele systeem (als de regelaar op adres 01 verzendt van Bd-PT-adres 1-02, dan mag geen andere regelaar een verzendingsuitgang hebben op het Bd-Pt-adres 1-02).

**Reg:** De waarde van het punt wordt ontvangen van een andere regelaar op het hostnetwerk. In de velden Md-Pt moet u het Md-Pt-adres van het verzendingspunt invoeren.

**Type:** Kies uit verschillende opties in het uitrolmenu (dit voorbeeld gebruikt een PT1000-sensor)

**Regelingang:** Het is mogelijk om andere gedefinieerde punten (waaronder berekeningen) te gebruiken om als regelingang te fungeren. Deze zullen te zien zijn in een uitrolmenu.

**Aantal alarmen:** Voer het aantal alarmen in (hoogstens 3)

**Alarm 1:** Voer het alarmniveau in (uitgeschakeld, alleen loggen, normaal, ernstig, kritiek)

**Type:** alarm indien boven of onder de limiet (is eronder te zien)

**Limiet:** voer de alarmlimiet in

**Vertraging:** Voer de vertragingstijd in

**Units:** seconden, minuten, uren

**Van:** definieert het tijdsvenster voor de alarmuitgang **Tot:** definieert het tijdsvenster voor de alarmuitgang

**Dagen:** definieer de dagen die gekoppeld zijn aan het alarm **Actie:** definieer de alarmactie

**Sensorfoutalarmen:** voer het alarmniveau in om een alarm te melden als de sensor defect is (uitgeschakeld, alleen loggen, normaal, ernstig, kritiek)

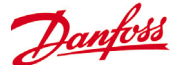

#### **Tab Aan/Uit**

In het onderstaande voorbeeld ziet u het tabblad Alg. Aan/Uit. Blader naar de regelingslijnen en configureer naar wens.

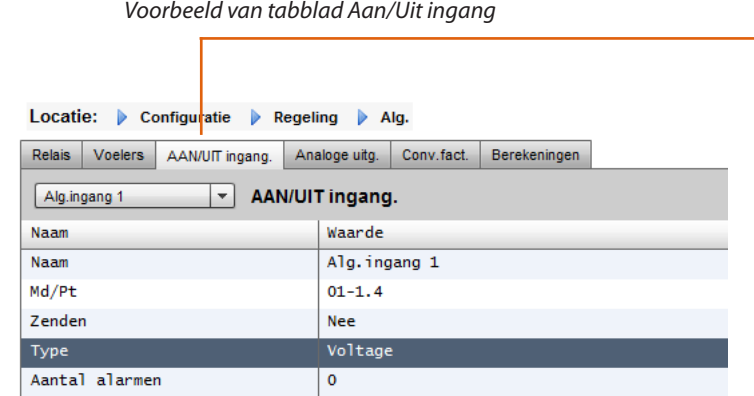

**Naam:** Voer de gewenste beschrijving voor de ingang in **Bd-Pt:** Voer een geldig bord- en puntadres in (met de AK I/O-modules)

#### **Zenden:**

 **Nee:** De waarde van het punt zal niet verzonden worden om gebruikt te worden in de logica op andere regelaars. **Verzenden:** De waarde van het punt (ongeacht die AAN of UIT is) zal op het hostnetwerk beschikbaar zijn om door andere regelaars gebruikt te worden. Zorg ervoor dat de verzendingscombinatie Bord-Punt uniek is voor het hele systeem (als de regelaar op adres 01 verzendt van Bd-PT-adres 1-02, dan mag geen andere regelaar een verzendingsuitgang hebben op het Bd-Pt-adres 1-02).

**Reg:** De waarde van het punt wordt ontvangen van een andere regelaar op het hostnetwerk. In de velden Md-Pt moet u het Md-Pt-adres van het verzendingspunt invoeren.

**Type:** kies uit verschillende opties in het uitrolmenu **Spanning:** spanningsingang

**Geen spanning:** geen spanningsingang **Latching:** latchingingang **Gesloten:** gesloten ingang

 **Open:** open ingang

**Aantal alarmen:** Voer het aantal alarmen in (hoogstens 3)

**Alarm 1:** Voer het alarmniveau in (uitgeschakeld, alleen loggen, normaal, ernstig, kritiek)

**Type:** alarm indien boven of onder de limiet (is eronder te zien)

**Limiet:** voer de alarmlimiet in

**Vertraging:** Voer de vertragingstijd in

**Units:** seconden, minuten, uren

**Van:** definieert het tijdsvenster voor de alarmuitgang

**Tot:** definieert het tijdsvenster voor de alarmuitgang **Dagen:** definieer de dagen die gekoppeld zijn aan het alarm **Actie:** definieer de alarmactie

**Tab Aan/Uit**

Afhankelijk van de regelingsvereisten kan de schermlay-out verschillen.

Blader door de opties, voer de gewenste naam in, het AK/ IO-adres, alarmen

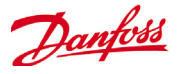

#### **Variabele uitgangen**

Met een 0-10 V watermengkleptoepassing als voorbeeld kan het volgende scherm op de AK-SM gebruikt worden voor de regeling. Dezelfde principes kunnen gebruikt worden tegen een ruim scala aan regelbehoeften. De variabele uitgangsregeling kan ook gezien worden in bepaalde AK-SM-regelschermen voor koeling, HVAC en verlichting. Met de zone Algemeen van de AK-SM kan een variabel uitgangspunt gecreëerd worden. Na autorisatie gaat u naar de pagina Configuratie->Regeling. Voer de gewenste hoeveelheid variabele uitgangen in. Denk er ook aan om een sensoringang toe te voegen (zal later gebruikt worden als referentie voor de watertemperatuur).

Ga vervolgens naar het tabblad Alg. en blader naar het tabblad Variabele ingang. Voer een beschrijvende naam in, met een bord- en punttoewijzing (het puntnummer is 1 tot 4). Definieer het bereik van de bedrijfsspanning. Hier is een bereik van 0

Voorbeeld van tabblad Variabele uitgang

tot 10 V ingesteld. De eerder geconfigureerde sensoringang (watertemp.) kan gedefinieerd worden, samen met het bereik van het uitgangspercentage en wordt gebruikt als referentiepunt voor de regeling.

Indien vereist kan een overridesrelais of -schakelaar toegevoegd worden (wordt in dit voorbeeld niet gebruikt). Tot slot kan een failsafe voor een analoge uitgang geconfigureerd worden. De failsafe zorgt voor een veilige werking bij stroomuitval, netwerkstoringen, enz.

De volgende opties zijn beschikbaar:

- Blijf ongewijzigd na een storing blijft de uitgangsspanning ongewijzigd
- Maximale uitgang maximale uitgang instellen op 100 %
- Minimale uitgang uitgang instellen op 0 %
- Voorgedefinieerde waarde door gebruiker ingesteld % instellen

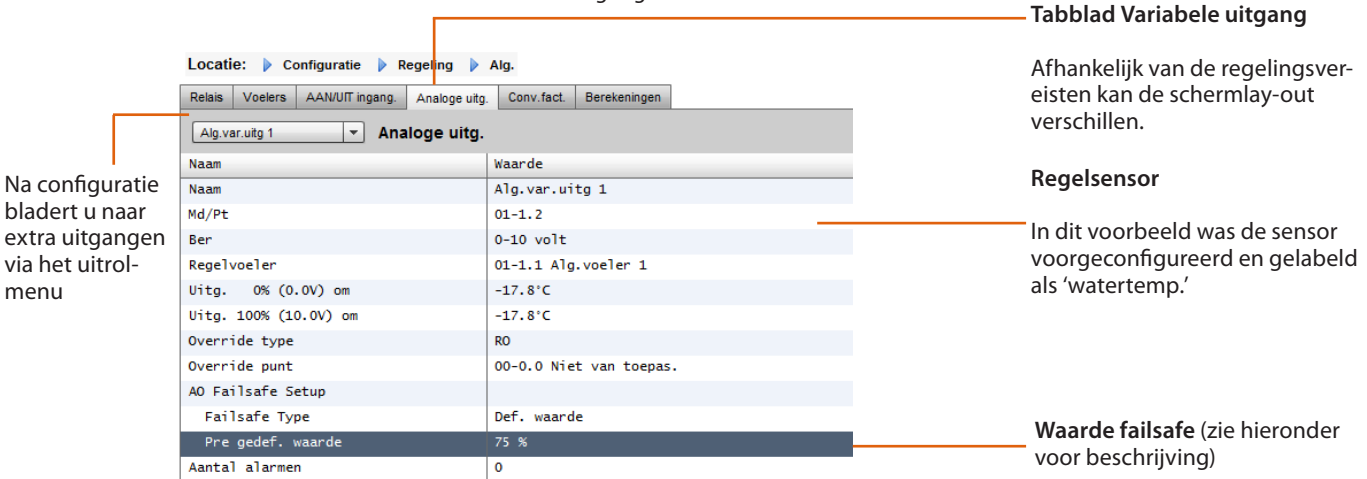

**Naam:** voer de gewenste beschrijving voor de uitgang in **Bd-Pt:** voer een geldig Bord- en Puntadres in. De Variabele uitgang verloopt via bord VO2 (beschreven op tegenoverliggende pagina)

**Bereik:** kies uit de diverse opties in het uitrolmenu:

0-10, 10-0, 0-5 V

**Regelsensor**

 $P$ extra

**Uitgang 0% Uitgang 100%**

**Type Override** (relaisuitgang, aan/uit)

#### **Overridepunt**

**Type Failsafe** (blijft ongewijzigd, maximale uitgang, minimale uitgang, voorgedefinieerde waarde - door de gebruiker in te stellen)

**Aantal alarmen:** Voer het aantal alarmen in (hoogstens 3) **Alarm 1:** Voer het alarmniveau in (uitgeschakeld, alleen loggen, normaal, ernstig, kritiek)

**Type:** alarm indien boven of onder de limiet (is eronder te zien)

**Limiet:** voer de alarmlimiet in **Vertraging:** Voer de vertragingstijd in **Units:** seconden, minuten, uren **Van:** definieert het tijdsvenster voor de alarmuitgang

**Tot:** definieert het tijdsvenster voor de alarmuitgang **Dagen:** definieer de dagen die gekoppeld zijn aan het alarm **Actie:** definieer de alarmactie

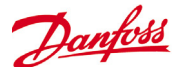

### **AK-XM 103A - bord Variabele Uitgang**

Uw AK-SM biedt volledige ondersteuning voor de gehele productserie van Danfoss I/O-modules. De I/O-productserie bestaat uit diverse analoge uitgangen, digitale uitgangen en relais. Nieuw in de I/O-serie is de AK-XM 103 A (080Z0032) analoge ingangs-/uitgangsmodule. Deze nieuwe module heeft 4 analoge ingangen en 4 analoge uitgangen, voor een gemakkelijk regeling van diverse regeltoepassingen.

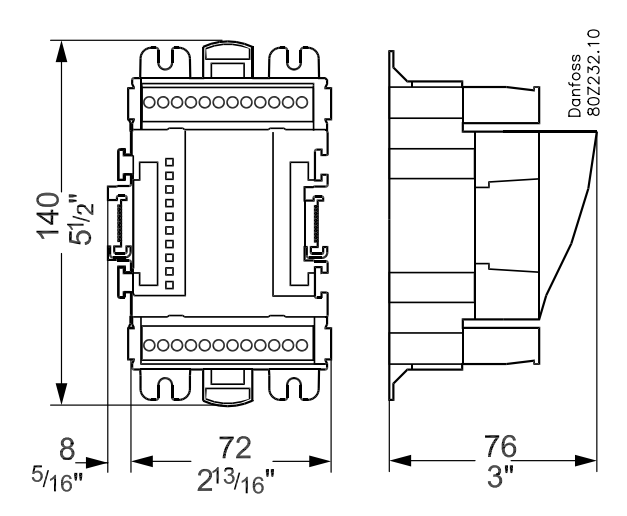

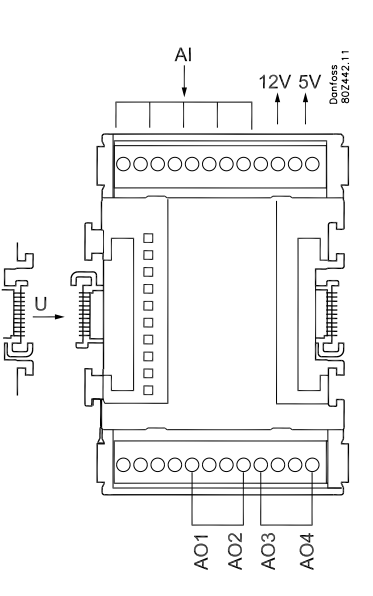

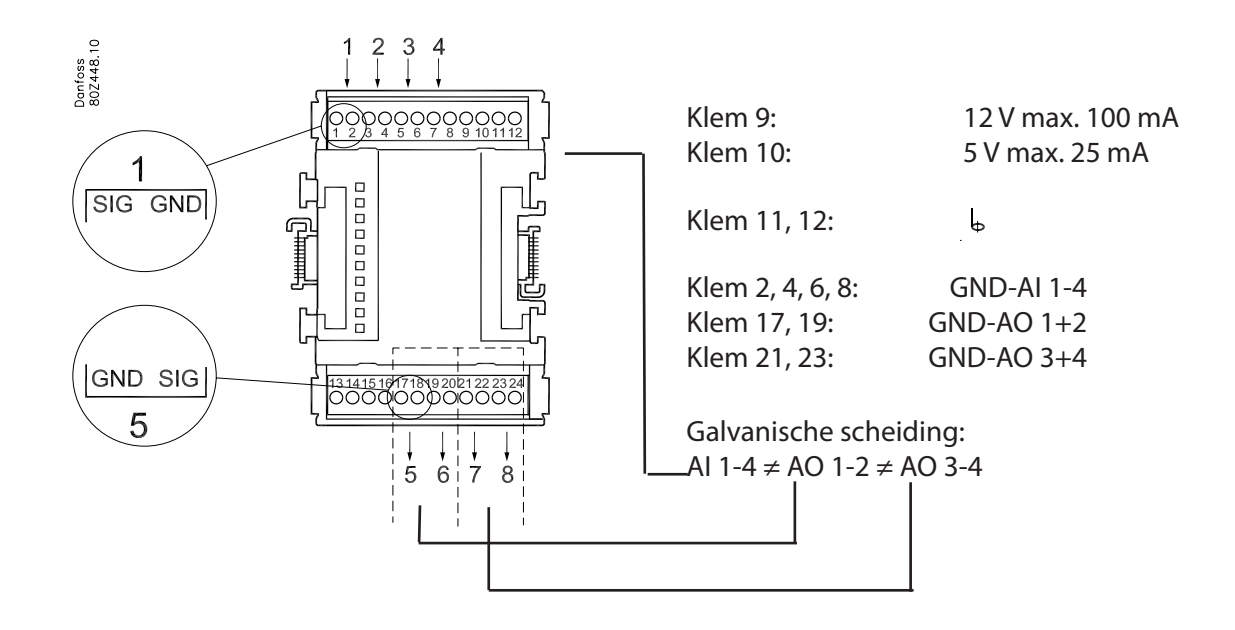

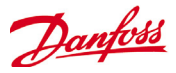

#### **Omrekenfactoren**

Omrekenfactoren worden gebruikt voor sensoren met een uitgangsbereik of bereik-tot-waarderelatie die nog niet gedefinieerd is als één van de vermelde 'types' in de sensoringangconfiguratielijst. Het volgende voorbeeld toont het venster Omrekenfactor.

Voorbeeld van tabblad Omrekenfactoren

#### **Tabblad Omrekenfactor**

Afhankelijk van de regelingsvereisten kan de schermlay-out verschillen.

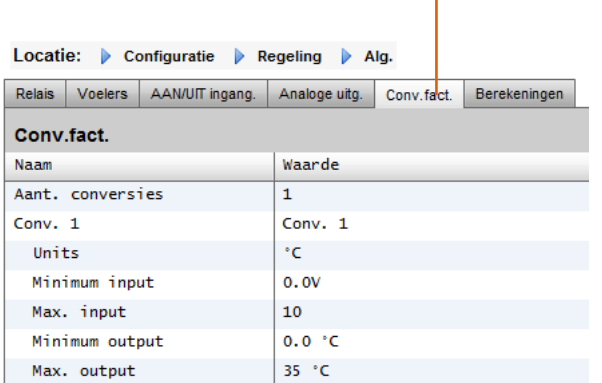

**Aant. omrekenfactoren:** Voer de vereiste hoeveelheid omrekenfactoren in

**Conv. 1:** Naam voor omrekenfactor (door de gebruiker in te stellen)

**Units:** Kies uit een aantal typen eenheden:

```
psi
bar
°F
 % 
°C
ppm (deeltjes per miljoen)
V (Volt)
 A
kW
kWh
Hz
 gpm (gallon per min.)
fps
pH
fc
lpm (liter per minuut)
lps (liter per seconde)
Minimale ingang: 
Maximale ingang:
Minimale uitgang: 
Maximale uitgang:
Lux:
```
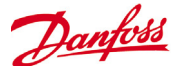

### **Managers Override**

#### **Configuratie -> Regeling**

In het menu Configuratie->Regeling kiest u het vereiste aantal manageroverrides

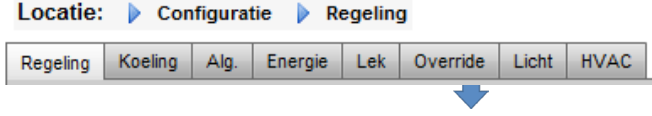

Om de override te configureren gaat u naar het menutabblad 'Override' en volgt u onderstaande richtlijnen.

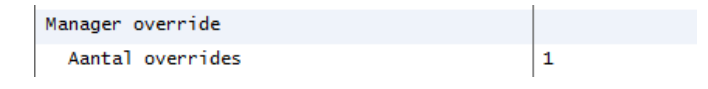

Met de functie manageroverride kan de geautoriseerde gebruiker de verlichtingszones en/of HVAC-units in een overridestatus plaatsen. De verwachte implementatie van deze voorziening is dat voorzien wordt in een soort mechanische schakelaar in het kantoor van de winkelmanager of de laad- en loszone. De volgende opties zijn te zien in de configuratie van de manageroverride;

#### **Geplande override** (Ja/Nee)

Ja- De override duurt zo lang als geselecteerd in de lijn 'Duur (in uren)'. Het punt keert terug naar de normale werking nadat deze tijd verstreken is.

Nee- De override duurt totdat de schakelaar op de overridekast een tweede keer bediend wordt

#### **Onderbrek. toest** (Ja/Nee)

Ja- De override kan onderbroken worden door een tweede bediening van de overrideschakelaar Nee- De override kan niet onderbroken worden, het punt blijft in

overridestatus voor de duur die geselecteerd is

#### **Override voor**

Verlichting – Verlichtingszones HVAC- HVAC-units (vereist een correcte licentie) Beide – De override is zowel voor verlichting als voor HVAC Ander app. – De override is voor een punt op een andere AK-SM 800 (hostnetwerk)

#### **Override alle zones** (Ja/Nee)

Ja- De override wordt op alle verlichtingszones uitgevoerd Nee- De override geldt voor één of meer verlichtingszones (zie details hieronder)

#### **Override alle units** (Ja/Nee)

Ja- De override wordt op alle HVAC-units uitgevoerd Nee- De override geldt voor één of meer HVAC-units (zie details hieronder)

De knoppen **'Kies zones'** en **'Kies units'** verschijnen wanneer dat nodig is, om u de verlichtingszones en HVAC-units waarvoor de override geldt, te laten kiezen. Elk van deze knoppen geeft u een lijst waaruit u de specifieke zones of units voor de override kunt kiezen.

#### Configuratie voor overrides voor **'Andere Unit'**

Als het punt waarop de override uitgevoerd moet worden zich op een andere regelaar bevindt, moet u een Managersoverride voor die eenheid configureren. Gewoonlijk is er geen echte overridekast op de eenheid met afstandsbediening. Gebruik hetzelfde bord- en puntnummer dat u gebruikt hebt voor de werkelijke overridekast. Het is een goed idee om dit punt dezelfde naam te geven. Zorg er dan voor dat u het bord en punt met hetzelfde bord- en puntnummer configureert dat gebruikt is voor de werkelijke overridekast, en zet het Bcast-punt op Reg.

#### Locatie: Configuratie Regeling  $\triangleright$  Override

Adressen Manager override

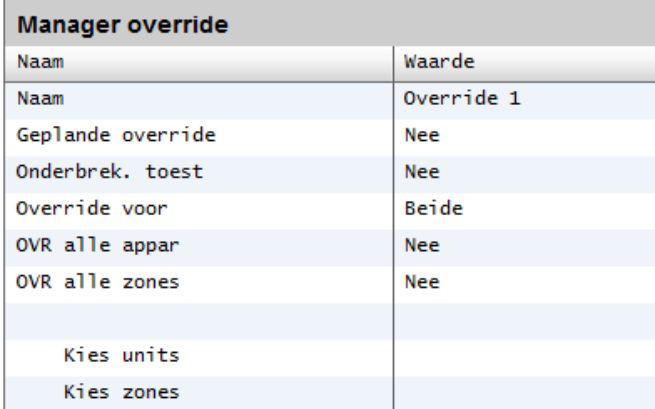

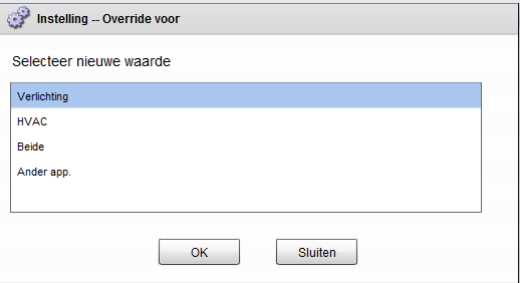

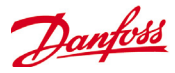

# **Lighting Configuration**

#### **Configuratie -> Regeling-> Licht**

Uw AK-SM heeft het ingebouwde vermogen om verlichtingsschema's te ondersteunenen en te regelen via de Danfoss I/O-modules of via verlichtingsbordcommunicaties.

De ingebouwde regelfunctie voor de verlichting wordt gewoonlijk gebruikt om algemene verlichtingstoepassingen voor de winkel te beheren. De initiële verlichtingsconfiguratie wordt ingesteld op de pagina Configuratie->Regeling. De initiële regelingsvraag gaat over het aantal vereiste verlichtingszones. De AK-SM heeft het vermogen om een geconfigureerde binnenhuisfotocel te delen en te bepalen hoeveel fotocellen vereist zijn. Zodra deze initiële regelingsvragen opgelost zijn, wordt de resterende configuratie ingesteld onder **Configuratie- >Regeling->Licht** De verlichtingsregeling gebeurt via ingebouwde AK-SM-schema's, en het optionele gebruik van fotocellen. Het volgende deel beschrijft een gangbare verlichtingsconfiguratie met AK-SM-regeling.<br>Locatie: Configuratie Regeling

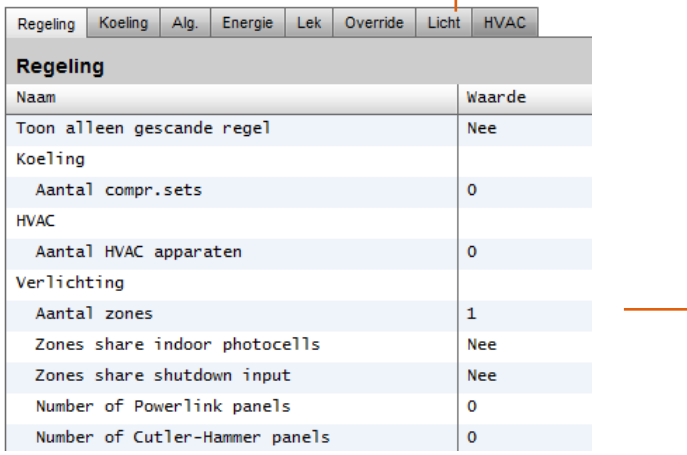

Danfoss beveelt aan om de verlichtingskringen in de stand **Normaal gesloten** te bedraden. Dit zorgt ervoor dat als er geen stroom naar de AK-SM of I/O-modules gaat, de verlichtingssystemen naar de failsafestand 'AAN' zullen gaan.

#### **AK-SM ingebouwde VERLICHTINGS-regeling (met AK ingang / uitgang / schema's en fotocellen)**

In het tabblad Verlichting vindt u de volgende regelingsopties. Ga ernaartoe en druk op de entertoets om relevante onderdelen te wijzigen/configureren.

#### Locatie: Configuratie Regeling Licht

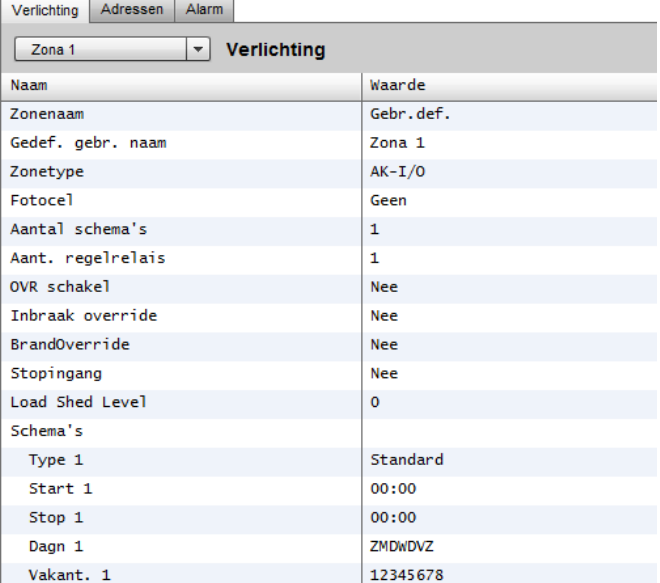

De gedetailleerde configuratie gebeurt in het tabblad Licht (Configuratie->Regeling->Licht)

De initiële verlichtingsconfiguratie gebeurt op de pagina Configuratie->Regeling.

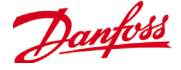

**Zonenaam:** Aangepaste beschrijving (door gebruiker gedefinieerd) of kies uit een uitrolmenu

**Door gebruiker gedefinieerde naam:** voer de gewenst naam in **Fotocel:** Geen (geen fotocel), Fotocel binnen, Fotocel buiten of Dakraam

**Regelingssensor: Min.:** De fotocel met de laagste waarde op een willekeurig ogenblik wordt gebruikt als regelingssensor. **Max.:** De fotocel die op een bepaald ogenblik de hoogste waarde heeft, wordt gebruikt als regelingssensor. **Gemiddeld:** Er wordt een gemiddelde berekend van alle fotocellen en de gemiddelde waarde wordt gebruikt als de regelingssensorwaarde. **Fotocel ID#1** (enz.): Als een specifieke fotocel geselecteerd is, zal alleen die waarde gebruikt worden als regelingssensorwaarde. **Aantal schema's:** Het aantal schema's voor dit punt. **Regelmethode: Schema en foto:** opdat dit punt aan zou zijn, moet aan twee voorwaarden voldaan worden: (1) het schema moet waar zijn; en (2) de fotocel moet boven het kantelniveau zijn. Zodra aan die twee voorwaarden voldaan is, zal de voorvertragingstimer starten. **Schema of foto:** Opdat dit punt aan zou zijn, moet aan één van twee voorwaarden voldaan zijn: (1) het schema moet waar zijn; of (2) de fotocel moet boven het kantelniveau zijn. Zodra aan één van deze twee voorwaarden voldaan is, zal de voorvertragingstimer starten.

**Tip!** Voor regeling van de buitenverlichting met een fotocel moet het lichtniveau zich onder het kantelniveau bevinden. Bij binnenverlichting worden de lichten uitgeschakeld wanneer we ons boven een kantelniveau bevinden.

**Aant. regelrelais:** Elke zone wordt geregeld door een relaisuitgang (digitale uitgang) op het I/O-netwerk.

**Kantelniveau %:** Het % waarop de fotocelconditie waar zal zijn en de lichten zal inschakelen (als verschillende relais geconfigureerd zijn, zal er een kantelniveau per relais zijn).

**Bereik: +/-:** Het geselecteerde bereik creëert een neutrale zone. **Voorvertraging:** Wanneer de lichten gedoofd zijn, het aantal minuten dat aan de verlichtingscondities voldaan moet worden voordat de lichten ingeschakeld worden.

**Navertraging:** Wanneer de lichten aan zijn, het aantal minuten dat de verlichtingsconditie fout moet zijn voordat de lichten uitgeschakeld worden.

**Minimale aan-tijd:** Wanneer lichten ingeschakeld zijn, het aantal minuten dat ze aan moeten blijven voordat ze uitgeschakeld worden.

**Minimale uit-tijd:** Wanneer lichten uitgeschakeld zijn, het aantal minuten dat ze uit moeten blijven voordat ze aangezet worden. **Overrideschakelaar:** (Ja/Nee) Of er al dan niet een overrideschakelaar aan de zone toegewezen wordt.

 Overrideduur: de duur van een override wanneer de overrideschakelaar gebruikt wordt.

**Inbraakoverride:** wanneer de lichten in deze zone uitgeschakeld zijn, of ze ingeschakeld moeten worden wanneer een inbraakalarm vastgesteld wordt.

**Brandoverride:** wanneer de lichten van deze zone uitgeschakeld zijn, of ze ingeschakeld moeten worden wanneer een brandalarm vastgesteld wordt. Er is geen voorvertraging voor brandalarmen. **Dimmeruitgang inschakelen:** of al dan niet een variabele dimmeruitgang geregeld zal worden.

 **Doel%:** het fotocelniveau dat de regelaar zal proberen aan te houden bij bediening van de dimmer.

 **Minimale uitgang (0,0 V):** het minimale dimmerniveau.  **Maximale uitgang (10,0 V):** het maximale dimmerniveau.

Gevoeligheid algoritme: Interval algoritme: Max. wijzigingssnelheid (%/s):

**Tip!** doel% geldt wanneer een fotocel voor 'binnen' of 'buiten' gebruikt wordt. Als een dakraamfotocel gebruikt wordt, wordt de benadering met min. uitgang/max. uitgang (helling tussen 2 punten) ingeschakeld.

#### **Schema's:**

**Type 1:** standaard (direct verbonden met AK-SC verlichtingsschema), relatief (een tijd die gedefinieerd is voor of na de geplande start/ stoptijden).

**Start1:** Geplande starttijd

 **Stop 1:** geplande stoptijd

**Dagen 1:** dagen van de week waarop dit schema van toepassing is

**Vakanties:** vakantiedagen die van toepassing zijn op dit schema

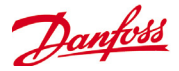

#### **Adressen**

### **Configuratie->Regeling->Licht->Adressen**

Nadat de relevante vragen over de verlichtingsregeling geconfigureerd zijn, moeten de geschikte AK I/O-adressen toegepast worden. De adresingangen stemmen overeen met de bord- en puntadressen van de AK I/O-modules. Afhankelijk van de regelingsdefinitie die gemaakt is in het vorige scherm (Configuratie->Regeling->Licht) hebben diverse ingangen bord- en puntadressen nodig. Blader door de tabbladen relais, sensoren, aan/ uit-ingangen en variabele om de relevante uitgangen te definiëren (sla het tabblad regelaars over, aangezien alle regelingen via AK I/O gebeuren).

**Tip!** Standaardschema (bv. aan/uit-tijd 8 tot 22). Relatief heeft betrekking op de openings-/sluitingstijd De openingstijden zijn bijvoorbeeld van 8 uur tot 22 uur, en een bepaalde verlichtingszone moet 15 minuten voor het openingsuur starten en blijven branden tot 30 minuten na slutingstijd. In dat geval ziet het schema er als volgt uit: -0015 aan --> +0030 uit (dit is dus relatief, de lichten gaan aan om 7:45 u. en doven om 22:30 u.)

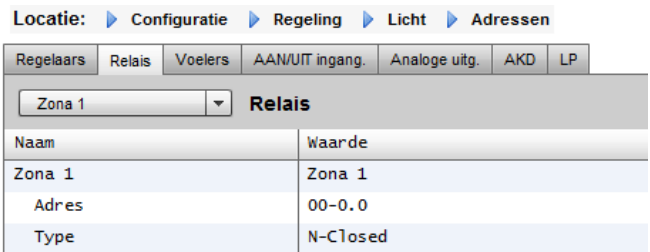

Blader door de verschillende regelingslijnen, voer de gewenste beschrijving en een geldig adres (bord en punt) in die de locatie van het AK I/O-netwerk weerspiegelen.

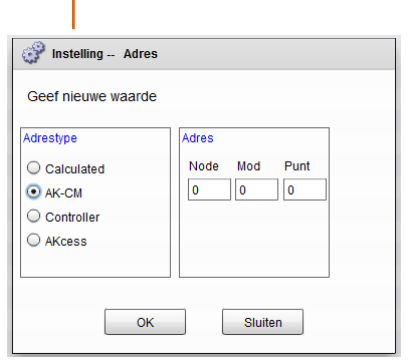

#### **ALARM**

### **Configuratie->Regeling ->Licht->Alarm**

Nadat de relevante vragen over de verlichtingsregeling en de geschikte AK/IO-adressen behandeld zijn, gaat u naar het tabblad Alarm. Afhankelijk van de configuratie van de verlichtingsregeling, zullen de alarmpunten in het tabblad Alarm te zien zijn.

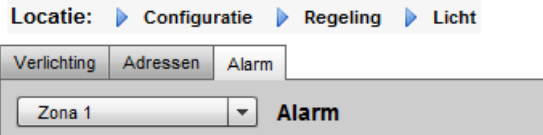

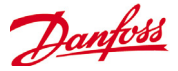

# **Dimregeling via AK I/O**

De AK-SM 800 biedt de mogelijkheid om lichtregelingen te dimmen door gebruik van de AK I/O-dimsystemen van Danfoss. Hieronder worden de eerste instelling en configuratie beschreven.

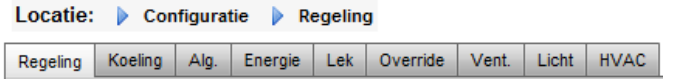

Navigeer vanuit het menu Configuratie naar het scherm 'Regeling'. Voer het aantal vereiste verlichtingszones in.

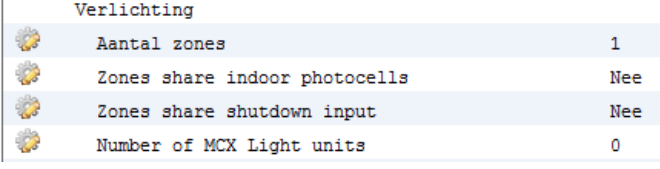

Navigeer vanuit het scherm Configuratie->Regeling naar het tabblad Licht (Verlichting). De ingestelde regelmethode MOET '**Schema en foto**' zijn. Om de optie dimmer nachtstand te kunnen gebruiken, moet '**Daglicht**' geselecteerd zijn.

Selecteer het aantal regelpunten

Kantelniveau: 2000 fc Een instelpunt in het middenbereik. Kantelbereik +/-: De waarde die aan het kantelniveau wordt toegevoegd om de verkooplichten UIT en weer AAN te schakelen. Bij een kantelniveau van 2000 fc met een kantelbereik van 'plus' 200 worden de lichten uitgeschakeld bij 2200 fc.

Bij een kantelniveau van 2000 fc met een kantelbereik van 'min' 200 worden de lichten ingeschakeld bij 1800 fc.

#### Locatie: Configuratie Regeling D Licht

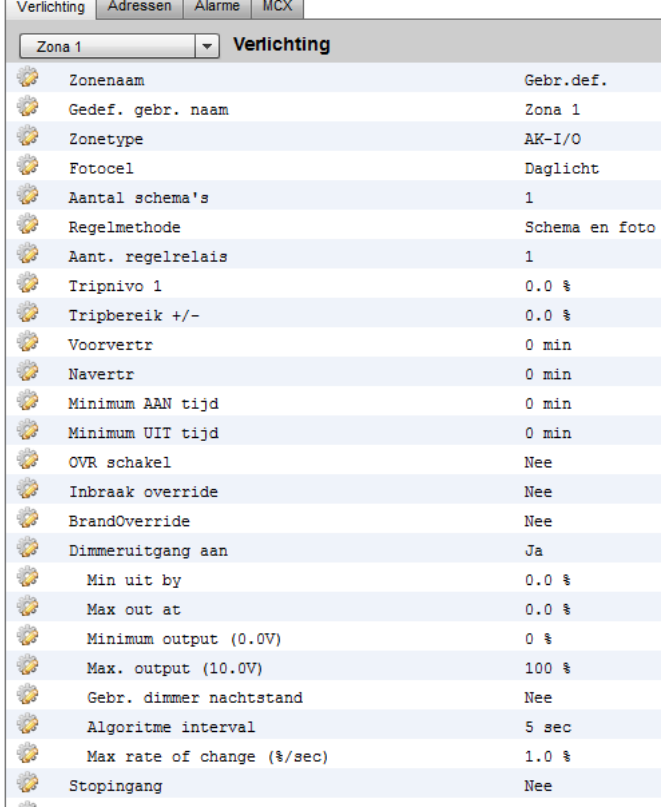

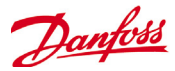

**Voorvertr**: Vertraging in minuten voordat de zone wordt ingeschakeld (geplande tijd)

**Navertr**: Vertraging in minuten voordat de zone wordt uitgeschakeld.

**Minimum AAN tijd**: De tijd die na het inschakelen van de zone moet verstrijken vooraleer de zone weer kan worden uitgeschakeld.

**Minimum UIT tijd**: De tijd die de zone MOET uitgeschakeld blijven vooraleer hij weer kan worden ingeschakeld. De velden 'Min Uit' en 'Max Uit' moeten als volgt worden geïnterpreteerd:

**Min uit bij:** Als de dakraamsensor een waarde van **1800** fc (footcandles, voetkaarsen) of meer weergeeft, wordt de dimmer op **2%** ingesteld **(Minimale uitgang)**.

### **Max uit bij:**

Als de dakraamsensor een waarde van **800** fc of minder weergeeft, wordt de dimmer op **65%** ingesteld **(Maximale uitgang)**.

Alle waarden tussen deze 2 uitersten bepalen de dimmeruitgang als volgt:

('Min uit bij' – Voelers)

------------------------- x ('Max. uitgang' – 'Min. uitgang') + 'Minimale uitgang' ('Min uit bij' – 'Max uit bij')

Bijgevolg leidt een sensorwaarde van 1200 fc tot een dimmeruitgang van:

(1800 – 1200) 600  $\frac{1}{2}$ ------------------ x (65% - 2%) + 2 % = ------ x 63% + 2% = 39,8% (1800 – 800) 1000

Op basis van de standaardinstelpunten zal het algoritme als volgt werken:

#### **Referentietabel dimalgoritme**

#### **Interval algoritme** is de algoritmecyclus.

**Max. wijzigingssnelheid** is het percentage aanpassing per seconde.

Met een instelling van 1% voor een algoritmecyclus van 1 seconde in combinatie met een minimale uitgang van 2% en een maximale uitgang van 65% wordt het volledige bereik in 63 seconden bestreken (1 procent per seconde voor 63 stappen). Dit schema schakelt de zone op tijdbasis AAN en UIT (instelling voor 24 uur).

Zodra het hoofdconfiguratiescherm volledig is ingevuld, navigeert u naar het tabblad Variabele uitgangen om er een bord- en puntadres voor het bord van 0-10 V DC toe te voegen.

Instelling van analoge ingangen: Dakraamsensor op type PHOTO-SKY Dimmerfeedback op var. omrekenfactor DIM FEEDBK

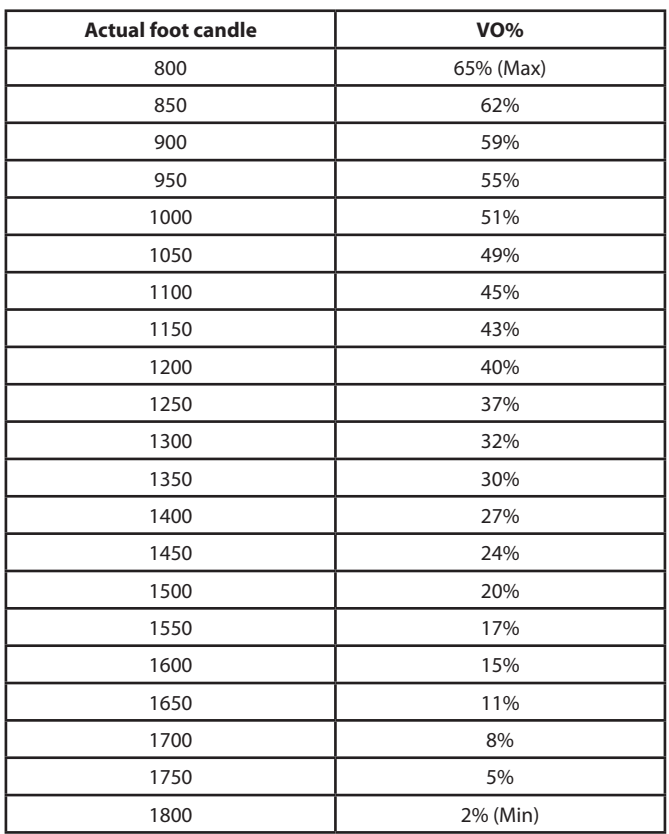

#### Locatie: Configuratie De Regeling De Licht De Adressen

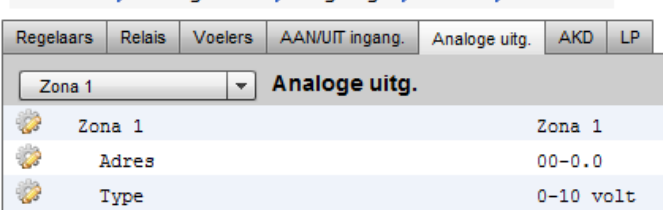

 $\frac{1}{2}$  and  $\frac{1}{2}$  and  $\frac{1}{2}$  a

Locatie: Configuratie Regeling Licht Adressen

 $\sim$   $\sim$   $\sim$   $\sim$   $\sim$   $\sim$ 

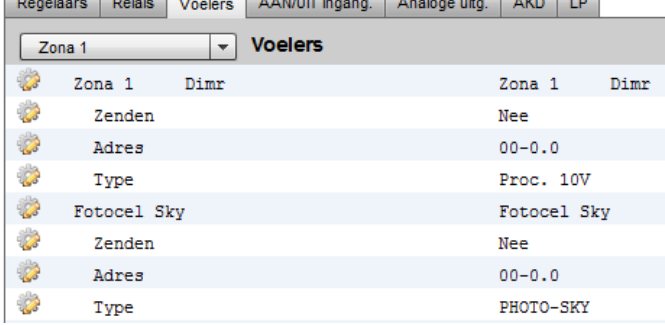

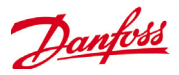

Zodra de verlichtingsconfiguratie voltooid is, kunt u de bijzonderheden bekijken op het detailscherm voor zoneverlichting. Het detailscherm bestaat uit tabbladen voor Status, Instellingen en Service.

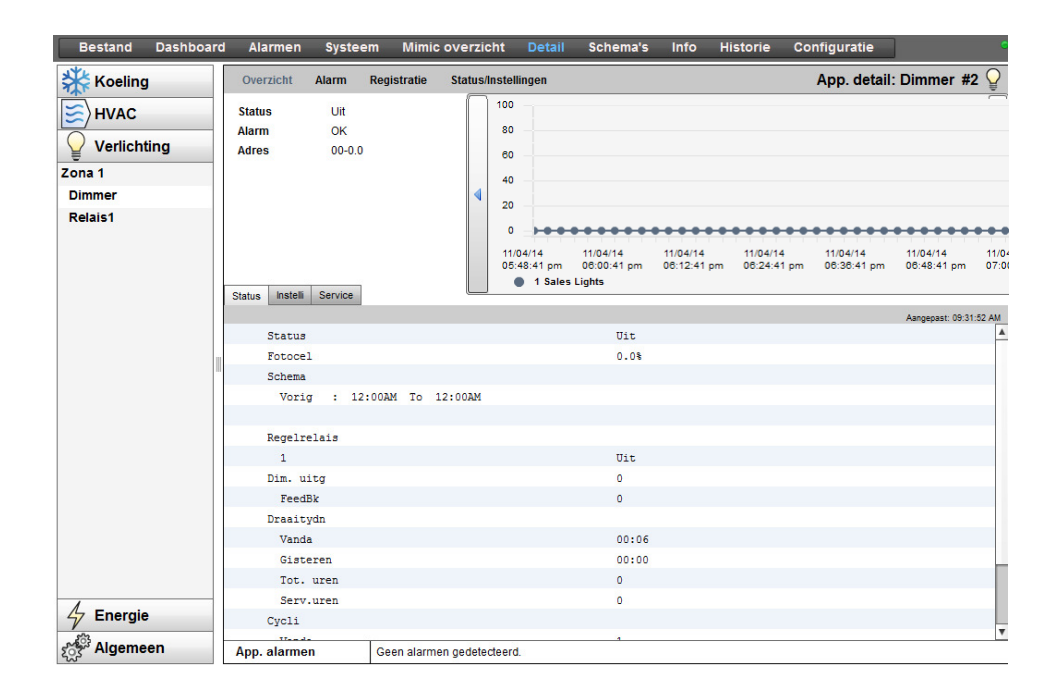

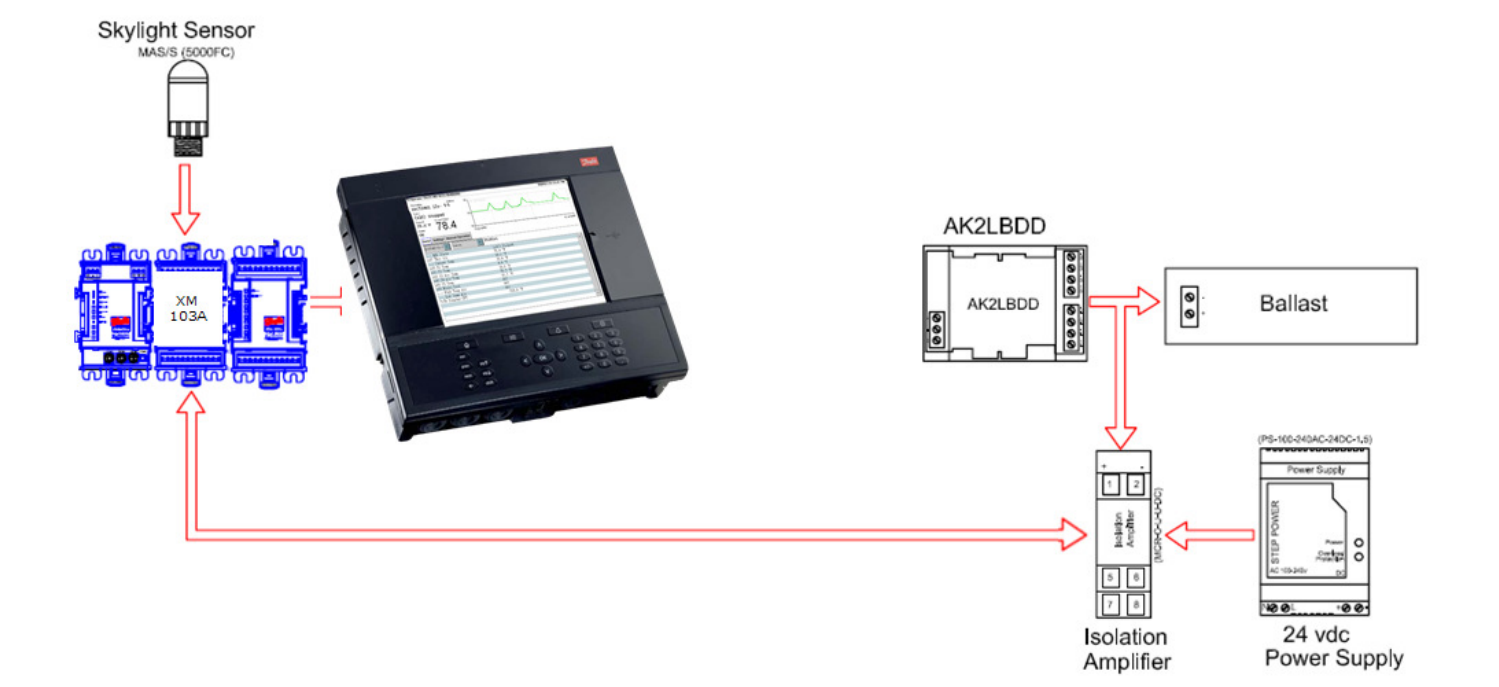

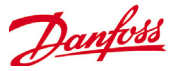

# **HVAC Configuration**

### **Configuratie -> Regeling -> HVAC**

De AK-SM 820 en AK-SM 880 bieden beide HVAC-regeling en -ondersteuning. De AK-SM 820 en 880 bieden dezelfde HVAC-functionaliteit. Het enige verschil is het aantal HVACapparaten dat kan worden geconfigureerd. De HVAC kan op gecentraliseerde of gedecentraliseerde wijze worden geregeld en ondersteund. Bij gecentraliseerde regeling kunnen de HVACsystemen via AK I/O-modules van Danfoss worden geregeld. Bij de gedecentraliseerde methode is ondersteuning voor specifieke veldbusnodes mogelijk.

Navigeer eerst naar het scherm 'Configuratie->Regeling' en geef daar aan hoeveel HVAC-units u wenst. Boven op het aantal HVAC-units moeten ook de volgende vragen worden ingevuld:

# Aant. bewak. faseverlies # Aant. vocht. sensoren

# Aantal dauwpuntsensoren

Het onderstaande voorbeeld beschrijft een typische gecentraliseerde regelmethode. Zoals in het hoofdstuk Koeling te lezen valt, is de ingebouwde HVAC-regeling gebaseerd op een lijst met regelingsvragen. Door deze vragen te beantwoorden, worden de regelingsingangen en -uitgangen aangemaakt en worden ze zichtbaar in het tabblad Adressen. Navigeer naar het scherm 'Configuratie->Regeling->HVAC'. Hier moet u aangeven welk soort HVAC-regelmethode moet worden gebruikt.

Selecteer voor een gecentraliseerde regeling 'AHU' of 'RTU' in de vervolgkeuzelijst. Indien u een gedecentraliseerde regeling (via veldbus) nodig hebt, selecteert u het type regelaar in de vervolgkeuzelijst. Gebruik daarna het tabblad Instellingen om de configuratie voort te zetten. In het onderstaande voorbeeld is AHU geselecteerd.

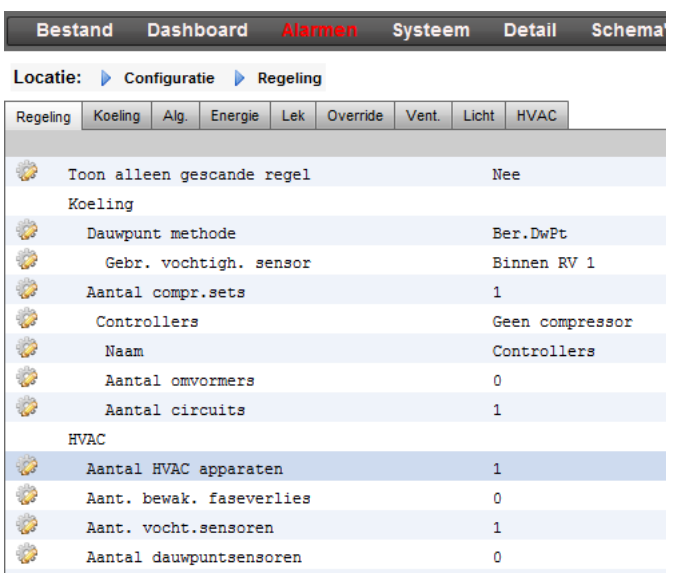

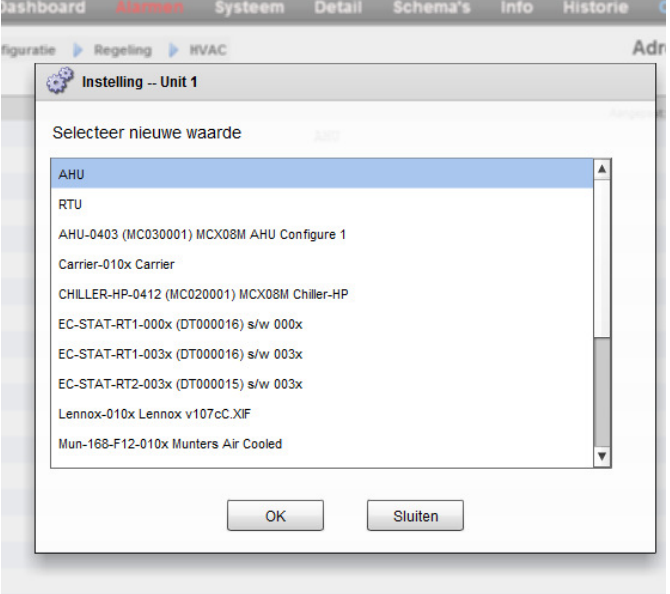
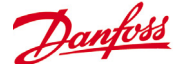

**Aantal zonesensoren:** Het aantal zonesensoren in het deel van de winkel dat door deze HVAC-unit wordt bediend.

**Venttype**: 1-snelheid: De unit bevat een 1-snelheidsventilator. 2-snelheid: De unit bevat een 2-snelheidsventilator.

**Vent. Regel. OPEN uren**: Continu:De ventilator werkt ononderbroken tijdens de openingsuren. De openingsuren van de winkel worden vastgelegd in het tabblad Configuratie->Tijd. Op aanvraag: de ventilator werkt op aanvraag tijdens de openingsuren. "Op aanvraag" betekent dat de ventilator werkt zodra voldaan is aan de voorwaarden voor verwarming, koeling, ontvochtiging of ontluchting.

**Vent.reg. GESLOTEN uren**: Continu: De ventilator werkt ononderbroken tijdens de sluitingsuren. De sluitingsuren van de winkel worden vastgelegd in het tabblad Configuratie->Tijd (de sluitingsperiode loopt van sluitingstijd tot openingstijd). Op aanvraag: de ventilator werkt op aanvraag tijdens de sluitingsuren. "Op aanvraag" betekent dat de ventilator werkt zodra voldaan is aan de voorwaarden voor verwarming, koeling, ontvochtiging of ontluchting.

**Navertr**: Het aantal minuten dat de ventilator nog werkt nadat de laatste fase van verwarming, koeling enz. is afgelopen.

Lockout on proof failure: Ja: De ventilator wordt geblokkeerd wanneer de ventilatortest gedurende vijf minuten verdwenen is. Een menselijke interventie is nodig om de ventilator te herstarten met behulp van de knop "Wissen" op het statusscherm. Op het statusscherm voor de koel- of verwarmingsfunctie vindt u informatie over de blokkering en de manieren om deze op te heffen. Nee: De ventilator wordt niet geblokkeerd bij een testfout.

**Bewaak faseverlies**: Of een faseverliesmonitor al dan niet wordt bewaakt.

Welke faseverliesmonitor: alle beschikbare faseverliesmonitoren worden getoond.

**Uitschakel. door dig. ingang**: Of de unit al dan niet moet worden uitgeschakeld wanneer de ingang van de faseverliesdetector is ingeschakeld.

Uitschakeling door digitale ingang: de HVAC-unit wordt uitgeschakeld op basis van een digitale ingang.

**Uitschak. bij rookalarm**: Of de unit al dan niet moet worden uitgeschakeld wanneer de rookdetector is ingeschakeld. **Uitschak. bij brandalarm**: Of de unit al dan niet moet worden uitgeschakeld wanneer een brandalarm wordt gedetecteerd. **Aant. retoursensoren**: (1-3)

**Aantal toevoersensoren**: (1-3)

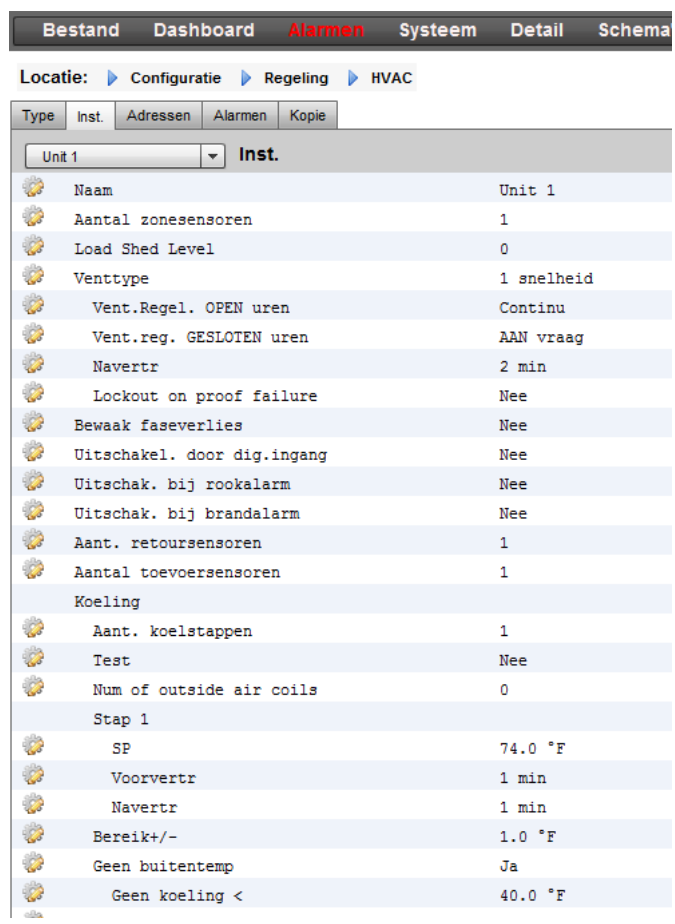

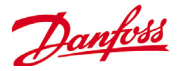

### **Koeling**

**Aant. koelstappen**: (1-3)Het aantal koelstappen in deze HVAC-unit. **Test**: De koelstap wordt bewaakt op basis van de feitelijke bedrijfsstatus

**Stap x** (waarbij x stap 1, 2 of 3 is).

**SP**: Voer de vereiste doeltemperatuur in.

**Voorvertr:** Het aantal minuten dat moet verstrijken nadat doel + bereik is verwezenlijkt voordat de stap wordt ingeschakeld. **Navertr**: Het aantal minuten dat moet verstrijken nadat doel

- bereik is verwezenlijkt voordat de stap wordt uitgeschakeld. **Bereik +/-** : Het geselecteerde bereik creëert een neutrale zone. Bijvoorbeeld, als het doel 72 is en het bereik is 2, dan wordt de stap ingeschakeld bij 74 en wordt hij pas uitgeschakeld wanneer de temperatuur 70 bedraagt.

**Geen buitentemp**: Of er al dan niet een blokkering moet plaatsvinden op basis van lage buitentemperatuur.

**Geen koeling**: De omgevingstemperatuur waaronder de koeling zal worden geblokkeerd.

**Bereik +/- :** Het geselecteerde bereik creëert een neutrale zone. Bijvoorbeeld, als de blokkering 50 is en het bereik is 2, zal de koeling bij 48 worden geblokkeerd en bij 52 worden toegestaan.

**Standaardtoerental ventilator**: Het ventilatortoerental voor koeling. Er kan een ander ventilatortoerental worden gekozen voor ontvochtiging als dit geconfigureerd is.

**Max Po beveiliging**:Lijst van alle geconfigureerde druksensoren. Elk van de sensoren kan worden geselecteerd. Enkel de zuigdruk voor de koelcompressor in de top van het dak mag worden gebruikt.

**Geen koeling boven**: De drukwaarde van de op de vorige regel geselecteerde sensor vanaf welke de koeling zal worden uitgeschakeld. Koeling wordt maar weer ingeschakeld wanneer de druk onder deze waarde en onder de op de pagina HVAC-regeling vastgestelde voorvertraging is gezakt.

### **Vorstbeveiliging**:

**Voeleringang**: Er is een uitgaande luchttemperatuur voor elke koelfase, nabij de spoel. Op en onder het instelpunt (volgende regel) wordt de koelfase uitgeschakeld.

**Aan/UIT ing.**: Enkele digitale ingang die op AAN alle koelfasen in de RTU (Roof Top Unit, dakunit) uitschakelt.

**Geen**: Er is geen vorstbeveiliging om te configureren.

**Nachtverlag**: Of de instelpunten voor koeling al dan niet door een offset (volgende regel) tijdens de geplande perioden (volgende pagina) moeten worden verhoogd wanneer de koelvereisten niet zo kritiek zijn; bijvoorbeeld, wanneer het gebouw afgesloten is. **Nachtverlaging K**: De mate waarin het instelpunt voor koeling moet worden verhoogd wanneer de nachtverlagingsschema's (volgende pagina) actief zijn.

**Aantal schema's**:Het aantal nachtverlagingsschema's voor de koeling.

**OVR schakel**: Of er al dan niet een schakelaar is om de nachtverlaging op te heffen.

**OVR duur**: Het aantal minuten na activering van de overrideschakelaar totdat de nachtverlaging werkelijk wordt opgeheven.

### **Nachtverlagning schema's**:

Type: Standaard = gebaseerd op de in de vorige regels geconfigureerde start-/stoptijden. Relatief = gebaseerd op winkelschema met toegepaste offsettijd Start : Starttijd Stop: Starttijd Vakant: Alle vakanties, zoals bepaald onder Configuratie->Tijd

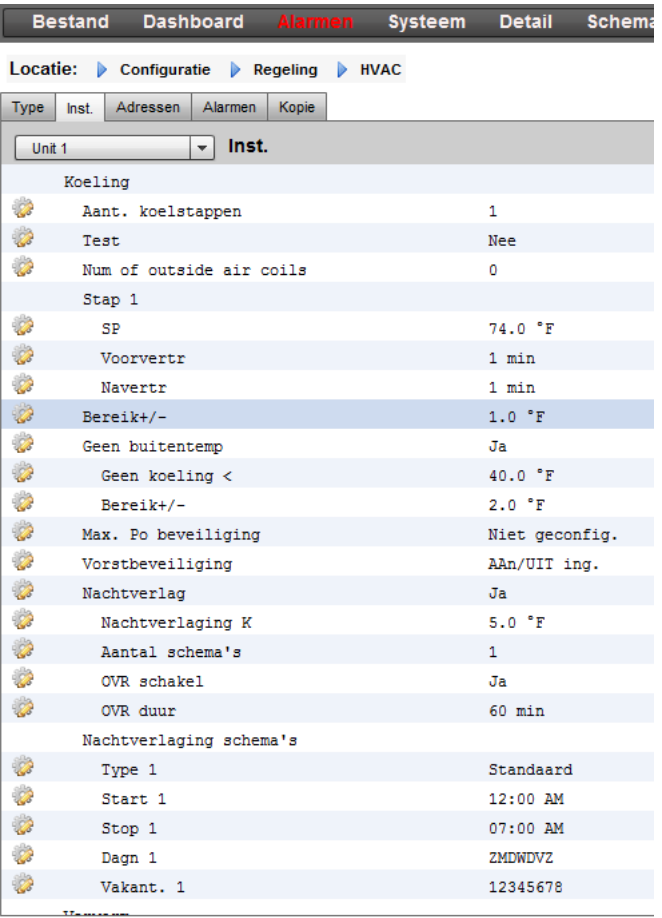

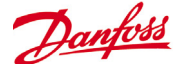

### **Verwarm:**

**Auxiliary verw. type**: Geen: Er is geen hulpverwarming. Stappen: Hulpverwarming verloopt in stappen. Gasklep: Hulpverwarming wordt geregeld door modulerende gasklep, Gas/Staging xxx

Stap x

**SP**: Doeltemperatuur verwarming

### **Gasklep**

Regeling van Blaas: Regeloffset (% gr) Integral time Min klepopening: Max klepopening: Low fire position: Low fire duration: Geen omg. verw. High Supply temp lockout:

Ventilatortoerental: Nachtverlag: Nachtverlaging K: Aantal schema's: OVR schakel:

Nachtverlaging schem's:

Ontvochtiging:

'Geen' of 'Koeling' (vochtigheid, dauwpunt of berekend dauwpunt, en bijbehorende instelpunten en vertragingen) Luchtklep:

Indien ingesteld op 'ja' beschikt deze over voorvertraging, navertraging, blokkering van omgevingstemperatuur en schemaopties

### **AK-SC ingebouwde HVAC-regeling (met AK-ingang / -uitgang)**

Na het tabblad Regelaars volgen de tabbladen Relais, Voelers, AAN/UIT ingang en Analoge uitgang waarop de nodige I/O-modules voor een ingebouwde HVAC kunnen worden toegevoegd. Elke regel wordt 'opgebouwd' afhankelijk van de antwoorden die in de verschillende schermen voor HVAC-instellingen zijn gegeven (hiervoor beschreven).

#### Locatie: Configuratie Regeling NHVAC

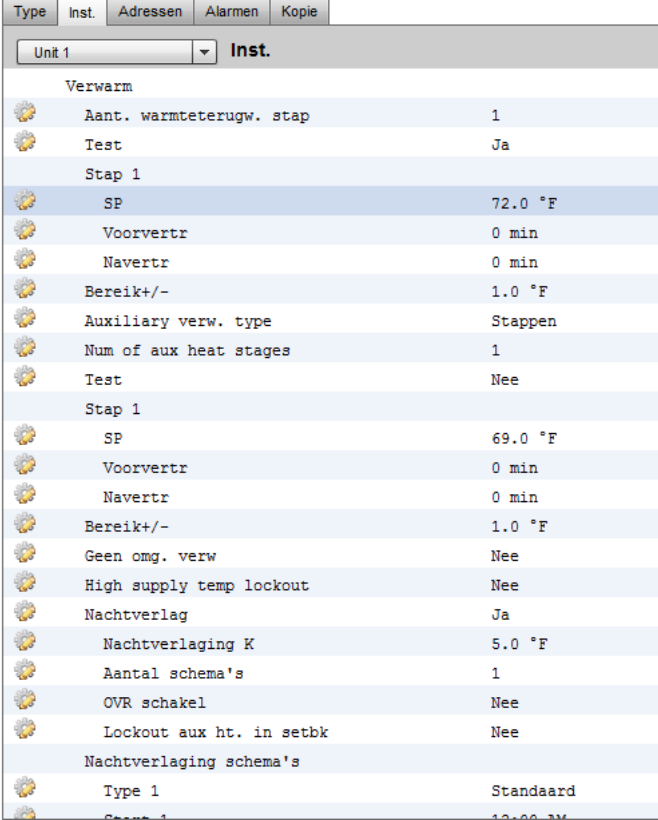

#### **Dashboard** Schema Bestand Alarmen Systeem Detail

### Locatie: Configuratie Regeling NHVAC Adressen

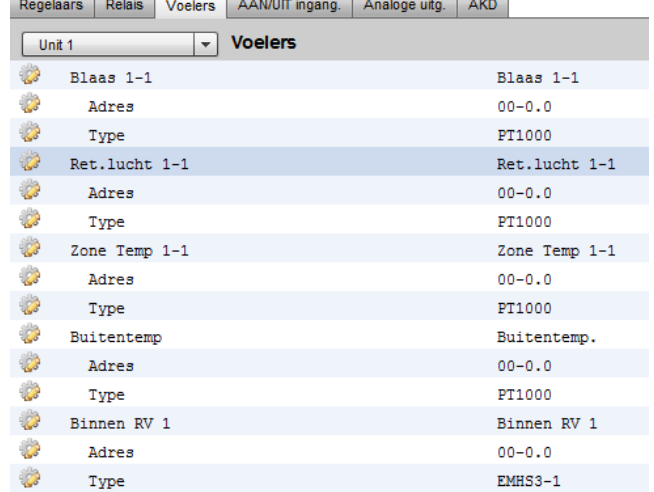

Voer zo nodig een unieke beschrijving in.

Voer het juiste adres voor de bord- en puntingang in.

Type kan wijzigen naargelang de selecties in de vervolgkeuzelijst Type.

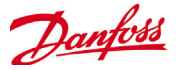

### **HVAC Alarmen - Alarmen**

De alarmen voor elke afzonderlijke HVAC-unit kunnen onder het tabblad Alarmen worden gevonden.

Scrol omlaag op elke regel en druk op Enter om het alarmniveau te wijzigen. De beschikbare opties zijn dezelfde als bij vorige configuraties op het tabblad Alarmen. Naast het alarmniveau kan er een alarmactienummer worden ingesteld (1-8). De alarmacties kunnen op de centrale pagina Alarmroutering worden geconfigureerd.

Opgelet: Om alarmen juist te activeren moet de centrale pagina Alarmroutering ook worden geconfigureerd. Zie Configuratie- >Alarmen

Bepaal de Alarmactie voor elke alarmuitgang. Dit is gekoppeld aan de centrale pagina Alarmen->Routering.

Bepaal het Alarmniveau (uitgeschakeld, alleen loggen, normaal, ernstig, kritiek, verwijderen).

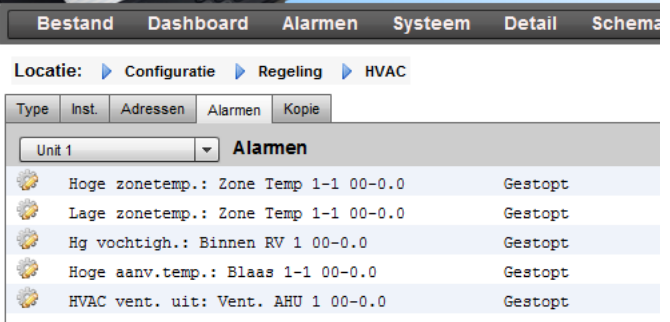

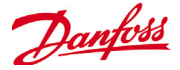

# **CoreSense™ (Modbus) Support**

Danfoss AK-SM 800 series versie 08.053 en nieuwer ondersteunt bepaalde Emerson modules binnen het CoreSense™ programma. De volgende twee moduletypen in het bijzonder worden ondersteund (zie belangrijke opmerkingen hieronder voor ondersteunde versies)

- CoreSense™ diagnose voor Copeland schroefcompressoren K5
- CoreSense™ bescherming voor Copeland Discus compressoren

CoreSense™ bescherming support-opmerking:

Alleen bepaalde versies van CoreSense™ beveiligingsmodules worden ondersteund, houd de volgende vereisten aan. **Core-Sense™ modules met 10 dip switches moeten zijn voorzien van firmware versie F33 or nieuwer.** Alle moduleversies zien zijn voorzien met 12 dip switches worden ondersteund, geen bekende firmwarebeperkingen.

CoreSense™ compressor steun vereist een valide netwerk, overeenkomstig de standaard Modbus topologie (point to point, geen sterverbindingen). Zorg ervoor dat elke module de aanbeveling van de fabrikant volgt voor unieke adressering (via module) bit switch en correcte klemmenbedrading. Zorg ervoor dat het laatste knooppunt op het Modbus netwerk is voorzien van een 120 Ohm weerstand.

Elke module moet worden ingesteld voor een stand alone modus, anders zullen ongeldige module alarmen optreden. Gebruik voor het instellen van de modules voor de stand alone modus de relevante bit switches op de module - raadpleeg de CoreSense™ gebruikershandleiding voor meer informatie.

Wanneer eenmaal alle netwerkbekabeling, knooppuntadressering en stand alone modus zijn gedefinieerd, dan kan de SM800 het Modbus netwerk scannen om knooppunten te ontdekken. Voer een geldige autorisatie in en navigeer naar het Netwerkknooppunt scherm. Het kanaal Modbus RS-485 moet worden geactiveerd en 'SLV/CSENSE' moet worden ingesteld op "Ja" voor de 19.200 Baudrate (default Baudrate) voordat op rescan wordt gedrukt. Het Modbusadres moet uniek zijn voor alle kanalen.

Verifieer nadat de rescan is afgerond de "Knooppunten gescand op netwerk" voor nieuwe gescande knooppunten. Verifieer ook de "Generieke" knooppuntthpesvoor de nieuwe gescande knooppunten na een succesvolle rescan. Het adres, type en de softwareversie van de gedetecteerde CoreSense™ modules kunnen worden bekeken onder de configuratie-> Netwerk Knooppunten -> Scanstatus tabblad.

Wanneer de scan eenmaal is afgerond, kunnen de CoreSense™ modules worden geconfigureerd onder het Configuratie- >Besturing->Koeltechniek tabblad van het SM800 series besturingstabblad. Het aantal Coresense™ modules dan moet worden geconfigureerd moet worden ingevoerd voor elke zuiggroep. Selecteer het relevante ED3-bestand voor de module (onder het "Type" Tabblad Configuratie -> Besturing -> CompView -> Type voor elke geconfigureerde Coresense™ module). Voer een uniek adres is voor elke Coresense™ module onder het tabblad "Adres-

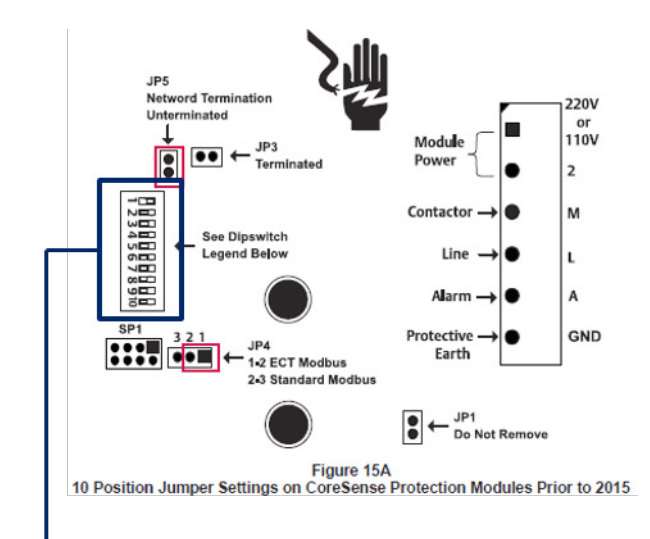

# 10 DIP switch version. Only Firmware Version F33 or newer is supported

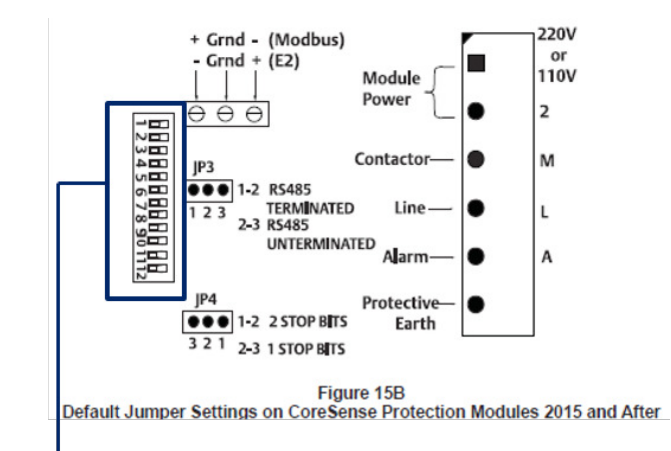

# 12 DIP switch version. All Firmware Versions supported

sen". Onder het "Setup" tabblad worden 6 andere tabbladen weergegeven voor:

1) Alarmen: Activeren of deactiveren van de alarmen voor een generiek apparaat

- 2) Kopie: Kopieer apparaten in de offline configuratie
- 3) Upload: Upload de parameters van het apparaat
- 4) Download: Download de parameters naar het apparaat
- 5) Importeer SI: Importeer de parameters als SI
- 6) Importeer OI: Importeer de parameters als O

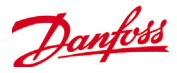

# **Energiemeting / belastingsafschakeling**

### **Inleiding kenmerken**

Een nieuwe functie geïntroduceerd in SM800 versie 08.053 en nieuwer maakt de meting en vervolgens belastingsafschakeling van elektrische lasten mogelijk. Met deze functie kan rekening worden gehouden met tariefgegevens, welke vervolgens gebruikt kunnen worden voor het laden van afschakelingsapparatuur gekoppeld aan een digitale ingang. Het gebruik van Danfoss AK-IO modules is vereist voor deze functie.

### **Functie highlights**

- Meetperiode synchronisatie
- 3 tarieven in kW (hoog tarief, normaal tarief, sterk tarief)
- Schaalfactor voor stroom- en spanningstransformatoren
- Puls / eenheid

### **Lastafschakeling gebaseerd op**

- Start en stop lastafschakeling grenswaarden
- Lastafschakelniveau
- Min. UIT, Pre en Post vertraging in minuten
- Maximum UIT in seconden

#### **Extra functies**

- Voorinstelling van tellers
- Zelfsynchronisatie mogelijkheid
- Alarm op lastafschakelingslimiet
- Neutrale zone in periode
- Reset voor gemiddelde, waarde gisteren, waarde afgelopen week, kWh, kW of allemaal in één keer

### **Configuratie**

Volg de richtlijnen in deze sectie voor het configureren van energiemeting en lastafschakeling Ga naar Configuratie -> Besturing Wijzig het aantal meters (max. 80)

Ga naar Configuratie -> Besturing->Energie Selecteer puls / kW

Ga naar het tabblad Setup Selecteer puls / unit Geef de teller een naam en vul alle betreffende details in

### **Zelfsynchronisatieperiode**

Wanneer een extern contact niet goed werkt, dan zal SM800 de meetperiode intern synchroniseren

### **Zelfsynchronisatie Timeout**

Wanner de laatste tijdsynchronisatie geen selfsync timeout is, dan zal de SM800 xx s wachten, voordat deze de meetperiode intern zal synchroniseren

### **Type meting**

Conventionele weg is eenheid/puls. De nieuwe weg is puls/eenheid

### **Sync.modus**

Speciaal: Meetperiode synchroniseert op tariefwijziging Normaal: Tarief wijzigt na externe synchronisatie

### **Puls/eenheid**

### Pulsmeter constant

**Schaalfactor**

Factor, voor het aanpassen van de pulsmeterconstante aan stroom- en/of spanningstransformatoren.

### **Voorinstelling teller**

Stel AK-SM 800 kWh in op de waarde van de nutsmeter. Wis teller zal de waarde resetten.

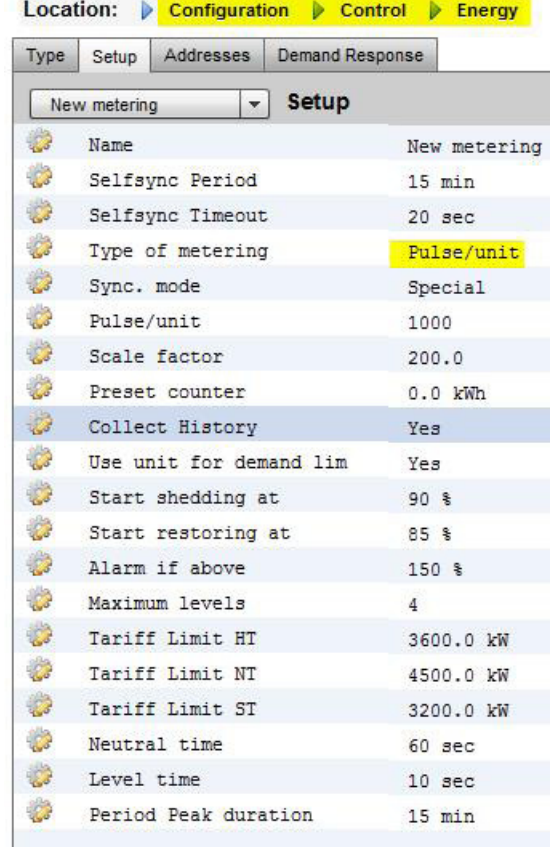

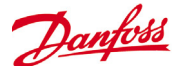

### **Verzamel historie**

Activeer AK-SM 800 voor het verzamelen van data voor de verbruiksweergave van deze betreffende meter.

# **Gebruik eenheid voor vraagbeperking**

Activeer AK-SM 800 om deze (en alleen deze) meter te gebruiken voor lastafschakeling.

### **Afschakelen starten op**

AK-SM 800 berekent constant de energie die is toegestaan gedurende de rest van de periode, zonder het risico dat de max. limiet wordt overschreden. In dit voorbeeld start de lastafschakeling wanneer 90% van de max. waarde is bereikt

### **Herstel starten op**

AK-SM 800 berekent constant de energie die is toegestaan gedurende de rest van de periode, zonder het risico dat de max. limiet wordt overschreden. Wanneer het energieverbruik afneemt en het systeem is tevreden met de berekening, dan start het herstel van de niveaus. In dit voorbeeld start het herstellen wanneer het verbruik daalt tot onder 85% van de max. waarde.

### **Alarm indien boven**

Wanneer het systeem boven de limiet komt, wordt een alarm gegenereerd. In dit voorbeeld wordt het alarm gegenereerd wanneer de limiet 50% boven de max. waarde ligt.

### **Maximum niveau**

Het systeem kan max. 4 niveaus hanteren (prioriteiten) voor lastafschakeling

#### **Tarieflimiet HT/NT/ST**

Maximum waarde in kW

### **Neutrale tijd**

Tijd in s voor aanvang van een periode waar de lastafschakeling niet actief is

### **Niveautijd**

Tijd gedurende welke de berekening op één niveau blijft voordat deze naar het volgende niveau gaat

#### **Periode piekduur**

Basistijd voor berekening van de piek

### **Adressering:**

Ga naar het tabblad adressen en Aan/Uit ingangen om de adressen te vinden voor synch en tarieven.

NT heeft geen adres nodig omdat het NT is, wanneer te niet HT is. Wanneer ST actief is, maakt het niet uit welke status NT of HT heeft.

### Location: Configuration Control Cenergy Addresses

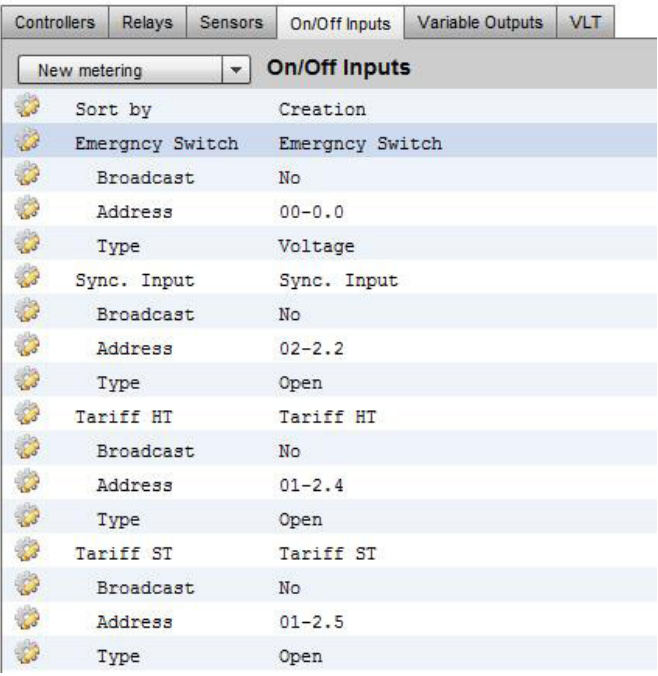

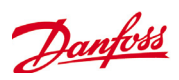

# **Detail View**

### **Status**

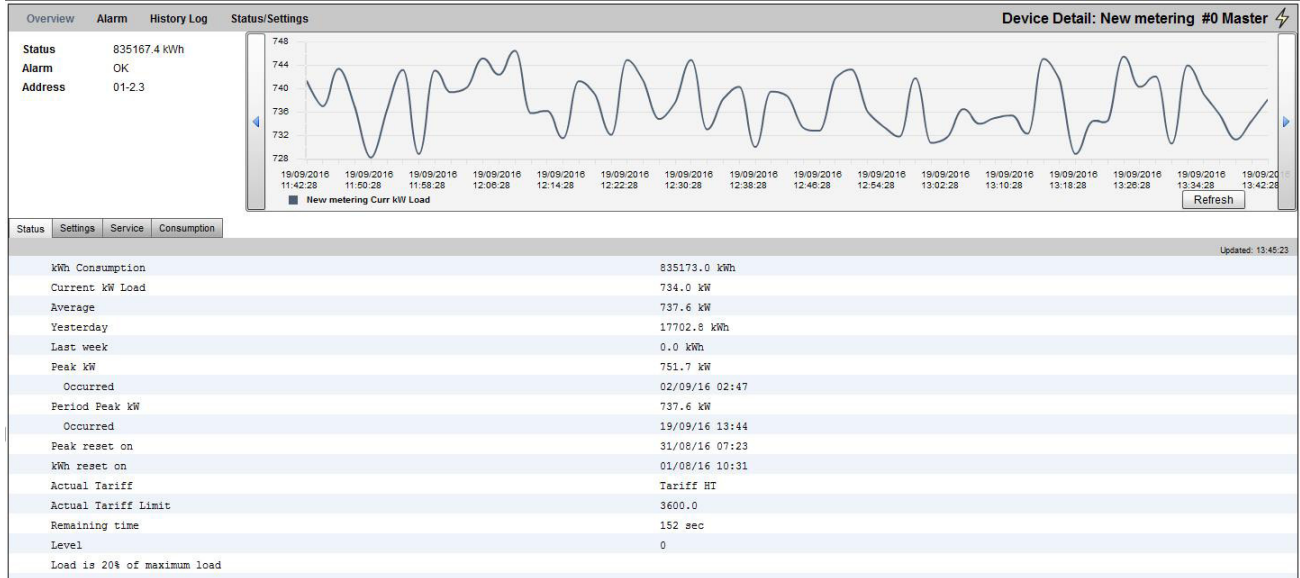

# **Instellingen (zie ook configuratie)**

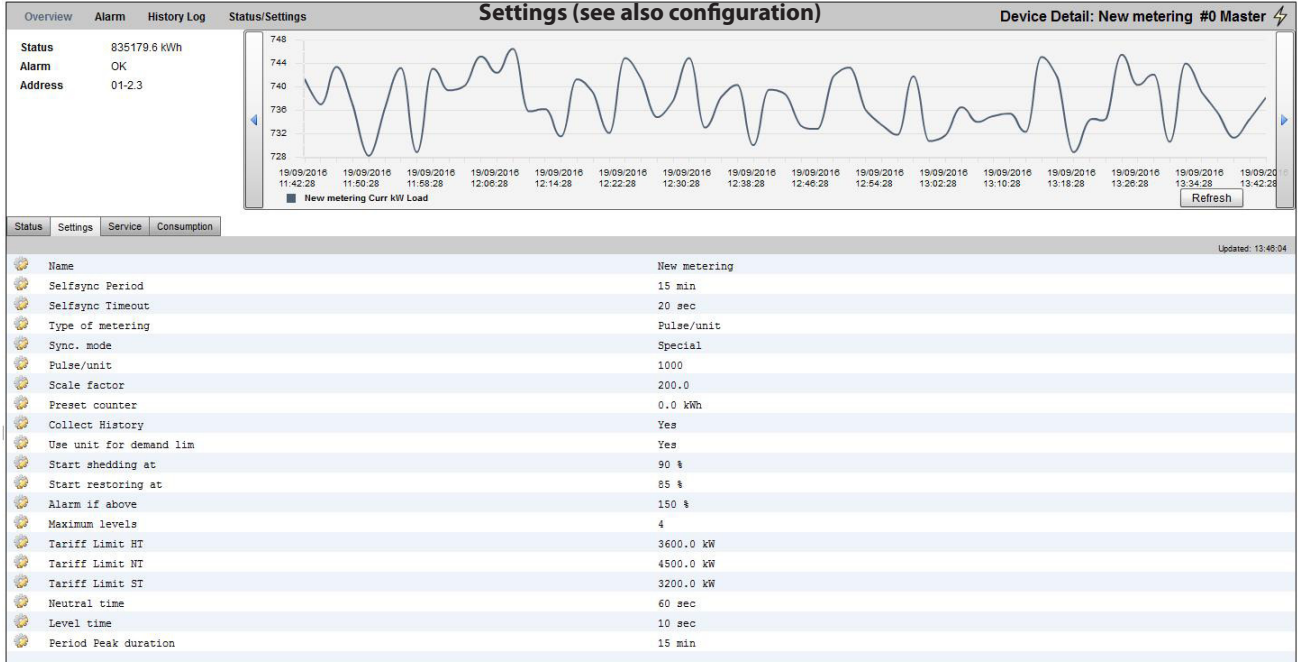

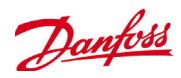

### **Service**

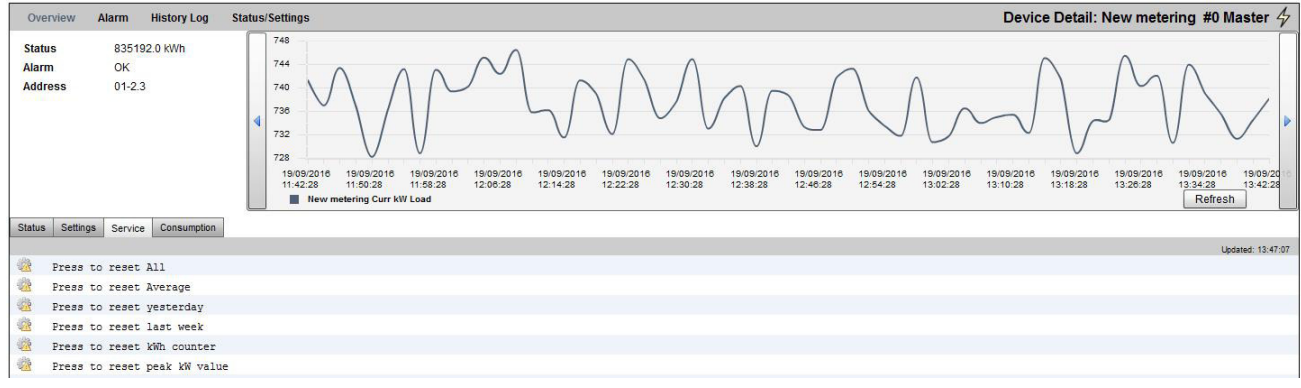

### **Consumption (Verbruik)**

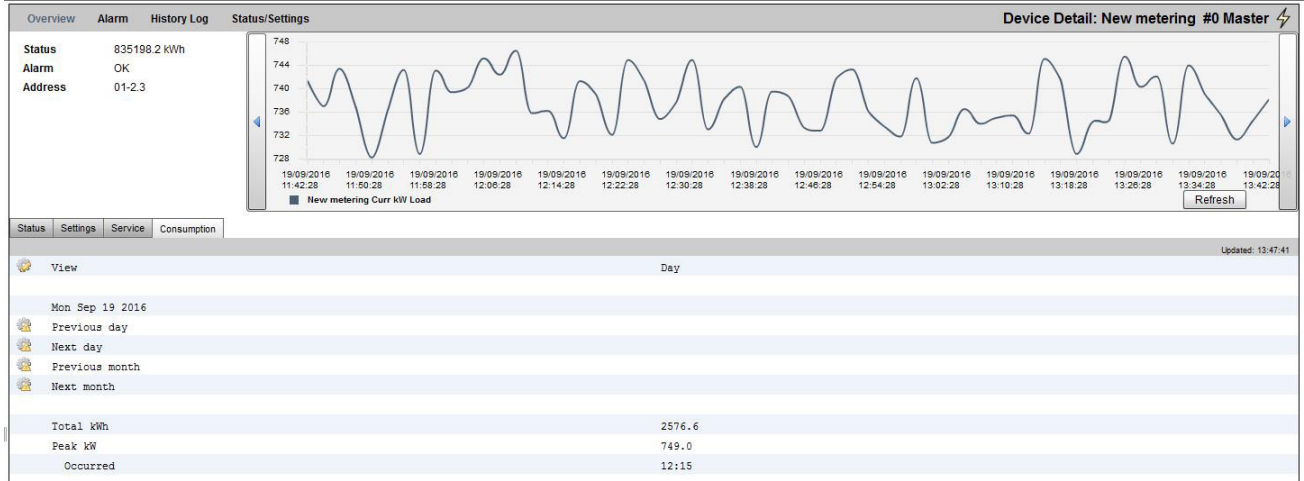

De plaats voor het adres van de nutsmeter puls is niet gewijzigd. Nog steeds beschikbaar hier onder sensoren

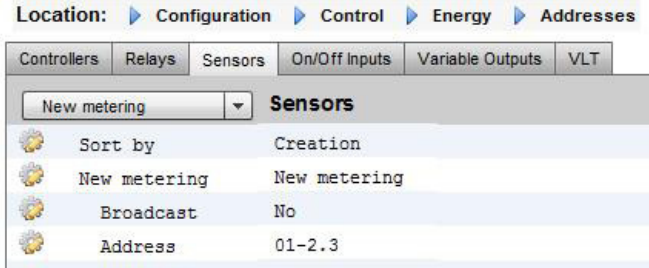

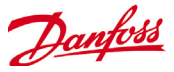

# **Gecoördineerde flexibele ontdooiing**

Danfoss biedt een programma van ADAP-KOOL® regelaars die zijn voorzien van een flexibele ontdooiingsfunctie, welke de meubelregelaar in staat stelt ontdooiingscycli over te slaan welke niet uitgevoerd hoeven te worden. Flexibele ontdooiing is gebaseerd op het in real-time bewaken van de verdamperprestaties.

Door gebruik te maken van het elektronische expansieventiel als massaflowmeter, is het mogelijk de energiebalans te vergelijken tussen de koelmiddelzijde en de luchtzijde van de verdamper. Aan de hand van deze vergelijking is het mogelijk de luchtstroom te berekenen door de verdamper wanneer deze schoon is.

Door het bewaken van de afnemende luchtdoorstroming door de verdamper is het mogelijk de ijsafzetting op de verdamper in te schatten. Om de massastroom van het koelmiddel te berekenen, gebruikt de meubelregelaar de openingsgraad van het elektronische expansieventiel evenals het drukverschil over de afsluiter.

Koelmeubels worden doorgaans in groepen ontdooid, op basis van hoe ze fysiek in de winkel zijn gerangschikt, bijvoorbeeld alle meubelsecties van en koeleiland worden tegelijkertijd ontdooid. Wanneer meervoudige meubelsectie dezelfde luchtstroom delen, dan moet de ontdooiingscyclus worden gecoördineerd, zodat alle meubelsecties tegelijk starten met ontdooiing en beginnen te koelen wanneer alle meubels klaar zijn met ontdooiing.

Om het aantal bespaarde ontdooiingen te maximaliseren, moeten de meubelregelaars worden gegroepeerd in kleinere subgroepen van regelaars die dezelfde luchtstroom delen. Het is waarschijnlijker dat een groep van 3 meubelregelaars alle de ontdooiing willen overslaan, dan een groep van 8 meubelregelaars.

Het 'ADAP-KOOL® systeem' biedt een failsafe procedure welke waarborgt dat de koelmeubels worden ontdooid in geval van foutcondities (bijv. onderbreking van de communicatie).

De pack-regelaar biedt een gefilterde waarde van de condensatiedruk Pc geconverteerd in verzadigde temperatuur Tc. Voor pack-regelaars die transkritische CO2 systemen besturen, moet de vloeistofvatendruk worden gedistribueerd naar de meubelregelaars. Deze gefilterde waarde van de condenstatie/vloeistofvaten temperatuur wordt gebruikt door het adaptieve ontdooiingsalgoritme in de meubelregelaars.

### **Automatische aanpassing aan de verdamper**

Wanneer adaptieve ontdooiing is geactiveerd, dan voert deze een automatische "afstemming" uit om zich aan te passen aan de relevante verdamper. De eerste afstemming vindt plaats na de eerste ontdooiing, zodat de afstemming kan worden uitgevoerd op een verdamper zonder ijsvorming. Nieuwe afstemming vindt vervolgens plaats na elke ontdooiing (maar niet `s nachts met nachtluiken gebruik makend van ontdooiingsfunctie 2) In sommige gevallen kan het voorkomen dat de werking niet goed is aangepast op de betreffende verdamper. Dit is meestal omdat de automatische afstemming heeft plaatsgevonden onder abnormale bedrijfsomstandigheden bij opstarten of testen van het systeem. Dit zal resulteren in de functie die een foutstatus rap-

porteert. Wanneer dit gebeurt, moet een handmatige reset van de functie plaatsvinden terwijl kort de adaptieve functieschakelaar op "0" (UIT) wordt gezet.(OFF).

### **Statusdisplay**

Voor elke verdamper is het mogelijk de huidige bedrijfsstatus voor adaptieve ontdooiing weer te geven:

- 0: UIT functie niet geactiveerd
- 1: Sensor foutstatus wachten op sensor OK
- 2: Tuningfunctie voert automatische tuning uit
- 3: OK geen ijsvorming
- 4: Lichte ijsvorming
- 5: Gemiddelde ijsvorming
- 6: Zware ijsvorming

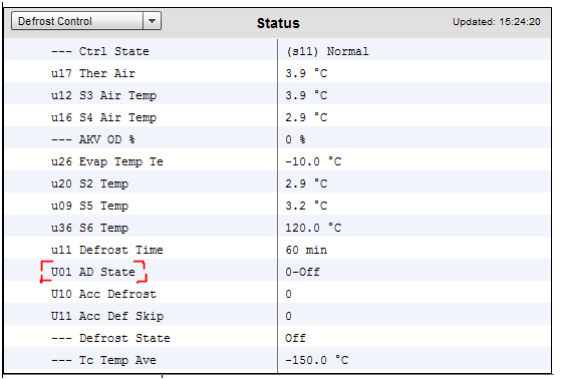

### **Ondersteunde Danfoss parameters voor het activeren van adaptieve ontdooiingsfunctionaliteit**

Onderstaande tabel geeft een overzicht van de ontdooiingsparameters die nodig zijn voor de adaptieve ontdooistart coördinatie. **Controleer vóór het configureren van adaptieve ontdooiingsschema's of de meubelregelingen die worden gebruikt in uw toepassing compatibel zijn**

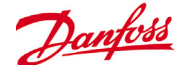

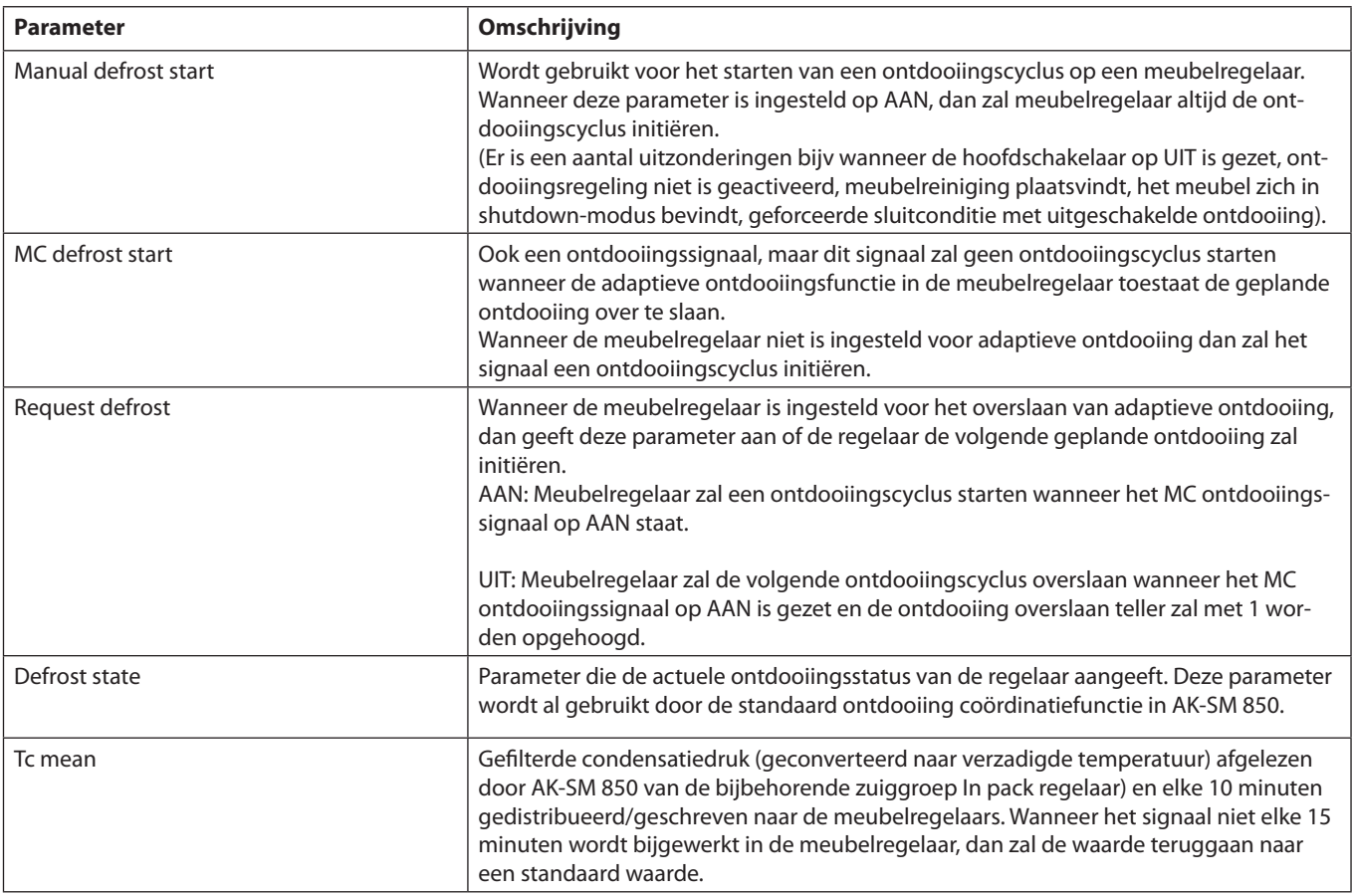

### **Methodologie van adaptieve ontdooiing**

De volgende sectie beschrijft de methodologie van adaptieve ontdooiing.

Wanneer het ontdooiingschema een ontdooiingsinitiatietijd bereikt en het volgende zal gebeuren voor **elke subgroep van regelaars;**

AK-SM 800 zal uitlezen of een meubelregelaar een ontdooiingscyclus aanvraagt. D "ontdooiingsaanvraag" status kan worden afgelezen van alle meubelregelaars die adaptieve ontdooiing met overslaan ondersteunen.

Wanneer slechts één regelaar een ontdooiingscyclus aanvraagt, dan zal de AK-SM 800 een ontdooiingscyclus starten op alle meubelregelaars van de betreffende subgroep door de "Handmatige ontdooistart" parameter op AAN te zetten.

Wanneer geen van de meubelregelaars een ontdooiingscyclus aanvraag, dan stuurt de AK-SM 800 een "MC-ontdooistart" signaal naar de meubelregelaars van de betreffende subgroep. De reden voor het sturen van de "MC ontdooistart" parameter is het in staat stellen van de meubelregelaar om het aantal overgeslagen ontdooiingen te tellen.

### **Omgaan met uitzonderingen**

Wanneer een meubel niet is geconfigureerd voor adaptieve ontdooiing of geen adaptieve ontdooiingsfunctie heeft, zal het altijd een ontdooiing uitvoeren, leden in de subgroep zullen ook in een ontdooiing worden geforceerd. In dit geval moeten alle meubelregelaars een ontdooiingscyclus opstarten. Wanneer het ontdooiingsaanvraagsignaal niet gelezen kan worden van één of meer meubelregelaars op het moment van de ontdooistart, dan zal de AK-SM 800 een ontdooiingscyclus op alle meubelregelaars in de subgroep starten, door de "Handmatige ontdooistart" parameter op AAN te zetten.

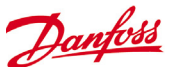

### **Processchema**

Onderstaand diagram toont het proces voor de ontdooiing-initialisering voor elke subgroep van regelaars.

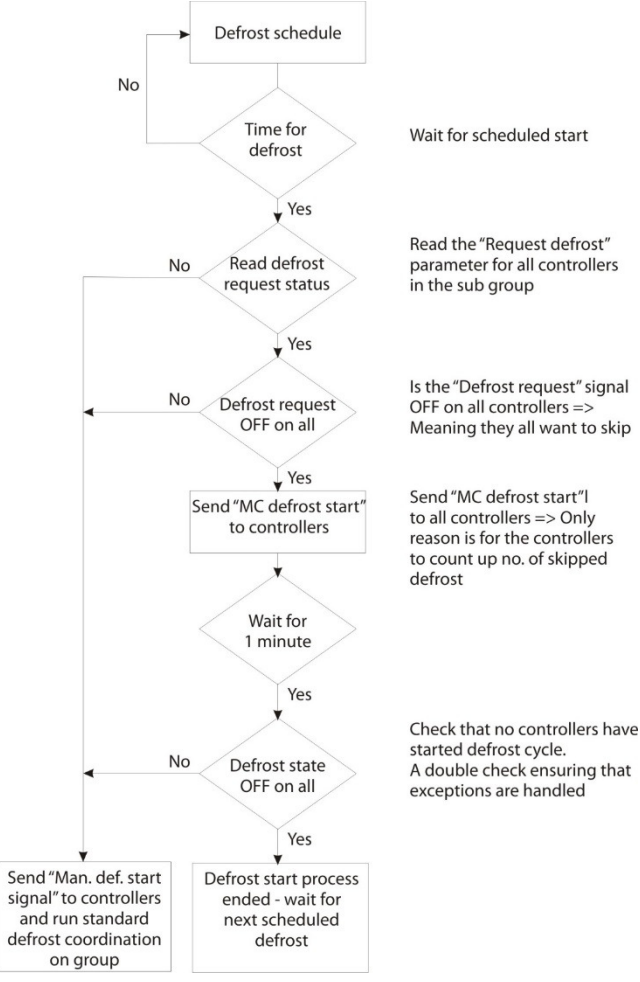

**Schema voor gecoördineerde adaptieve ontdooiing en subgroepering van regelaars**

### **Instellen van een (gecoördineerde) adaptief ontdooiingsschema**

Voorafgaande aan elke configuratie van een ontdooiingsschema, is het nodig dat de relevante meubelregelaars zo worden geconfigureerd dat ze adaptieve ontdooiing accepteren (d.w.z. regelaar d21 AD Mode =4 instellen).

Onder het Configuratie>Regeling>Koeling>Schema tabblad, een nieuwe schema aanmaken - type adaptieve ontdooiing.

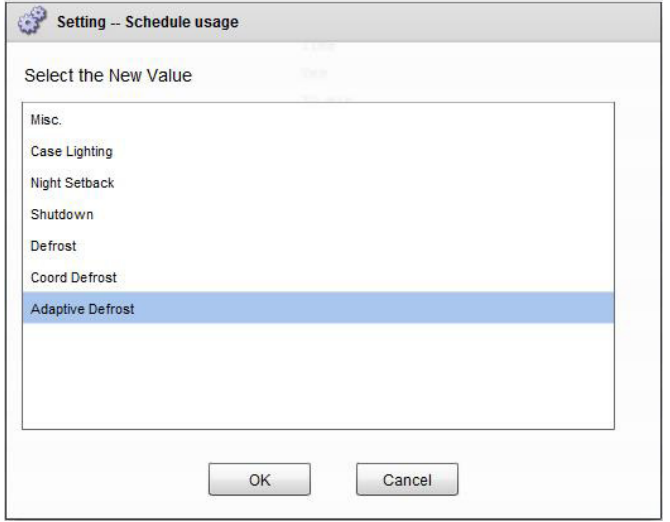

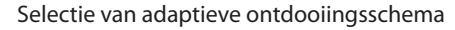

Is the "Defrost request" signal Meaning they all want to skip

to all controllers => Only reason is for the controllers to count up no. of skipped

A double check ensuring that

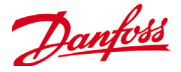

De volgende stap is het koppelen van bepaalde meubelregelaars aan het (adaptieve) ontdooiingsschema. Groepeer vervolgens de regelaars in subgroepen, overeenkomstig de meubelregelaars die dezelfde luchtflow in de koelmeubels delen.

De reden voor het plaatsen van regelaars in subgroepen is het maximaliseren van de ontdooiingsbesparingen – d.w.z. 3 regelaars zullen waarschijnlijker instemmen met het overslaan van een ontdooiing dan 8 regelaars.

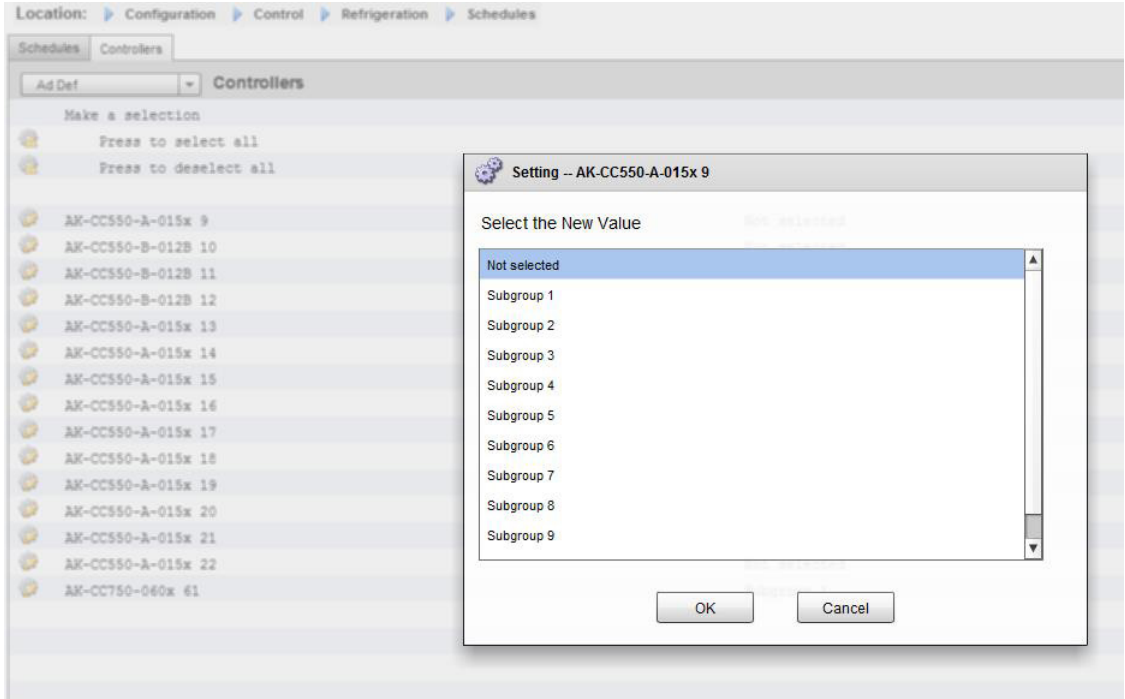

#### Voorbeeld:

Een eiland van koelmeubels bestaat in totaal uit 8 meubelsecties (verdampers) – 3 meubelsecties aan elke kant en twee individuele eindsecties. In dit voorbeeld moet de gebruiker in staat zijn de groepen regelaars onder te verdelen in 4 subgroepen:

Subgroep 1: 3 meubelregelaars aan één zijde

Subgroep 2: 3 regelaars aan de andere zijde

Subgroep 3: Eindsectie

Subgroep 4: Eindsectie

Om deze configuratie te ondersteunen is een master 'Adaptief ontdooiingsschema' gedefinieerd, met de regelaars vervolgens gegroepeerd m.b.v. de subgroepoptie. Deze groepering biedt op een doelmatige wijze de coördinatiefunctie zodat alle meubels synchroon lopen tijdens ontdooiings / koelings-cycli.

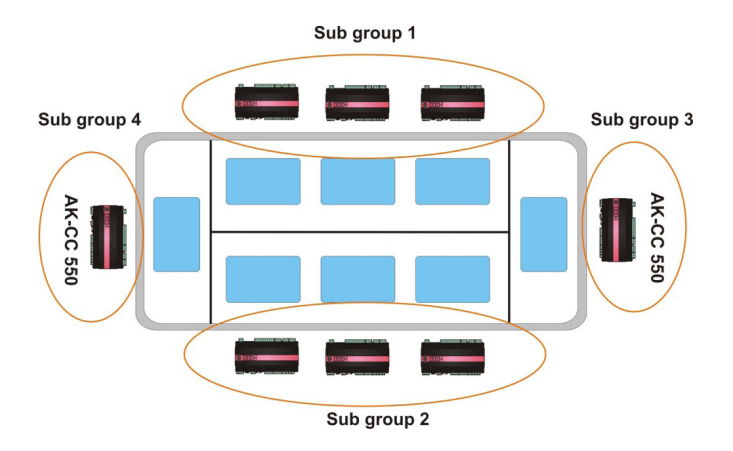

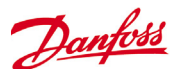

### **Handmatige ontdooiing**

De gebruiker kan handmatig een ontdooiing op individueel meubelniveau starten (via apparaat detailscherm>handmatig tabblad) of een schema-breed commando kan worden gebruikt. Voor het initiëren van een schemabreed (alle besturingen gekoppeld aan dat specifieke master ontdooiingsschema) navigeren naar het schemascherm (Configuratie>Besturing>Koeling>Schema's) en dubbelklik of druk op de 'nu inschakelen' actieregel. De status "ontdooiing groep" wordt dan getoond aan de onderkant van het scherm.

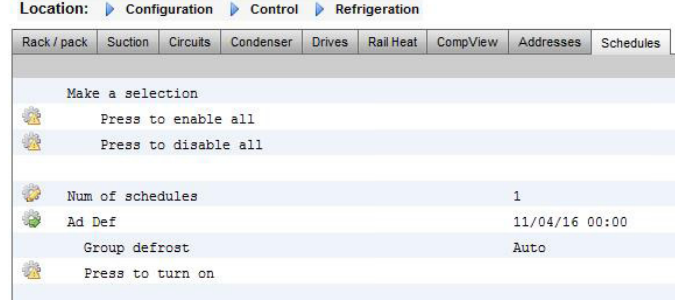

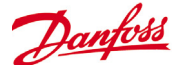

# **Boolean Logic / Berekeningen**

#### **Berekeningen**

Diverse berekeningen worden gebruikt om een aangepaste logica te creëren. De AK-SM heeft de capaciteit om in het totaal 96 berekeningen uit te voeren die gebruikt kunnen worden om de diverse logica's te 'sturen' waar speciale toepassingen vereist zijn. Er zijn verschillende manieren om berekeningen voor een bepaalde vereiste te formuleren, maar het ondertussen testen is een 'must' om de gewenste resultaten te bevestigen. Een berekend punt dat hier gecreëerd is, kan overal waar naar een bord- en puntadres verwezen wordt, gebruikt worden. De processor voor de berekende punten is een echte booleaanse processor met een volledige reeks argumenttypes en operatoren. Elk geconfigureerd berekend punt wordt in een lijst opgenomen. De velden zijn de volgende:

### Voorbeeld van tabblad Berekeningen

#### **Nieuwe berek.**

Wanneer u het berekeningenscherm voor het eerst opent, wordt een lijn Nieuwe Berek. geopend. Om een nieuw punt te configureren dubbelklikt u in dit veld.

### **Omschrijving**

Het punttype (OI of SI). Bij een SI zal de beschrijving gewoonlijk de eenheden omvatten.

**Punt**

(Ca-01 tot Ca-96) De naam van het berekende punt.

### **Waarde**

De huidige waarde of status van het punt. Dit is aan of uit voor de OI-punten, en een waarde voor de SI-punten. **Status** 

(online, offline, fout)

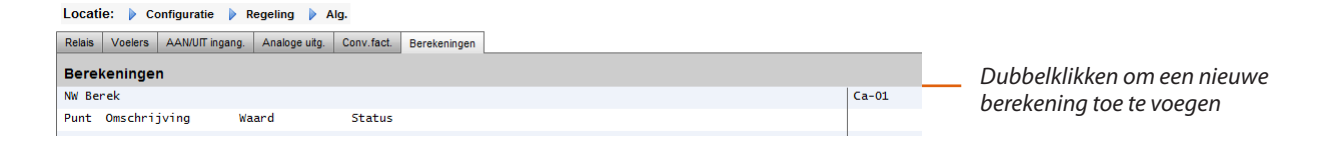

Na een nieuwe berekening wordt een standaardscherm weergegeven (zoals in onderstaand voorbeeld). Het scherm is in drie zones verdeeld. Van boven naar beneden zijn dat:

**De kopzone**: de kop van het scherm vertelt u welke type en welke stijl van berekeningspunt gecreëerd zal worden.

**De gegevensdefiniëringszone**: deze zone bevat informatie die punten identificeert die gebruikt zullen worden in de logische stellingen in de volgende zone, en de huidige waarde van elk ervan. De zone heeft standaard regels voor twee definities, maar ze kan vergroot worden door te dubbelklikken op \*\*\*Druk voor nieuwe regel\*\*\*\*. U zult over enkele pagina's zien hoe dit moet, als ons eerste voorbeeld wordt gepresenteerd.

**Zone Regels**: dit is de zone met de logische stellingen die bepalen of het punt aan of uit (OI) is of die de waarde (SI) bepalen die gebruikt wordt. Onder aan de zone staat de huidige waarde van het resultaat.

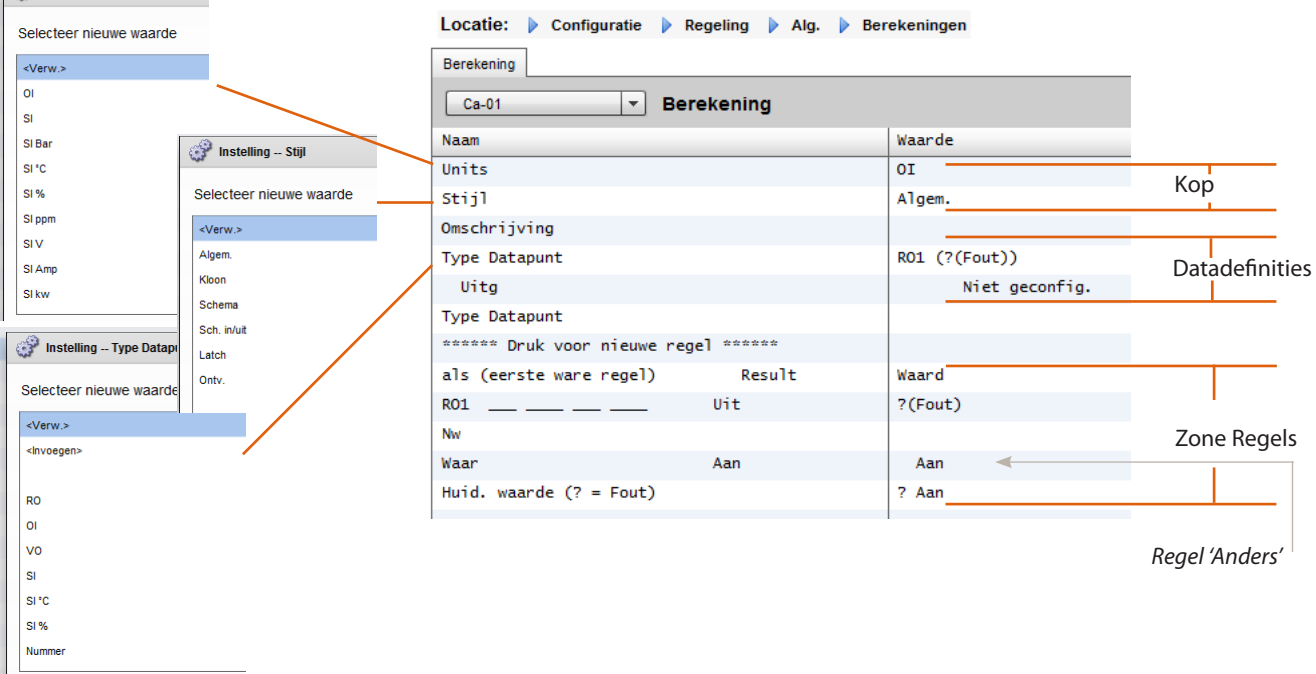

 $\mathbb{R}^{\oplus}$  Instelling - Units

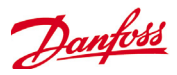

# **Voorbeeld van een Eenvoudige Berekening:**

Bereken het gemiddelde van 3 verschillende temperatuursensoren. Toon de gemiddelde waarde in een algemene sensor die gestuurd wordt door de berekening

**1/** Creatie van de diverse punten voor deze berekening- Sensoringangen:

Creëer 3 sensoringangen (de derde wordt gebruikt om het gemiddelde van de berekening weer te geven).

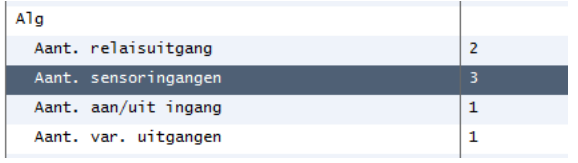

 $2/$ 

Locatie: Configuratie Regeling Alg. Berekeningen

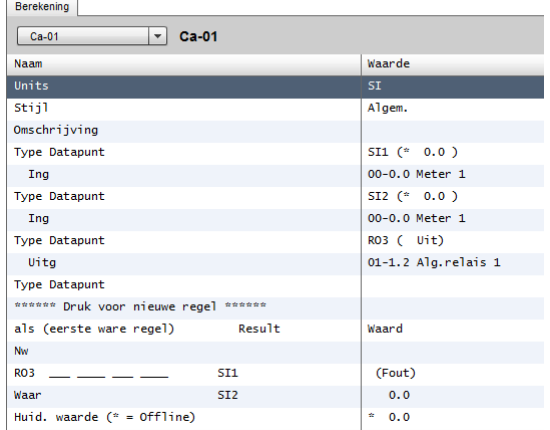

### Locatie: De Configuratie De Regeling De Alg.

Relais Voelers AAN/UIT ingang. Analoge uitg. Conv.fact. Berekeningen

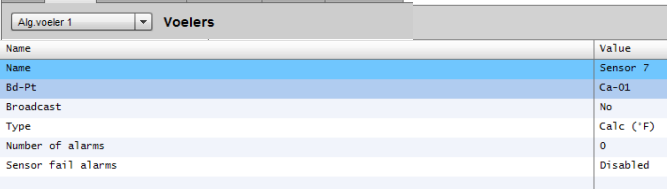

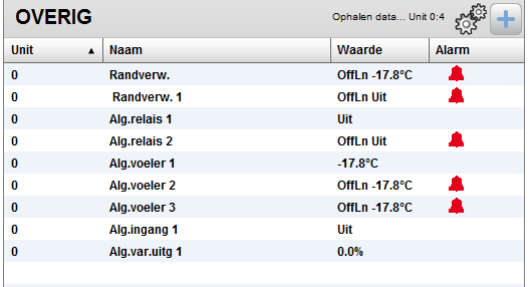

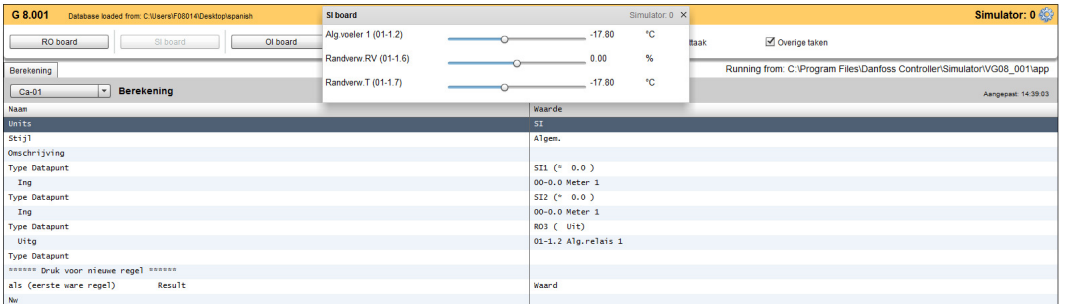

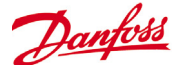

# **Energie Configuratie**

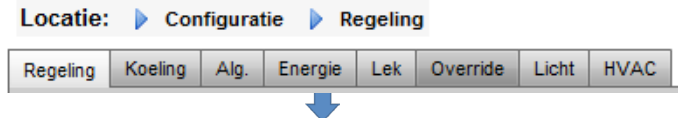

### **Configuratie -> Regeling-> Energie**

Het AK-SM-systeem kan door Danfoss goedgekeurde energiemeters die een netwerkinterface hebben, monitoren. Naast de netwerkmetermodellen kunnen pulsingangen ingevoerd worden van een ruim scala aan niet-ondersteunde meters naar AK I/O pulsborden. Zo kan een basismonitoring van de kWh uitgevoerd worden. Zodra een ondersteunde meter of pulsingang geconfigureerd is, kan de AK-SM de huidige elektrische status weergeven en de data loggen in de historie. Naast het bekijken en registreren van elektrische data, kan vraagbeperking uitgevoerd worden op de verlichtings- en HVAC-belastingen.

Het AK-SM-systeem kan hoogstens 80 meters aan. Slechts **één** van de meters die met een AK-SM verbonden is, kan gebruikt worden voor vraagbeperking.

Het volgende hoofdstuk beschrijft de configuratie van Puls- en netwerkmetertypes en geeft de vraagbeperkingsfunctie weer.

De door Danfoss goedgekeurde verbruiksmeters zijn te zien wanneer u het metertype selecteert onder de regelingsvraag op de pagina Configuratie->Regeling en worden beschreven in het de pagina Configuratie->Regeling en worden beschreven in het De gedetailleerde configuratie wordt uitgevoerd in het tabblad<br>Configuratie > Bogeling > Energie

#### **Configuratie -> Regeling -> Energie [Pulsingang van meter]** Van de pagina Configuratie->Regeling gaat u naar het tabblad **Energie**. Dit voorbeeld beschrijft de configuratie van een meter van het **Puls**-type. Kies dit 'type' als een niet-ondersteunde verbruiksmeter een pulsuitgang heeft die verbonden kan worden met een AK I/O pulsmodule (AK-XM 107A). Onder het tabblad **Meter Instellen** verschijnt het volgende scherm:

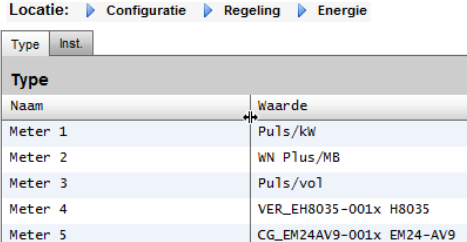

Energie (Configuratie->Regeling->Energie)

De initiële meterconfiguratie gebeurt op de pagina Configuratie- >Regeling. Definieer hoeveel meters vereist zijn en kies dan het metertype.

Keuzemogelijkheden voor energiemeter:

**Puls/Vol** = gebruikt om het volume te registreren via puls (instellen op liter, gallon, kubieke meter (m<sup>3</sup>), kubieke voet (ft<sup>3</sup>) **Puls/kW** = uitgang van meter die naar de AK I/O-module geleid wordt

**WN Plus**= WattNode + merkmeter (geleverd door Danfoss). **CG\_EM24**AV0, AV5,AV6,AV9 = Carlo Gavazzi EM24 (Let op NIET compatibel met andere Modbus knooppunten op het netwerk) **VER\_EH8035/36** = Veris modbusmeter

Carlo Gavazzi WM30AV5 is compatibel met andere Modbus apparaten op hetzelfde Modbus netwerk

> Tab Meter **Instellen.** In dit venster kunnen alle metertypes weergegeven worden. In dit voorbeeld is een pulsmeter geselecteerd.

Voer de gewenste naam van de meter in

Als u de pulsmeteringang voor vraagbeperking gebruikt, dan antwoordt u 'ja' op de vraag 'gebruiken voor vraagbeperking'.

Zie de beschrijvingen hieronder voor meer details.

Locatie: Configuratie D Regeling D Energie

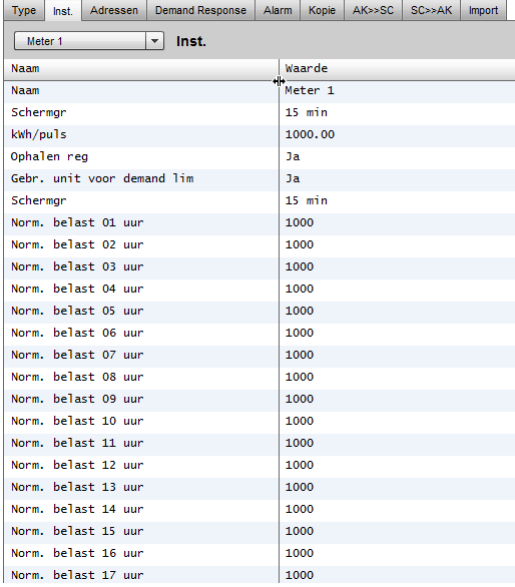

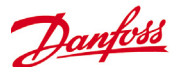

**Naam:** Voer de gewenste beschrijving voor de meter in **Venstergrootte:** [Alleen zichtbaar wanneer de vraagbeperking ingesteld is op ja] De vensterbreedte is ingesteld op 15, 20 of 30 minuten. Elke minuut 'schuift' het venster vooruit, zodat het altijd de meest recente tijdsperiode bevat. Elke minuut wordt de kW die tijdens die minuut geaccumuleerd wordt, geregistreerd. **Watt-uur per puls:** Voer een relevante waarde in- Watt-uur per puls

**Ophalen geschiedenis:** kies ja om de geschiedenis van deze meter te verzamelen

**Gebruik voor vraagbeperking:** of deze meter gebruikt moet worden voor vraagbeperking.

**Normale belasting 01 - 24 uur:** Voer de bovenste vraaglimiet in die u niet wilt overschrijden voor het gegeven uur van de dag (gedefinieerd door elke uurregel) onder normale bedrijfscondities (wanneer normale stroom gebruikt wordt). Er is één veld voor elk uur van de dag, van 01 tot 24.

**Maximale noodbelasting:** Voer de bovenste vraaglimiet in die u niet wilt overschrijden wanneer de noodgenerator draait. **Uitschakelen starten op:** voer het percentage van de maximale belasting in waarop u belastingen wilt beginnen uitschakelen. **Herstel starten op:** Voer het percentage van de maximale belasting in waarop u uitgeschakelde belastingen weer wilt beginnen herstellen.

**Koppelingsschakelaar inschakelen:** In installaties waar twee transformatoren en/of twee noodgeneratoren zijn, kan een koppelingsschakelaar gebruikt worden om beide belastingen met één bron te verbinden wanneer de andere bron defect is. **Aantal normale stappen:** het aantal stappen (niveaus) dat u bereid bent te laten uitschakelen onder normale condities. **Aantal noodstappen:** het aantal stappen (niveaus) dat u bereid bent te laten uitschakelen wanneer de noodgenerator draait. **Normaal:**

 **Startniveau zachte start:** 0 tot het aantal normale stappen dat hierboven ingesteld is, maximum 10; als bijvoorbeeld 8 normale stappen geconfigureerd zijn, dan is de bovenlimiet van deze ingang 8). Deze ingang specificeert het niveau waarop de belastingen zullen geschakeld worden wanneer de noodgenerator start. Elke minuut wordt een niveau toegevoegd, tenzij de opgegeven noodbelasting om het uitschakelen te starten, bereikt is.

**Beginniveau koppeling:** [zichtbaar wanneer koppelingsschakelaar = ja] noodgeneratorregeling - Voer de bovenste vraaglimiet in die u onder normale bedrijfscondities niet wilt overschrijden voor het gegeven uur van de dag (wanneer normale stroom gebruikt wordt). Er is één veld voor elk uur van de dag, van 00 tot 23. Dit scherm heeft twee pagina's om alle uren van de dag te kunnen bevatten.

### **Nood:**

 **Startniveau zachte start:** [Noodgeneratorregeling 0 tot het aantal noodstappen dat hierboven ingesteld is, tot 10; (als bijvoorbeeld 8 noodstappen geconfigureerd zijn, dan is de bovenlimiet van deze ingang 8). Deze ingang specificeert het niveau tot waar de ladingen ingeschakeld zullen worden wanneer de noodgenerator start. Elke minuut wordt een niveau toegevoegd, tenzij de opgegeven noodbelasting om het uitschakelen te starten, bereikt is.

**Startniveau koppeling:** [Noodgeneratorregeling] Voer de bovenste vraaglimiet in die u niet wilt overschrijden voor het betreffende uur van de dag onder normale bedrijfscondities (bij gebruik van normaal vermogen). Er is één veld voor elk uur van de dag, van 00 tot 23. Dit scherm heeft twee pagina's om alle uren van de dag te kunnen bevatten.

### Noot over zachte starts

Het effect van een zachte start is dat de last langzaam aan de generator toegevoegd wordt nadat die start. Als het startniveau voor de zachte start bijvoorbeeld ingesteld is op 6, dan worden alleen de koelbelastingen en de belastingen toegewezen aan niveau 7 tot 11 ingeschakeld worden wanneer de generator start. Na een minuut, als de belasting lager is dan het percentage 'start uitschakelen bij' van de maximale noodbelasting, zal niveau 6 ingeschakeld worden. Na nog een minuut zal dezelfde beslissing gemaakt worden voor niveau 5, en zo verder tot niveau een. Als welk moment dan ook de belasting het percentage 'start uitschakelen bij' bereikt, zal de belastingsuitschakeling weer starten tot het systeem het percentage 'start herstel bij' bereikt.

**TABBLAD VRAAGBEPERKING** (zie specifiek hoofdstuk over Vraagbeperking)

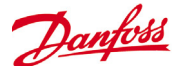

### **Adressen**

**Configuratie->Regeling ->Energie->Adressen** Nadat de relevante Energieregelingskwesties geconfigureerd zijn, moeten de geschikte AK I/O-adressen ingesteld worden voor de pulsmeteringang. De adresingang stemt overeen met het bord- en puntadres van de AK I/O-module - **gebruik alleen moduletype AK-XM 107A voor pulsmeteringangen.** Ga naar het tabblad **Adressen** (Vraagbeperking zal in een later deel weergegeven worden). Voer een geschikte bord- en puntlocatie voor de pulsingang in, in het tabblad Sensoren (zoals hieronder weergegeven).

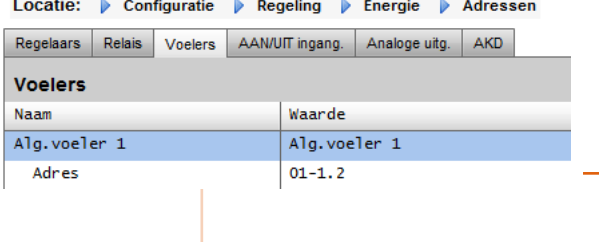

Voer de gewenste naam voor de pulsingang in.

Voer een uniek bord- en puntadres in. Dit ingangsadres moet de pulsingang (via de stroommeter) verbonden hebben.

Het gebruik van een nood- of koppelingsschakelaar (gedefinieerd in de meterinstelling) vereist een adresconfiguratie.

Voeg deze relevante adressen toe via het tabblad Aan/Uit ingang.

### **Configuratie->Regeling ->Energie [Door Danfoss ondersteunde verbruiksmeter]**

Zoals eerder beschreven biedt de AK-SM communicatieondersteuning voor de WattNode+, Veris en Carlo Gavazzi EM24 verbruiksmeters. Deze meters bieden meer parameters, die bekeken en gelogd kunnen worden in de AK-SM.

**Opmerking -** vanwege verschillende baudsnelheidsspecificaties mag de verbruiksmeter van Carlo Gavazzi niet aangesloten worden op het Modbuskanaal als er een bestaand netwerk van Danfoss EKC modbustoestellen geconfigureerd is.

- Voor de meter **WattNode ® + (Continental Control Systems)** is de interface LonWorks® FTT10 vereist - Gebruik de netwerkbruggen van Danfoss (onderdeelnr. TP78-02) TP78 tot FTT10 om een correcte communicatie mogelijk te maken.
- De meter **WattNode ®+ Modbus (Continental Control Systems)** wordt aangesloten via het AK-SM modbusnetwerk
- Meters van **Carlo Gavazzi EM24** die ondersteund worden, hebben ingebouwde Modbuscommunicatie - rechtstreeks aansluiten op de AK-SM Modbuspoort.
- Modbus-verbruiksmeters van **Veris EH35/36 (Veris Industries ®)**

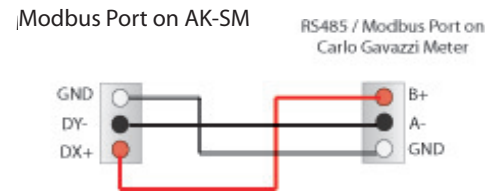

WattNode Plus (modbusverbruiksmeters)

De WattNode-modbusverbruiksmeter (Danfoss-code 080Z2146) is een apparaat dat compatibel is met andere erkende modbusapparaten in het AK-SM 800-netwerk.

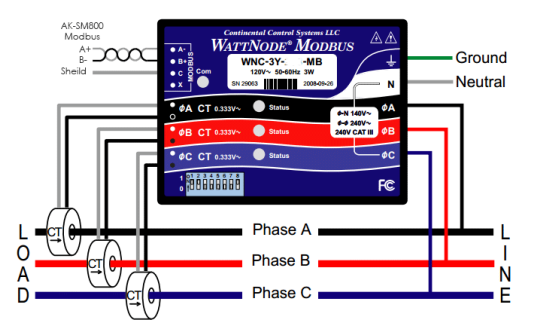

De volgende stappen moeten worden gevolgd om een goede scan en communicatie te verzekeren.

#### Stap 1:

Zorg ervoor dat alle apparaten in het modbusnetwerk aangesloten zijn en een geldig en uniek netwerkadres hebben. Voer via het scherm Configuratie / Netwerknodes een netwerkscan uit zodat de MODBUS-RS485 geactiveerd is. Zorg ervoor dat de SLV/ EC-ventilator op NEE staat.

**Opmerking:** De WattNode Modbus meter (080Z2146) kan werken met 38400 of 19200 baud rate. Af fabriek is de meter ingesteld op 38400. Wanneer er geen SLV-apparaten in het netwerk zijn, voer dan een netwerkscan uit zonder de SLV opties te selecteren. Hierdoor kan de AK-SM 800 scannen met dezelfde baud rate en zo wordt de meter gedetecteerd.

Wanneer u SLV-apparaten heeft op dezelfde bus als de meter, dan moet u eerst communiceren met de meter op 38400, en eenmaal gescand moet u de SLV-optie op "yes" (ja) zetten en opnieuw scannen. Hierdoor wordt de meter ingesteld op de langzamere snelheid van 19200, hetzelfde als de SLV, en worden ze zo compatibel op dezelfde veldbus.

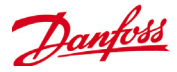

**Configuratie van de verbruiksmeter van Carlo Gavazzi ® (gebruikt in combinatie met Model RS485 AK-SM)**

Het volgende deel beschrijft de stappen die vereist zijn om de Carlo Gavazzi EM24xx-meter aan te sluiten en te configureren via een modbusnetwerkaansluiting.

Alvorens geconfigureerd kan worden, zorgt u ervoor dat de meter veilig bedraad is, een geldig netwerkadres heeft (verschillend van andere knooppunten op het 'Regelaar'-netwerk) en een baudsnelheid heeft die ingesteld is op 9600 - raadpleeg de handleiding van de meter voor specifieke informatie over het instellen van het netwerkadres en de baudsnelheid. Het gegevensformaat is 1 startbit, 8 gegevensbits, geen pariteit en 1 stopbit.

Zodra de meter is ingesteld, zorgt u voor een correcte onderlinge verbinding met de RS485 modbuspoort op de AK-SM.

(1) Om fouten door signaalreflectie of lijnkoppeling te vermijden, moet de bus eindigen aan het begin en aan het einde (voeg een weerstand van 120 ohm 1/2 W 5% toe tussen lijn B en A in het laatste instrument en in de hostinterface).

(2) De netwerkafsluiting is nodig, zelfs bij een point-to-

pointverbinding en/of korte afstanden.

(3) Voor aansluitingen langer dan 1200 m is een repeater nodig.

Zodra alle communicatiebedrading ingesteld is, voert u een netwerkscan uit - details over het uitvoeren van netwerkscans zijn te zien in het hoofdstuk **Netwerk Nodes** van deze gebruikershandleiding. Zorg ervoor dat het Modbuskanaal aangevinkt is op de pagina Nodeoverzicht.

### **Configuratie -> Regeling -> ENERGIE [door Danfoss ondersteunde verbruiksmeter]**

Dit voorbeeld toont een door Danfoss ondersteunde meter **WattNode + Modbus**. Aangezien de verbruiksmeter als 'WN Plus/MB' gedefinieerd is op de regelingspagina, gaat u naar de pagina Configuratie->Regeling->Energie. Onder type selecteert u WattNode MB (Modbus).

De fysieke verbinding met het Modbusnetwerk moet de polariteit behouden (+-klem moet op de +-klem van de Wattnode aangesloten zijn)

**Naam:** Voer de gewenste beschrijving voor de meter in **Amperage:** Kies de amperage van de CT's aangesloten op de Wattnode +.

**Ophalen geschiedenis:** kies ja om de geschiedenis van deze meter te verzamelen

**Ophalen reg.:** interval waarmee het verbruik gemeten wordt. **Energie-update:** De interval waarmee de energie (de integraal van verbruik over tijd) berekend wordt.

**Reactieve update:** de interval waarmee de reactieve componenten berekend worden.

**Vraagperiode:** de interval waarmee de vraag berekend wordt. De vraag is gedefinieerd als gemiddeld verbruik over een gespecificeerde tijdsinterval.

**Vraagsubintervallen:** Het aantal onderverdelingen van de vraagperiode gebruikt bij de berekening van een 'rollende vraag' met een 'schuivend venster'.

Nadat de relevante vragen voor Energieregeling geconfigureerd zijn, moet het adres van de meter correct geconfigureerd zijn. Om de WattNode + modbusmeter toe te voegen aan het AK-SM-netwerk, zorgt u ervoor dat alle netwerkbedrading geïnstalleerd is en dat de meter WattNode + gevoed wordt. Ga naar het tabblad Adressen en voer hetzelfde adres in dat al ingesteld is in de meter. Voer een netwerkscan uit om de meter WattNode + online te plaatsen.

#### Locatie: Configuratie P Regeling P Energie

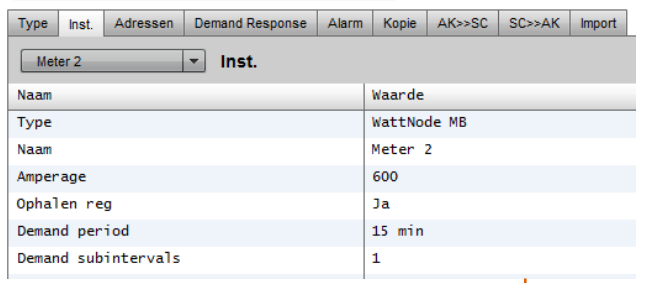

De meter WattNode+ is in het uitrolmenu geselecteerd.

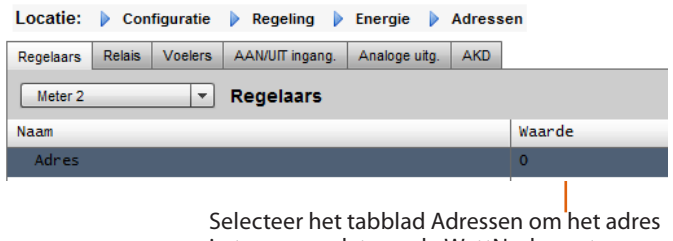

in te voeren dat aan de WattNode-meter toegekend is (bitschakelaars)

Denk eraan om de modbuspoort op de AK-SM correct te bedraden en om de geschikte modbuspoort te gebruiken.

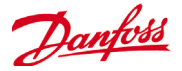

# **Detail -> Energie**

Onder detail -> energie biedt de Sm8xx de volgende informatie voor de gebruiker:

1. Status

 $\overline{1}$ 

- a. totaal verbruik sinds de start
- b. Actueel vermogen in KW
- c. Piekvermogen in KW

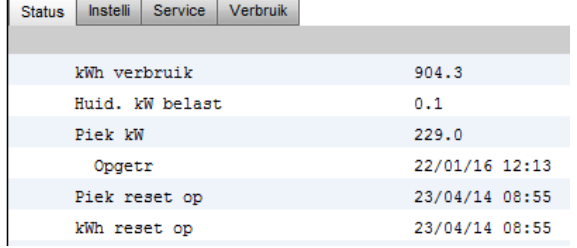

- 2. Instellingen (voorbeeld toont pulsmeter)
- a. Naam
- b. Vensterformaat voor vraaglimiet
- c. Pulssnelheid in Wh/puls
- d. Ophalen geschiedenis (ja of nee)
- e. Gebruik deze meter voor vraagbeperking

Status | Inf<sup>\*</sup>elli | Service | Verbruik

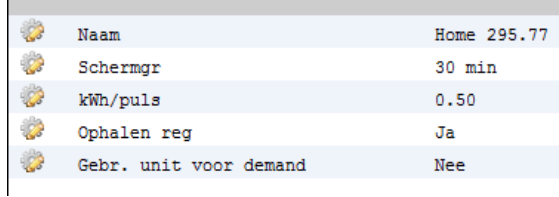

3. Service

a. Reset kWh

b. Reset piek

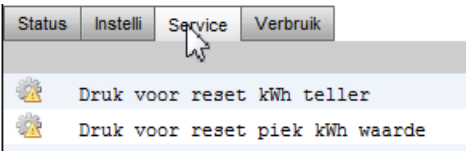

4. Verbruik (voor het presenteren van de consumptie en piek van historie)

a. Bekijken van totale, maandelijkse, wekelijkse of dagelijkse waarden

- b. Selecteer tijdperiode
- i. Totaal van/tot
- ii. vorige maand en volgende maand
- iii. vorige week en volgende week
- iv. vorige dag en volgende dag

In geval van een totaalweergave is het mogelijk de historie voor

deze specifieke meter te verwijderen

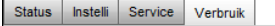

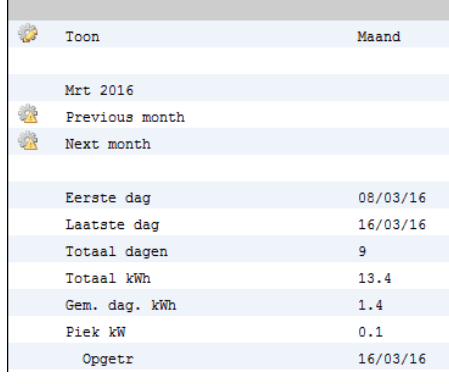

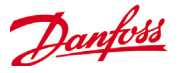

# **Belastingsuitschakeling (via Danfoss EDS Service)**

Uw AK-SM heeft een ingebouwde functie om vraagbeperking te vergemakkelijken, via het aanbod van de Electronic Delivered Services (EDS).

Neem contact op met uw Danfoss-vertegenwoordiger voor meer details.

De term Belastingsuitschakeling wordt in AK-SM gebruikt om een functie te beschrijven die een bedrijfsaansluiting toelaat om geconfigureerde elektrische belastingen gedurende een zekere tijd te plannen en actief uit/in te schakelen.

Zodra ze lokaal geconfigureerd zijn, kan uw AK-SM volledig beheerd worden via Danfoss EDS (Electronic Delivered Services). Zodra u bent ingelogd, kunt u als detailhandelaar het bedrijfsdashboard voor vraagrepons gebruiken om deel te nemen aan de vraagresponsvoordeelprogramma's via een enkele, webgebaseerde portaal. Alle siteconfiguratie, taakplanning, uitvoering, statuscontrole en metergegevensextractie wordt aangevuld vanuit één webtoepassing.

#### Waarom Vraagrespons?

Deelnemen aan vraagresponsprogramma's.

Snel het energieverbruik in uw hele onderneming opsporen. Eén webportaal voor alle configuraties, uitvoeringen en nutsrapportering. Voor meer details neemt u contact op met uw plaatselijke vertegenwoordiger van Danfoss.

### Locatie: Configuratie Regeling Finergie Pemand Response P Load Shed

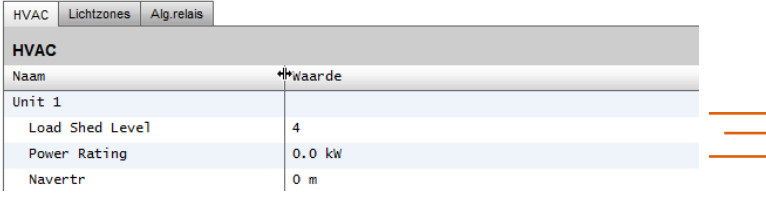

#### Locatie: De Configuratie De Regeling De Energie De Demand Response De Load Shed

HVAC Lichtzones Alg.relais

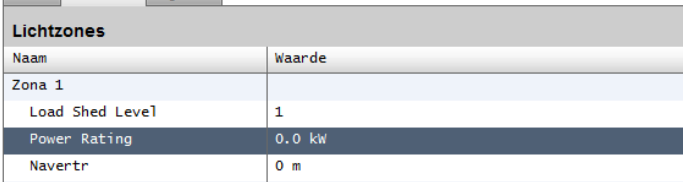

#### **Resultaten**

Nu de AK-SM ingesteld is voor belastingsuitschakeling, met de correcte niveaus, kan de bedrijfsgebruiker vervolgens de belastingsuitschakelingstaken plannen. Zodra hij ingelogd is op het bedrijfsdashboard van Danfoss, kan de gebruiker verschillende sites en een tijdstip en duur selecteren, met een niveau voor belastingsuitschakeling.

Als de gebruiker in ons voorbeeld hierboven de maximale belasting voor een bepaalde periode wil reduceren, moet in het bedrijfsdashboard een job gecreëerd worden en moet de index '4' toegekend worden aan alle AK-SM-eenheden in het domein van de klant. Het effect is dat ALLE toepassingen met een index 4 en lager voor die periode uitgeschakeld worden (en herstarten na een navertraging). Het resultaat is, in ons voorbeeld, dat alle HVAC en verlichting uitgeschakeld wordt. Een ander voorbeeld zou een belastingsuitschakelingsindex 3 zijn. Dit zou dan alleen ALLE toepassingen uitschakelen die ingesteld zijn op 3 en lager. In dit voorbeeld is dat de Verlichting, de HVAC zou blijven werken.

#### Minimumvereisten:

firmware AK-SM versie V08\_001 of hoger. Een verbinding tussen de winkels van de klant en Danfoss EDS via VPN.

### **Configuratie**

Dit hoofdstuk beschrijft de lokale (AK-SM) configuratie en veronderstelt dat de HVAC en Verlichting eerder geconfigureerd zijn. De beschikbare belastingsuitschakelingspunten (**HVAC, verlichtingszones, Varia**) worden geconfigureerd in de AK-SM. In het scherm Configuratie/Regeling/Energie/Vraagrespons kiest u het tabblad **Belastingsuitschakeling.** Alle HVAC-, Verlichting- of Variarelais zullen zichtbaar zijn.

Het voorbeeld hieronder toont de HVAC- en Verlichtingssecties. De twee HVAC-eenheden worden weergeven en een belastingsuitschakelingsindex '4' is ingevoerd. Het beschikbare indexbereik gaat van 0-4 en zodra dit is ingesteld in de AK-SM, wordt het gebruikt in de ondernemingsservice om te bepalen welk niveau van belastingsuitschakeling de job (via de onderneming) zal toepassen.

Het tabblad Verlichting is ingesteld op een belastingsuitschakelingsindex 3.

Voer een belastingsuitschakelingsindex in (0-4).

Het vermogensvak kan gebruikt worden als noot van wat de belasting is. Dit heeft geen functioneel doel en is enkel bedoeld ter informatie.

Voer een vereiste navertragingstermijn in. Dit zorgt ervoor dat, zodra de belastingsuitschakeling afgerond is, niet alle systeembelastingen tegelijkertijd opstarten, aangezien dat tot elektrische overbelasting zou kunnen leiden.

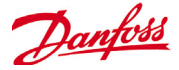

# **Vraagbeperking**

De functie Vraagbeperking van de AK-SM is gebaseerd op een specifieke verbruiksmeter. Slechts één meter kan toegewezen worden aan de Vraagbeperking, hoewel tot 80 meters met de AK-SM verbonden kunnen worden. Zodra een meter geselecteerd is, kan de Vraagbeperkingsfunctie toegepast worden met iedere willekeurige Verlichtings- en HVAC-belasting.

De nutsvraag wordt elke minuut gecontroleerd. Elke minuut wordt een gemiddelde berekend van de meest recente **n** minuten 'waarbij **n** de breedte is van het geconfigureerde venster, 15, 20 of 30 minuten, gedefinieerd in het instelvenster van de meter Configuratie->Regeling>Energie). Als het gemiddelde het geconfigureerde percentage van de maximale vraag bereikt om de belastingsuitschakeling te starten, zal Stap een (alle verlichtingszones en HVAC-eenheden toegewezen aan niveau 1) uitgeschakeld worden. Als na een minuut, wanneer het gemiddelde weer berekend wordt, de vraag nog steeds boven het geconfigureerde percentage van de geconfigureerde maximumvraag ligt, zal niveau twee uitgeschakeld worden, enzovoort. Wanneer de vraag gedaald is tot het niveau om het herstel te starten, zal het laatste niveau hersteld worden, waarna de andere in dalende volgorde herstart worden, zodat de laatst herstelde belasting degene zal zijn die het eerste uitgeschakeld is.

Het herstel wordt voortgezet zolang de belasting onder het percentage blijft waarop het uitschakelen moet starten.

Als zowel de normale als de noodbelastingslimieten bepaald moeten worden, moet de relatieve aan/uit-ingang voor de automatische overdracht bedraad en geconfigureerd worden. Als de site bovendien een koppelingsschakelaar heeft, moet u een aan/uitingang voor de koppelingsschakelaar bedraden en configureren.

### **Prioriteitsniveaus (normale condities)**

De niveaus worden in stijgende volgorde uitgeschakeld: niveau 1, niveau 2 enzovoort tot het hoogst geconfigureerde niveau, beperkt door het toegelaten aantal

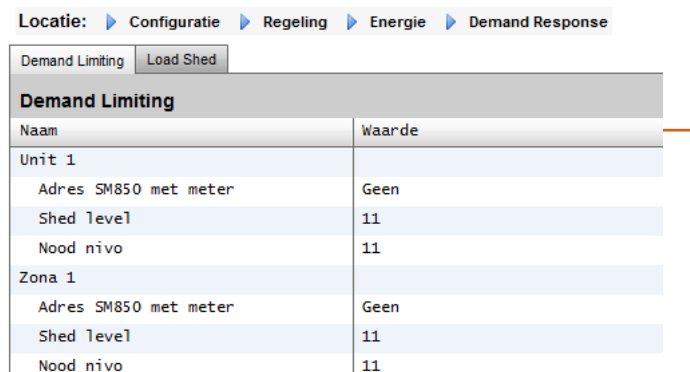

stappen. Niveaus boven het aantal geconfigureerde stappen zullen niet uitgeschakeld worden, tenzij de meterconfiguratie gewijzigd wordt (Configuratie->Regeling->Instelling Energiemeter). Aangezien er hoogstens slechts tien stappen zijn, zullen belastingen met niveau 11 nooit uitgeschakeld worden. Het valt aan te bevelen belastingen die niet uitgeschakeld mogen worden op niveau 11 te laten, wat de standaardwaarde is.

### **Noodniveau**

De prioriteit voor de uitschakeling wanneer de noodgenerator draait. Als een belasting niveau 0 (nul) gekregen heeft, voor normale condities of noodcondities, dan zal de belasting nooit ingeschakeld worden onder die condities.

### **Configuratie->Regeling->Noodvraagbeperking**

uitschakelingsniveaus geconfigureerd kunnen worden.

Zoals eerder vermeld wordt de Vraagbeperkingsfunctie toegepast op HVAC- en Verlichtingsbelastingen. In dit voorbeeld wordt ervan uitgegaan dat zowel de HVAC als de verlichting in de AK-SM gedefinieerd zijn en dat een meter voor Vraagbeperking geselecteerd is. Blader naar het tabblad Vraagbeperking. De HVAC- en verlichtingssystemen worden op deze pagina weergeven, zodat de

> Voer de vereiste uitschakelingsniveaus en noodniveaus voor de HVAC- en Verlichtingssystemen in.

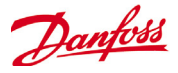

# **Algemene navigatie, bediening en gebruik (via web)**

Als uw AK-SM is geconfigureerd, worden de algemene navigatie en het dagelijkse gebruik via het scherm Dashboard uitgevoerd. Het scherm Dashboard fungeert als centrale beginpagina voor het systeem, waar u systeemgegevens kunt terugvinden. Het Dashboard en de apparaatschermen zijn eenvoudig te navigeren voor de gebruiker en hier vindt u de meestvoorkomende functies voor status en instellingen.

# **Uw AK-SM aansluiten:**

Voer met een gewone webbrowser of de toepassing StoreView Desktop het IP-adres van uw AK-SM in

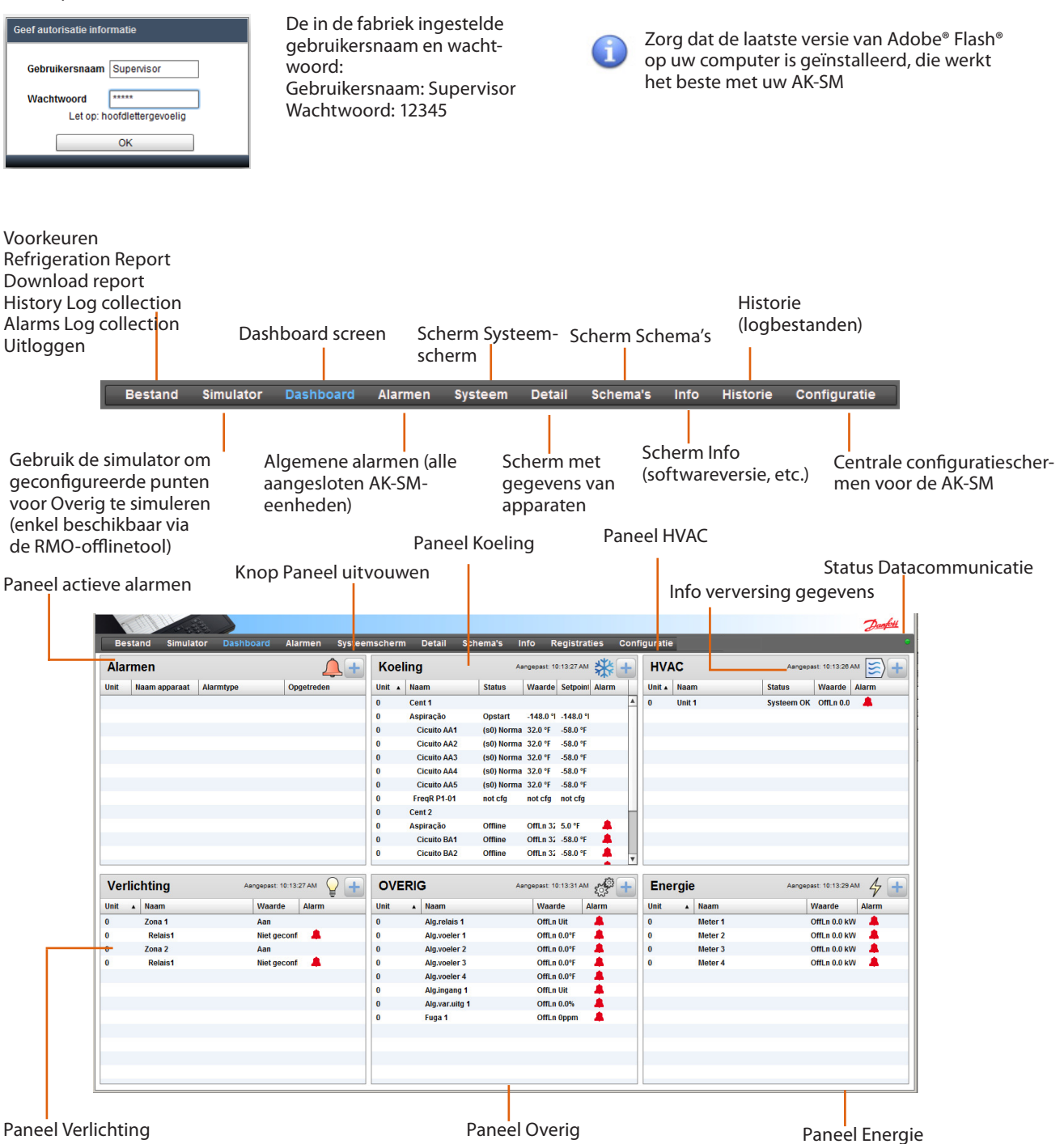

**Weergave Dashboard:**

Als de juiste gebruikersnaam en wachtwoord zijn ingevoerd, wordt het scherm Dashboard geladen. Op het scherm Dashboard

staat de configuratie voor uw toepassing. Als er voor uw toepassing bijvoorbeeld geen HVAC is geconfigureerd, wordt het HVAC-paneel niet op het Dashboard getoond. De panelen van het Dashboard worden automatisch gegenereerd, afhankelijk van de configuratie. De gebruiker hoeft daar niets voor te doen.

Als de juiste gebruikersnaam en wachtwoord zijn ingevoerd, wordt het scherm Dashboard geladen. Op het scherm Dashboard staat de configuratie voor uw toepassing. Als er voor uw toepassing bijvoorbeeld geen HVAC is geconfigureerd, wordt het HVAC-paneel niet op het Dashboard getoond. De panelen van het Dashboard worden automatisch gegenereerd, afhankelijk van de configuratie. De gebruiker hoeft daar niets voor te doen.

 Als het Dashboard laadt, hoort u eventueel actieve alarmen in de ingebouwde alarmzoemer. U kunt het geluid van het alarm uitzetten door op de knop voor 'Geluid uit' te drukken. Hierbij worden geen alarmen bevestigd of verwijderd.

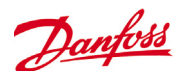

# **Bestand**

# **Voorkeuren**

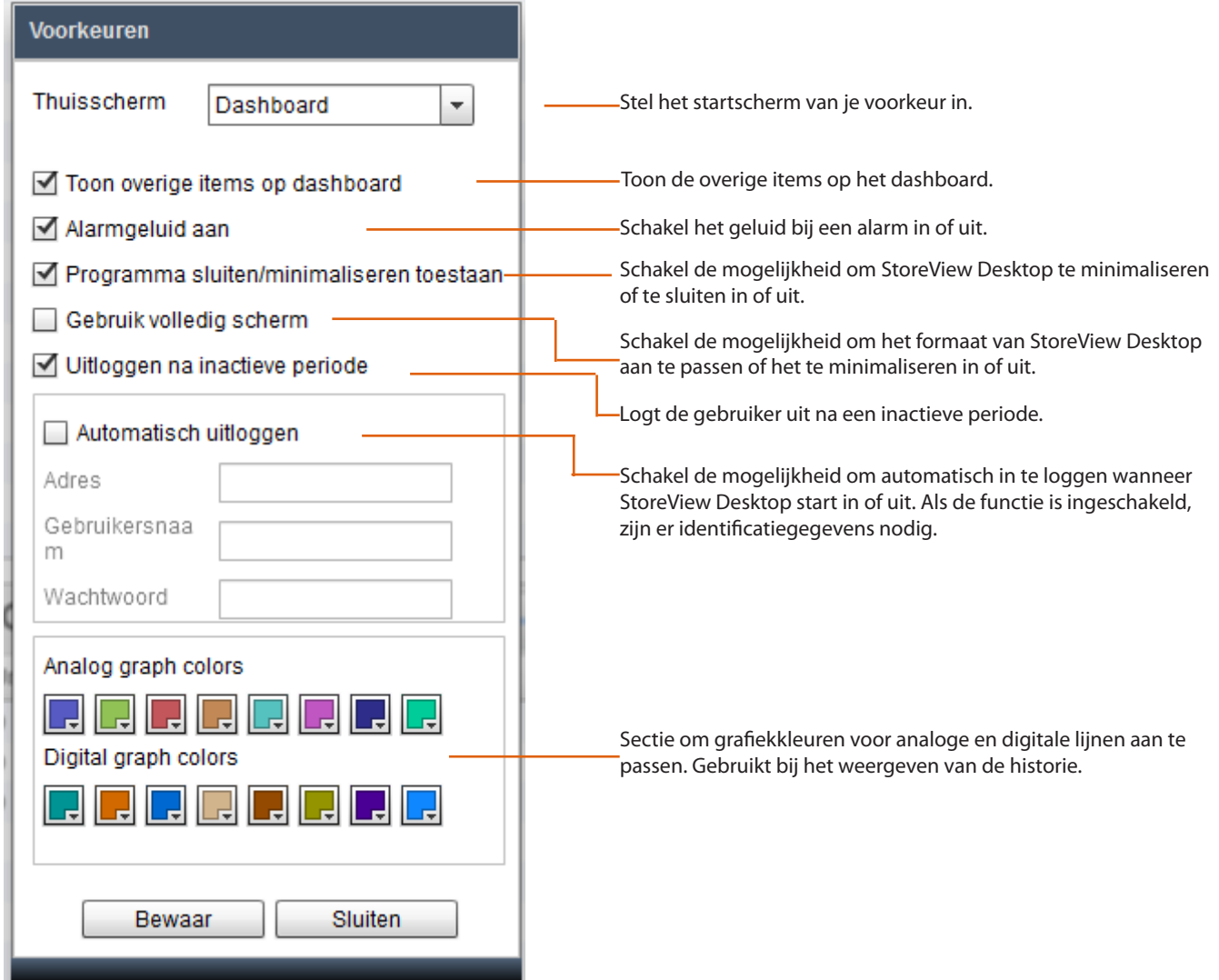

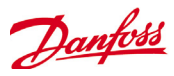

# **Koelingsrapport**

Door het Koelingsoverzichtsrapport te selecteren, krijgt u een rapport van de huidige status van de geconfigureerde koeling. Het rapport bevat de huidige waarde, het instelpunt, de alarm- en ontdooigegevens, en het regelaaradres. Het rapport kan in PDFof CSV-formaat worden geëxporteerd of afgedrukt.

Het koelingsrapport kan ook als een eenvoudig tekstbestand worden geëxporteerd naar een USB-flashdrive die in de USB-poort van de AK-SM 800 steekt (gebruiker moet hiertoe geautoriseerd zijn).

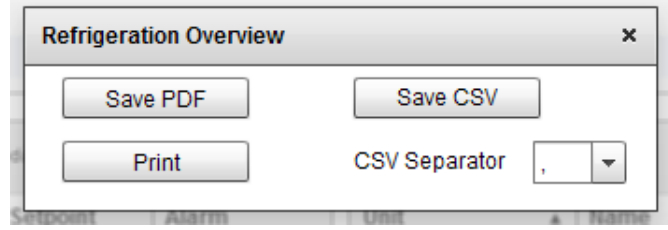

# Tue Nov 4 2014 20:01:15

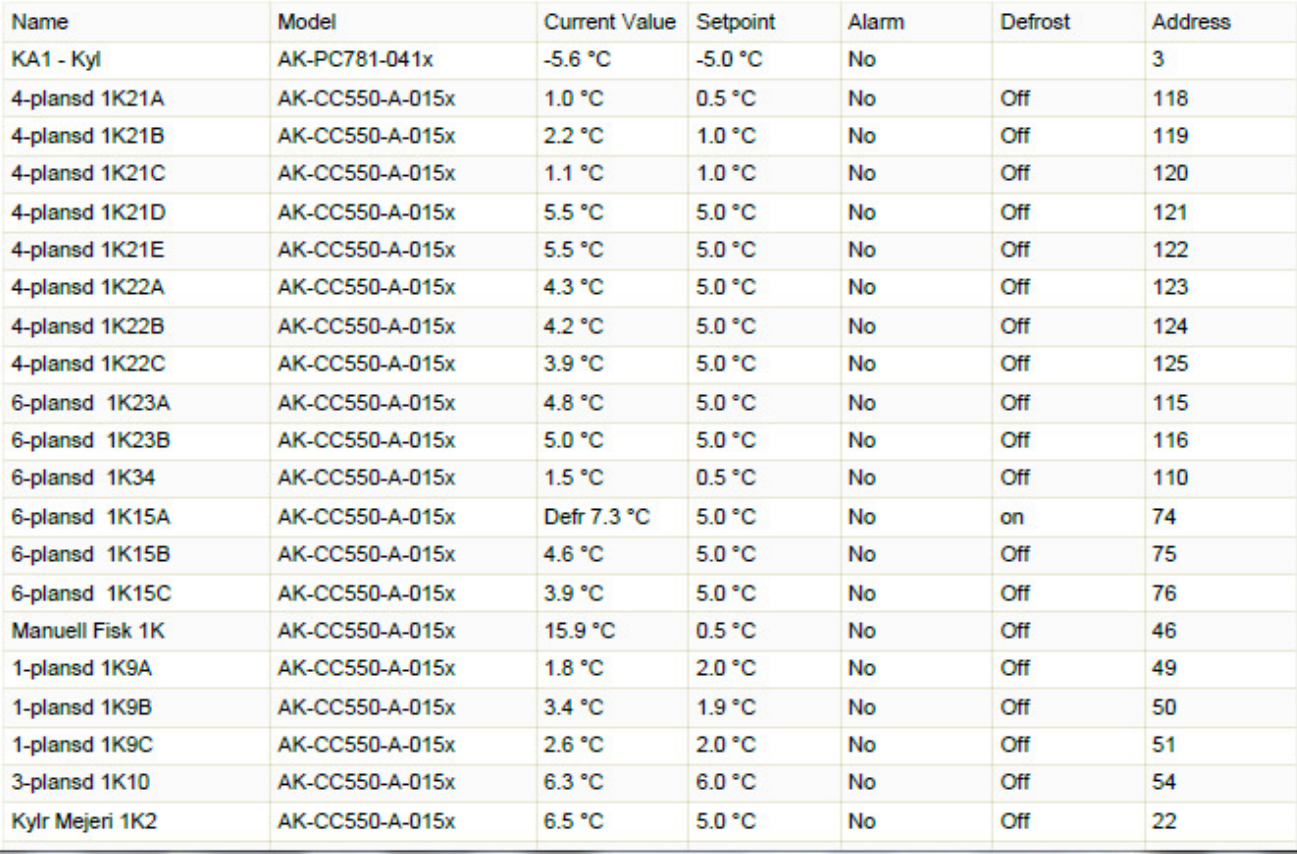

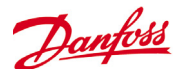

# **Download report**

Het is mogelijk om een tekstbestand met alle informatie over de unit te downloaden. Het betreft informatie over alle instellingen van de unit, alarmen, schema's, gescande apparaten, controlespoor en regelaardatabase. Als bepaalde informatie niet nodig is, kan dit zo worden ingesteld onder Configuratie/Systeem/ Systeemrapport.

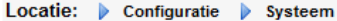

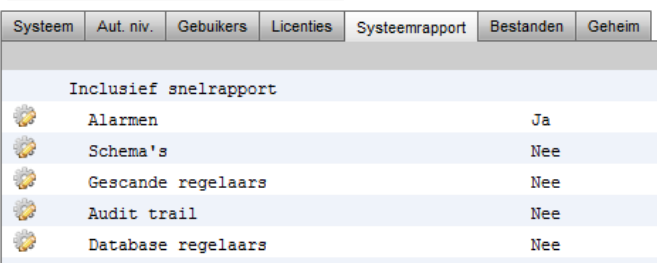

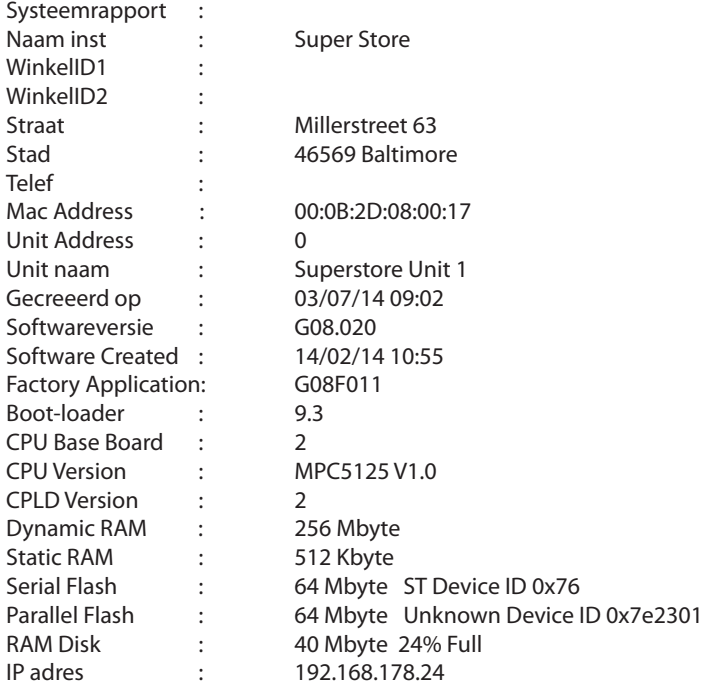

-------------------------------------------------------------------------------------------------- Licensed features:

 Koeling HVAC Verlichting Com-Trol ………….

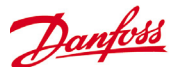

# **History Log Collection**

De gebruiker kan met StoreView Desktop een dagelijkse of wekelijkse export van loggegevens aanmaken. De computer waarop Store View draait moet permanent zijn aangesloten op het AK-SM 800 netwerk en blijven draaien om automatisch logdata te verzamelen. Er kan worden gekozen voor het bestandsformaat CSV voor verder gebruik in Excel of andere hulpmiddelen, of HST om de gegevens te herbekijken met StoreView Desktop. Om de gegevens te exporteren moet StoreView Desktop op de AK-SM 800 zijn aangesloten.

Selecteer de frequentie voor het exporteren

I

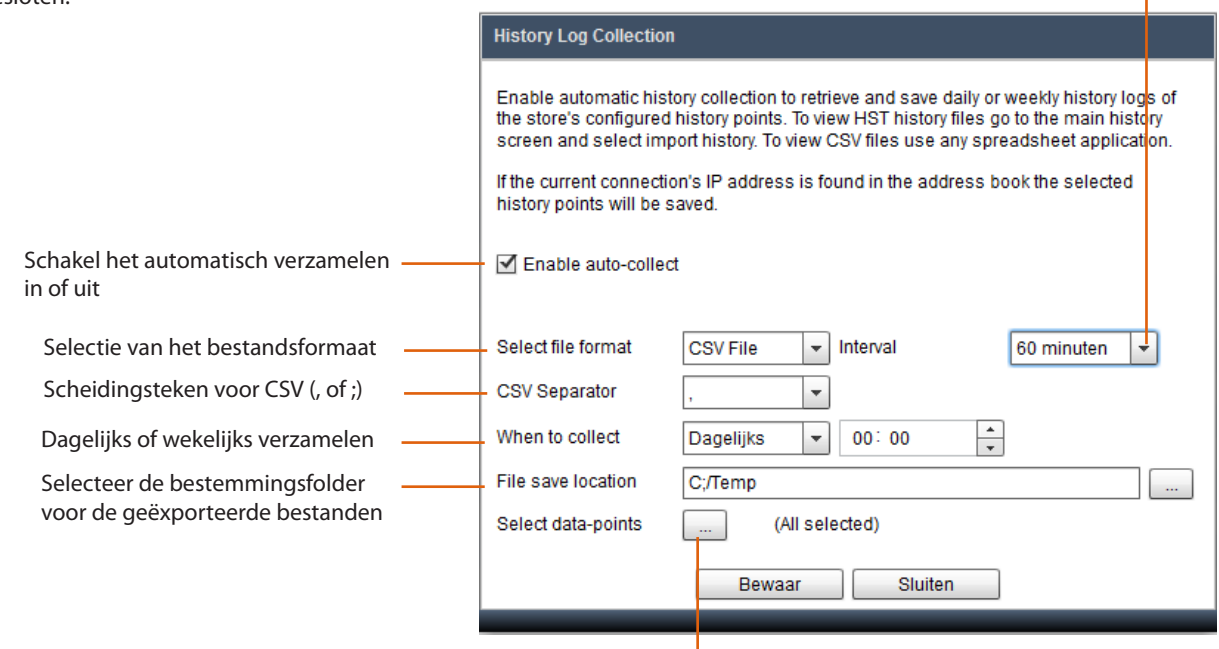

Selectie van gegevenspunten

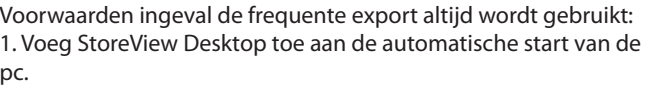

2. Schakel in «Voorkeuren» het uitloggen na een inactieve periode uit.

3. Schakel het automatisch inloggen in en stel de identificatiegegevens in.

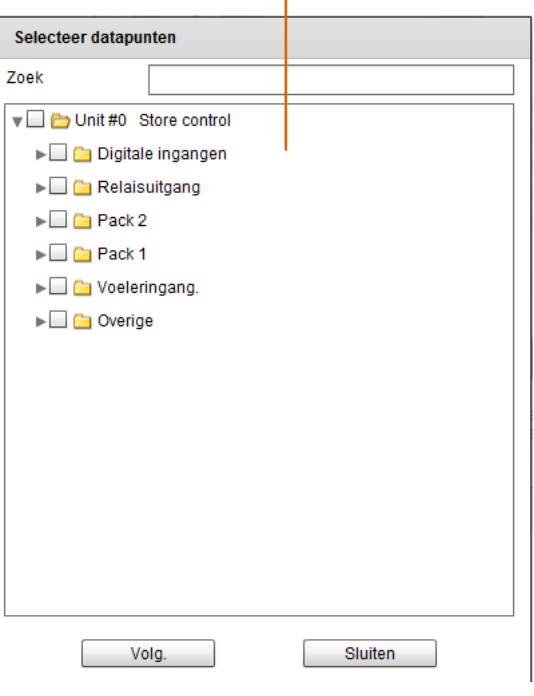

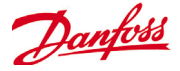

# **Alarm Log Collection**

De gebruiker kan met StoreView Desktop een dagelijkse of wekelijkse export van alarmen aanmaken. De computer waarop Store View draait moet permanent zijn aangesloten op het AK-SM 800 netwerk en blijven draaien om automatisch alarmdata te verzamelen

Export van alle alarmen of enkel van actieve, geaccepteerde of gewiste alarmen

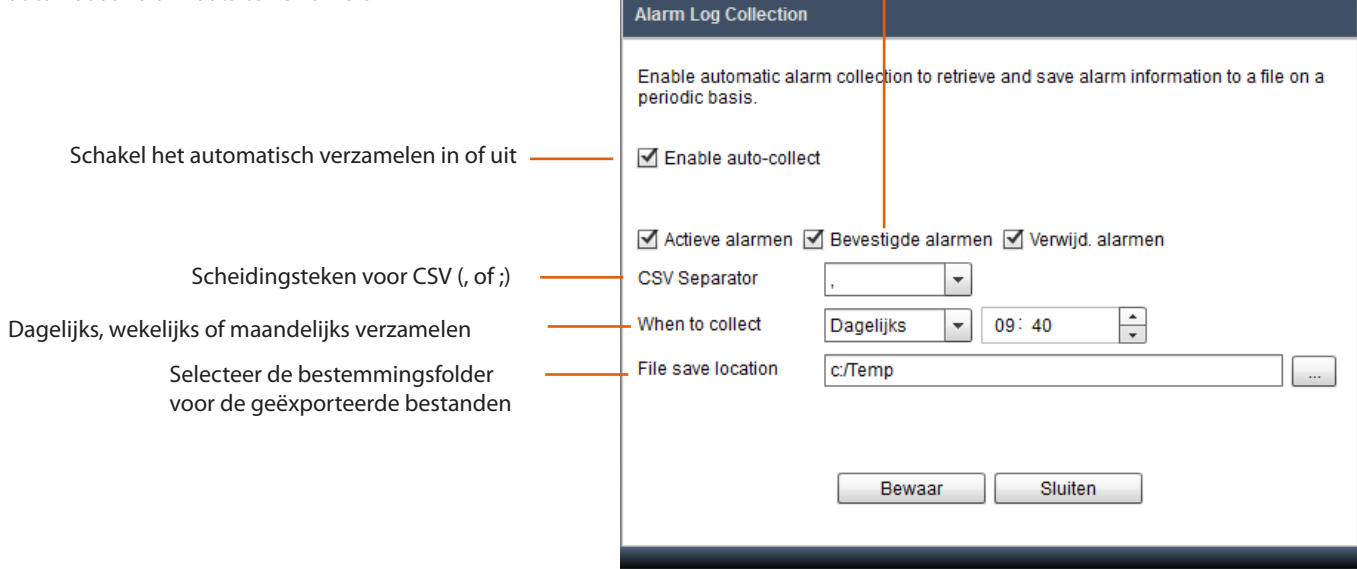

Frequentie van verzamelen:

Uurlijks – Geen bijkomende instelling nodig Dagelijks – Tijdstempel is nodig Wekelijks – Tijdstempel en dag van de week is nodig Maandelijks – Tijdstempel en dag van de maand is nodig

Voorwaarden ingeval de frequente export wordt gebruikt: 1. Voeg StoreView Desktop toe aan de automatische start van de pc.

2. Schakel in «Voorkeuren» het uitloggen na een inactieve periode uit.

3. Schakel het automatisch inloggen in en stel de identificatiegegevens in.

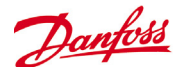

# **Alarmen beheren:**

Actieve alarmen worden op het paneel Alarmen van het Dashboard weergegeven. Als u meer informatie over het alarm wilt bekijken, dubbelklik op de regel van het betreffende alarm. Er wordt een infovenster met meer informatie over het alarm weergegeven.

Naast meer informatie kan de geautoriseerde gebruiker in dit infovakje ook het alarm dempen/bevestigen en naar het scherm voor het apparaat gaan.

> Gebruik de knop Mute/Aannemen om het alarm te bevestigen. Als er op deze knop wordt gedrukt, gaat het alarm naar de lijst Aangenomen alarmen.

#### Informatievenster Alarm

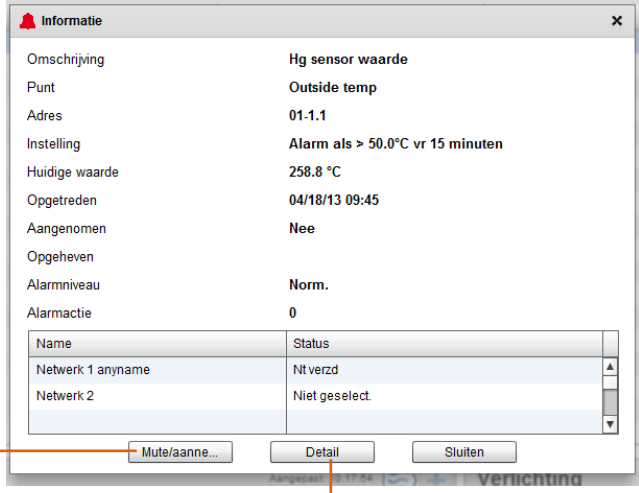

Opgeheven alarmen

Sluiten

OK

Klik op de knop Detail om naar het scherm voor het apparaat te gaan.

Als u alle systeemalarmen wilt zien (de algemene alarmen), gebruik dan het tabblad Alarmen (in het hoofdmenu).

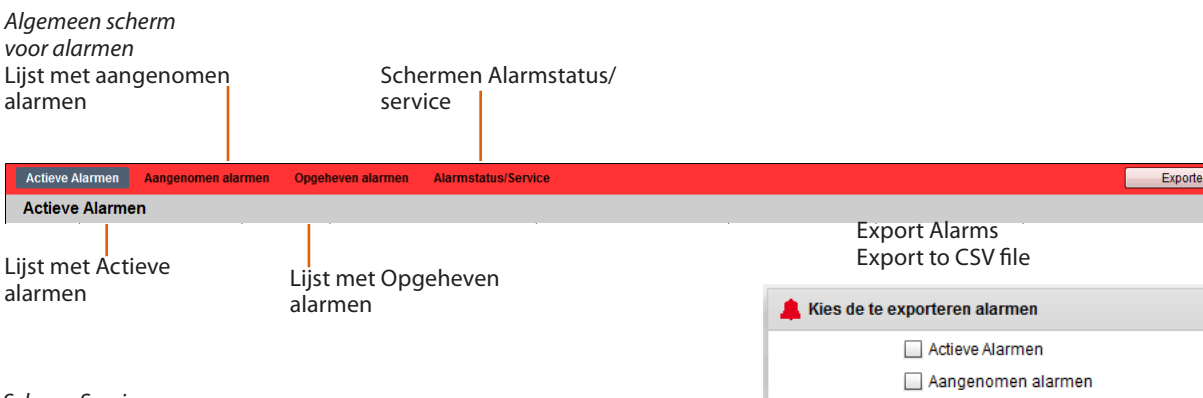

Scherm Service

Op het tabblad Service kunnen testalarmen worden geconfigureerd en ingesteld.

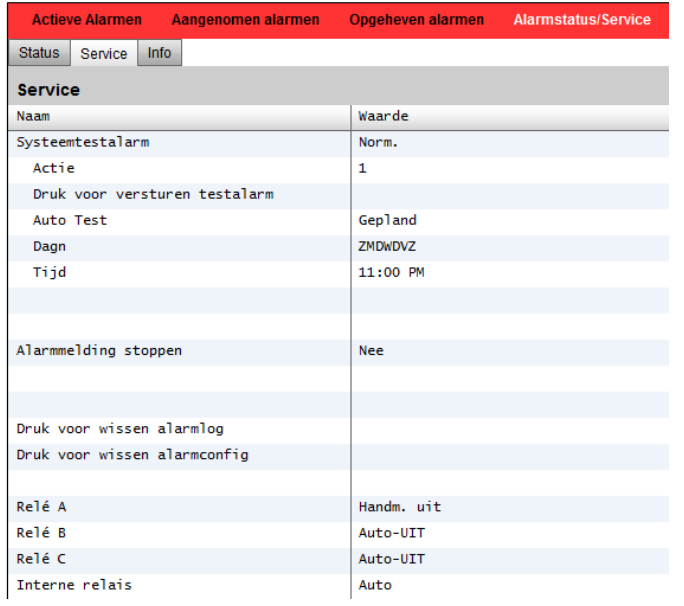

 $\mathbf{x}$ 

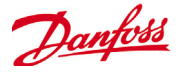

### **Gegevens over apparaten:**

Op het scherm Dashboard staat informatie over assets (adres AK-SM-eenheid, naam asset, Waarde, Status en alarm); u krijgt meer informatie als u dubbelklikt op een assetregel op het Dashboard. Op het scherm Detail staan meer gegevens en instellingen. Op het scherm Detail staan belangrijke status- en operationele instellingen voor het geselecteerde apparaat. U kunt eenvoudig via de navigatiestructuur naar andere assets navigeren. In de onderstaande schermafbeelding staan een paar belangrijke gebieden van het scherm voor Regelaar detail.

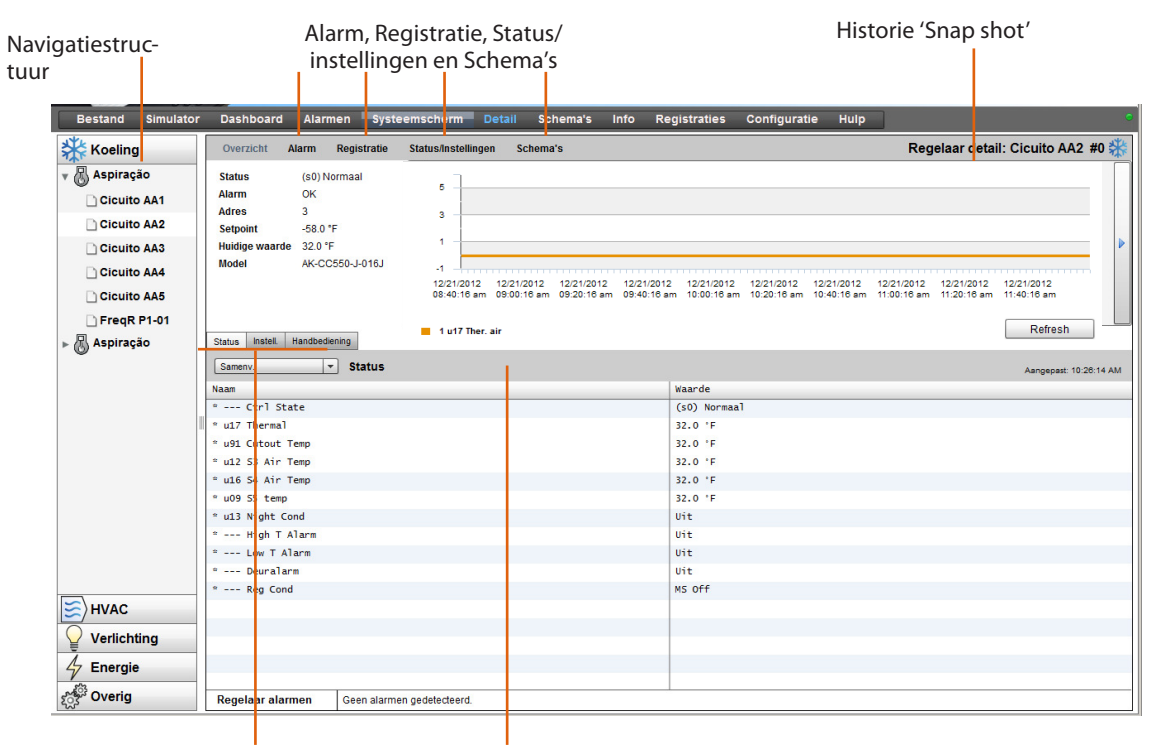

Status | Instell. | Handbediening Menu Regelaargroep (gebaseerd op type regelaar)

#### **Status**

Op het tabblad Status worden veelvoorkomende alleen-lezen datapunten weergegeven

### **Instellingen**

Op het tabblad Instellingen kunnen lees- en schrijfwaarden worden weergegeven. Dubbelklik op een regel om iets te wijzigen (bij autorisatie)

### **Handbediening**

Op het tabblad Handbediening staan belangrijke onderdrukkingsfuncties voor de gebruiker

Gebruik het scherm 'Status/Instellingen' om metingen en instellingen naast elkaar te bekijken. Dit scherm is handig voor toegang tot alle lees-/schrijfparameters voor de specifieke regelaar

# Status/Instellingen

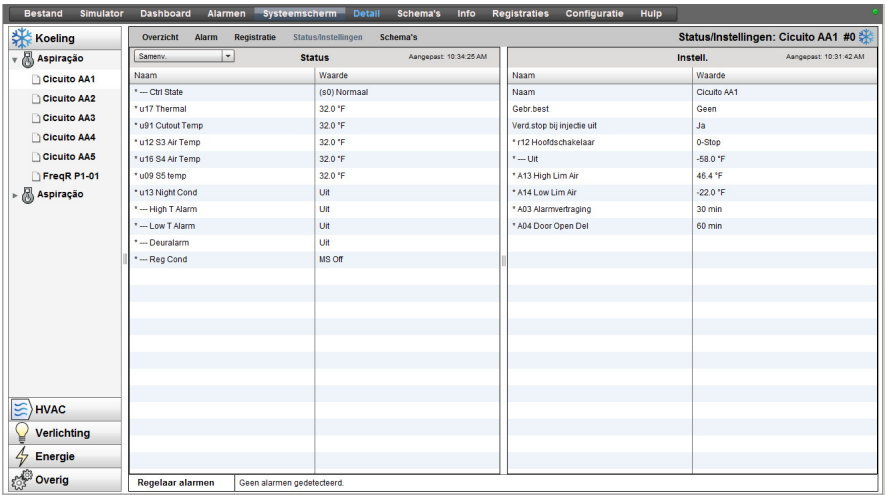

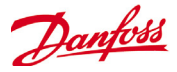

# **Systeemscherm:**

Op het systeemscherm staat een algemene, maar grafische weergave van de geconfigureerde regelaars.

Hetzelfde principe voor de navigatiestructuur staat links op het scherm. Op het scherm Systeemscherm staan alle geconfigureerde compressor-condensorregelaars of regelaars voor koel-/ vriesmeubelen, met bijbehorende verdampercircuits. Als u meer informatie wilt zien, ga met de muis boven een pictogram staan; er wordt een venster met meer informatie getoond. Als u meer informatie wilt bekijken en de instellingen wilt openen, klik op de knop 'Details tonen'. Er wordt een dashboard weergegeven, waarop Status, Instell. en Handbediening staan. Klik op een asset om deze te markeren en het schema met gegevens wordt bijgewerkt met verwijzing naar het geselecteerde apparaat. Als de apparaatinstellingen zijn voltooid, sluit het dashboard door op de knop 'Hide Detail' te klikken.

### Systeemscherm (Koeling)

Druk op de knop 'Detail tonen' voor meer informatie

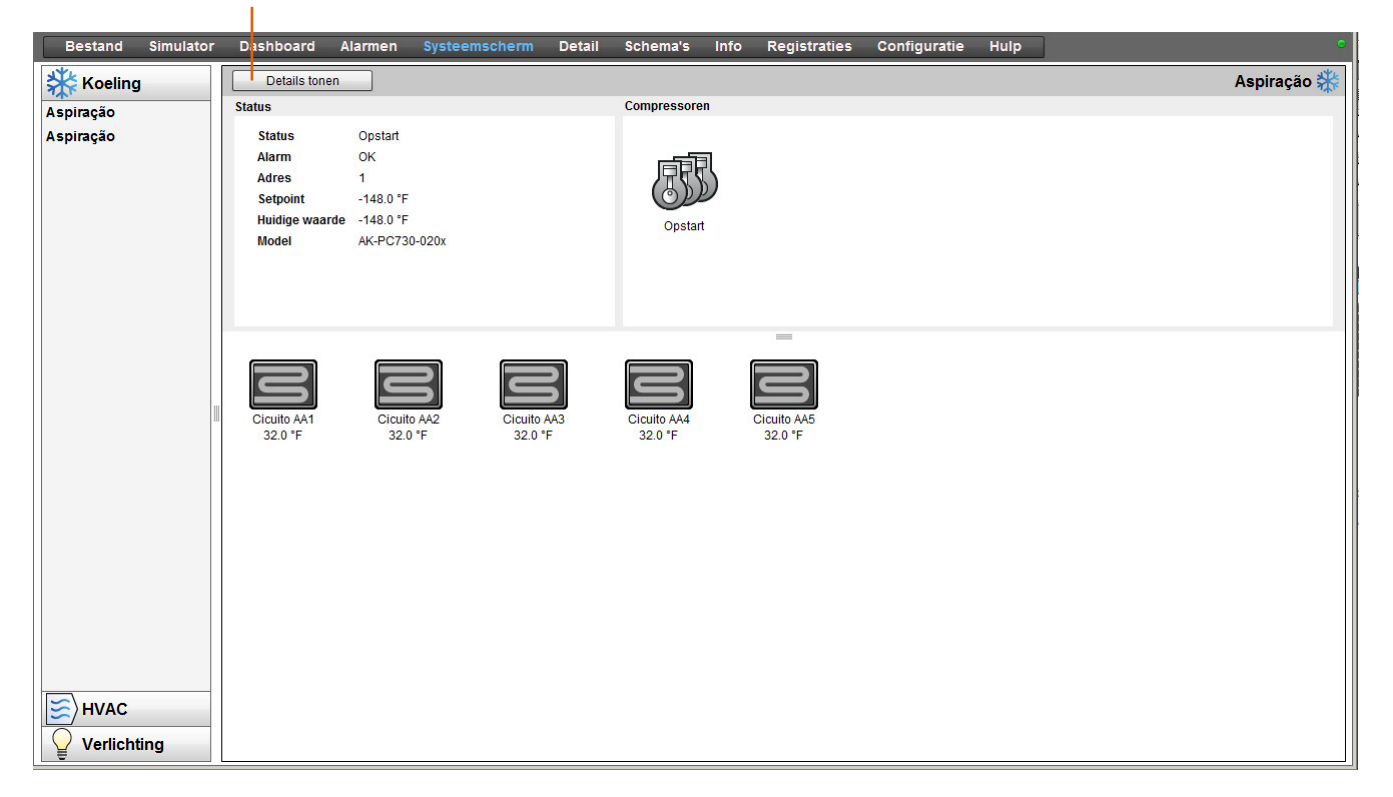

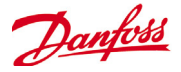

### **Schema's:**

In de weergave Schema's staat een overzicht van de schema's (eerder geconfigureerd) in uw AK-SM of host met regelaars. De volgende schema's worden momenteel ondersteund onder de weergave Schema's:

Uitschakelen (algemene regelaars - dus AK-CC) Ontdooiing (algemene regelaars - dus AK-CC) Verlichting (algemene regelaars - dus AK-CC) Nachtverschuiving (algemene regelaars - dus AK-CC)

Als een hostnetwerk van AK-SM-eenheden wordt geconfigureerd, kunt u een volledig systeemscherm openen door het mappictogram te selecteren. Klik voor een (AK-SM) eenheid op de betreffende kop onder de mapweergave. Als u met uw muis over het scherm Schema's schuift, worden de schematijden (per circuit) weergegeven.

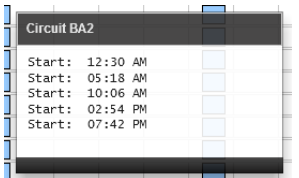

Wijzig de grafische weergave naar tekst (tabel), Print, Bewaar P... of Bewaar C...

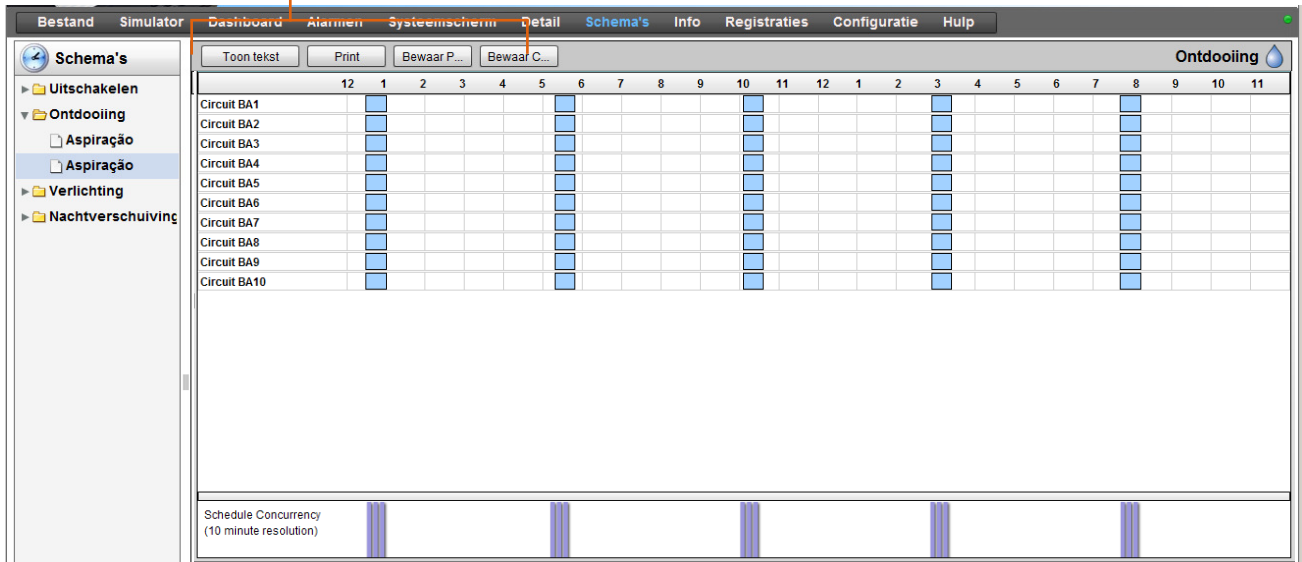

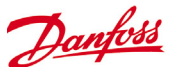

# **Registraties**

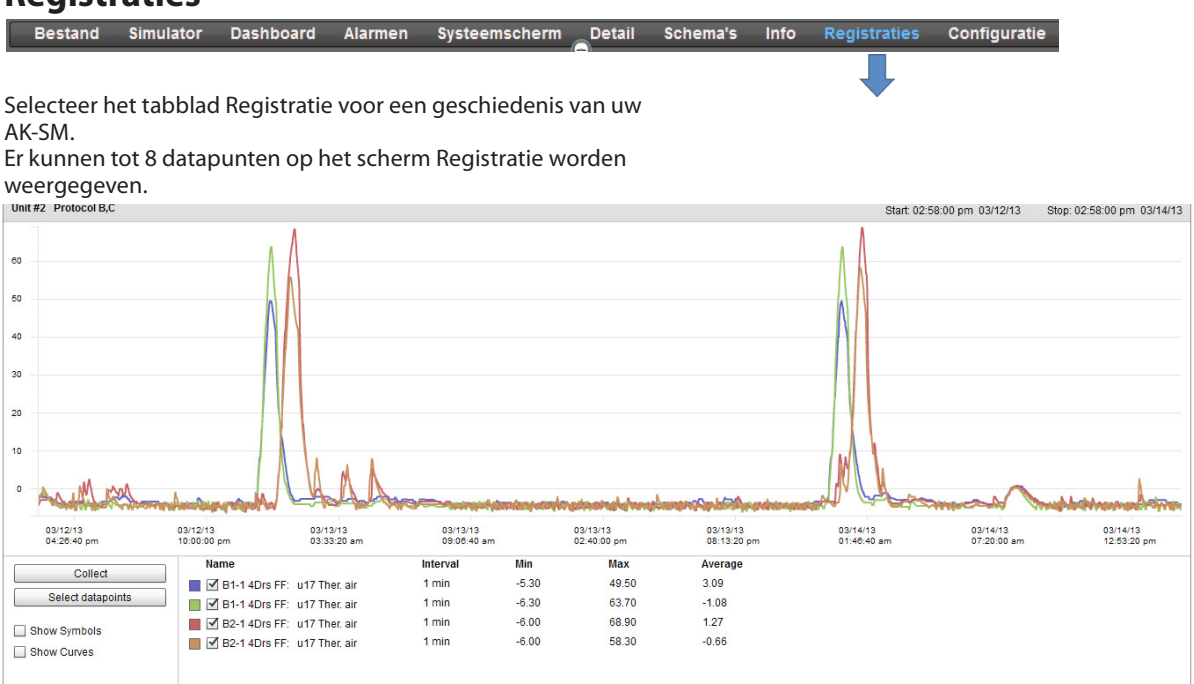

### **Werkbalk Registraties**

Als u gegevens in de weergave Registraties bekijkt, heeft de werkbalk een aantal functies waarmee verschillende handelingen kunnen worden uitgevoerd.

#### **Functie Export history**

Exporteren naar bestandsformaat .hst of .csv. Als de gebruiker de verzamelde registratiepunten opslaat (als .hst), dan kan de gebruiker deze later opnieuw laden (via de knop 'Laden registratie van bestand').

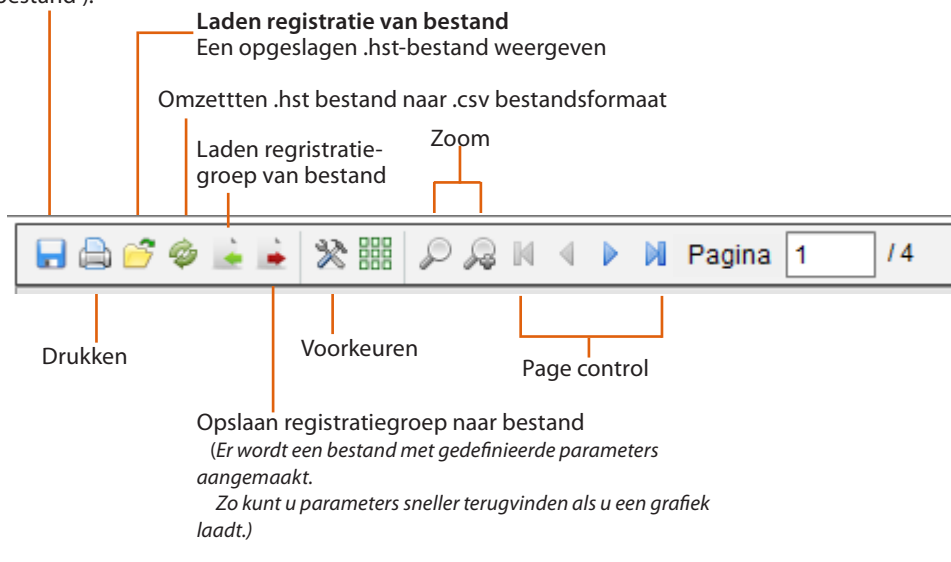

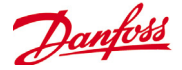

 $\epsilon$ 

# **Registraties verzamelen en bekijken**

1/ Druk op de pagina Registraties op de knop Ophalen

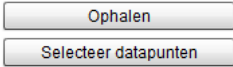

Г

Selecteer datapunten - 3 Da

2/ Selecteer de gewenste datapunten en het tijds-/datumbereik. Er kunnen meerdere punten worden opgehaald, maar slechts 8 kunnen op elk moment op het scherm Registraties worden weergegeven. Als de datapunten zijn gedownload, wordt er een dialoogvenster geopend met daarin twee opties: Kies de datapunten voor gra...

Bewaar als .hst file (om later te bekijken)

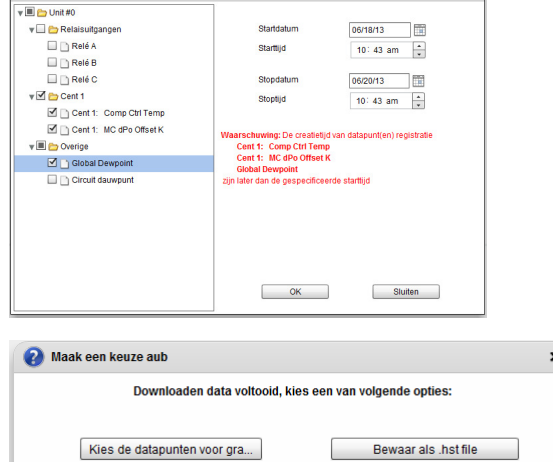

3/ De grafiek wordt weergegeven voor bekijken en analyseren. Gebruik de zoomknoppen of houd de linkermuisknop ingedrukt voor een zoomgebied. Als u de muiscursor verplaatst, ziet u een tooltip met een beschrijving, tijd/datum en waarde voor het punt.

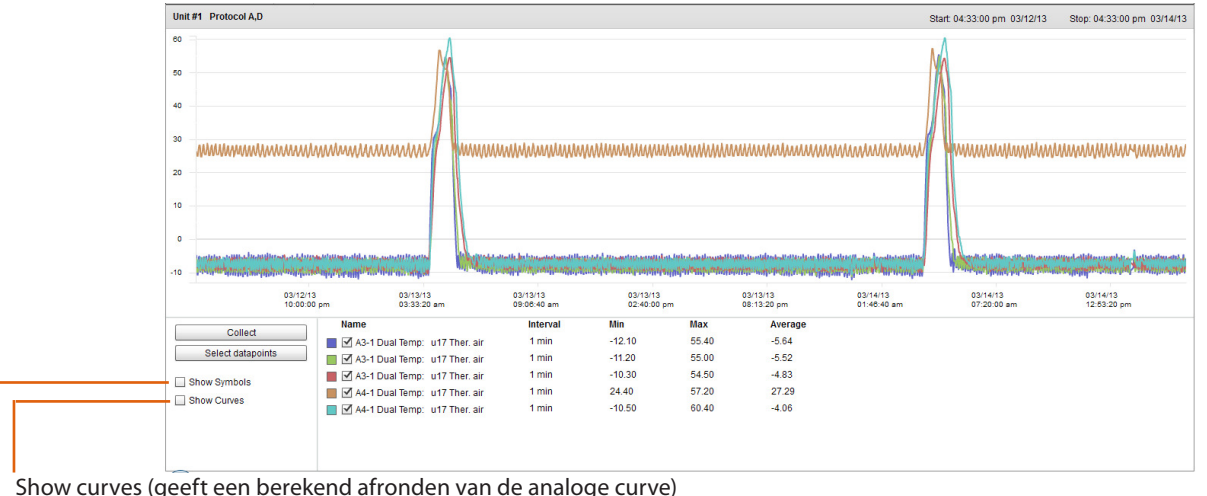

Show Symbols (elk symbool staat voor een steekproef)

**Save History Group to file (tijd besparen voor veelgebruikte selecties van datapunten)** Met deze functie kan de gebruiker een set datapunten voor Registraties opslaan. Meestal wordt deze functie gebruikt als een set datapunten vaak moet worden geladen en bekeken. Als de datapunten zijn opgeslagen, kan deze registratiegroep eenvoudig worden geladen, waardoor u tijd bespaart bij het selecteren van datapunten.

### **Load History Group from file**

Gebruik deze functie om eerder opgeslagen groepen met datapunten te laden. Als u het bestand met de registratiegroep wilt openen, wordt de locatie van het bestand gevraagd. Na het laden wordt het venster 'Select datapunt' geopend, waarbij de datapunten al zijn geselecteerd

### **Export History data**

Met deze functie kan de gebruiker eerder verzamelde registratiegegevens exporteren. In een venster wordt de gebruiker gevraagd om een bestandsformaat te selecteren. Daarbij zijn de volgende formaten mogelijk:

.hst (Danfoss bestandsformaat voor registratie)

.csv (met Excel compatibel werkblad)

Als verzamelde registraties als een bestand worden opgeslagen om ze later te laden en te bekijken, kunt u de knop 'Laden registratie van bestand' gebruiken om opgeslagen registratiebestanden te laden.

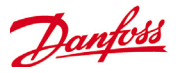

# **Aanbevolen methode om uw front-end van de AK-SM 800-serie te upgraden**

De AK-SM 800-systeemsoftware en ED3-bestanden kunnen op de website Danfoss.com worden gevonden http://www.ak-sm800.danfoss.com

Er zijn twee hoofdsoftwarecomponenten voor de front-end van de AK-SM 800-serie, namelijk de Bootloader en Factory Application Image (FAI). Bij de installatie van nieuwe softwareupdates moet de bijhorende Aantekening voor koeling worden geraadpleegd voor specifieke richtlijnen. Hieronder wordt elk softwarepakket kort beschreven:

### **Toepassing met bootloader** (in een Compressed Software Image- of .CSI-formaat)

De AK-SM 800-bootloadersoftware (.CSI) is een cruciaal bestand dat de opstartvolgorde van het systeem en het systeembeheer regelt. De bootloader kan niet extern worden geladen. De bootloader kan in de toepassingsmodus (normale werking van AK-SM 800) of in de bootloadermodus (tuimelschakelaar achter toetsenbord) worden bijgewerkt.

**Factory Application Image** (in een .FAI-formaat) De FAI levert de systeemtoepassingssoftware en kan enkel in de bootloadermodus worden geïnstalleerd. De FAI bevat alle vereiste bestanden voor een correcte bedrijfsduur van de systeemtoepassing, met inbegrip van alle relevante web- en EDF-bestanden. FAI-bestand kan extern worden geladen.

Wanneer uw front-end van de AK-SM 800-serie in een hostnetwerkconfiguratie wordt gebruikt (meerdere units verbonden via IP), adviseert Danfoss om alle units tot dezelfde softwareversie bij te werken.

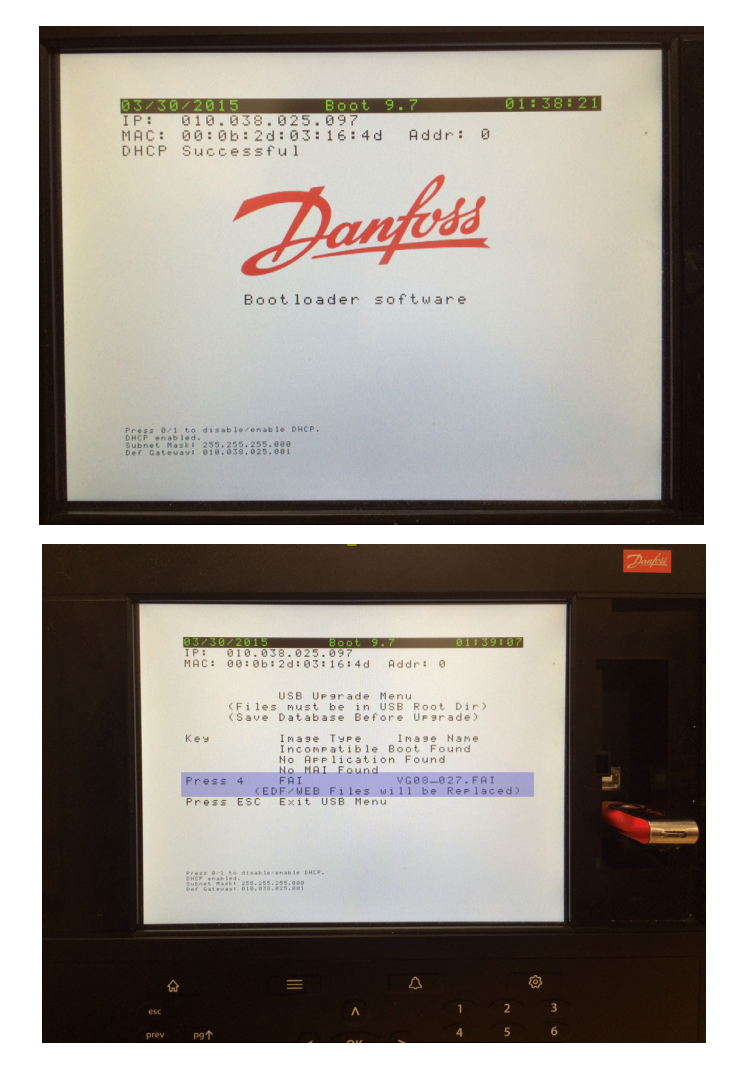

Voorbeeld van RS485-aansluitingen van AK-SM 800 (verwijder toetsenbord voor toegang tot aansluitingen) Danfoss Alarm 2 loot<br>witch  $20$  21 22  $7 \t8 \t9 \t10$ **AK-SM 850** Ethernet  $\overline{\phantom{a}}$ WAN  $A^*$  B  $A^+$  B  $A^*$  B DC<sub>40</sub>E  $LOM$ 

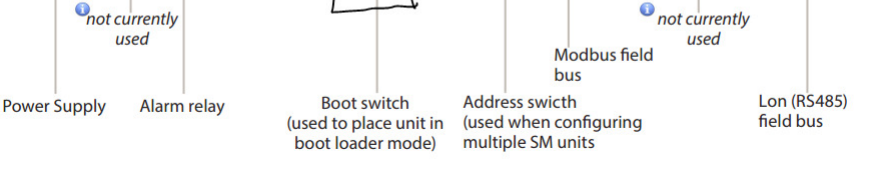

 $2 \overline{3}$
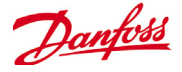

#### **De bootloader (.CSI) en systeemtoepassing (.FAI) in bootloadermodus bijwerken**

De volgende werkstroom beschrijft hoe u uw AK-SM 800-bootloader en toepassingssoftware moet bijwerken. Zowel de bootloader als FAI worden geïnstalleerd terwijl uw SM 800 in bootloadermodus staat. Vergeet niet om later de bootschakelaar op OFF te zetten.

1) Verkrijg het toegangsniveau Supervisor door in te loggen op de SM 800.

- **2) Maak een back-up van de systeemdatabase voordat u verdergaat (plaats de USB-flashdrive, selecteer optie 4 en sla de database op).**
- 3) Verwijder het toetsenbord en zet de bootschakelaar op **ON**. Plaats het toetsenbord terug.
- 4) Reset de SM 800 door hem uit en weer in te schakelen of door de zachte-resetknop achter de toegangsdeur gedurende 5 seconden in te drukken.
- 5) De SM 800 reset in bootloadermodus; plaats de USB-flashdrive en selecteer optie 1 om de bootloader te laden.
- 6) Na de software-update reset het systeem in de bootloadermodus; controleer of de softwareversie correct is. Ga verder met het bijwerken van de toepassingssoftware (FAI).
- 7) Zorg ervoor dat de USB is aangesloten of plaats hem opnieuw en selecteer optie 4 om FAI te laden.
- 8) Het systeem zal FAI laden en resetten (Opgelet! Dit kan ongeveer 20 minuten duren).
- **9) Verwijder het toetsenbord, zet de bootschakelaar op OFF en plaats vervolgens het toetsenbord terug.**
- 10) Reset de unit; de nieuwe SM 800-toepassing is nu geïnstalleerd.

#### **ED3-bestanden bijwerken**

ED3-bestanden zijn bestanden die door de AK-SM 800 worden gebruikt om fysieke apparaten te vertegenwoordigen; typische voorbeelden hiervan zijn case- en pack-regelingen. Met het ED3-bestand kan de gebruiker offline programmeren zonder verbonden te zijn met een fysiek apparaat of netwerk. De ED3 bestanden bevatten ook informatie ter ondersteuning van XMLinformatie, optimaliseringen en diverse standaardinstellingen. Gewoonlijk horen bij elke nieuwe softwareversie van de AK-SM 800-serie (ingebouwd in het FAI-bestand) nieuwe en bijgewerkte ED3-bestanden. Halverwege de releasecyclus kan het echter nodig zijn om nieuwe of bijgewerkte ED3-bestanden te laden om nieuw gebruikte apparaten te ondersteunen. De onderstaande tekst beschrijft de typische methode om ED3-bestanden in uw front-end van de AK-SM 800-serie te laden.

De AK-SM 800-systeemsoftware en ED3-bestanden kunnen op de website Danfoss.com worden gevonden http://www.ak-sm800.danfoss.com

#### **Instructies om nieuw(e) ED3-bestand(en) te laden de RMT**

- 1) Gebruik de meest recente RMT-tool en maak via het scherm 'Inloggen' verbinding met uw AK-SM 800.
- 2) Zodra u verbonden bent, navigeert u naar het tabblad 'Bestandsmanagement' (in de RMT).
- 3) Navigeer op het scherm 'Remote pad' naar de map \edf.

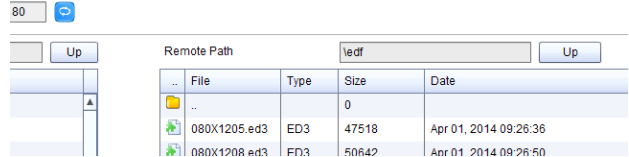

- 4) Selecteer de nieuwe EDF's die op uw pc staan en laad/vervang ze in de map \edf.
- 5) Zodra alle EDF's met succes zijn geladen, moet het systeem gereset worden. Dit kan handmatig via de resetknop op de units of via het RMT-menu 'Opties' (Reset unit).

Opgelet1: Om er zeker van te zijn dat de front-enddatabase volledig gesynchroniseerd is met de instellingen van de regelaars, moet u de 'Upload'-functie van de regelaar toepassen.

#### **Flashdriveopties (zoals in toepassingsmodus)**

Instructies voor het laden van nieuw(e) ED3 bestand(en) met USB Kopieer het ED3 bestand en de device-lijst naar de USB-stick en steek de stick in USB-poort A.

Gebruikersnaam en wachtwoord zijn nodig voor het activeren van het USB-menu.

Optie 8. maakt het uploaden van het ED3 bestand mogelijk en optie 9. het LS3 bestand, welke de device-lijst is

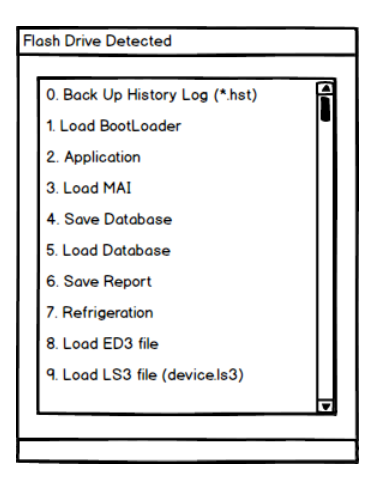

Instructies voor het laden van nieuw(e) ED3 bestand(en) van USB Kopieer het ED3 bestand en (indien nodig) de device-lijst naar de root-map van de USB-stick.

Steek de USB-stick in de unit.

Druk op 8 om een ED3 bestand te uploaden. Druk op 9 om de device-lijst te uploaden

Optie 0: Back up History Log (\*.hst) Optie 1: Het bootloaderbestand kan via een USB-aansluiting worden bijgewerkt Optie 2: Niet van toepassing voor de SM 800-serie Optie 3: Niet van toepassing voor de SM 800-serie Optie 4: AK-SM-database via USB opslaan Optie 5: AK-SM-database via USB laden Optie 6: Rapport opslaan (txt-bestandsformaat, bevat configuratiegegevens van hoofdsysteem) Optie 7: Rapport opslaan (txt-bestandsformaat, bevat status van geconfigureerd systeem, niet alle configuratiegegevens) Optie 8: EDS 3 bestand laden Optie 9: LSS 3 bestand laden

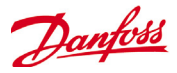

### **Device Management**

### **(Configuration/System/Device Management)**

De functie Apparaatbeheer is bedoeld om het aantal actieve apparaatbestanden (max. 1000) op ieder ogenblik te kunnen controleren om zo RAM-geheugenruimte te besparen en de systeemprestaties te bevorderen.

De bijgewerkte schermen voor bestandsbeheer zijn in gebruik bij AK-SM 800-software versie 8.021.

De meest voorkomende regelaartypes zijn standaard op 'Ingeschakeld' ingesteld. Groepen die niet ingeschakeld zijn (Uitgeschakeld), worden niet actief in het RAM-geheugen van het systeem geladen. Schakel een regelaargroep in door te dubbelklikken op de groep en in het actiemenu 'Ingeschakeld' te selecteren.

Naargelang apparaatbestanden worden ingeschakeld/uitgeschakeld, geeft de bestandsteller het totale aantal actieve apparaatbestanden weer. De term 'Bestanden' slaat in dit geval feitelijk op het totale aantal beschikbare apparaatselecties. Bijvoorbeeld, een regelaar zoals een AK-CC 550 heeft 10 verschillende toepassingen. Daarom is elke toepassing een 'selectie'. Vervolgens wordt het aantal selecties vermeerderd naargelang de verschillende softwareversies die er voor dat apparaat beschikbaar zijn.

#### **Het maximale aantal actieve selecties per front-end bedraagt nu 1000**

Zodra de regelaarselectie de 1000 bereikt, moet u de groepen van apparaten die niet worden gebruikt uitschakelen zodat dit aantal maximaal 1000 blijft. Er verschijnt een melding wanneer de maximale capaciteit bereikt is.

Met de netwerkscan of de wizard Lay-out/Scan voor de Koeling wordt elke bij een scan gedetecteerde groep automatisch ingeschakeld (zelfs als het apparaatbestand eerder op 'uitgeschakeld' is ingesteld).

EDF's die niet zijn inbegrepen in het MAI-bestand voor de AK-SM 800, zijn beschikbaar via de supportsite van Danfoss op http:// www.ak-sm800.danfoss.com. Bij installatie van het recentste AK-SM 800-firmwarepakket kan het zo zijn dat onlangs gereleasete/ nieuwe EDF-apparaatbestanden niet zijn inbegrepen.

De Interim ED3-bestandenverzameling is niet inbegrepen in de MAI (Master Application Install), en kan ook nieuwe bestanden of updates van bestaande bestanden die zijn verschenen na release van de software bevatten.

In een dergelijk geval wordt aanbevolen om uw AK-SM 800-systeem op een van de volgende twee manieren te updaten.

**Opmerking:** Alleen versie 08.07x en nieuwer biedt ondersteuning voor apparaatbestanden met een ed4-extensie

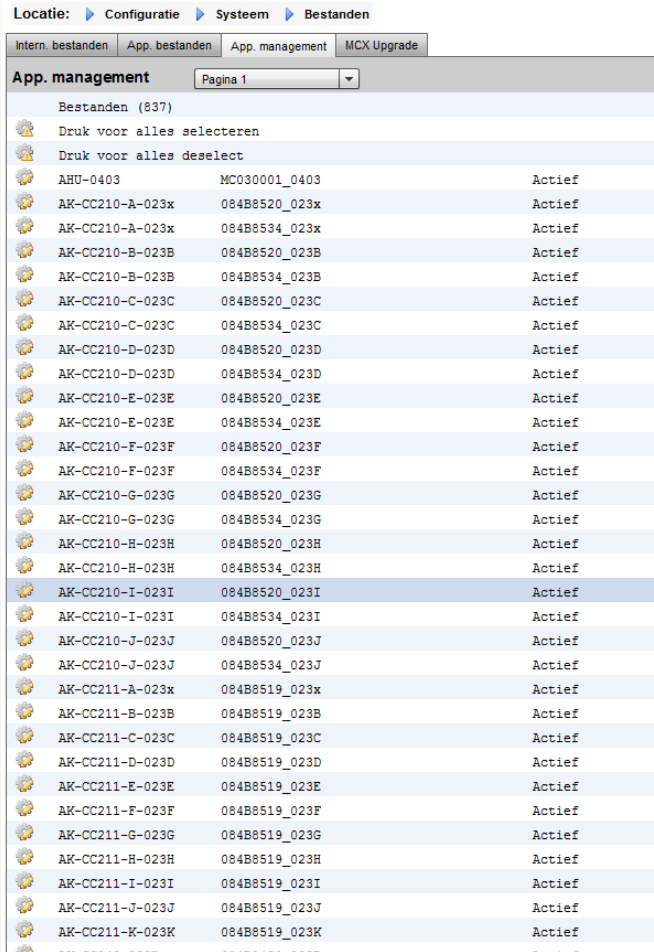

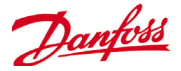

#### **Optie 1 – Plaatselijk scherm - USB-flashstation**

- a) Download het recentste EDF-zipbestand van de supportsite voor AK-SM 800
- b) Lees het bijgesloten ReadMe-bestand om te zien wat deze bestandenverzameling bevat
- c) Kopieer het relevante bestand rechtstreeks naar de hoofdmap van een USB-flashstation. Let op: Er kan maar 1 bestand tegelijkertijd worden gekopieerd
- d) Meldt u bij de AK-SM 800 aan als Supervisor
- e) Plaats het USB-flashstation en volg de menuprompts op om de vereiste ED3/4- en Device.ls3-bestanden (een voor een) te installeren. Let op: Het Ephrases.tbl-bestand kan momenteel niet via USB worden geïnstalleerd – zie het onderstaande RMTgedeelte.

#### **Optie 2 – RMT-toegang - Extern verbinding maken met SM800 via RMT-programma om deze bestanden te verzenden**

- Stel het lokale pad zoals aangetoond in op de map op uw pc waar deze bestanden worden opgeslagen.
- Maak verbinding met de SM800-eenheid en meldt u aan op toegangsniveau Supervisor.
- Klik nadat er verbinding is gemaakt op het tabblad Bestandsmanagement; vervolgens worden de mappen zoals aangetoond in het externe pad weergegeven.
- Klik in het externe pad de EDF-map aan. Wanneer u deze folder opent, lijkt het alsof deze geen bestanden bevat. Dit kunt u negeren: de residente bestanden die u daadwerkelijk nodig hebt, worden pas zichtbaar nadat een EDF-upload (kopie) is uitgevoerd.
- Klik in het pad van de lokale map op de bestanden die moeten worden gekopieerd en druk vervolgens op de rechter pijl in het midden van het scherm om de bestandsoverdracht in te starten.
- Wanneer er een groot aantal bestanden moet worden gekopieerd, moet er voor de SM800 voldoende verwerkingstijd worden ingeruimd. Vervolgens moet de SM800 ook opnieuw worden opgestart. (Wacht nadat het Ephrases.tbl-bestand is gekopieerd ten minste 15 minuten nadat de overdracht is voltooid.)
- Opmerking: Als er in Bestandsmanagement geen weergave is van
- Mocht offline programmeren via RMT-simulator zijn vereist, kopieer deze bestanden dan naar de EDF-map van de juiste Simulator.
- Raadpleeg voor meer informatie de RMT (Remote Management User Guide, gebruikshandleiding voor extern beheer) of neem voor hulp contact op met technische ondersteuning.

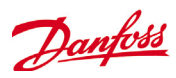

## **AK-SM 800 Device support guidelines**

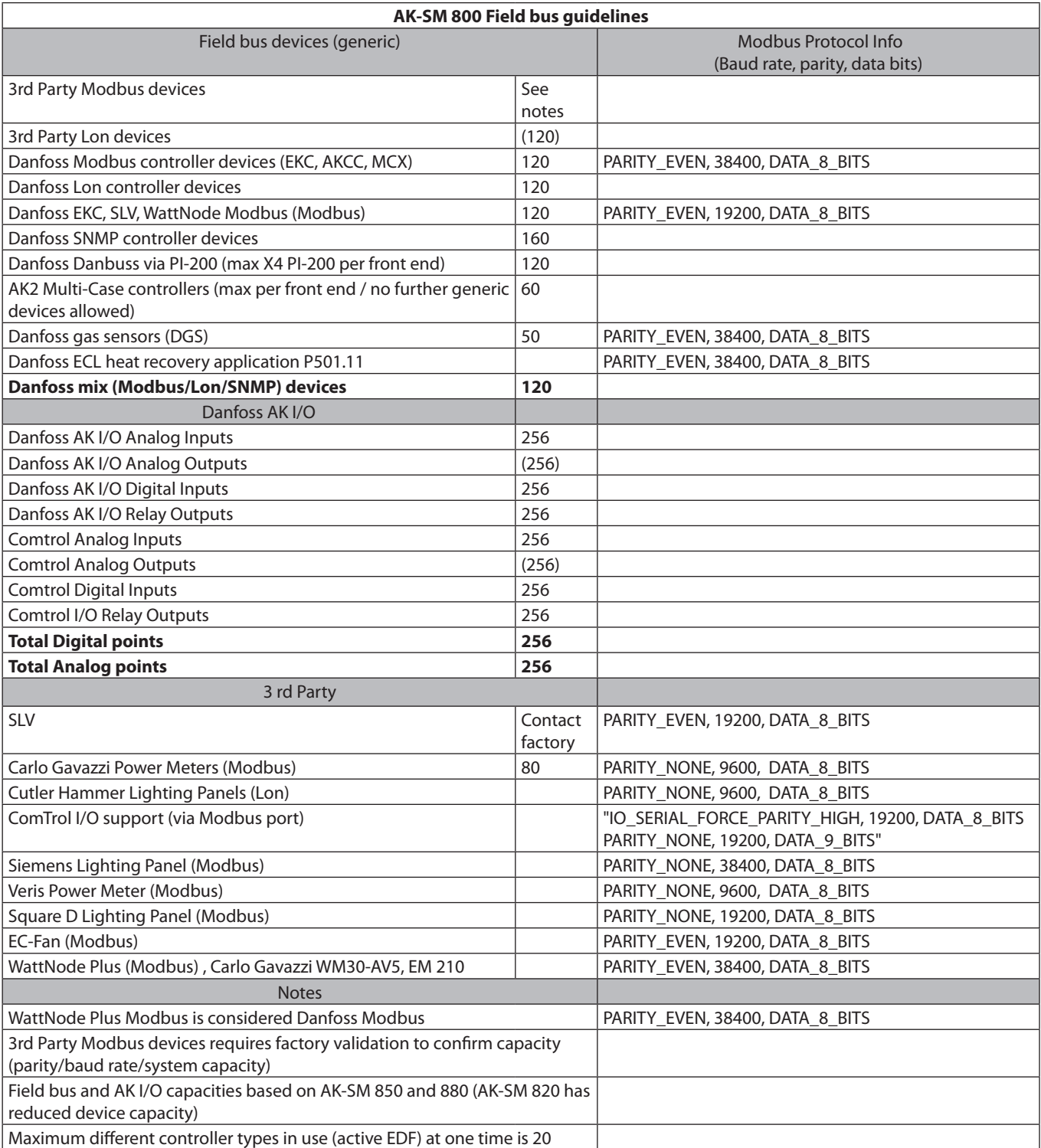

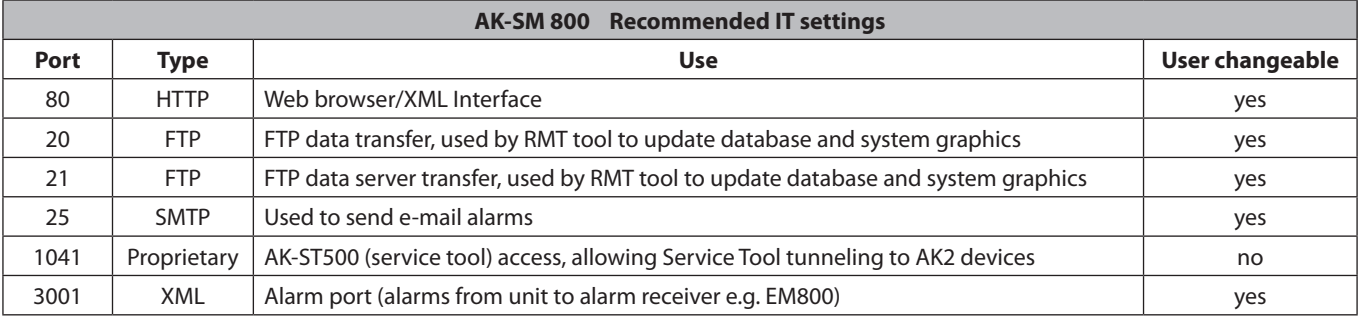

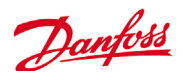

# **Woordenlijst**

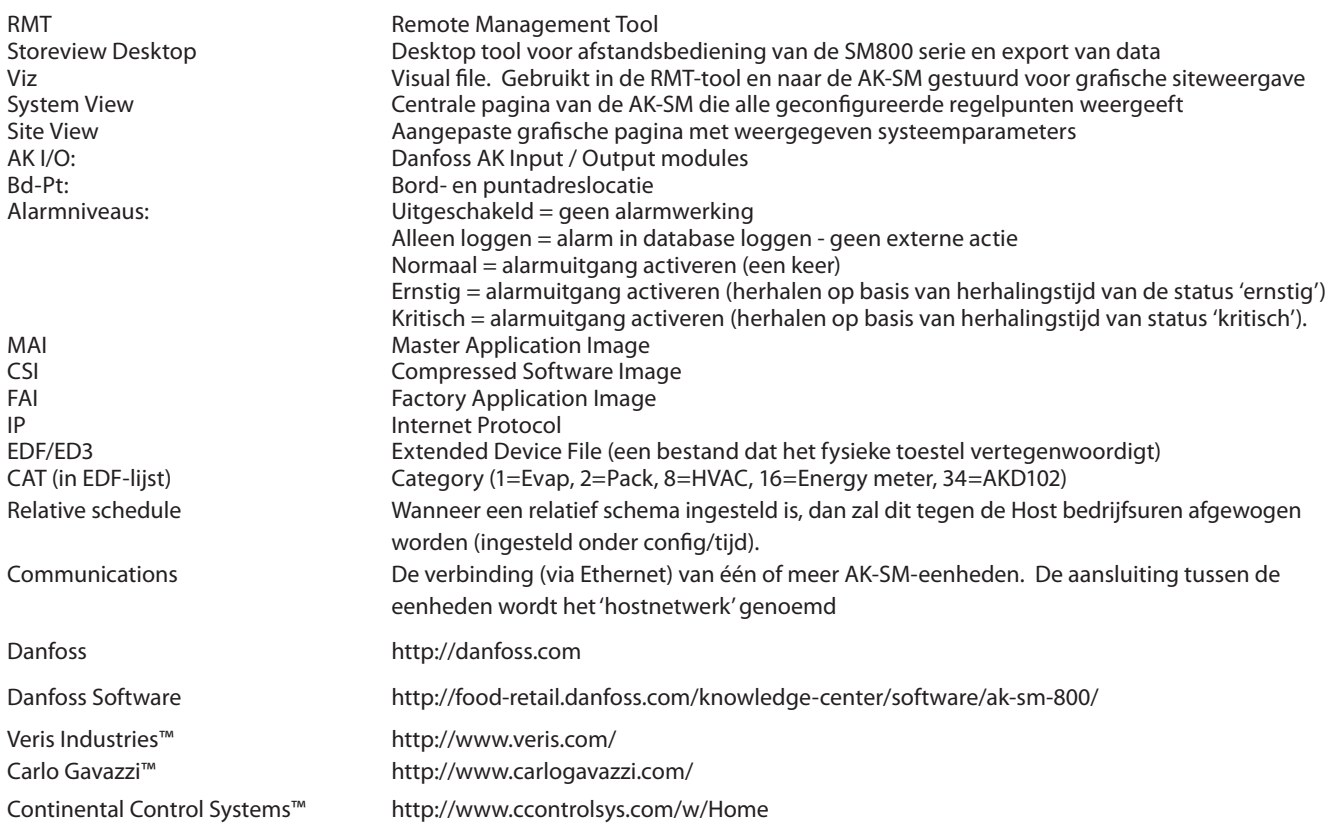

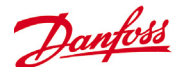

**www.danfoss.com**

ADAP-KOOL® Refrigeration Control Systems is a trademark of Danfoss A/S, www.danfoss.com

Danfoss can accept no responsibility for possible errors in catalogs, brochures, or other printed material. Danfoss reserves the right to alter its products without notice. This also applies to products already on order pr